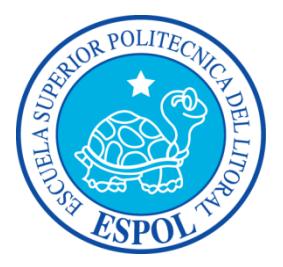

# **ESCUELA SUPERIOR POLITÉCNICA DEL LITORAL**

## **Facultad de Ingeniería en Electricidad y Computación**

"SISTEMA WEB PARA ADMINISTRACIÓN DE INFORMACIÓN DE CAPACITACIONES DEL CISE (SWAIC)"

## **INFORME DE PROYECTO DE GRADUACIÓN**

Previo a la obtención del Título de:

## **INGENIERO EN CIENCIAS COMPUTACIONALES ORIENTACIÓN SISTEMAS DE INFORMACIÓN**

Presentado por:

## **PEDRO LUIS MÉNDEZ YÉPEZ**

**MARÍA FERNANDA ZURITA ARAUJO**

GUAYAQUIL- ECUADOR

 $AÑO - 2015$ 

# <span id="page-1-0"></span>**AGRADECIMIENTO**

A mi familia por su esfuerzo, sus sueños, sus ganas de verme triunfar y como siempre su apoyo incondicional.

A mi hermano, mi orgullo, mi alegría que este logro sea un ejemplo de tu camino a seguir, siempre esperando que logres mucho más.

A nuestros formadores y un agradecimiento especial para nuestro director José F., por su guía, sus consejos y empuje para lograr este meta.

A mis amigos, Víctor R., Kevin C., Karla T., Dannet P. y Mafer Z., por su apoyo incondicional desde los inicios de mi carrera, sus palabras de aliento y su buen sentido del humor que hicieron grata mi estancia en la universidad.

A mi querida y eterna compañera de proyectos por toda su paciencia, cariño y consejos, gracias por brindarme un equilibrio en momentos de desesperación y creer en mí siempre.

Pedro Luis Méndez Y.

# **AGRADECIMIENTO**

Agradezco a mi familia en especial a mi madre Sra. Luz A. por su amor, dedicación, entrega y apoyo incondicional.

A mi amado Jamil M. por haber estado siempre alentándome a seguir, por sus consejos, paciencia y amor brindado.

A mis amigos que en algún momento tuve el agrado de tener durante los años de estudio, en especial a Pedro M., Kevin Q, Ramón C, Dannet P, por haber permanecido como compañeros de

lucha, por sus consejos y por los momentos de risas compartidos.

A mi querido compañero y amigo de trabajo, por haber sido ese amigo constante e incondicional, por su cariño y paciencia.

A los docentes de la universidad que supieron impartir y compartir sus conocimientos, al personal de Gerencia de Tecnología y Sistemas de Información por el apoyo, a nuestro director José R. por haber sido amigo y guía en este proceso.

María Fernanda Zurita A.

### <span id="page-5-0"></span>**DEDICATORIA**

Agradezco en primer lugar a mis padres, los valores que me inculcaron me ayudaron a tomar decisiones, sus consejos que me forjaron a lo largo del camino y su apoyo incondicional me permitió que me realice profesionalmente, por todo y más gracias.

Un agradecimiento a mis formadores, por su exigencia, dedicación y sus grandes conocimientos que fueron la esencia primordial para sentirme realizado profesionalmente.

Pedro Luis Méndez Y

## **DEDICATORIA**

Dedicada principalmente a Dios por ser mi guía en este arduo camino, por darme el don del entendimiento para saber discernir lo bueno de lo malo y las fuerzas necesarias para combatir cualquier adversidad.

A mi madre por su amor, sus consejos, comprensión y ayuda para aquellos momentos difíciles.

A mi amada y adorada hija Ciara M. por ser mi motor de vida.

María Fernanda Zurita A.

# <span id="page-7-0"></span>**TRIBUNAL DE SUSTENTACIÓN**

Ph.D. Sixto Ernesto García A.

# **SUBDECANO SUBROGANTE DE LA FIEC**

Ing. José Francisco Rodríguez R.

### **DIRECTOR DEL PROYECTO DE GRADUACION**

Ing. Lenin Eduardo Freire C.

**MIEMBRO DEL TRIBUNAL**

# **DECLARACIÓN EXPRESA**

<span id="page-8-0"></span>"La responsabilidad del contenido de este Informe, nos corresponde exclusivamente; y el patrimonio intelectual del mismo, a la ESCUELA SUPERIOR POLITÉCNICA DEL LITORAL"

(Reglamento de exámenes y títulos profesionales de la ESPOL)

Pedro Luis Méndez Yépez

\_\_\_\_\_\_\_\_\_\_\_\_\_\_\_\_\_\_\_\_\_\_\_\_\_\_\_\_\_\_\_\_\_\_\_\_

María Fernanda Zurita Araujo

\_\_\_\_\_\_\_\_\_\_\_\_\_\_\_\_\_\_\_\_\_\_\_\_\_\_\_\_\_\_\_\_\_\_\_\_

### **RESUMEN**

<span id="page-9-0"></span>El Centro de Investigaciones y Servicios Educativos (CISE), es un centro de apoyo al Vicerrectorado Académico de la ESPOL, responsable de brindar y ejecutar los programas de capacitación, formación, actualización y perfeccionamiento y evaluación educativos dirigido a profesores de nivel superior dentro de la institución, además de coordinar los servicios de capacitación externa, con los más altos estándares de calidad y profesionalismo en ambientes pedagógicos e innovadores, con tecnología de punta y profundo sentido de ética, responsabilidad y cooperación.

El Centro de Investigaciones y Servicios Educativos ( CISE), tenía la información de los programas de capacitaciones, facilitadores, y participantes en programas utilitarios manteniendo como base de datos una hoja de Excel con filtros para realizar búsquedas, y con formatos de Word para el caso de certificados solicitados por los participantes y facilitadores.

En busca de una solución eficiente para poder acceder en cualquier lugar para la administración de la información de capacitaciones, el CISE solicito al GTSI se realizará un sistema web, el cual ha sido designado a los estudiantes de ESPOL bajo la supervisión de la dirección del CISE y el director del proyecto de graduación, se realizó el sistema web para la administración de la información de capacitaciones del CISE que permite el registro de los programas de capacitación, facilitadores, participantes, calificaciones, reportes de forma interactiva y sencilla. Para el desarrollo del sistema web, se tomó como base los requerimientos del servidor web que tiene GTSI, que soporta lenguaje C. Sharp y base de datos DB2. Para desarrollar de forma más organizada y óptima el sistema web, se decidió usar un framework basado en el lenguaje C Sharp, el cual tiene compatibilidad completa con el lenguaje DB2. El framework a usar se llama Bootstrap.

También se usaron otros lenguajes de apoyo para la correcta presentación del sistema web tales como: Jquery, un framework del lenguaje de script, Javascript; -CSS, un lenguaje de marcado para establecer el diseño de la página; -HTML, establece como va a ser la estructura de la página y GroceryCrud, una librería de CodeIgniter.

El sistema web desarrollado contiene los siguientes elementos importantes:

- 1. El sistema web cuenta con diferentes roles como lo son administrador, facilitador, coordinar logístico y participante.
- 2. El administrador es el encargado de realizar los registros de los programas de capacitación, facilitadores, coordinadores logísticos y participantes, mantiene la planificación de los programas.
- 3. El facilitador tendrá la opción de ver los paralelos a los cuales dicta la capacitación, sus integrantes y podrá ingresar las calificaciones.
- 4. El participante podrá revisar sus calificaciones adquiridas.

# ÍNDICE GENERAL

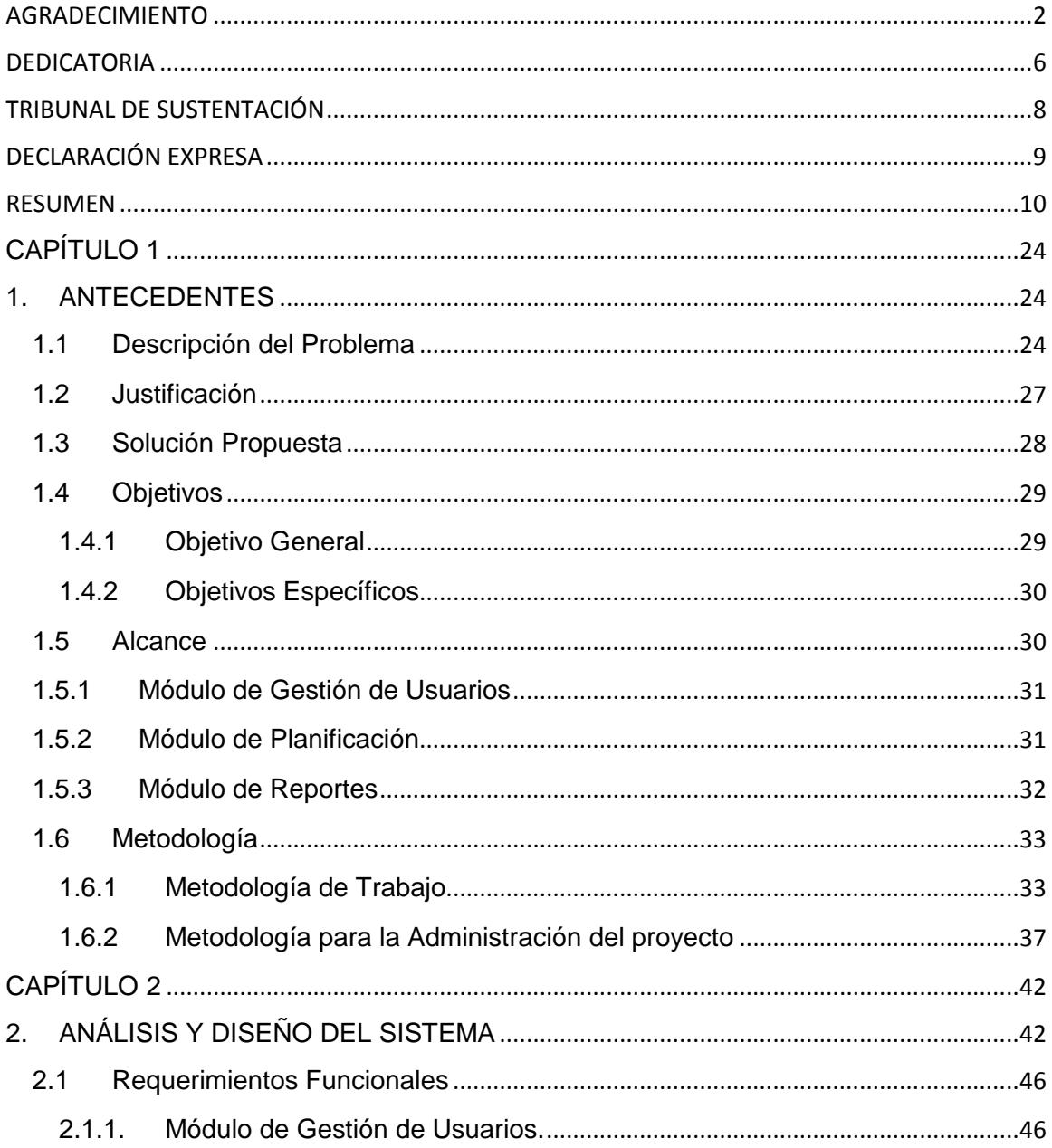

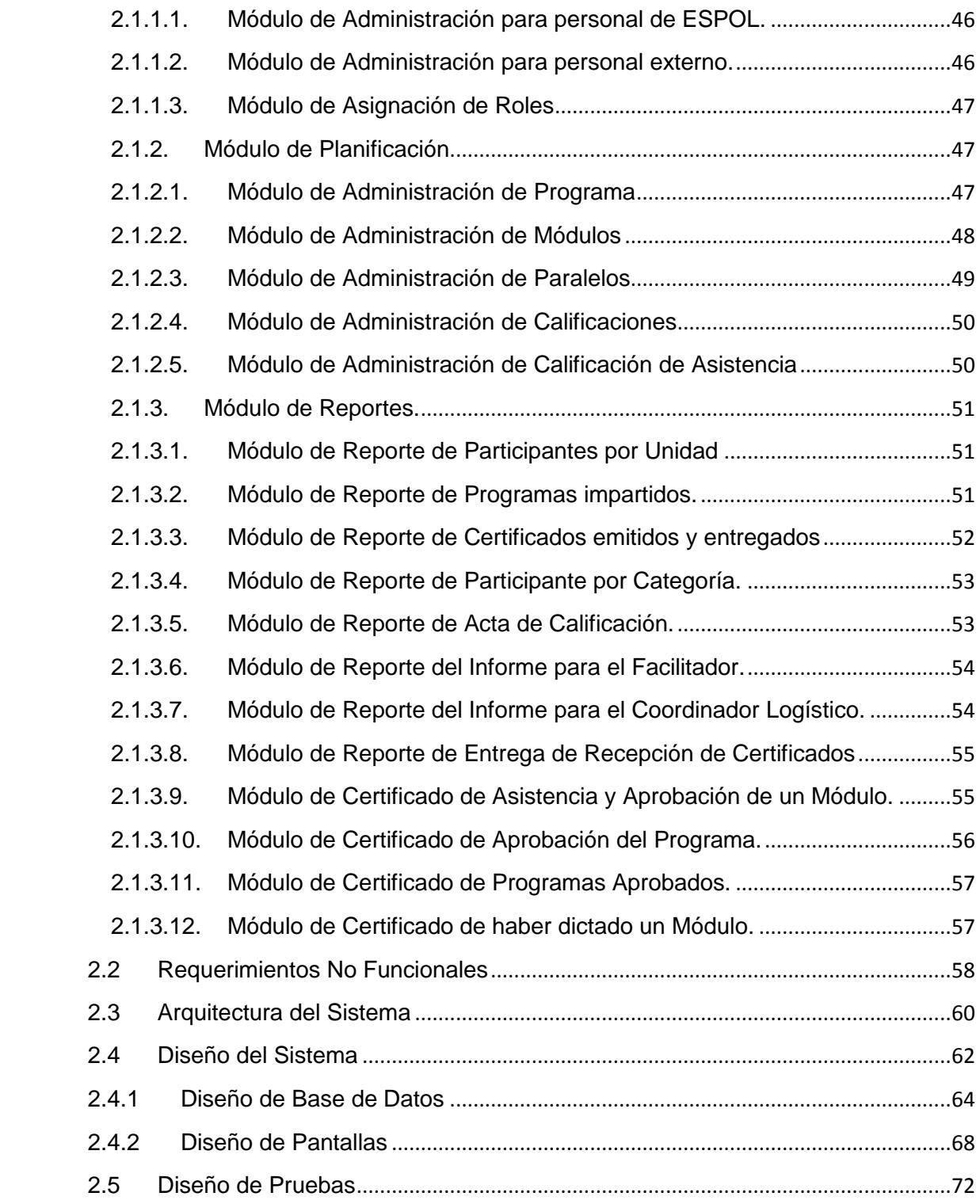

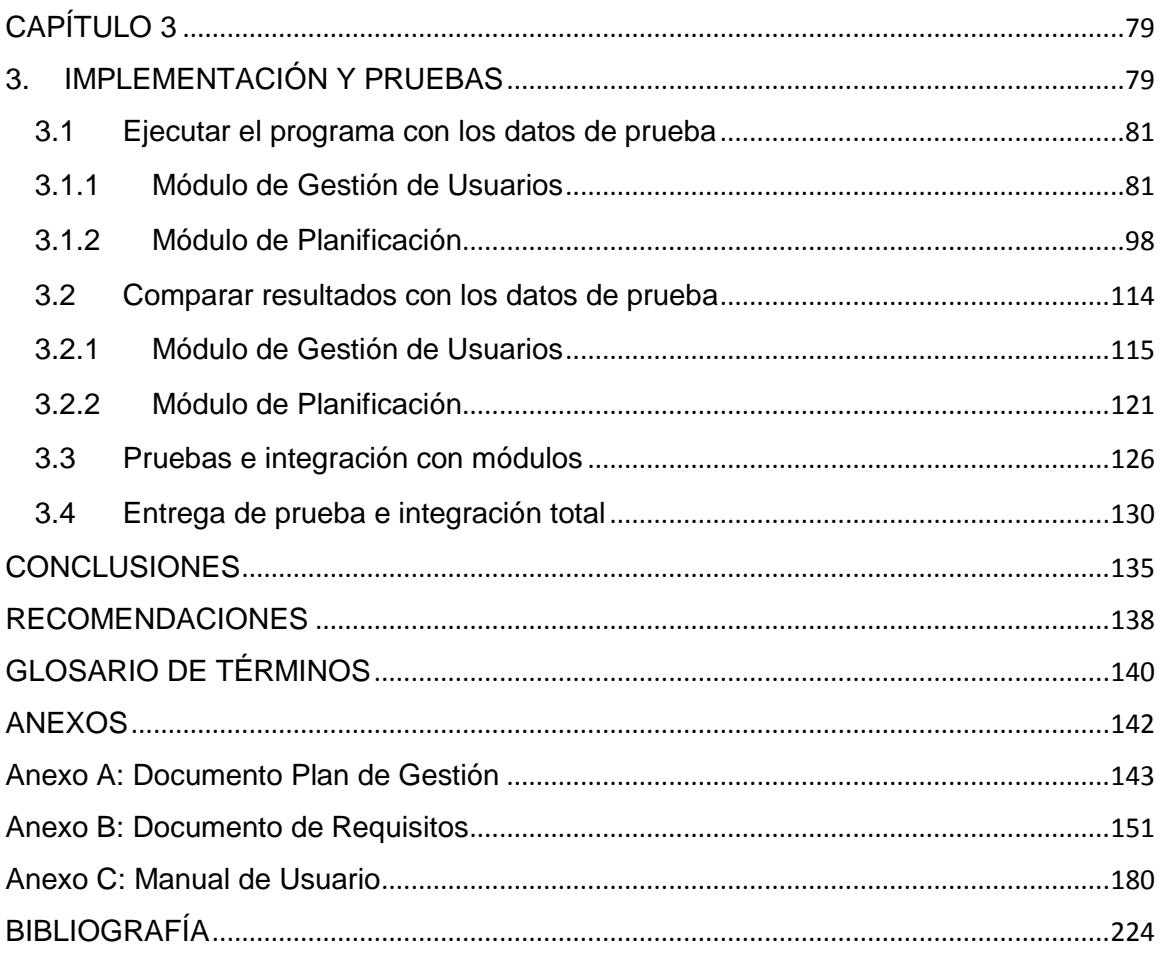

# **ABREVIATURAS**

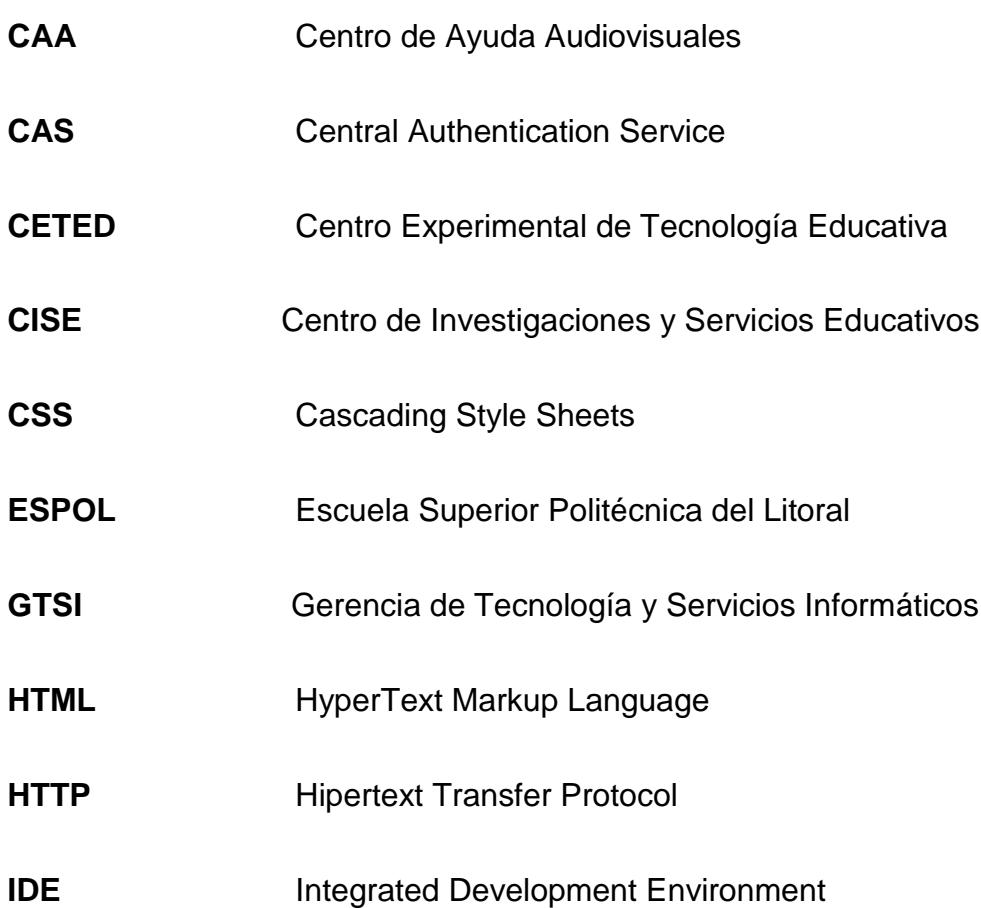

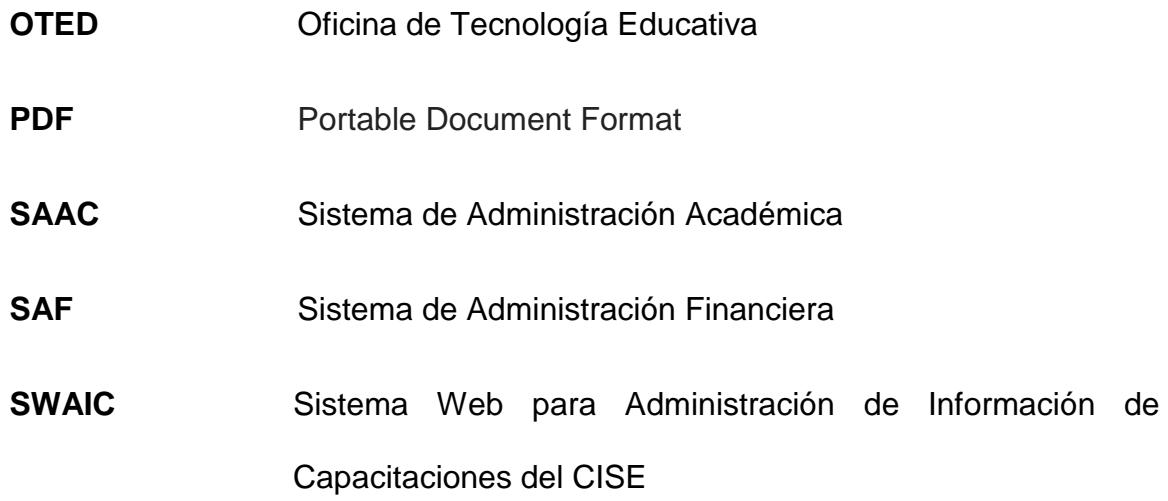

# **ÍNDICE DE FIGURAS**

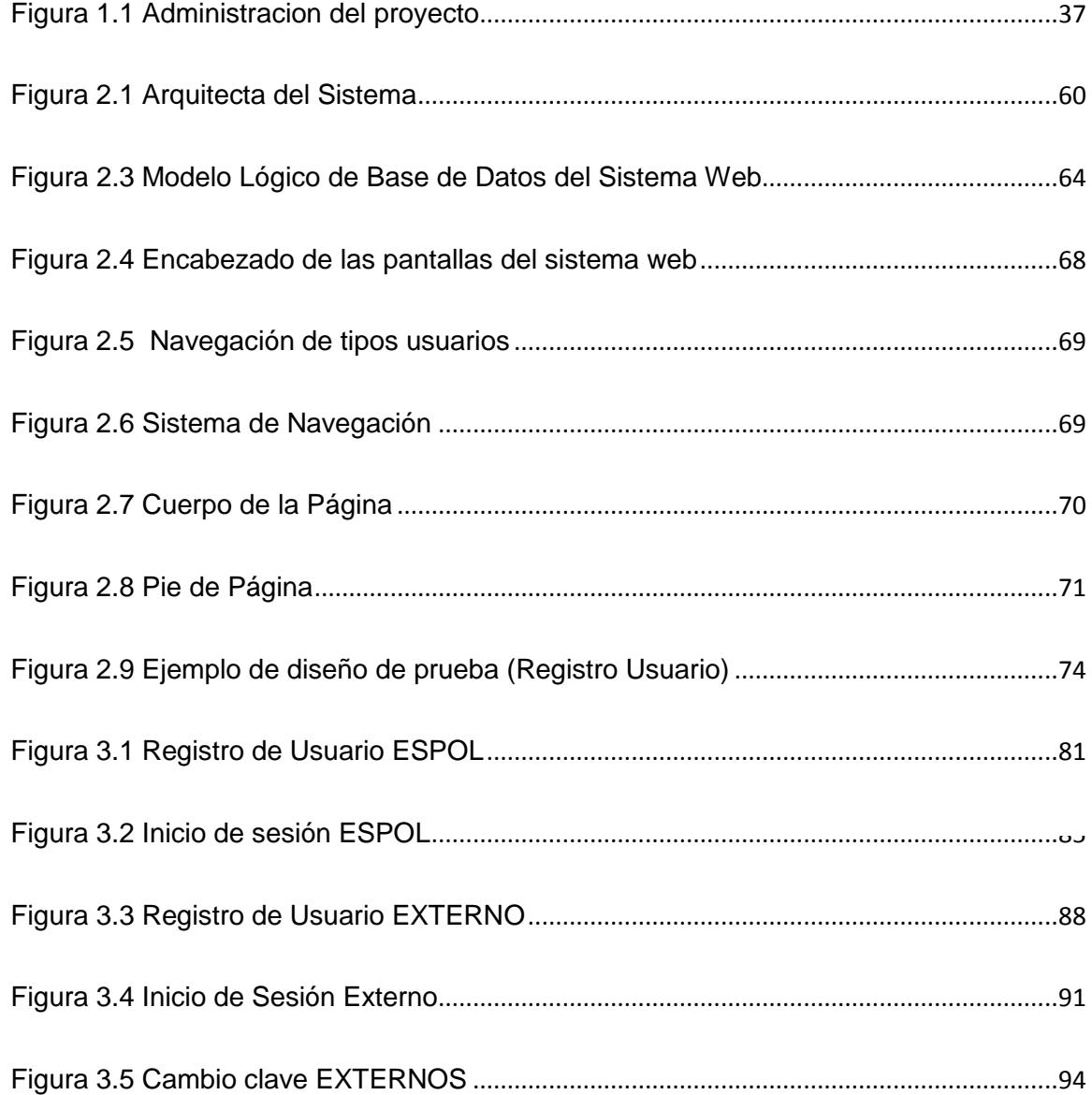

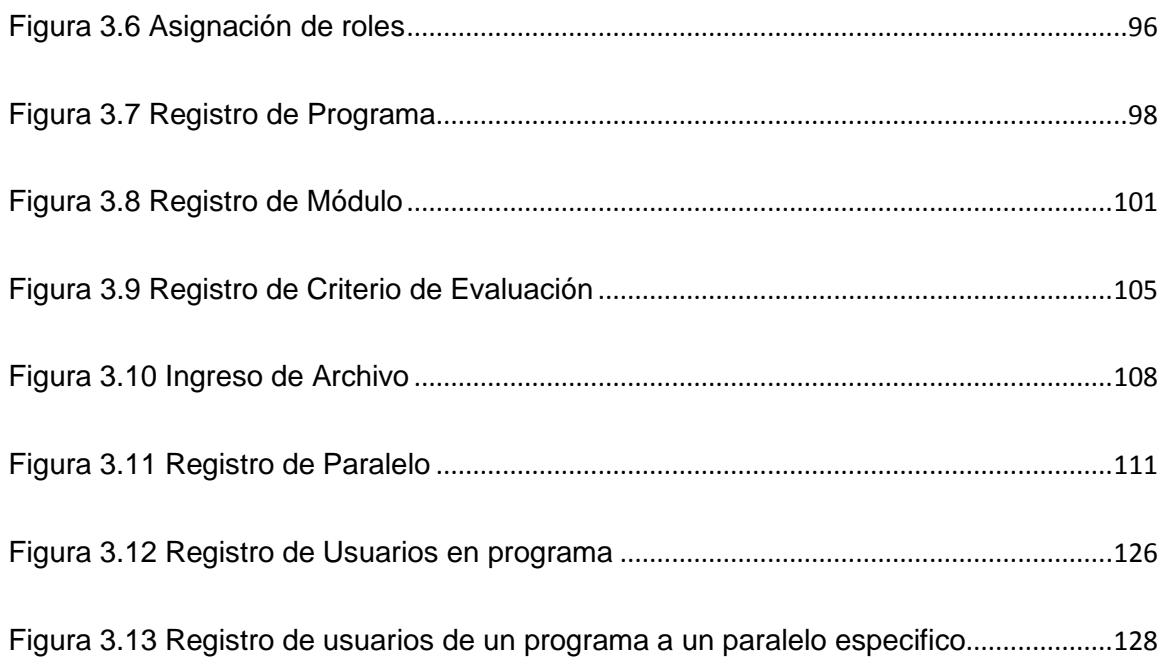

# **ÍNDICE DE TABLAS**

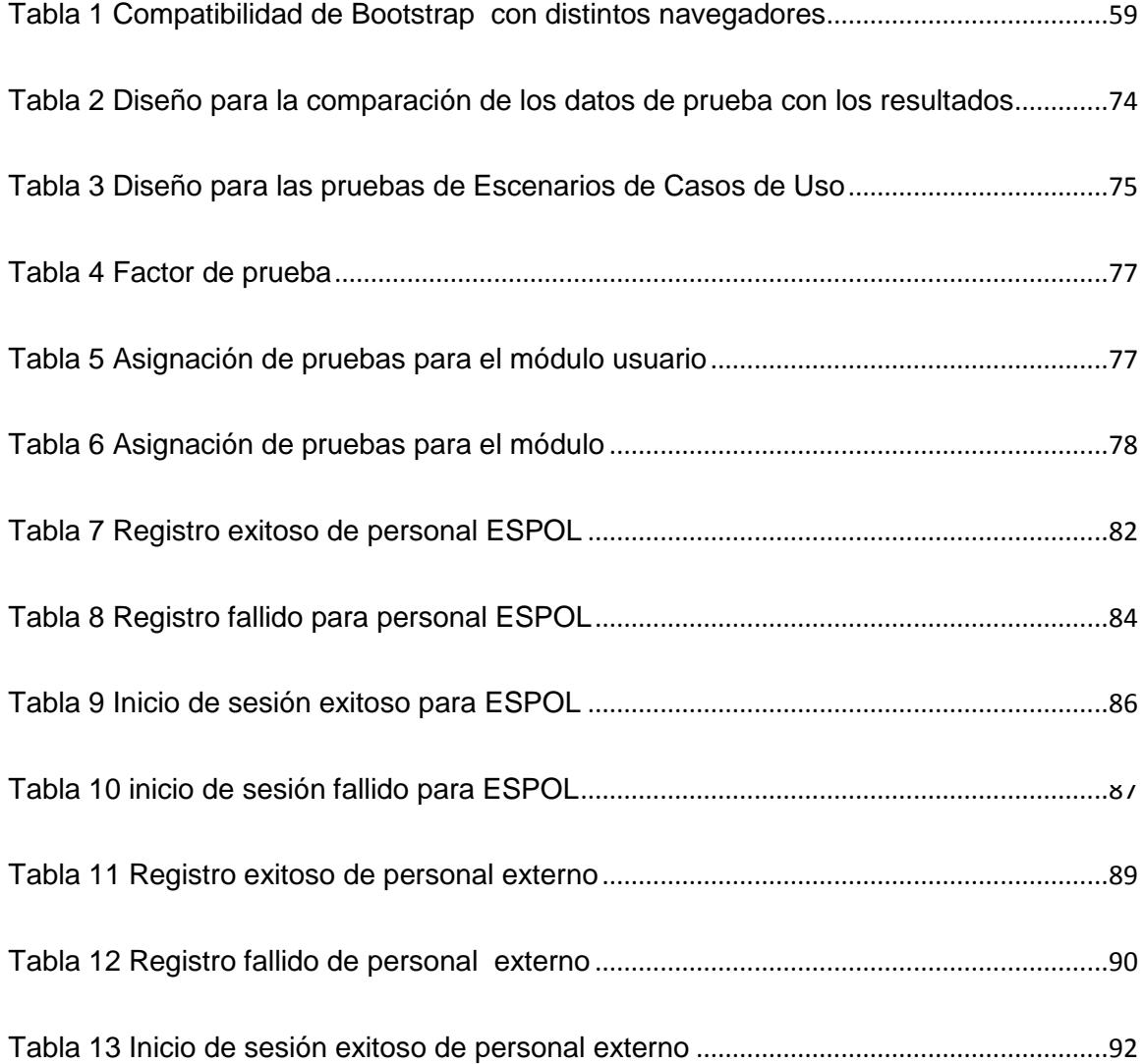

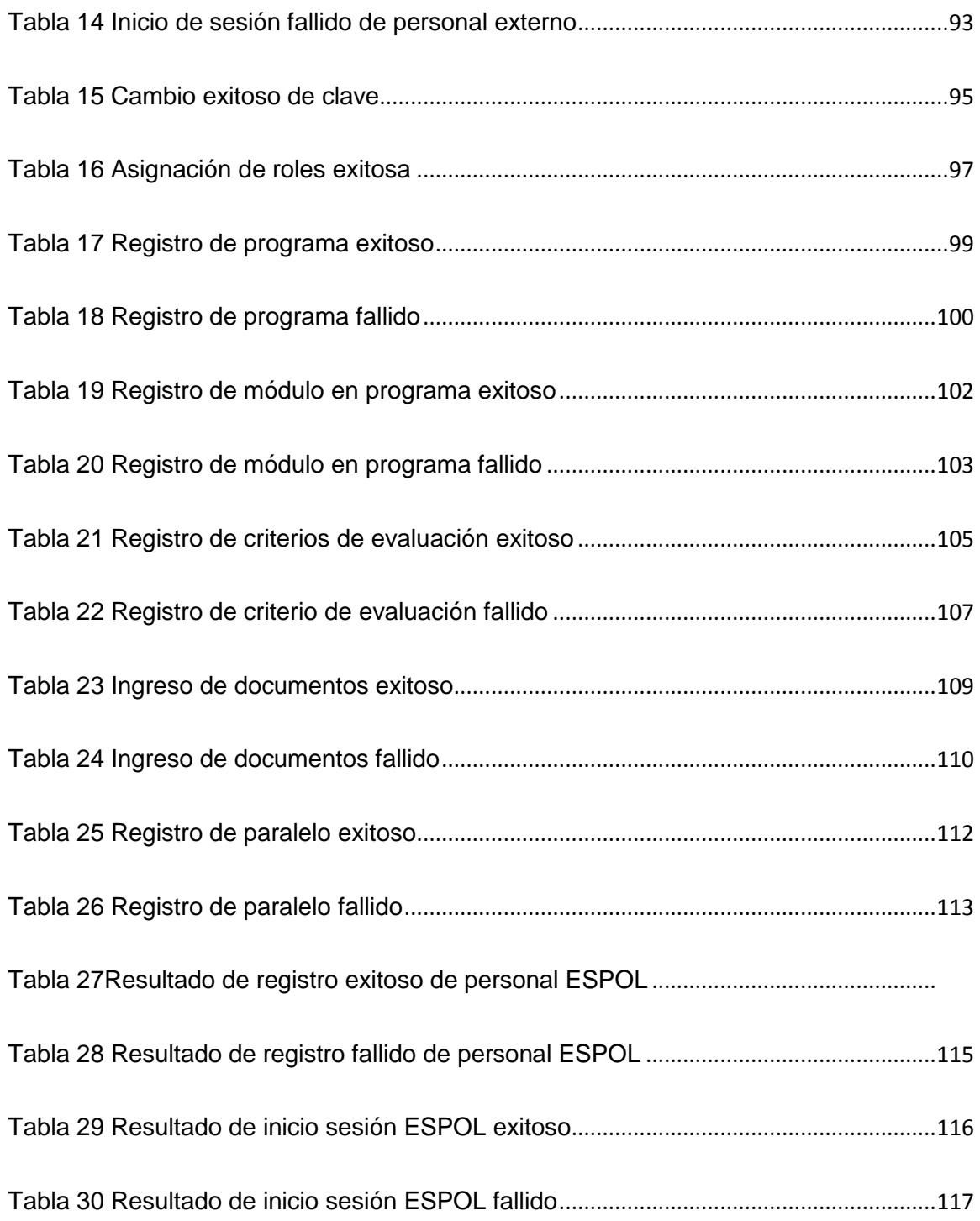

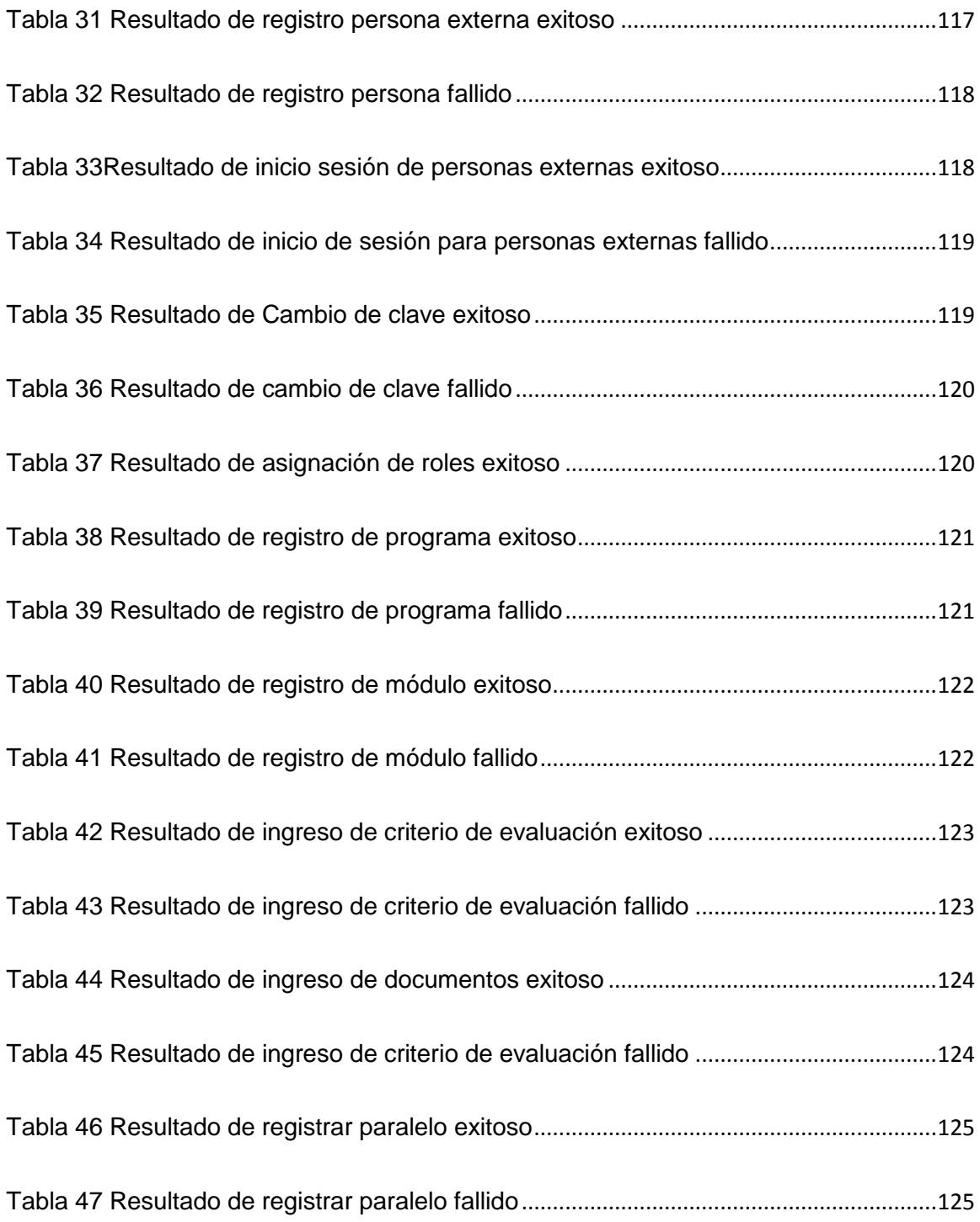

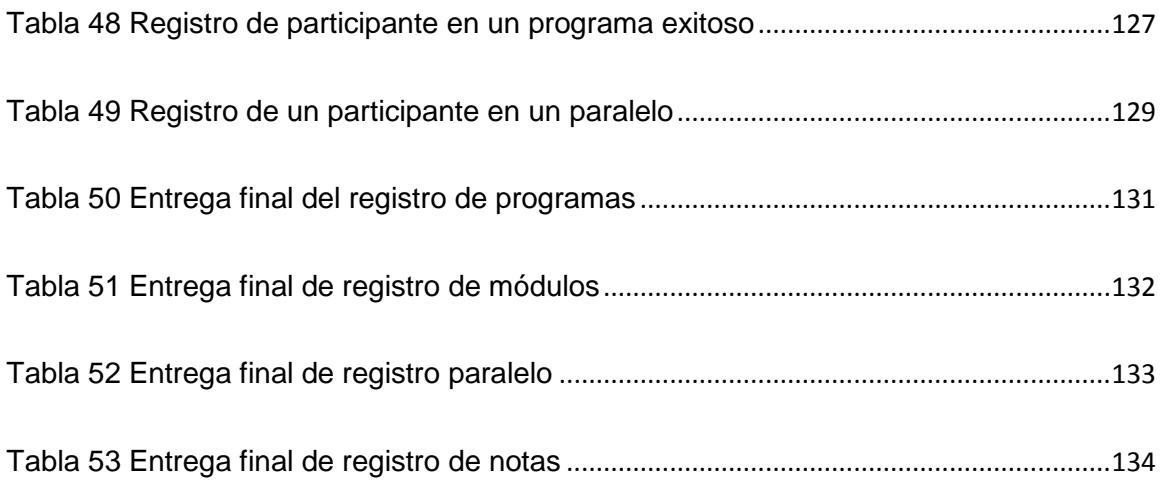

# **CAPÍTULO 1**

# <span id="page-23-1"></span><span id="page-23-0"></span>**1. ANTECEDENTES**

### <span id="page-23-2"></span>**1.1 Descripción del Problema**

El CISE se ha transformado según las necesidades del entorno, tiene como antecedente al CENTRO DE AYUDAS AUDIOVISUALES (CAA), enfocada en la tecnología educativa, luego de esto tomo el nombre de OFICINA DE TECNOLOGIA EDUCATIVA (OTED) tomando conciencia de que los medios audiovisuales no eran lo suficiente para un correcto sistema de enseñanza superior, se idealizo que era necesario que exista cambios en la actitud de los profesores ante la labor docente, es cuando empiezan a seguir cursos o llamadas actualmente capacitaciones [1].

Los conocimientos adquiridos de las capacitaciones pedagógicas llevo a que el consejo politécnico creara el CENTRO EXPERIMENTAL DE TECNOLOGIA EDUCATIVA (CETED) por último se decide cambiar ésta denominación por el de CENTRO DE INVESTIGACIONES Y SERVICIOS EDUCATIVOS (CISE) que se propone con una visión más amplia a constituirse en un centro núcleo del pensamiento educativo politécnico, teniendo como objetivo fundamental la búsqueda del mejoramiento de la calidad académica.

El centro de capacitaciones y servicios educativos (CISE) tiene coma misión ser un centro de apoyo al Vicerrectorado Académico de la ESPOL, responsables de brindar servicios de capacitación, actualización, perfeccionamiento y evaluación educativos, a profesores de nivel superior, con los más altos estándares de calidad y profesionalismo, en ambientes pedagógicos e innovadores, con tecnología de punta y profundo sentido de ética, responsabilidad y cooperación.

El CISE está destinado a la planeación, organización, ejecución, evaluación y seguimiento de programas de capacitación para el personal docente de la ESPOL y de externos con el fin de impulsar los procesos de capacitación y actualización curricular, los programas pueden ser planificados por el CISE o pueden ser requeridos por una unidad de ESPOL o por una empresa externa.

En la actualidad el CISE realiza la planificación de los programas de capacitación con anticipación para luego poner a disposición de la comunidad profesional el registro para el mismo.

El CISE mantiene la información necesaria de participantes, facilitadores y coordinadores logísticos en un libro de Excel., para realizar consultas se utilizan filtros. Al iniciar cada módulo del programa a los participantes se les entrega un prólogo indicando los temas a revisar y una pequeña presentación del facilitador a cargo. Al término de cada módulo los facilitadores deben entregar un acta de calificaciones, calificaciones con las cuales se realiza un certificado de aprobación del módulo por participante.

Posteriormente culminando los módulos del programa se procede a buscar en carpetas físicas las calificaciones obtenidas de cada participante para calcular el promedio final del programa. Con los promedios finales se procede a imprimir y guardar los certificados de aprobación del programa para su posterior retiro. El certificado de aprobación del programa es único por lo que es necesario un documento de respaldo del retiro del certificado con fecha de retiro y firma del participante.

#### <span id="page-26-0"></span>**1.2 Justificación**

Se ha identificado que manipular una gran cantidad de información importante de los programas de capacitación en hojas de Excel o en físico es complicado, ineficiente, demanda espacio físico, y es propensa a ser extraviada sin existir respaldo alguno.

En la actualidad es de mucha utilidad poseer una plataforma virtual para llevar la información y poder presentarla a las personas interesadas en el tema, la mayor parte de centros poseen un sistema web para almacenar y gestionar toda la información que manejan.

El CISE no posee un sistema web para llevar la administración de la información de los programas de capacitación que brindan.

#### <span id="page-27-0"></span>**1.3 Solución Propuesta**

Se propone implementar un SISTEMA WEB PARA LA ADMINISTRACION DE INFORMACION DE CAPACITACIONES DEL CISE que ofrece almacenar toda la información en una base de datos que mantenga toda la información bien organizada, centralizada y disponible en tiempo real.

El SISTEMA WEB PARA LA ADMINISTRACION DE INFORMACION DE CAPACITACIONES DEL CISE está enfocado a ser un apoyo a la coordinación de procesos de calidad en la planificación, ejecución y terminación de programas.

El administrador tendrá la facilidad de realizar consultas más exactas sobre un usuario ya que se realizará la conexión con la Unidad de Talento Humano de ESPOL, logrando tener una base de datos para el CISE actualizada incluyendo una asignación de roles tales como participante (profesional a ser capacitado), facilitador (profesional capacitador) o coordinador logístico (profesional encargado de la logística) dándole permisos de acceso al sistema dependiendo del rol asignado. Podrá registrar programas, con sus respectivos módulos y paralelos, registrar a los participantes y facilitadores en un programa, módulo o paralelo específico.

Al realizar el registro de participante, facilitador y coordinador logístico en un paralelo de un módulo para un programa el sistema se convierte en un medio de comunicación entre los roles, donde dispondrán de forma online del material a utilizarse en clases y tendrá notificaciones sobre trabajos o eventos importantes que previamente hayan sido planificados por los facilitadores, esto sin la necesidad de acercarse personalmente al CISE

### <span id="page-28-1"></span><span id="page-28-0"></span>**1.4 Objetivos**

#### **1.4.1 Objetivo General**

Implementar un sistema web para administración de la información que genera el CISE, en los servicios que ofrece a los profesores de la ESPOL.

#### <span id="page-29-0"></span>**1.4.2 Objetivos Específicos**

- Dotar de una plataforma que permita registrar y procesar información de los profesores desde su ingreso a la ESPOL, facilitando el análisis y acompañamiento en su carrera docente, así como emitir las certificaciones correspondientes.
- Automatizar el proceso de planificación, ejecución y evaluación de la formación y capacitación, mediante el uso regular de la plataforma.
- Capacitar al personal del CISE responsable de la administración de la plataforma orientando su mejor uso.

#### <span id="page-29-1"></span>**1.5 Alcance**

Se ha realizado un sistema web, teniendo como objetivo principal la administración de la información para las capacitaciones del CISE, por lo que se realizó conexiones con otras bases de datos como lo es la de Talento Humano de ESPOL. Obteniendo la información actualizada de los profesores a capacitarse.

Dentro del alcance del sistema web se considera la implementación de los siguientes módulos:

- Módulo de Gestión de Usuarios.
- Módulo de Planificación.
- Módulo de Reportes

### <span id="page-30-0"></span>**1.5.1 Módulo de Gestión de Usuarios**

- Permite crear, consultar y actualizar datos de los usuarios que intervienen en el sistema tal como lo son: administrador, facilitador, participante y coordinador logístico.
- Permite obtener información de los profesores de la Unidad de Talento Humano de ESPOL

### <span id="page-30-1"></span>**1.5.2 Módulo de Planificación**

- Permite crear y consultar los programas previamente planificados a dictarse en CISE.
- Permite crear, consultar los módulos y paralelos planificados en un programa.
- Permite asignar a los participantes, el facilitador y coordinador logístico para un paralelo.
- Permite al facilitador el ingreso de las calificaciones adquiridas de los participantes del paralelo asignado.
- Permite al coordinador logístico el ingreso de la calificación final de asistencia de los participantes del paralelo asignado.
- Permite al participante visualizar las calificaciones obtenidas.
- Permite ingresar, asignar permisos, y descargar los documentos necesarios para el módulo o para el paralelo.

### <span id="page-31-0"></span>**1.5.3 Módulo de Reportes**

- Permite realizar consultas de participantes por unidad y categoría en un programa
- Permite generar un PDF de certificados de aprobación por módulo y por programa.
- Permite generar un PDF de certificados de haber sido un facilitador.
- Permite generar un PDF con las calificaciones obtenidas por paralelo.
- Permite generar un PDF para el informe final de los facilitadores y los coordinadores logísticos de los paralelos asignados.

#### <span id="page-32-1"></span><span id="page-32-0"></span>**1.6 Metodología**

#### **1.6.1 Metodología de Trabajo**

Las fases de cumplimiento para el proyecto de graduación son las siguientes:

FASE 1: Inicio y Plan de Gestión

Los estudiantes de ESPOL en conjunto con la dirección del CISE ejecutarán esta fase a fin de revisar la metodología de ejecución del proyecto en base a las actividades.

Revisión y aprobación del plan de gestión del proyecto que incluya un cronograma de ejecución de las fases. Los estudiantes de ESPOL entregarán el plan con un cronograma con las actividades de cada una de las fases y tiempo de duración, el mismo que deberá ser aprobado por la dirección del CISE.

 FASE 2: Levantamiento de Requerimientos, análisis y diseño del "SISTEMA WEB PARA ADMINISTRACIÓN DE INFORMACIÓN DE CAPACITACIONES DEL CISE"

Los estudiantes de ESPOL realizarán la fase de levantamiento de requerimientos, la etapa de análisis y diseño de acuerdo a la metodología establecida por el CISE.

 FASE 3: Desarrollo del "SISTEMA WEB PARA ADMINISTRACIÓN DE INFORMACIÓN DE CAPACITACIONES DEL CISE"

Los estudiantes de ESPOL se encargarán de la implementación y pruebas del sistema web en el tiempo establecido por el cronograma, además la herramienta quedará instalada en la infraestructura de la Gerencia de Tecnologías y Sistemas de Información – ESPOL.

La metodología a utilizar es SCRUM el cual se basa en construir primero la funcionalidad de mayor valor para el cliente. El desarrollo se realiza de forma iterativa e incremental. Cada iteración, se denomina Sprint**,** tiene una duración preestablecida

de entre 1 hasta y 4 semanas, obteniendo como resultado una versión del software con nuevas prestaciones listas para ser usadas.

En cada nuevo Sprint**,** se va ajustando la funcionalidad ya construida y se añaden nuevas prestaciones priorizándose siempre aquellas que aporten mayor valor de negocio. El CISE y el GTSI asignaron un equipo de 2 personas (estudiantes de ESPOL) que se encargarán del proyecto, teniendo una comunicación constante y oportuna para respetar y cumplir las fechas que se establecerán en un cronograma.

- Se solicita que el GTSI invierta lo mejor de sus recursos y herramientas tecnológicas de entorno web, permitiendo así el desarrollo de una solución web eficiente y personalizada que cumpla con el objetivo definido anteriormente.
- El GTSI deberá de comprometerse en atender solicitudes de mayor información respecto de consultas y avances del proyecto a la brevedad posible para minimizar el riesgo del proyecto.
- Cualquier cambio en las reglas de negocio deberá de ser reportado de inmediato al GTSI, de manera que se pueda analizar el impacto del mismo en las actividades ya preestablecidas y reformular el tiempo del proyecto.
- Los requerimientos totales del proyecto deben ser presentados y expuestos en las primeras reuniones de manera clara y precisa, evitando posibles cambios o modificaciones en el tiempo de desarrollo del proyecto.

Al terminar el sistema web se entregará un manual de usuario que explique el uso correcto de la herramienta, incluyendo los usuarios y claves del administrador.

FASE 4: Puesta en Marcha

Los estudiantes de ESPOL deberán incluir todas las actividades requeridas para publicar el sitio web.

 FASE 5: Cierre del "SISTEMA WEB PARA ADMINISTRACIÓN DE INFORMACIÓN DE CAPACITACIONES DEL CISE"
Los estudiantes de ESPOL en conjunto con la dirección del CISE realizarán la revisión de los entregables del sistema final. Adicionalmente, el CISE debe aprobar mediante escrito la conformidad del Proyecto de Graduación.

# **1.6.2 Metodología para la Administración del proyecto**

La ejecución del proyecto y la administración del mismo serán realizadas tomando en cuenta las siguientes actividades (Figura 1.1):

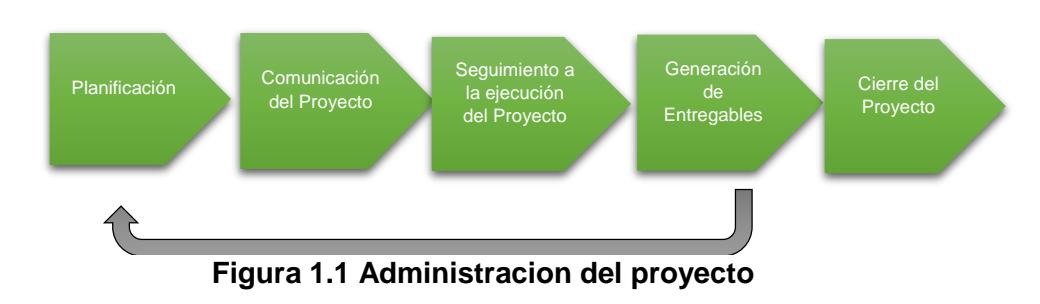

Durante la planificación del proyecto, se considerarán los siguientes componentes:

- o Las expectativas del CISE.
- o Los perfiles de los integrantes del grupo de trabajo del proyecto.
- o Las actividades a desarrollar y sus tiempos asociados.
- o Los entregables a preparar.
- o Los esquemas de comunicación durante el proyecto.
- o Los mecanismos de seguimiento del progreso del proyecto.

Durante esta primera etapa, se identificarán los posibles riesgos que pudieran afectar al proyecto en función de las fortalezas y debilidades de sus componentes, para realizar una mejor administración de recursos y prevenir posibles retrasos y así poder cumplir los plazos del proyecto.

## Comunicación del Proyecto

Uno de los elementos claves de todo proyecto es la comunicación, por lo cual para el presente proyecto las comunicaciones entre CISE y los estudiantes de ESPOL se dará de la siguiente forma:

o Reuniones de medición de avances luego de la cual se generará un acta de reunión que recogerá lo tratado de la reunión, es importante que en la misma este presente la persona delegada por el CISE y los estudiantes de ESPOL.

- o Reuniones de recolección de requerimientos la cual generará un documento de requerimientos, es importante que en la misma este presente la persona delegada por el CISE y los estudiantes de ESPOL.
- o Reuniones de pruebas y revisión de sistema al terminar cada módulo.
- o Comunicaciones por medio de correo electrónico.
- Seguimiento a la ejecución del proyecto

Esta será una actividad continua a lo largo de todo el proyecto, se medirá el progreso de acuerdo al cronograma de trabajo y en completar los reportes de avance, entregables y demás documentación que se generé en el proyecto.

El seguimiento consistirá en la correcta ejecución de los módulos implementados, el seguimiento continuo proporcionará a los

estudiantes de ESPOL conocimientos sobre el estado de avance del proyecto y permitirá identificar las áreas susceptibles de requerir atención especial para determinar acciones preventivas o correctivas de ser necesario.

Generación de Entregables

El resultado del trabajo se mide en función del cumplimiento de los entregables, es por ello que se pondrá mucha atención al cumplimiento a tiempo y con calidad adecuada de cada uno de los entregables.

Para la fase 1 los entregables de esta etapa son:

- o Plan de Gestión del Proyecto.
- o Cronograma de Actividades.
- o Acta de Reunión.

Para la fase 2 los entregables de esta etapa son:

o Documento de levantamiento de Procesos para automatización.

o Acta de Reunión.

Para la fase 3 los entregables de esta etapa son:

- o Informe de Pruebas de Módulos implementados y revisados.
- o Acta de Reunión.

Para la fase 4 los entregables de esta etapa son:

o Acta de recepción de servicios.

Para la fase 5 los entregables de esta etapa son:

- o Entrega de notificación de finalización del proyecto por parte de los estudiantes de ESPOL.
- o Informe de conformidad del proyecto por parte del CISE.
- o Manual de Usuario

# **CAPÍTULO 2**

# **2. ANÁLISIS Y DISEÑO DEL SISTEMA**

Al realizar la entrevista con los interesados en el sistema (stakeholders) del Centro de Investigación y Servicios Educativos (CISE) se procedió a realizar el levantamiento de requerimientos del usuario presentados a continuación:

- Realizar el ingreso de sesión para ESPOL (usuario y contraseña de ESPOL), tomando en cuenta que la mayor parte de las capacitaciones son para el personal de ESPOL
- Realizar el ingreso de una persona externa a ESPOL, que previamente debe estar registrada por el administrador donde inicialmente su usuario y clave será el número de cédula, la clave puede ser cambiada.
- Asignar roles de usuarios al sistema, los roles que tendrá el sistema serán: administrador, coordinador logístico, facilitador y participante.
- Asignar funcionalidades a cada rol dentro del sistema.
- Registrar participantes de ESPOL, los datos deberán ser obtenidos de Unidad de Talento Humano de ESPOL
- Registrar participantes externos
- Consultar por medio de la cédula información del participante que pertenece a Unidad Talento Humano.
- Registrar facilitadores, primero debe ser registrado como participante y posteriormente cambiar el rol a facilitador.
- Registrar coordinadores logísticos, primero debe ser registrado como participante y posteriormente cambiar el rol a coordinador logístico.
- Registrar administradores con usuarios de ESPOL.
- Crear un nuevo programa de capacitación a dictarse en el CISE.
- Consultar los programas terminados y en curso del CISE.
- Consultar los detalles de un programa a dictarse en el CISE.
- Permite crear un nuevo módulo a un programa.
- Editar un módulo a un programa.
- Consultar los detalles de un módulo para un programa específico.
- Consultar el listado de módulos (obligatorio u opcional) a dictarse en el programa
- Crear la cantidad de paralelos necesarios para el módulo de un programa previamente establecidos.
- Re-asignar al facilitador, coordinador logístico, participante, y la privacidad de los documentos en un paralelo
- Consultar los detalles de un paralelo de un módulo para un programa específico.
- Ingresar las notas en el acta de calificación del paralelo, el administrador podrá consultar los detalles del acta de calificación de un paralelo y el facilitador podrá ingresar las notas de los participantes de su paralelo.
- Ingresar la nota de asistencia en el acta de calificación del paralelo, el administrador podrá consultar los detalles del acta de calificación de un paralelo, el coordinador logístico podrá ingresar la nota de asistencia final de los participantes de su paralelo.
- Visualizar y generar PDF reporte de los participantes inscritos por unidad en un programa específico
- Visualizar y generar PDF reporte de los programas dictados y terminado por año
- Visualizar y generar PDF reporte de certificados emitidos y entregado por año
- Generar PDF certificado de asistencia y aprobación de un módulo para un participante.
- Generar PDF certificado que se entrega a cada participante que haya aprobado todos los módulos que pertenecen a un programa.
- Generar PDF certificado que se entrega a cada participante indicando los programas que ha aprobado.
- Generar PDF certificado que se entrega al facilitador por la colaboración dictando módulos de un programa.
- Visualizar y generar PDF reporte de participantes por categoría dentro de un programa.
- Visualizar y generar PDF reporte de acta de calificaciones por paralelo.
- Generar PDF del informe final para posteriormente ser llenado por el facilitador.
- Generar PDF del informe final para posteriormente ser llenado por el coordinador logístico.
- Generar PDF del acta de entrega de recepción de certificados, para mantener un respaldo físico con firma al recibir cada participante dicho certificado.

## **2.1 Requerimientos Funcionales**

Los requerimientos funcionales describen lo que el sistema debe hacer para cumplir con las necesidades del usuario [8]. Basándonos en la lista de necesidades del usuario, se elaboró los siguientes requerimientos funcionales del sistema, organizados en sus módulos:

## **2.1.1. Módulo de Gestión de Usuarios.**

# **2.1.1.1. Módulo de Administración para personal de ESPOL.**

- Permite el ingreso con usuario y contraseña de ESPOL usando el servicio de autenticación central (CAS) de ESPOL.
- Permite el registro de participantes, facilitadores, coordinadores logísticos, obteniendo la información de la Unidad de Talento Humano.
- Permite el ingreso o modificación de los teléfonos de contacto.
- Permite la consulta de las personas registradas.

# **2.1.1.2. Módulo de Administración para personal externo.**

 Permite el ingreso de usuarios externos realizado por el administrador.

- Permite el registro o modificación de personas ajenas a la ESPOL, por lo que los datos necesarios serán proporcionados e ingresados.
- Permite la consulta de las personas registradas.

### **2.1.1.3. Módulo de Asignación de Roles**

 Inicialmente todas las personas registradas en la base de datos para el CISE, tendrán por default el rol de participante, se permite realizar el cambio de rol a administrador, facilitador o coordinador logístico.

# **2.1.2. Módulo de Planificación**

## **2.1.2.1. Módulo de Administración de Programa**

 Permite crear, editar los programas de capacitaciones previamente planificados que dictará el CISE. La estructura del programa consta de un nombre, cantidad de horas a dictarse, cantidad de módulos que tiene el programa, y un tipo que puede ser CISE (programa planificado por el centro de capacitación), AVAL

(programa planificado por solicitud de una unidad académica de ESPOL) O Externo (programa planificado por solicitud de entes ajenas a ESPOL).

- Permite la consulta de los programas creados mediante el filtro de búsqueda: nombre, tipo.
- Permite ordenar los programas por orden alfabético de nombres.

### **2.1.2.2. Módulo de Administración de Módulos**

- Permite crear, editar los módulos de los programas de capacitaciones previamente creados. La estructura del módulo consta del nombre del programa al que pertenece, tipo de módulo que puede ser obligatorio u opcional, el nombre del módulo, el número de horas y también se permitirá el ingreso de documentos generales necesarios para el módulo donde se realizará la especificación si podrá ser visualizado por el facilitador y/o participante.
- Permite la consulta de los módulos creados mediante el filtro de búsqueda programa.

## **2.1.2.3. Módulo de Administración de Paralelos**

- Permite crear, editar los paralelos de un módulo para un programa de capacitaciones previamente creados. La estructura del paralelo consta de el nombre del programa y módulo al que pertenece, modalidad que puede ser regular (lunes a viernes) o intensivo (sábados y domingos), nombre del paralelo, ubicación, facilitador, coordinador logístico, se permitirá el ingreso para el número de criterios de evaluación a ser calificados y el ingreso de documentos específicos para el paralelo indicando si podrá ser visualizado por el facilitador y/o participantes.
- Permite homologar a un participante de un paralelo en el caso que haya realizado ya el módulo o su experiencia sea suficiente para ser exonerado del mismo.
- Permite la consulta de paralelos creados mediante el filtro de búsqueda, programa y módulo.
- Permite re-asignar al facilitador, coordinador logístico, participante, y la privacidad de los documentos

# **2.1.2.4. Módulo de Administración de Calificaciones**

- Permite ingresar, editar las calificaciones adquiridas en un paralelo para cada participante, esta opción está disponible para el facilitador.
- Permite consultar las actas de calificaciones ingresadas de cada paralelo mediante el filtro de programa, módulo, esta opción esta tanto para el administrador y facilitador, el participante solo puede realizar la consulta de su calificación.

# **2.1.2.5. Módulo de Administración de Calificación de Asistencia**

- Permite ingresar la nota de asistencia adquirida durante el módulo, esta opción es para el coordinador logístico.
- Permite la consulta de las actas de calificación con la nota de asistencia mediante el filtro de programa y módulo.

#### **2.1.3. Módulo de Reportes.**

#### **2.1.3.1. Módulo de Reporte de Participantes por Unidad**

- Permite visualizar los reportes de participantes por unidad académica de ESPOL. La estructura de los campos que se visualizan son: nombre del programa, unidad, periodo, número de horas del programa y cantidad de participantes.
- Permite consultar los reportes de participantes por unidad académica de ESPOL, por el filtro de búsqueda por unidad académica, programa.
- Permite generar un Excel con la cantidad de participantes dependiendo de la unidad académica de cada programa.
- Permite generar un archivo PDF en el que se mostrará la lista de los participantes inscritos en un programa según la unidad académica.

## **2.1.3.2. Módulo de Reporte de Programas impartidos.**

 Permite visualizar los reportes de programas impartidos por año. La estructura de los campos que se visualizan son: nombre del programa, total de participantes registrados inicialmente, total de participantes aprobados, periodo del programa.

- Permite consultar los reportes de programas, por el filtro de búsqueda año.
- Permite generar un archivo PDF en el que se mostrará los datos.

# **2.1.3.3. Módulo de Reporte de Certificados emitidos y entregados**

- Permite visualizar los reportes de certificados emitidos y entregados por año. La estructura de los campos que se visualizan son: participante, nombre del programa, estado (emitido o entregado), fecha de emisión, fecha de entrega.
- Permitir la consulta de los reportes de certificados emitidos y entregados, por el filtro de búsqueda año y programa.
- Permite generar un archivo PDF en el que se mostrará los datos.
- Permite visualizar los reportes de participantes por categoría mostrando la cantidad de participantes que han subido de escalafón.
- Permite generar un archivo PDF en el que se mostrará los datos.

### **2.1.3.5. Módulo de Reporte de Acta de Calificación.**

 Permite visualizar los reportes de acta de calificaciones de un paralelo. La estructura del encabezado del acta contiene: el nombre del módulo, el nombre del facilitador, modalidad, número de horas, horario, paralelo, días. El cuerpo del acta contiene la lista de los participantes con sus respectivas calificaciones y una estadística representativa del curso con datos como total de registrados, asistentes, aprobados, porcentaje de asistencia, porcentaje de ausentismo, porcentaje de aprobación, promedio de rendimiento.

- Permite la consulta de los reportes de acta de calificaciones por paralelo, por el filtro de búsqueda por datos de programa y módulo.
- Permite generar un archivo PDF en el que se mostrarán las calificaciones obtenidas de un paralelo.

## **2.1.3.6. Módulo de Reporte del Informe para el Facilitador.**

 Permite generar un archivo PDF con el siguiente encabezado: Nombre del programa, módulo, modalidad, facilitador, duración, fechas, paralelo, lugar y horario. En el cuerpo se presentará una encuesta sobre el módulo.

# **2.1.3.7. Módulo de Reporte del Informe para el Coordinador Logístico.**

 Permite generar un archivo PDF con el siguiente encabezado: Nombre del programa, módulo, modalidad, facilitador, duración, fechas, paralelo, lugar y horario. En el cuerpo se presentará una encuesta sobre el módulo.

# **2.1.3.8. Módulo de Reporte de Entrega de Recepción de Certificados**

- Permite visualizar los reportes de entrega de recepción de certificados. La estructura del encabezado del acta contiene: el nombre del programa, el periodo del programa. El cuerpo del reporte contiene la lista de los participantes con sus respectivos códigos, la unidad académica.
- Permite la consulta de los reportes de entrega de recepción de certificados, por el filtro de búsqueda por datos de programa.
- Permite generar un archivo PDF en el que se mostrarán los registros de los participantes aprobados.

# **2.1.3.9. Módulo de Certificado de Asistencia y Aprobación de un Módulo.**

 Permite visualizar certificados de asistencia y aprobación de los módulos para un programa específico. La estructura del certificado contiene: el nombre a quien va dirigido, y una tabla con la cantidad de módulos aprobados incluyendo cantidad de horas.

- Permite consultar certificados de asistencia y aprobación de los módulos de un programa usando por filtro de búsqueda la identificación de un participante.
- Permite generar un archivo PDF en el que se visualice los módulos aprobados de un programa para un participante específico.

## **2.1.3.10. Módulo de Certificado de Aprobación del Programa.**

- Permite visualizar certificados de aprobación de un programa específico. Se presentará el rendimiento y el porcentaje de asistencia adquirido.
- Permite consultar certificados de aprobación de un programa usando por filtro de búsqueda la identificación de un participante.
- Permite generar un archivo PDF.

## **2.1.3.11. Módulo de Certificado de Programas Aprobados.**

- Permite visualizar certificados de aprobación de un programa específico. Se presentará el rendimiento y el porcentaje de asistencia adquirido.
- Permite consultar los certificados de aprobación de un programa usando por filtro de búsqueda la identificación de un participante.
- Permite generar un archivo PDF.

## **2.1.3.12. Módulo de Certificado de haber dictado un Módulo.**

- Permite visualizar certificados de ser facilitador para un módulo. Se presentará el nombre del módulo, duración y las horas de capacitación.
- Permite consultar los certificados usando por filtro de búsqueda la identificación de un facilitador.
- Permite generar un archivo PDF.

#### **2.2 Requerimientos No Funcionales**

Los requerimientos no funcionales son aquellos que no se refieren directamente a las funciones específicas que proporciona el sistema, sino a las propiedades emergentes de este [9].

Rara vez son asociados con las características particulares del sistema, por el contrario estos requerimientos especifican o restringen las propiedades emergentes del sistema, por ejemplo especificar el rendimiento, protección, disponibilidad entre otras propiedades emergentes. Por lo que podría implicar que pueden llegar a ser más críticos que los requerimientos funcionales. El incumplimiento de un requerimiento no funcional puede llevar a que un sistema sea inutilizable.

Se han definido dos requerimientos no funcionales para el sistema web para la administración de la información del CISE

**1. Compatibilidad**: Se considera importante que los usuarios puedan acceder al sistema en cualquier navegador.

 Se ha utilizado el framework Bootstrap que actualmente se ha popularizado para sistemas web siendo este compatible con los siguientes navegadores [2]:

|          | Crome    | Firefox  | Internet<br><b>Explorer</b> | Opera              | Safari             |
|----------|----------|----------|-----------------------------|--------------------|--------------------|
| Androide | √Soporta | √Soporta |                             | <b>*No Soporta</b> | N/A                |
| iOS      | √Soporta | N/A      | N/A                         | <b>*No Soporta</b> | √Soporta           |
| Mac OS X | √Soporta | √Soporta |                             | √Soportad          | √Soporta           |
| Ventana  | √Soporta | √Soporta | √Soporta                    | √Soporta           | <b>*No Soporta</b> |

**Tabla 1 Compatibilidad de Bootstrap con distintos navegadores**

En la tabla 1 se muestra para que navegadores se tiene compatibilidad

- **2. Seguridad:** Se mantiene la protección de los datos para evitar posibles pérdidas, actividades no permitidas o uso para propósitos no establecidos.
	- El acceso al sistema web, será controlado por los nombres de usuario y contraseñas de ESPOL para el caso del personal de ESPOL, y contraseña definida por usuarios externos.

# **2.3 Arquitectura del Sistema**

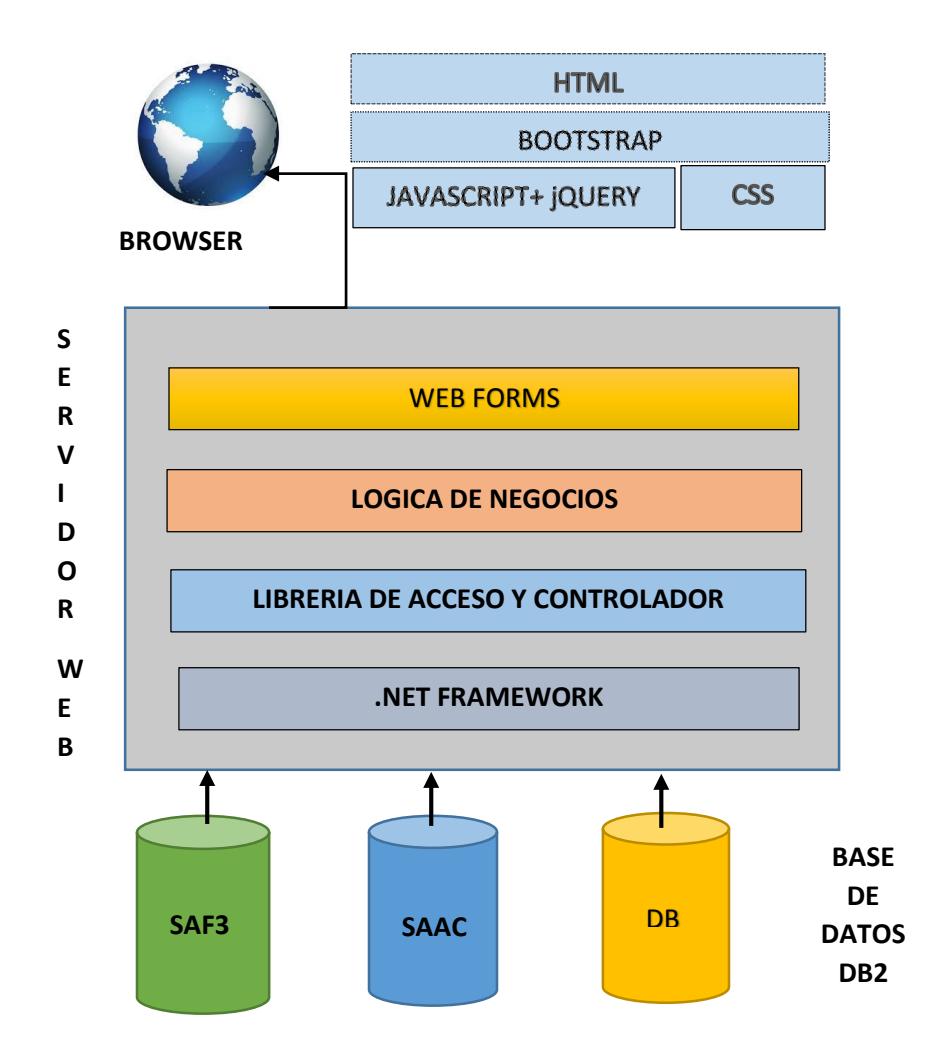

**2Figura 2.1 Arquitecta del Sistema**

El diseño arquitectónico es el proceso creativo en donde se establece la organización del sistema para lograr satisfacer los requerimientos funcionales y no funcionales.

El sistema web para la administración de la información de las capacitaciones del CISE, generará nuevos requerimientos y posibles cambios por lo que se ha escogido una arquitectura basada en capas, para cuando exista alguna modificación, solo se cambie la capa afectada (Figura 2.1).

Se ha dividido en tres capas:

- Presentación: capa en que se presenta el sistema al usuario final, muestra la información y obtiene información directamente del usuario sujeta a validaciones mediante eventos. Esta capa recibe y procesa los resultados de la capa de negocios.
- Lógica de Negocios: capa donde se maneja toda la funcionalidad del sistema, recibe peticiones de la capa de presentación y para responder los resultados se conecta con la capa de datos mediante librería de acceso y controlador de datos
- Capa de datos: recibe solicitudes de la capa de negocios para la presentación o almacenamiento de los datos que se encuentran en tres bases de datos (sistema de administración financiero, sistema de administración académico y la base de datos del CISE)  $\left[3\right]$   $\left[4\right]$

### **2.4 Diseño del Sistema**

El [diseño](http://www.monografias.com/trabajos13/diseprod/diseprod.shtml) del [sistema](http://www.monografias.com/trabajos11/teosis/teosis.shtml) es la [estrategia](http://www.monografias.com/trabajos11/henrym/henrym.shtml) de alto nivel para resolver [problemas](http://www.monografias.com/trabajos15/calidad-serv/calidad-serv.shtml#PLANT) y construir una solución. Se ha tomado decisiones acerca de la [organización](http://www.monografias.com/trabajos6/napro/napro.shtml) del sistema en subsistemas o módulos (Figura 2.2). El sistema web para la administración de la información de las capacitaciones del CISE, no es un sistema aislado, mantiene comunicación con el servicio de autenticación central (CAS) del servidor auth.espol.edu.ec de ESPOL.

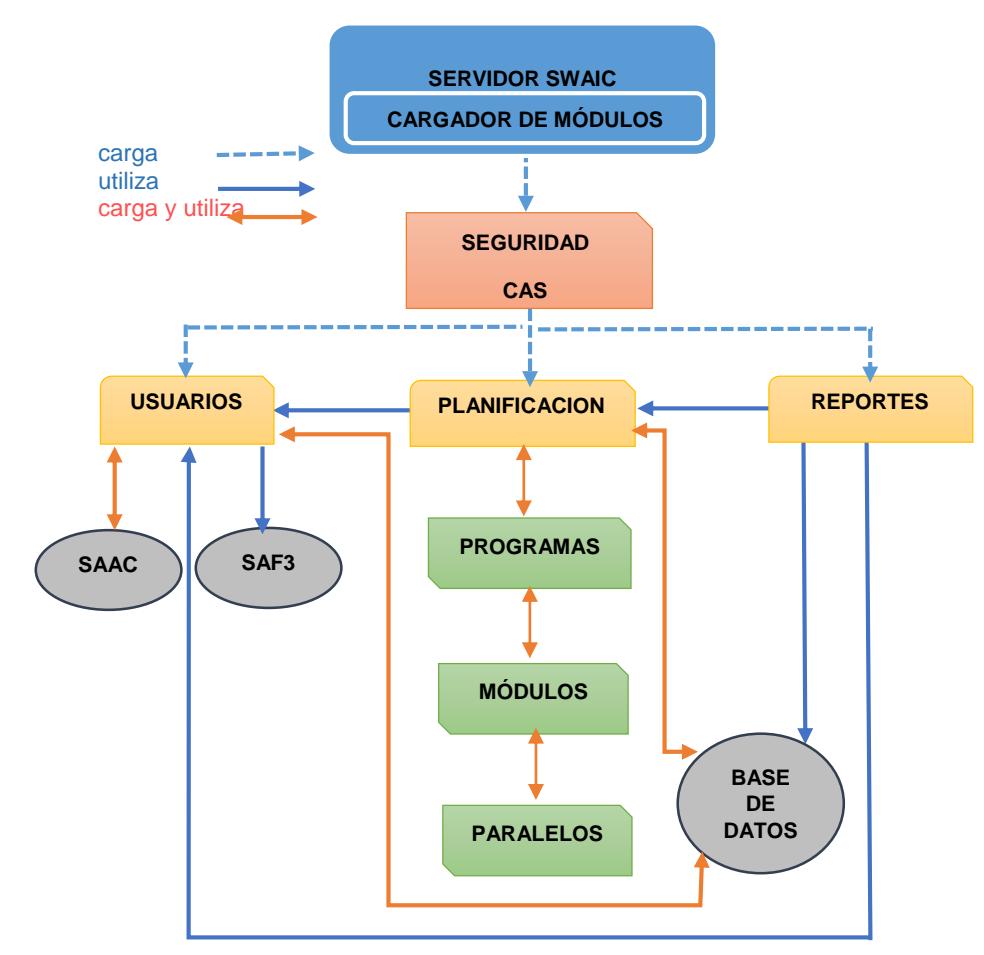

**Figura 2.2 Diseño del sistema en módulos**

El acceso a los módulos de usuarios, planificación o reportes; depende del tipo de usuario que haya iniciado sesión.

- **Módulo de Usuarios:** realiza consultas con la base de datos de Sistema Administrativo Financiero (SAF3) para obtener los datos personales de los profesores y para obtener la información del contrato del profesor se realiza consultas con el Sistema Administrativo Académico (SAAC). Posteriormente se guarda en la base de datos del CISE los usuarios objetivos con los permisos de acceso respectivos.
- **Módulo de Planificación:** requiere de los permisos proporcionados por el módulo de usuarios teniendo a su vez tres subsistemas (programas, módulos, paralelos) que manejan todas las reglas de negocio de las capacitaciones del CISE para posteriormente cargar o utilizar los datos de la base.
- **Módulo de Reportes:** módulo destinado para realizar consultas específicamente de la base del CISE bajo las reglas de negocio del módulo de planificación junto con los permisos y usuarios objetivos proporcionados por el módulo de usuarios.

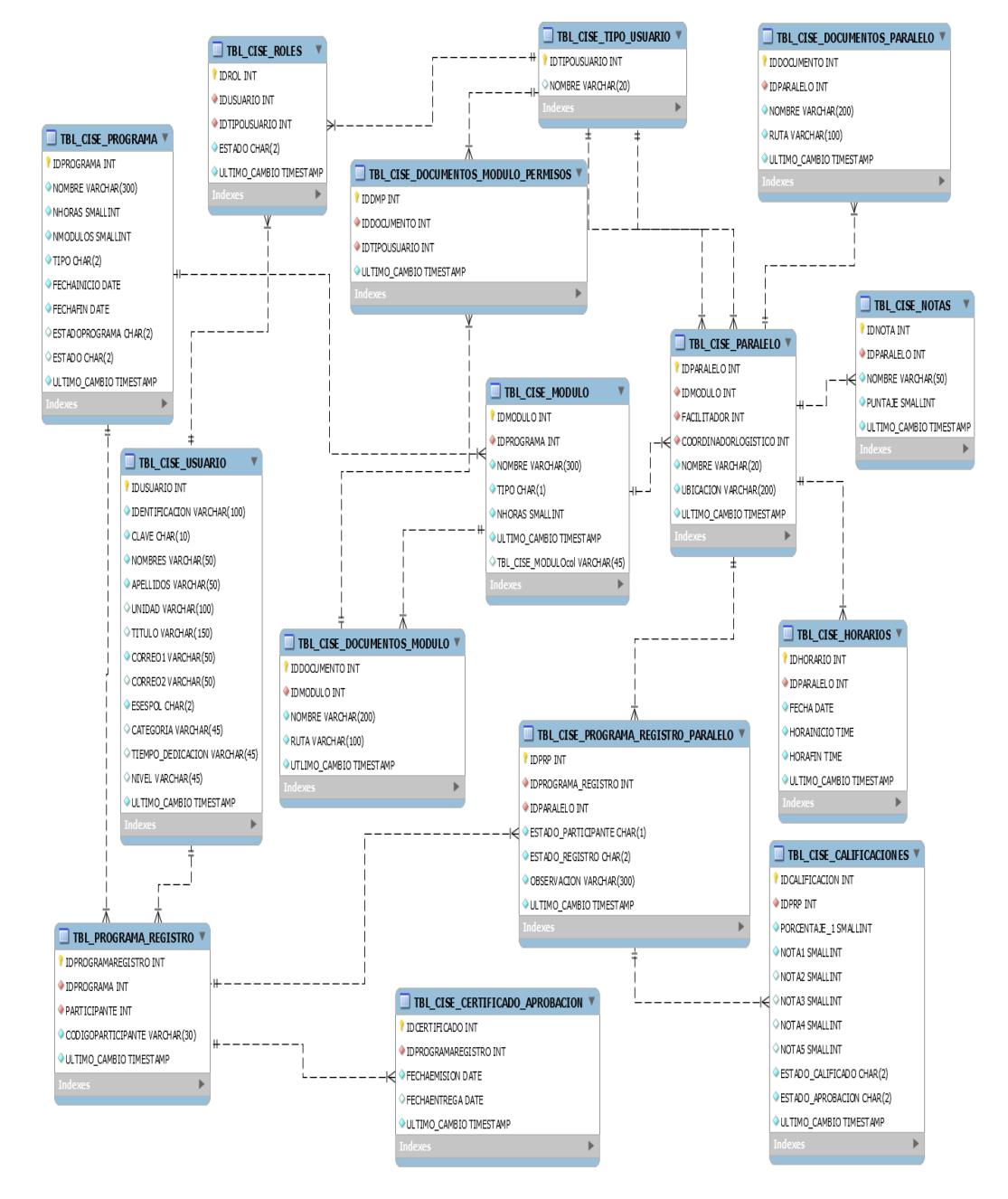

# **2.4.1 Diseño de Base de Datos**

**Figura 2.3 Modelo Lógico de Base de Datos del Sistema Web**

# TBL\_CISE\_USUARIO

Contiene la información de los participantes, facilitadores, administradores y coordinador logístico.

# TBL\_CISE\_TIPO\_USUARIO

Contiene los tipos de usuario que intervienen en el sistema como lo son: participante, administrador, facilitador, coordinador logístico.

# TBL\_CISE\_ROLES

Contiene la relación de un usuario con el tipo usuario, identificando si el rol está activo o inactivo.

# TBL\_CISE\_PROGRAMA

Contiene la información necesaria para comenzar la planificación para las capacitaciones a dictarse, identificando la cantidad de horas, módulos e indicando la fecha de inicio y final del programa.

# TBL\_CISE\_MODULO

Contiene la información de un módulo de un programa en particular.

# TBL\_CISE\_DOCUMENTOS\_MODULO

Contiene la información de los documentos que se han ingresado para un módulo.

# TBL\_CISE\_MODULO\_MODULO\_PERMISO

Contiene la información de permisos para visualizar los documentos ingresados anteriormente en el módulo.

# TBL\_CISE\_PARALELO

Contiene la información del paralelo de un módulo, asignando un facilitador y un coordinador logístico.

# TBL\_CISE\_DOCUMENTOS PARALELO

Se permite que dentro del paralelo se pueda añadir documentos específicos para el mismo.

# TBL\_CISE\_NOTAS

Contiene la información de la definición de los criterios de evaluación con su respectivo puntaje.

TBL\_CISE\_HORARIOS

Contiene los horarios en los cuales se darán las capacitaciones en cada paralelo.

# TBL\_CISE\_PROGRAMA\_REGISTRO

Contiene el registro de un usuario en el programa, quedando todos los participantes interesados, inscritos en el programa.

TBL\_CISE\_PROGRAMA\_REGISTRO\_PARALELO

Contiene la información de la asignación del registro de los participantes en un paralelo específico del programa y módulo.

# TBL\_CISE\_CALIFICACIONES

Contiene las calificaciones obtenidas por cada participante de un paralelo en particular.

TBL\_CISE\_CERTIFICADO\_APROBACION

Mantiene la información de los certificados si han sido emitidos o/y entregados de los programas terminados.

## **2.4.2 Diseño de Pantallas**

El diseño de las pantallas se las realizó bajo el diseño establecido e implementado para las páginas web de ESPOL, logrando así mantener una consistencia e identificación del CISE como parte de ESPOL. El diseño de las pantallas es el proceso donde se identifica la estructura que va adquirir el sistema web con respecto a los requerimientos levantados en la fase de planificación para crear sus secciones, funcionalidades y sistemas de navegación [32].

## **Encabezado**

Como se muestra en la Figura 2.4 es la zona que se encuentra en la parte superior de la interfaz web que ocupa el mismo ancho de la página con una altura definida y que tiende a repetirse en todas las páginas del sistema web, para que el usuario pueda percibir uniformidad en la misma.

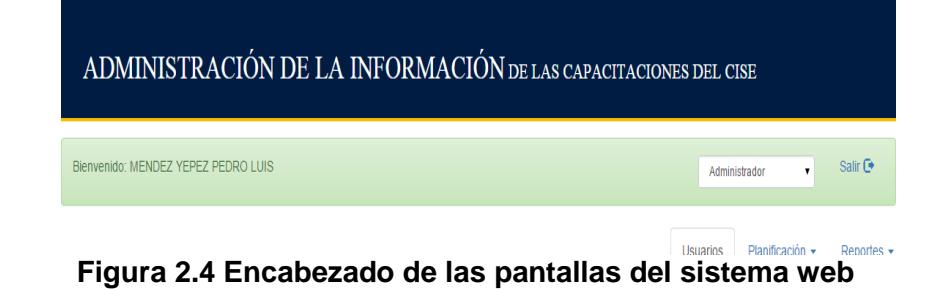

El sistema de navegación (Figura 2.5) se enfoca en el tipo de usuario que haya iniciado sesión, brindándole las opciones requeridas según los requisitos levantados.

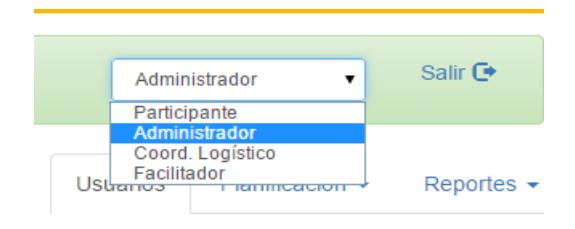

**5Figura 2.5 Navegación de tipos usuarios**

En la parte superior derecha aparecen los roles que el usuario tiene asignados. Se pude cambiar de rol en la misma sección mediante un combo box (Figura 2.6).

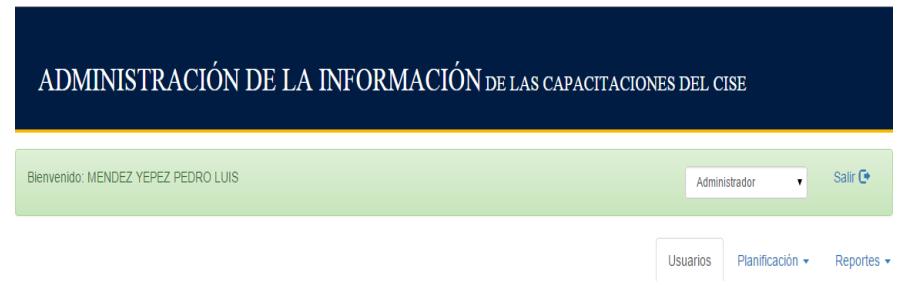

**6Figura 2.6 Sistema de Navegación**

El menú presenta varias opciones o secciones del sistema donde el usuario puede navegar dinámicamente, para mantener una buena interacción se ha puesto un diferenciador en nuestro ejemplo un efecto de separación con las otras secciones, para indicar en que sección del sistema web se encuentra.

## **Cuerpo de la Página**

Zona ubicada en la parte central, entre el encabezado y el pie de página, ocupando un gran porcentaje del área del Sistema Web.

#### **Usuarios**

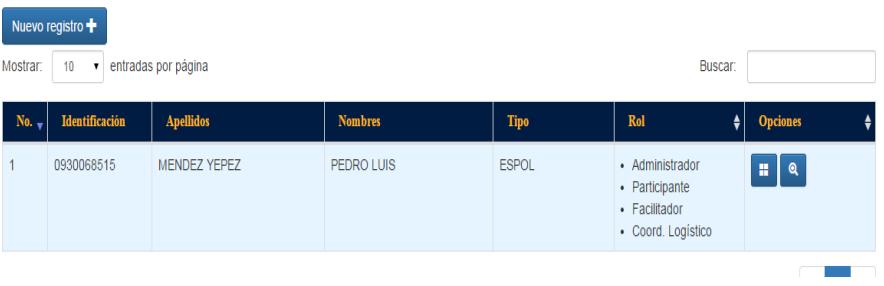

#### **7Figura 2.7 Cuerpo de la Página**

En esta zona se muestra la información específica sobre un tema establecido en la sección.

En la parte superior izquierda de la zona central lleva un título que identifica la sección o página en la que ha ingresado el usuario (Figura 2.7). Éste título tiene un tamaño superior al resto de los contenidos para ser visualizado a primera instancia por parte del usuario y sea fácil saber su ubicación.

## **Pie de Página**

En la Figura 2.8 se muestra la zona que se encuentra en la parte inferior de la interfaz web donde contiene icono e información sobre la institución ESPOL indicando que el contenido de la misma es propiedad intelectual de la institución.

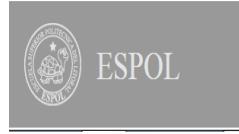

Escuela Superior Politécnica del Litoral - Guayaquil - Ecuador Campus Gustavo Galindo lo de esta obra es de propiedad intelectual de la ESPOL, todos los derechos reservados, prohibida su repr<br>comunicación pública o distribución sin autorización previa del títular de los derechos ción total o parcial,

**8Figura 2.8 Pie de Página**

#### **2.5 Diseño de Pruebas**

El propósito de esta sección consiste en detallar el procedimiento que se va a realizar para las pruebas de los casos de uso de nuestro sistema web para administración de la información de las capacitaciones del CISE.

• Filosofía de Pruebas

Los interesado en el sistema web (stakeholders) para la administración de la información de las capacitaciones del CISE, serán las personas idóneas para realizar las pruebas de cada módulo, por cada prueba que se realice, se elaborará un reporte de evaluación en base a los criterios de documentación. Las pruebas se irán realizando a medida que se vayan desarrollando los respectivos módulos. Se evaluará contra los documentos de requisitos la elaboración del sistema, así como todas las entradas, salidas, reportes y los documentos a utilizar.

Criterio de Documentación

Los criterios de evaluación establecen el formato de los documentos, las especificaciones de los parámetros que
deben ser tomados en cuenta para documentar las pruebas, elaboración de reportes de las pruebas. Cada evaluación generará reportes descritos en la sección Comparar resultados con datos de prueba.

• Registro de Pruebas

Los reportes que cada uno de los evaluadores realice de las pruebas serán registrados. Su formato se detalla a continuación con un ejemplo:

- o Nombre de la Prueba: Administración para personal de **ESPOL**
- o Nombre del caso de uso: Registro de un personal de **ESPOL**
- o Descripción del caso de uso: El módulo de registro para personal de ESPOL permite que al ingresar la cedula de una persona, se obtenga la información necesaria para proceder a registrarla en la base de datos del CISE.

o Presentación: La pantalla a presentarse es la siguiente

(Figura 2.9):

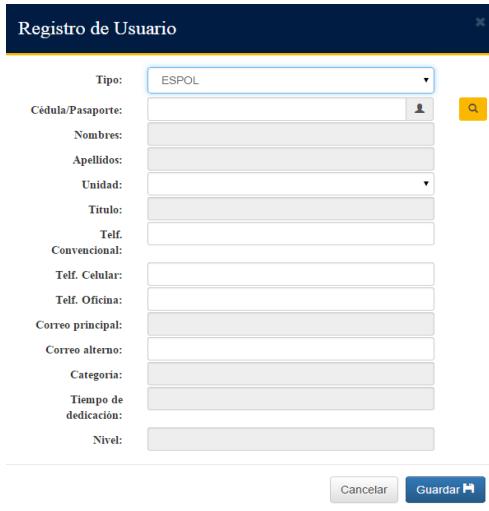

**9 Figura 2.9 Ejemplo de diseño de prueba (Registro Usuario)**

o Registro para comparar resultados con datos de

prueba:

Nombre de caso de uso: Registro de Personal ESPOL

#### **Tabla 2 Diseño para la comparación de los datos de prueba con los resultados**

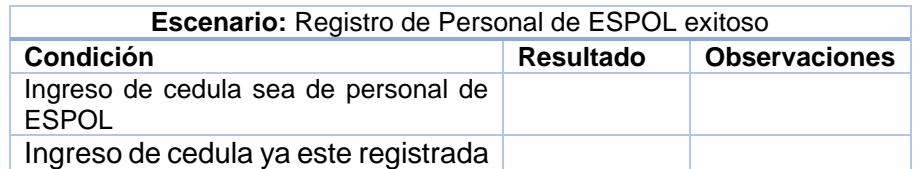

La tabla 2 es el diseño en que se hará el registro del

resultado obtenido al realizar la prueba del caso de uso

con la validación de las condiciones descritas.

o Registro al ejecutar el programa con datos de prueba:

### **Tabla 3 Diseño para las pruebas de Escenarios de Casos de Uso**

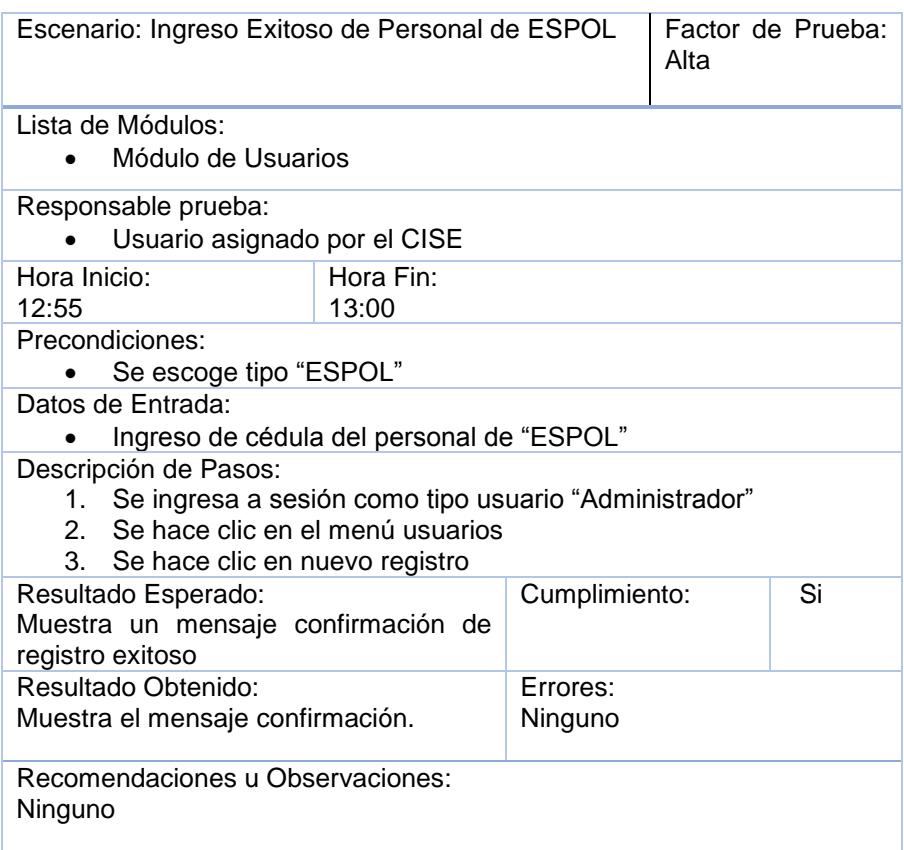

En la tabla 3 se mantendrá un registro al ejecutar el programa con los datos de prueba, indicando el factor de prueba (número de pruebas realizadas), los módulos que intervienen, persona encargada de la prueba, tiempo de duración, las condiciones iniciales, las condiciones para activar el escenario, los pasos necesarios para realizar la

prueba del escenario y un contraste entre el resultado obtenido con el resultado esperado, indicando si existe errores y se cumplió con el resultado esperado.

El resultado esperado; es el resultado que desea el usuario que realiza la prueba.

Grado de Evaluación de Pruebas

Determinará la prioridad para las pruebas de los escenarios de un caso de uso dando mayor prioridad a las partes críticas de los módulos del sistema web asegurándonos de probar las partes más sensibles a errores y defectos del sistema.

Se definirán tres niveles de prioridades: altas, media y baja para los módulos.

**Tabla 4 Factor de prueba** 

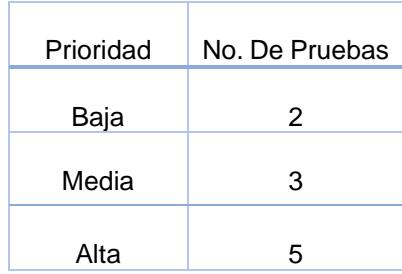

En la tabla 4 se defina el factor de prueba como un indicador

del número de pruebas realizadas en los escenarios de casos

de uso.

Asignación

# Módulo de Usuarios **Tabla 5 Asignación de pruebas para el módulo usuario**

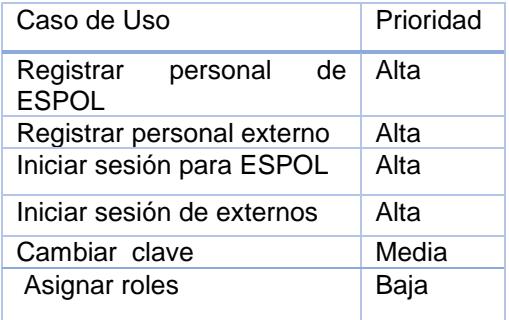

En la tabla 5 se presenta una asignación de los casos de uso seleccionados como los más críticos del módulo de usuario para realizar las pruebas

Módulo de Planificación

## **Tabla 6 Asignación de pruebas para el módulo**

## **de planificación**

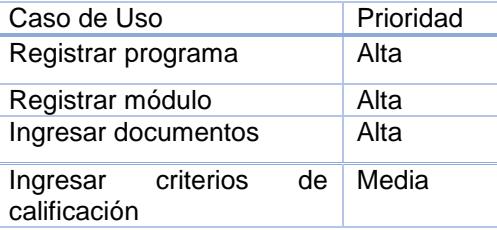

En la tabla 6 se presenta una asignación de los casos de uso seleccionados como los más críticos del módulo de planificación para realizar las pruebas

# **CAPÍTULO 3**

# **3. IMPLEMENTACIÓN Y PRUEBAS**

En este capítulo, se explicará sobre las herramientas de desarrollo, las pruebas y correcciones realizadas durante la implementación del sistema web para la administración de la información de las capacitaciones del CISE.

Un ambiente de desarrollo integrado (IDE), es una aplicación de software que suele ofrecer muchas características para la creación, modificación, compilación, implementación y depuración de software llevando a cabo todo el desarrollo en un único programa logrando maximizar la productividad del programador en el desarrollo del software. Algunos ambientes de desarrollo integrado están dedicados específicamente a

un [lenguaje de programación,](http://es.wikipedia.org/wiki/Lenguaje_de_programaci%C3%B3n) por otro lado, existen muchos ambientes de desarrollo integrado de múltiples lenguajes tales como [Eclipse,](http://es.wikipedia.org/wiki/Eclipse_(software)) ActiveState Komodo, IntelliJ IDEA, MyEclipse, Oracle JDeveloper, [NetBeans,](http://es.wikipedia.org/wiki/NetBeans) Codenvy y Microsoft Visual Studio [5].

El sistema web de administración de la información de las capacitaciones del CISE será alojado en las instalaciones de Gerencia de Tecnología y Sistemas de Información (GTSI) de ESPOL, se conoce previa investigación que el GTSI trabaja con Microsoft Visual Studio e IBM Data Studio por lo que se ha considerado trabajar en el desarrollo del sistema con Visual Studio 2010 que viene con [.NET Framework 4](http://en.wikipedia.org/wiki/.NET_Framework_4) y apoya el desarrollo de aplicaciones dirigidas a [Windows 7](http://en.wikipedia.org/wiki/Windows_7) . [\[6\]](http://en.wikipedia.org/wiki/Microsoft_Visual_Studio#cite_note-firstlook-98) con el conocimiento que es compatible con [IBM DB2](http://en.wikipedia.org/wiki/IBM_DB2) y [Oracle](http://en.wikipedia.org/wiki/Oracle_Database) bases de datos, además de [Microsoft SQL Server,](http://en.wikipedia.org/wiki/Microsoft_SQL_Server) para la administración de base de datos se ha escogido a IBM® Data Studio que proporciona a los desarrolladores de bases de datos y administradores de bases un entorno integrado y modular para el desarrollo y administración productiva de IBM DB2 para las bases de datos Linux®, UNIX® y Windows. Logrando tener por certeza no tener problemas futuros y por lo tanto seguir el estándar impuesto por la institución [7].

## **3.1 Ejecutar el programa con los datos de prueba**

Se realizarán las pruebas con los interesados (stakeholders) de las funcionalidades en la entrega de cada módulo. Se presentarán las pantallas con las recomendaciones y observaciones dadas.

## **3.1.1 Módulo de Gestión de Usuarios**

**Prueba de Administración para personal de ESPOL**

# **Caso de uso: Registrar personal de ESPOL**

El módulo de registro para personal de ESPOL permite que al ingresar la cédula de una persona, se obtenga la información necesaria para proceder a registrarla en la base de datos del CISE.

La pantalla a presentarse es la siguiente (Figura 3.1):

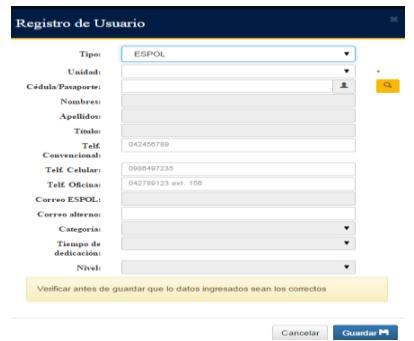

**10Figura 3.1 Registro de Usuario ESPOL**

Se registrará la ejecución con datos de prueba de cédulas de los

profesores de ESPOL

**Tabla 7 Registro exitoso de personal ESPOL**

| Escenario: Registro Exitoso de Personal de<br><b>ESPOL</b>                                                                                                    |                                                                                                    |               |  | Factor de Prueba: Alta |  |  |
|----------------------------------------------------------------------------------------------------|----------------------------------------------------------------------------------------------------|---------------|--|------------------------|--|--|
| Lista de Módulos:                                                                                                    |                                                                                                    |               |  |                        |  |  |
| Módulo de Usuarios                                                                                                    |                                                                                                    |               |  |                        |  |  |
| Responsable prueba:<br>Usuario asignado por el CISE                                                                                                    |                                                                                                    |               |  |                        |  |  |
| Hora Inicio:<br>Hora Fin:<br>15:55<br>16:00                                                                                                    |                                                                                                    |               |  |                        |  |  |
| Precondiciones:                                                                                                    |                                                                                                    |               |  |                        |  |  |
| Se ingresa a sesión como tipo usuario "Administrador"<br>$\bullet$<br>Se hace clic en el menú usuarios<br>Se hace clic en nuevo registro.                                                                                                    |                                                                                                    |               |  |                        |  |  |
| Se escoge tipo "ESPOL"<br>Datos de Entrada:                                                                                                    |                                                                                                    |               |  |                        |  |  |
|                                                                                                    | Ingreso de cédula del personal de ESPOL<br>Escoge la Unidad a la que pertenece el personal de ESPOL |               |  |                        |  |  |
| Descripción de Pasos:<br>Se hace clic en guardar<br>1.                                                                                                    |                                                                                                    |               |  |                        |  |  |
| Resultado Esperado:<br>Muestra un mensaje confirmación de<br>registro exitoso                                                                                                    |                                                                                                    | Cumplimiento: |  | Si                     |  |  |
| Resultado Obtenido:<br>Errores:                                                                                                    |                                                                                                    |               |  |                        |  |  |
| Muestra el mensaje confirmación.<br>Ninguno                                                                                                    |                                                                                                    |               |  |                        |  |  |
| Recomendaciones u Observaciones:<br>Agregar teléfonos de oficina, convencional y celular.<br>Mostrar un mensaje indicando la verificación de los datos antes de guardar<br>el usuario.<br>Agregar un indicador del formato para el ingreso de teléfonos. |                                                                                                    |               |  |                        |  |  |
|                                                                                                    | Colocar un asterisco en los campos obligatorios.                                                    |               |  |                        |  |  |

En la tabla 7 se puede apreciar que el tipo de usuario que puede realizar

el ingreso de un personal de ESPOL es el administrador ingresando al

módulo de usuarios, al ingresar la cédula de un usuario y escoger una

unidad académica, se realiza la validación si la cédula ingresada pertenece a un personal de ESPOL, en el caso de si ser de ESPOL, se llena el formulario con la información y se procede a guardar a la base de datos del CISE.

Se registrará la ejecución con datos de prueba de cédulas de profesores

ya registrados y de personas externas

 **Tabla 8 Registro fallido para personal ESPOL**

| Escenario: Registro Fallido de Personal de<br><b>ESPOL</b>                                                                                                    | Factor de Prueba: Alta |  |  |  |
|----------------------------------------------------------------------------------------------------|------------------------|--|--|--|
| Lista de Módulos:<br>Módulo de Usuarios                                                                                                    |                        |  |  |  |
| Responsable prueba:<br>Usuario asignado por el CISE                                                                                                    |                        |  |  |  |
| Hora Inicio:<br>Hora Fin:<br>16:02<br>16:08                                                                                                    |                        |  |  |  |
| Precondiciones:<br>Se ingresa a sesión como tipo usuario "Administrador"<br>Se hace clic en el menú usuarios<br>Se hace clic en nuevo registro<br>Se escoge tipo "ESPOL" |                        |  |  |  |
| Datos de Entrada:<br>Ingreso de cédula del personal de ESPOL                                                                                                    |                        |  |  |  |
| Descripción de Pasos:<br>1. Se hace clic en guardar                                                                                                    |                        |  |  |  |
| Resultado Esperado:<br>Muestra un mensaje aviso indicando si el<br>registro ya fue realizado o si la cedula<br>ingresada no es de un personal de ESPOL                   | Si<br>Cumplimiento:    |  |  |  |
| Resultado Obtenido:<br>Muestra el mensaje de aviso.                                                                                                    | Frrores:<br>Ninguno    |  |  |  |
| Recomendaciones u Observaciones:<br>Ninguno                                                                                                    |                        |  |  |  |

En la tabla 8 se identifica que el actor para el registro de un personal de

ESPOL es el administrador, en la sección de usuarios, al ingresar el

número de cédula de una persona se realiza la verificación si es un

personal de ESPOL, si no lo es envía un mensaje de advertencia y borra

la cédula ingresada. Si el administrador ingresa una cédula que ya se encuentra registrada en la base de datos del CISE, se presenta un mensaje de advertencia que el usuario ya ha sido registrado.

# **Caso de Uso: Iniciar Sesión para ESPOL**

El módulo de ingreso de sesión para personal de ESPOL permite a una persona ingresar al sistema con usuario y contraseña de ESPOL cuando este registrada para la base de datos del CISE.

La pantalla a presentarse es la siguiente (Figura 3.2):

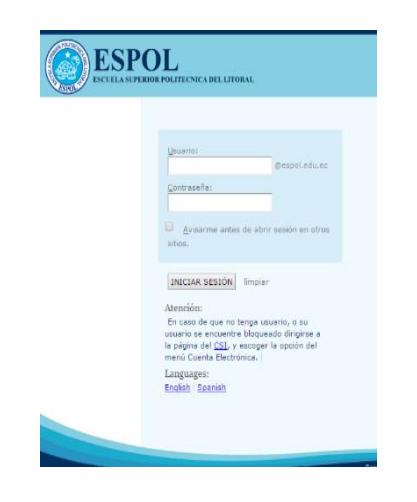

**11 Figura 3.2 Inicio de sesión ESPOL**

Se registrará la ejecución con datos de prueba de usuario y clave de ESPOL

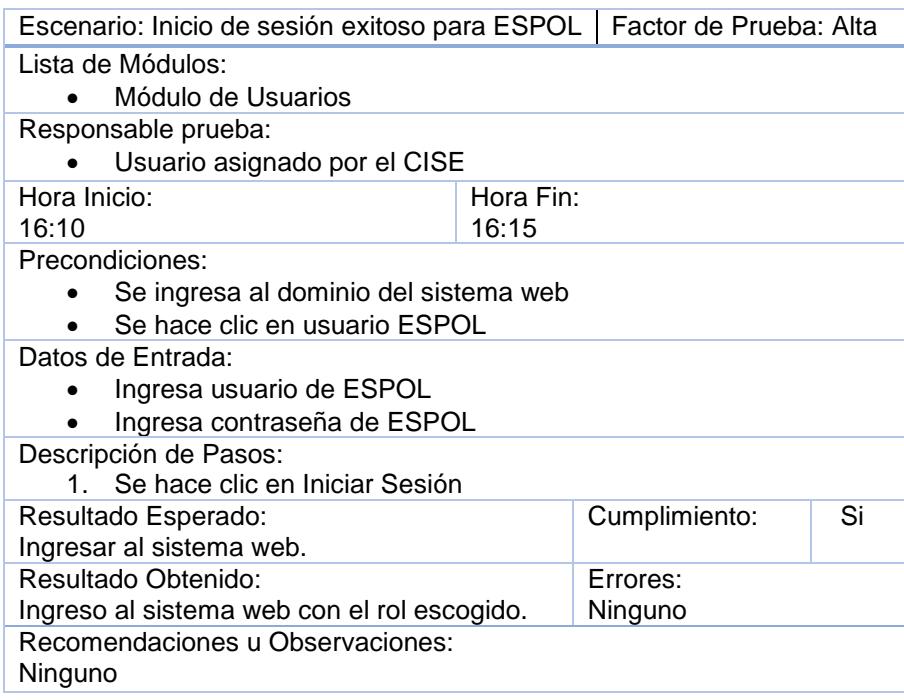

#### **Tabla 9 Inicio de sesión exitoso para ESPOL**

En la tabla 9 describe el inicio de sesión con la autenticación de ESPOL, por lo que se podría interpretar que toda persona que tenga usuario y contraseña de ESPOL podrá acceder al sistema, pero se realiza una verificación si el usuario que desea ingresar fue previamente registrado en la base del CISE.

Si es de ESPOL y fue registrado por el administrador del sistema podrá acceder.

Se registrará la ejecución con datos de prueba de usuario y clave de ESPOL no registrados en la base del CISE, con usuarios ficticios

## **Tabla 10 inicio de sesión fallido para ESPOL**

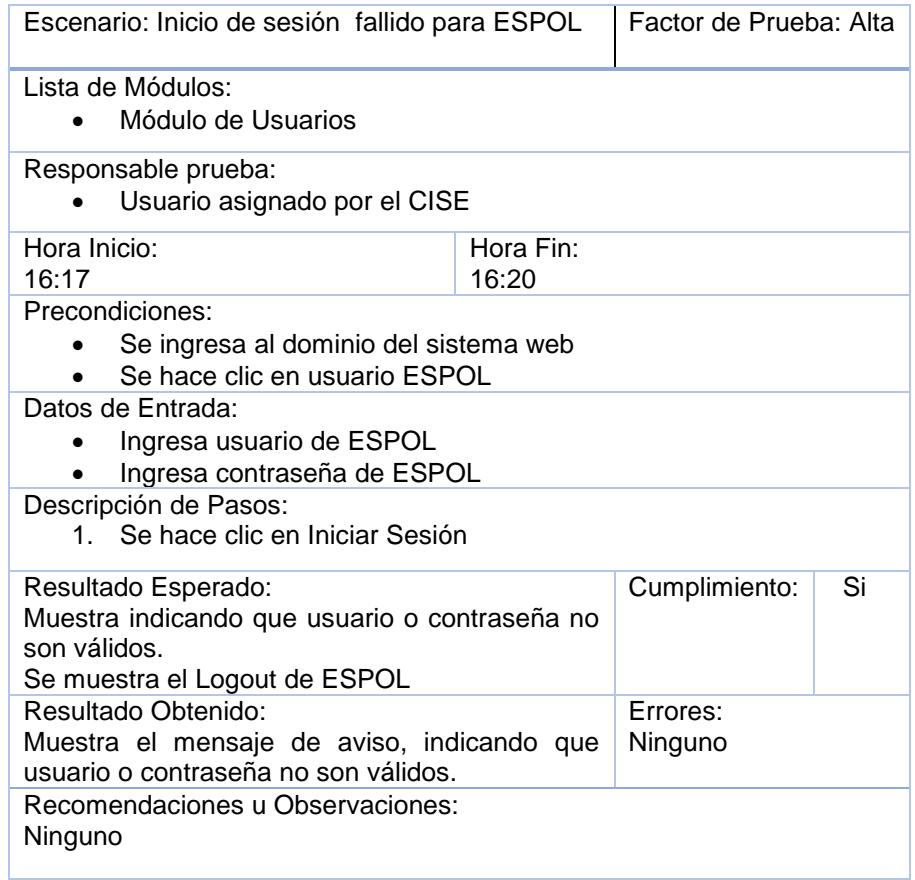

En la tabla 10 describe el escenario fallido del inicio de sesión para ESPOL, si una persona con usuario y contraseña de ESPOL no registrado en la base del CISE, se re-direcciona a logout del servicio de autenticación central (CAS), si tiene usuario o contraseña inválido mostrara el mensaje.

**Prueba de Administración para personal externo.**

### **Caso de Uso: Registrar personas externas**

El módulo de registro de personas externas le permite al administrador habilitar un usuario y una clave al usuario ingresado para acceder al sistema, para realizar el registro debe ingresar a la opción "Registrar nuevo" y luego escoger la opción "Externo" en la cual se debe completar la siguiente información: cédula/pasaporte, nombres, apellidos, titulo, telf. Convencional, telf. Celular, telf. Oficina, correo principal, correo alterno. Toda la información solicitada debe ser ingresada a excepción del correo alterno y los teléfonos, para que sea registrado dentro del sistema, en caso de no ingresar toda la información se mostrará un mensaje indicando que falta información. La pantalla a llenar es la siguiente (Figura 3.3):

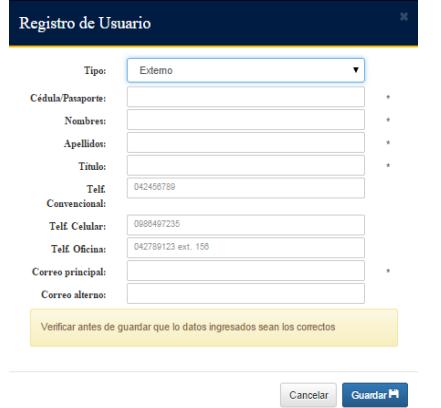

**12 Figura 3.3 Registro de Usuario EXTERNO**

Se registrará la ejecución con datos de prueba de personas externas a

ESPOL

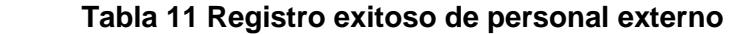

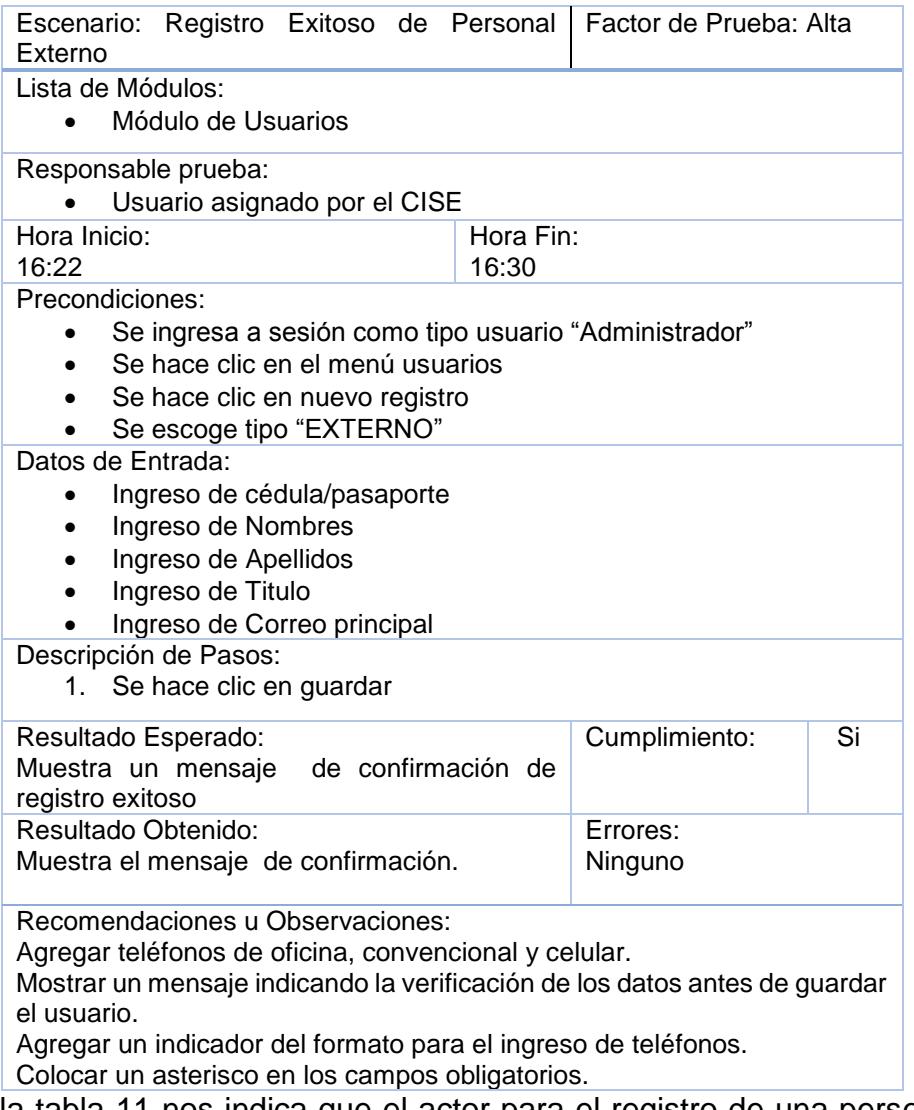

En la tabla 11 nos indica que el actor para el registro de una persona

externa es el administrador, debe ingresar los datos requeridos, se

realiza una validación para verificar si la cédula ingresada no pertenece

a una persona de ESPOL, si no pertenece continua con el ingreso de

los datos y se guarda la información en la base de datos del CISE.

Se registrará la ejecución con datos de prueba de personas de ESPOL,

personas externas ya registradas.

## **Tabla 12 Registro fallido de personal externo**

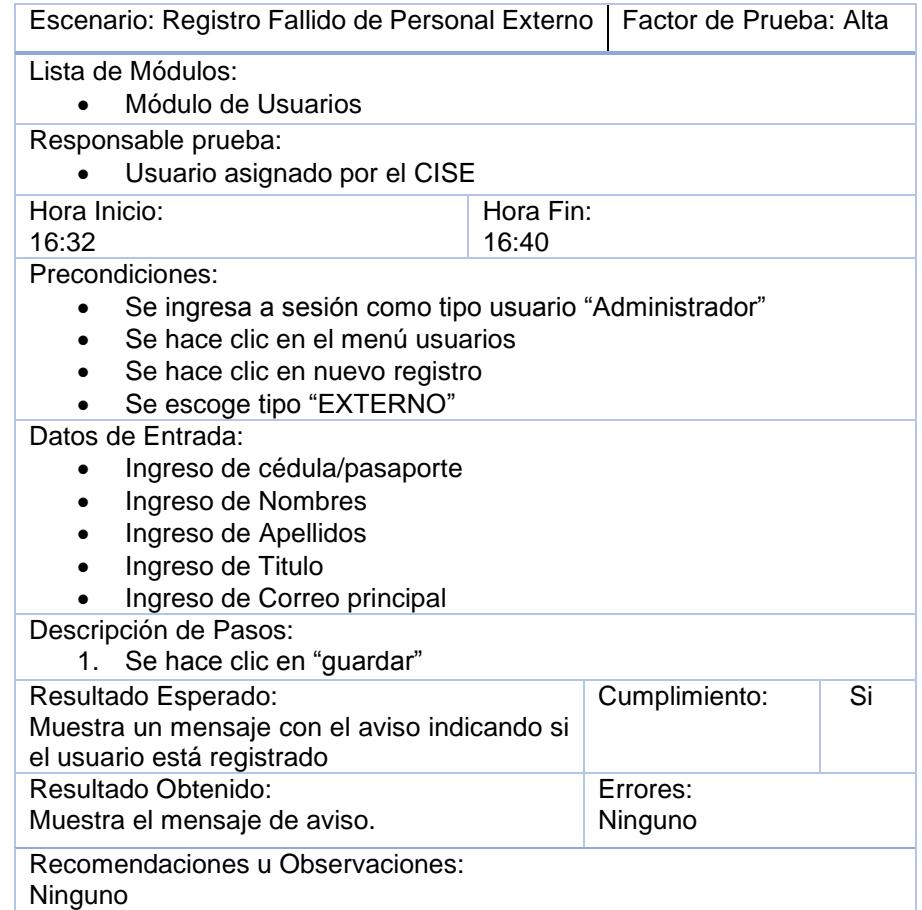

En la tabla 12 se muestra que el actor es el administrador, al ingresar

la cédula de una persona que sea de ESPOL, se presenta un mensaje

de aviso, o si se ingresa la cédula de una persona ya registrada se

presenta un mensaje de aviso indicando que esa cédula se encuentra registrada.

## **Caso de Uso: Iniciar Sesión de externos**

El módulo de iniciar sesión de personas externas permite el ingreso al sistema, a personas ajenas a ESPOL, previo su registro, se deberá ingresar: usuario, clave. La información solicitada debe ser ingresada para acceder al sistema, en caso de no ingresar toda la información se mostrará un mensaje indicando que falta información.

La pantalla a llenar es la siguiente (Figura 3.4):

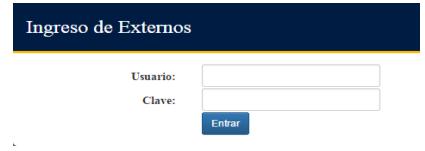

**13 Figura 3.4 Inicio de Sesión Externo**

Se registrará la ejecución con datos de prueba de personas de ESPOL,

personas externas ya registradas.

# **Tabla 13 Inicio de sesión exitoso de personal externo**

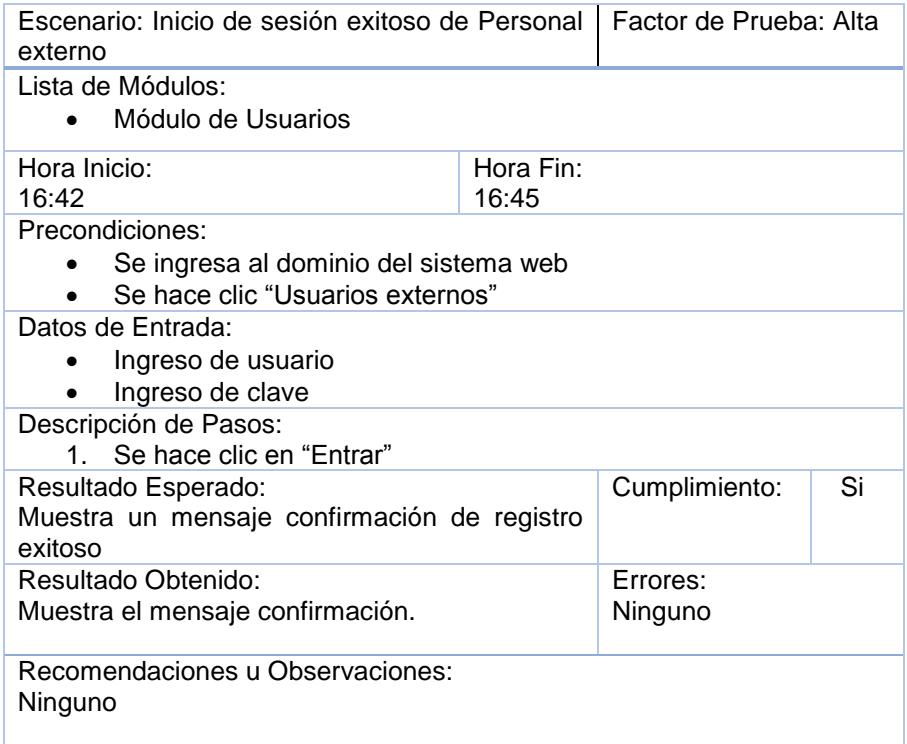

En la tabla 13 se describe los pasos que realiza una persona externa al iniciar sesión en el sistema, el usuario puede ser cualquiera que no sea de ESPOL, y que este previamente registrado por el administrador del sistema.

Se registrará la ejecución con datos de prueba de personas de ESPOL

y personas externas ya registradas.

 **Tabla 14 Inicio de sesión fallido de personal externo**

| Escenario: Inicio de sesión fallido de Personal<br>externo                                   |  | Alta                |  | Factor de Prueba: |  |
|----------------------------------------------------------------------------------------------|--|---------------------|--|-------------------|--|
| Lista de Módulos:<br>Módulo de Usuarios                                                      |  |                     |  |                   |  |
| Responsable prueba:<br>Usuario asignado por el CISE                                          |  |                     |  |                   |  |
| Hora Inicio:<br>16:46                                                                        |  |                     |  |                   |  |
| Precondiciones:<br>Se ingresa al dominio del sistema web<br>Se hace clic "Usuarios externos" |  |                     |  |                   |  |
| Datos de Entrada:<br>Ingreso de usuario<br>Ingreso de clave                                  |  |                     |  |                   |  |
| Descripción de Pasos:<br>1. Se hace clic en "Entrar"                                         |  |                     |  |                   |  |
| Resultado Esperado:<br>Muestra un mensaje de aviso sobre usuario o<br>clave incorrecta       |  | Cumplimiento:       |  | Si                |  |
| Resultado Obtenido:<br>Muestra el mensaje de aviso.                                          |  | Errores:<br>Ninguno |  |                   |  |
| Recomendaciones u Observaciones:<br>Ninguno                                                  |  |                     |  |                   |  |

En la tabla 14 se muestra las acciones a realizar para el inicio de sesión de externos, se utilizaron datos de prueba erróneos, al realizar la verificación para el ingreso del usuario solicitante se identifica que no se encuentra registrado en la base de datos del CISE y se muestra un mensaje de usuario o contraseña inválidos.

# **Caso de Uso: Cambiar Clave**

La solicitud del cambio de clave se realizará al administrador, la nueva clave a cambiar será la identificación del usuario.

Para realizar el cambio la persona externa ingresara a su sesión con la identificación y luego seleccionara la opción de "cambio de clave".

La pantalla a llenar es la siguiente (Figura 3.5):

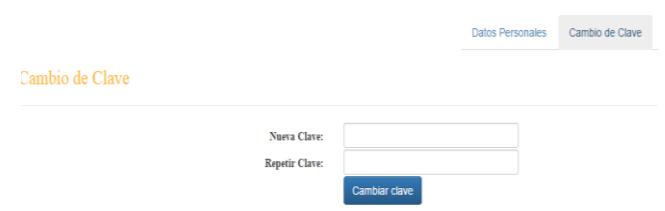

**14Figura 3.5 Cambio clave EXTERNOS**

Se registrará la ejecución con datos de prueba de personas externas ya

registradas.

## **Tabla 15 Cambio exitoso de clave**

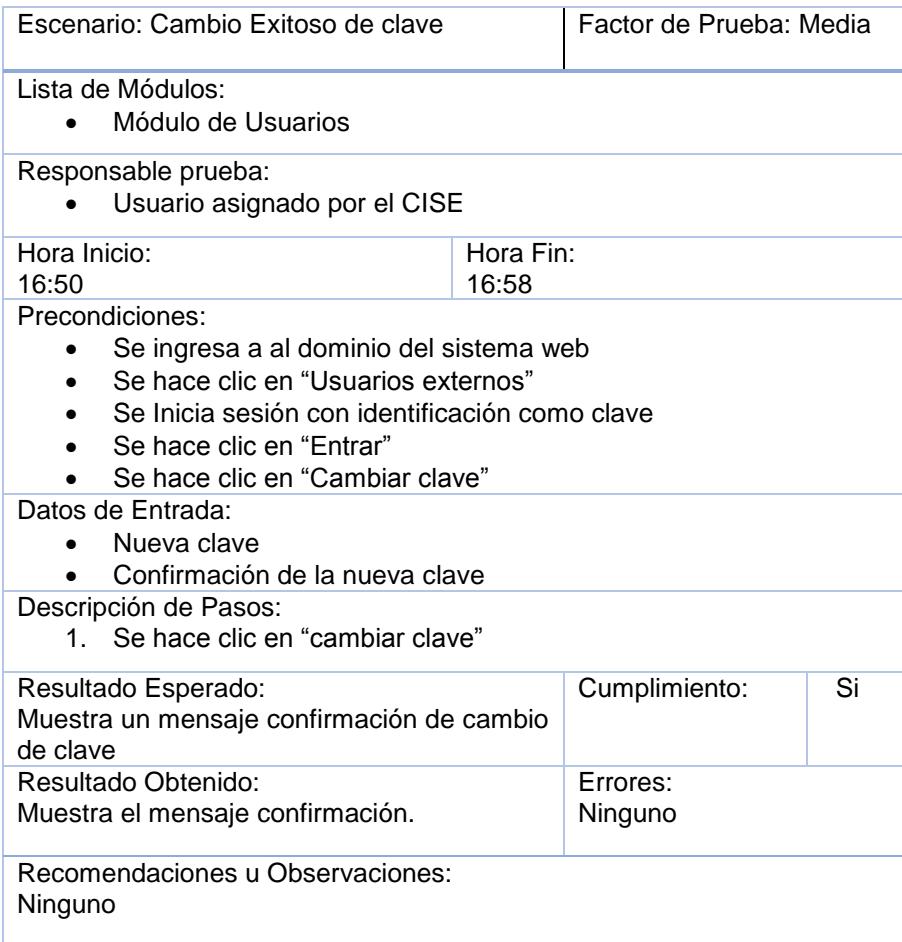

En la tabla 15 muestra que el actor es una persona externa registrada

como usuario en la base de datos del CISE, el usuario debe iniciar

sesión para poder cambiar su clave, solo se solicita la confirmación de

la clave nueva para posteriormente mostrar el mensaje de cambio de clave exitoso.

## **Prueba de Asignación de Roles**

## **Caso de Uso: Asignar Roles**

La asignación de rol es importante, ya que es la sección donde el administrador da permisos a los usuarios registrados de acceder a secciones del sistema dependiendo del tipo usuario, tal como lo puede ser participante, facilitador, coordinador logístico o incluso otro administrador.

La presentación se da mediante una tabla donde en cada fila se muestra a los usuarios y existe la opción de asignar roles. Al seleccionar esta opción aparecerá la pantalla a continuación (Figura 3.6):

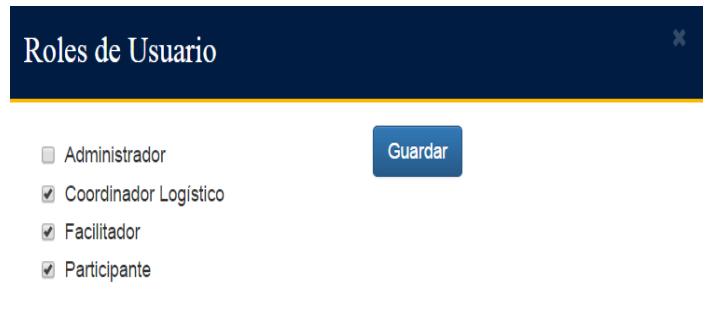

**15 Figura 3.6 Asignación de roles**

Se registrará la ejecución con datos de prueba de personas externas ya

registradas.

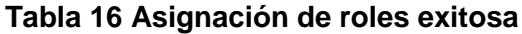

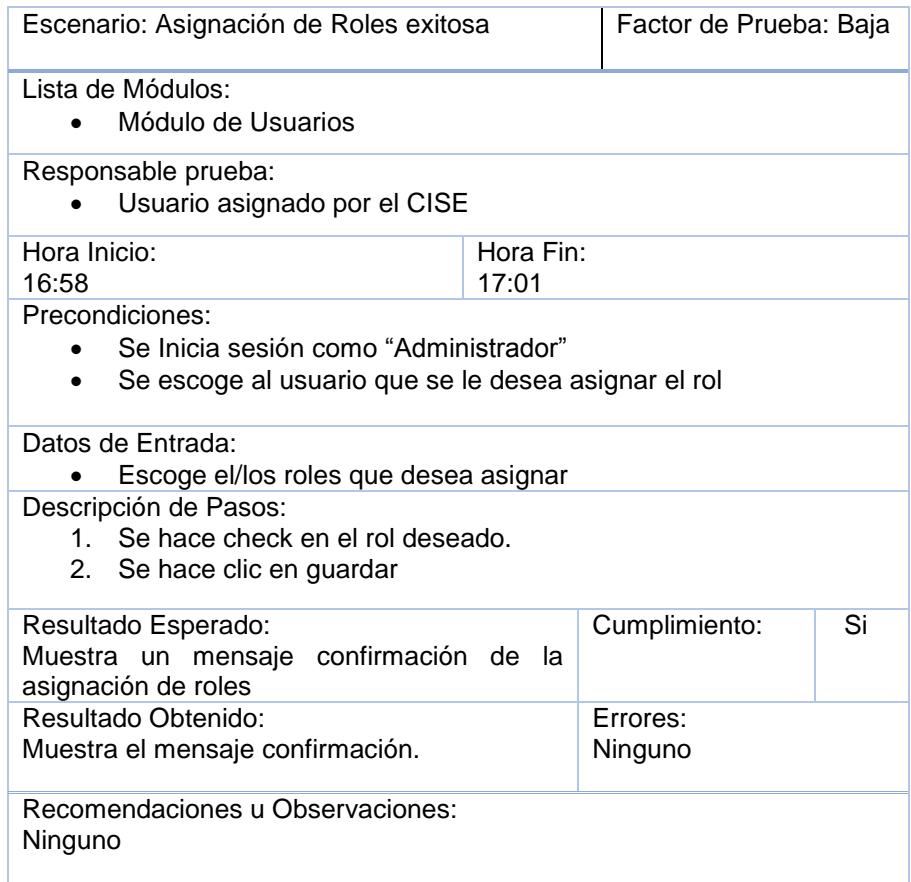

En la tabla 16 nos muestra que el asignar roles tiene un factor de prueba

bajo, debido a que solo se realiza los check en los roles que se desea

asignar a un usuario y no existe el escenario fallido.

## **3.1.2 Módulo de Planificación**

**Prueba de Administración de Programa**

### **Caso de uso: Registrar Programa**

El módulo para el registro de un programa es la parte inicial de la planificación del programa de capacitación. En esta sección se le permite al administrador la creación de un nuevo programa a dictarse, se debe completar la siguiente información: nombre, tipo, número de horas, número de módulos, costo total, fecha inicio, fecha fin, año.

Toda la información solicitada debe ser ingresada para el registro dentro del sistema, en caso de no ingresar toda la información se mostrará un mensaje indicando que falta información. La pantalla a presentarse es la siguiente (Figura 3.7):

| Nombre:              |  |   |   |
|----------------------|--|---|---|
| Tipo:                |  | ٠ |   |
| No. Horas:           |  |   |   |
| No. Módulos:         |  |   |   |
| <b>Costo Total:</b>  |  |   |   |
| <b>Fecha Inicio:</b> |  | 第 | ٠ |
| <b>Fecha Fin:</b>    |  | 盖 | ٠ |
| Año:                 |  | ≡ |   |

**16Figura 3.7 Registro de Programa**

Se registrará la ejecución con datos de prueba de programas dictados

en años anteriores.

**Tabla 17 Registro de programa exitoso**

| <b>Escenario:</b> Registro de Programa exitoso                                                                                                    |                    | Factor de Prueba: Alta |    |  |  |
|----------------------------------------------------------------------------------------------------|--------------------|------------------------|----|--|--|
| Lista de Módulos:<br>Módulo de Planificación                                                                                                    |                    |                        |    |  |  |
| Hora Inicio:<br>15:00                                                                                                    | Hora Fin:<br>15:06 |                        |    |  |  |
| <b>Precondiciones:</b><br>Se ha iniciado sesión como "Administrador"<br>Se escoge la sección de planificación<br>Se escoge "Nuevo Programa"                                                                                                    |                    |                        |    |  |  |
| Datos de Entrada:<br>Ingreso de nombre<br>Ingreso de tipo (CISE, aval, externo)<br>Ingreso de No de Horas<br>$\bullet$<br>Ingreso de No de Módulos<br>Ingreso de Fecha inicio<br>Ingreso de Fecha fin<br>Ingreso de año<br>Descripción de Pasos:<br>1. Se hace clic en guardar |                    |                        |    |  |  |
| <b>Resultado Esperado:</b><br>Muestra un mensaje de confirmación del<br>registro del programa                                                                                                    |                    | <b>Cumplimiento:</b>   | Si |  |  |
| <b>Resultado Obtenido:</b><br>Errores:<br>Muestra el mensaje confirmación.<br>Ninguno                                                                                                    |                    |                        |    |  |  |
| Recomendaciones u Observaciones:<br>Resaltar el botón salir                                                                                                    |                    |                        |    |  |  |

En la tabla 17 se muestra que la funcionalidad de registrar un programa se encuentra en el módulo de planificación, y el actor es el administrador, al ingresar todos los datos requeridos se registra el programa en la base de datos del CISE.

Se registrará la ejecución con datos de prueba de programas dictados

en años anteriores.

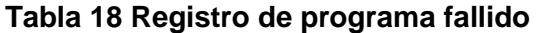

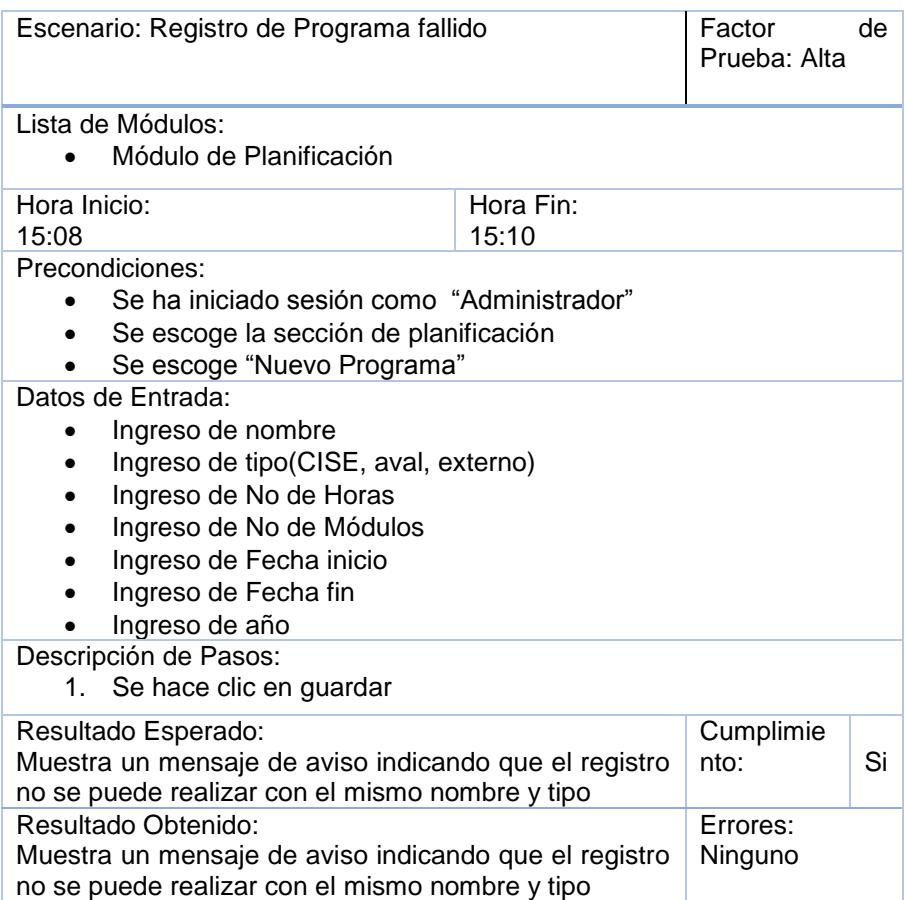

En la tabla 18 muestra el escenario de un registro de programa fallido, esto ocurre cuando se está ingresando un programa que ya ha sido registrado, el sistema realiza la verificación del nombre y tipo (CISE, aval, externo) para identificar si se encuentra ya un registro con los datos ingresados.

# **Prueba de Administración de módulos**

# **Caso de uso: Registrar Módulo**

En esta sección se le permite al administrador la creación de los módulos necesarios a dictarse en un programa, se debe completar la siguiente información:

- Escoger una opción: puede ser módulo, taller, conferencia,
- Tipo: puede ser obligatorio u opcional.
- Nombre
- Número de, horas.

Toda la información solicitada debe ser ingresada para el registro dentro del sistema, en caso de no ingresar toda la información se mostrará un mensaje indicando que falta información.

La pantalla a presentarse es la siguiente (Figura 3.8):

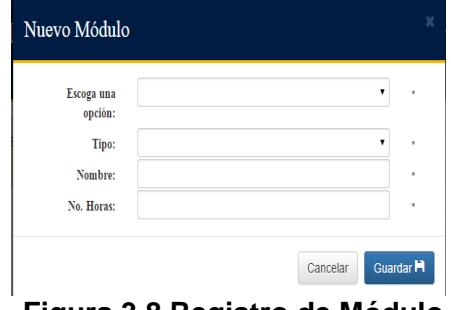

**17Figura 3.8 Registro de Módulo**

Se registrará la ejecución con datos de prueba de módulos en

programas dictados en años anteriores.

**Tabla 19 Registro de módulo en programa exitoso**

| Escenario: Registro de módulo en programa<br>Factor de Prueba: Alta<br>exitoso                                                                                                    |  |               |    |  |  |
|----------------------------------------------------------------------------------------------------|--|---------------|----|--|--|
| Lista de Módulos:<br>Módulo de Planificación                                                                                                    |  |               |    |  |  |
| Hora Fin:<br>Hora Inicio:<br>15:26<br>15:20                                                                                                    |  |               |    |  |  |
| Precondiciones:<br>Se ha iniciado sesión como "Administrador"<br>Se escoge la sección de planificación<br>Se escoge la opción de módulos.<br>$\bullet$<br>Se escoge el programa<br>Se hace clic en "nuevo módulo, conferencia, taller" |  |               |    |  |  |
| Datos de Entrada:<br>Se escoge una opción : módulo, taller, conferencia<br>Se escoge tipo: opcional u obligatorio<br>$\bullet$<br>Ingreso de nombre<br>٠<br>Ingreso de no. Horas<br>$\bullet$                                          |  |               |    |  |  |
| Descripción de Pasos:<br>Se hace clic en guardar<br>1.                                                                                                    |  |               |    |  |  |
| Resultado Esperado:<br>Muestra un mensaje de confirmación del registro del<br>módulo                                                                                                    |  | Cumplimiento: | Si |  |  |
| Resultado Obtenido:<br>Errores:<br>Muestra el mensaje confirmación.<br>Ninguno                                                                                                    |  |               |    |  |  |
| Recomendaciones u Observaciones:<br>Resaltar el botón salir<br>$1 - 1 - 1 - 1 - 1 - 1$<br>7. april 19                                                                                                    |  |               |    |  |  |

En la tabla 19 se muestra que el caso de uso registrar un módulo está

en el módulo de planificación y como actor el administrador, es

necesario que se seleccione en que programa se registrará el módulo

y llenar todos los datos requeridos, para proceder a guardar en la base.

El sistema mantiene la verificación de la cantidad de módulos a ser

ingresados que no debe exceder del número de módulos definidos al registrar un programa.

Se registrará la ejecución con datos de prueba de módulos en programas dictados en años anteriores ya registrados.

| Escenario: Registro de módulo en programa<br>fallido                                                                                                    | Factor de Prueba: Alta |  |  |  |  |
|----------------------------------------------------------------------------------------------------|------------------------|--|--|--|--|
| Lista de Módulos:<br>Módulo de Planificación<br>$\bullet$                                                                                                    |                        |  |  |  |  |
| Responsable prueba:<br>Usuario asignado por el CISE                                                                                                    |                        |  |  |  |  |
| Hora Inicio:<br>15:27                                                                                                    | Hora Fin:<br>15:30     |  |  |  |  |
| Precondiciones:<br>Se ha iniciado sesión como "Administrador"<br>Se escoge la sección de planificación<br>$\bullet$<br>Se escoge la opción de módulos.<br>٠<br>Se escoge el programa<br>Se hace clic en "nuevo módulo, conferencia, taller"<br>Datos de Entrada:<br>Se escoge una opción : módulo, taller, conferencia<br>Se escoge tipo: opcional u obligatorio<br>$\bullet$<br>Ingreso de nombre<br>$\bullet$<br>Ingreso de no. Horas |                        |  |  |  |  |
| Descripción de Pasos:<br>$1_{\cdot}$<br>Se hace clic en guardar                                                                                                    |                        |  |  |  |  |
| Resultado Esperado:<br>Muestra un mensaje indicando que el módulo<br>ya se encuentra registrado.                                                                                                    | Si<br>Cumplimiento:    |  |  |  |  |
| Resultado Obtenido:<br>Errores:<br>Muestra el mensaje de aviso indicando que el<br>Ninguno<br>módulo ya fue registrado.                                                                                                    |                        |  |  |  |  |
| Recomendaciones u Observaciones:<br>Resaltar el botón salir                                                                                                    |                        |  |  |  |  |

**Tabla 20 Registro de módulo en programa fallido**

En la tabla 20 se muestra el escenario fallido del registro de un módulo en un programa, el sistema realiza la verificación si el módulo ingresado está registrado o si al registrar el módulo ingresado excede del número de módulos definido en el registro del programa.

## **Caso de uso: Ingresar Criterio de Evaluación.**

En esta sección se le permite al administrador la creación de los criterios de evaluación en los módulos a dictarse dentro de un programa, se debe completar la siguiente información:

- Criterio de evaluación.
- Puntaje.

Toda la información solicitada debe ser ingresada para el registro dentro del sistema, en caso de no ingresar toda la información se mostrará un mensaje indicando que falta información, tomando en cuenta que la suma total de los criterios de evaluación no debe sobrepasar de los 100 puntos. La pantalla a presentarse es la siguiente (Figura 3.9):

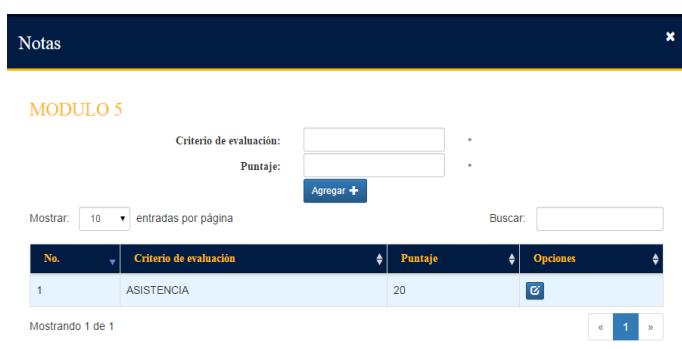

# **18Figura 3.9 Registro de Criterio de Evaluación**

Se registrará la ejecución con datos de prueba de criterios de

evaluación para módulos en programas dictados en años anteriores.

# **Tabla 21 Registro de criterios de evaluación exitoso**

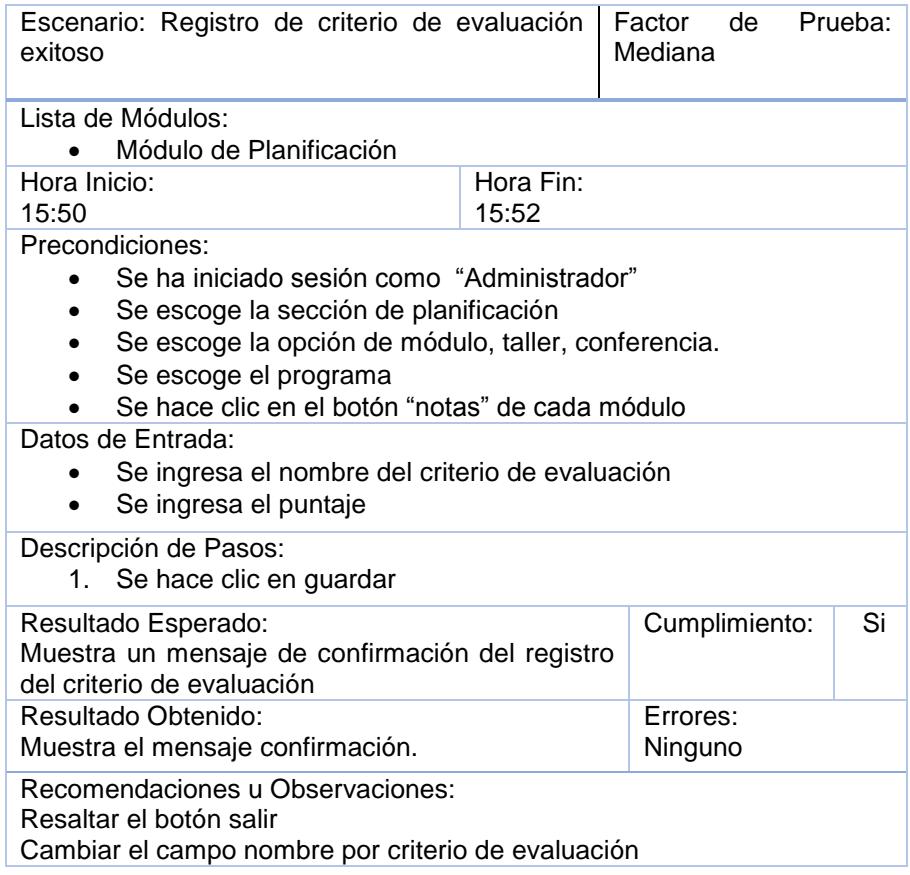

En la tabla 21 se muestra que el caso de uso de registros de criterios de evaluación está en el módulo de planificación en la sección de módulo, taller, conferencia y el actor es el administrador se debe escoger el programa y en que módulo se registrará el criterio de evaluación.

El sistema realiza la verificación si el nombre del criterio de evaluación no ha sido registrado, o si el puntaje ingresado sumado con los criterios de evaluación ya registrados no excede de los 100 puntos.

Se registrará la ejecución con datos de prueba de criterios de evaluación para módulos en programas dictados en años anteriores ya registrados o que excedan de los 100 puntos permitidos.

## **Tabla 22 Registro de criterio de evaluación fallido**

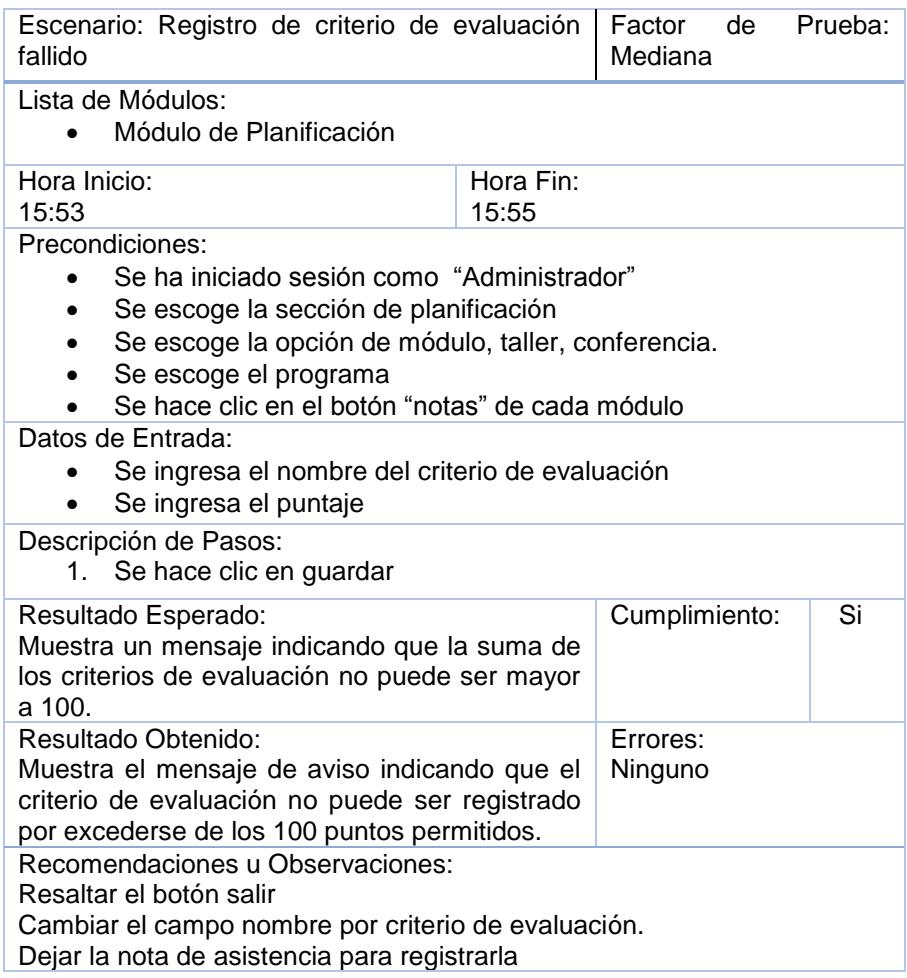

En la tabla 22 se muestra el registro fallido de un criterio de evaluación, ocurre cuando se ingresa un criterio de evaluación con el nombre de uno ya registrado, o cuando el puntaje ingresado excede al ser sumado con los criterios de evaluación ya registrados, tenemos como resultado mostrar un mensaje indicando el motivo por el cual no se puede realizar el registro, cumplimento con las expectativas del administrador.

## **Caso de uso: Ingresar Documentos.**

En esta sección se le permite al administrador ingresar documentos necesarios para los módulos a dictarse dentro de un programa, se debe completar la siguiente información:

- Nombre.
- Selección de un archivo a cargar.

Toda la información solicitada debe ser ingresada para el ingreso dentro del sistema, en caso de no ingresar toda la información se mostrará un mensaje indicando que falta información. La pantalla a presentarse es la siguiente (Figura 3.10):

| Documentos                           |                                              |                   |                              | ×                        |
|--------------------------------------|----------------------------------------------|-------------------|------------------------------|--------------------------|
| Nombre:<br>Subir<br>Archivo:         |                                              |                   | $\star$<br>$\star$           |                          |
| Mostrar:<br>10<br>7                  | entradas por página                          | Agregar +         | Buscar:                      |                          |
| <b>Nombre</b>                        | Fecha<br>$\overline{\mathbf{v}}$             | <b>Roles</b><br>٠ | $\bullet$<br><b>Opciones</b> |                          |
|                                      | No hay entradas relacionadas con la búsqueda |                   |                              |                          |
| No hay datos disponibles en la tabla |                                              |                   |                              | $\alpha$<br>$\mathbf{y}$ |

**19Figura 3.10 Ingreso de Archivo**
Se registrará la ejecución con datos de prueba, archivos en .doc, .docx,

.xls, .xlsx, .pdf, .pptx e imágenes

**Tabla 23 Ingreso de documentos exitoso**

| Escenario: Ingreso de documentos exitoso                                                                                                    |                    | Factor de Prueba: Baja |    |
|----------------------------------------------------------------------------------------------------|--------------------|------------------------|----|
| Lista de Módulos:<br>Módulo de Planificación                                                                                                    |                    |                        |    |
| Hora Inicio:<br>16:00                                                                                                    | Hora Fin:<br>16:10 |                        |    |
| Precondiciones:<br>Se ha iniciado sesión como "Administrador"<br>Se escoge la sección de planificación<br>Se escoge la opción de módulo, taller, conferencia.<br>Se escoge el programa<br>Se hace clic en el botón "documentos" de cada módulo                                                |                    |                        |    |
| Datos de Entrada:<br>Se ingresa el nombre del documento<br>Se ingresa el archivo                                                                                                    |                    |                        |    |
| Descripción de Pasos:<br>1. Se hace clic en agregar                                                                                                    |                    |                        |    |
| Resultado Esperado:<br>Muestra un mensaje de confirmación del registro<br>del documento                                                                                                    |                    | Cumplimiento:          | Si |
| Resultado Obtenido:                                                                                                    |                    | Errores:               |    |
| Muestra el mensaje confirmación.<br>Recomendaciones u Observaciones:<br>Resaltar el botón salir<br>Permitir extensiones de diapositivas e imágenes, y abrir los archivos en<br>una pestaña nueva<br>Permitir ver permisos en documentos<br>Borrar el nombre después de ingresar un documento. |                    | Ninguno                |    |
| En la tabla 23 se muestra que el caso de uso de ingresar documentos                                                                                                    |                    |                        |    |

es para la sección módulo, taller, conferencia del módulo de planificación. Se debe ingresar como administrador y seleccionar primero el programa y posteriormente en que módulo se ingresaran los documentos.

Se registrará la ejecución con datos de prueba, como archivos .txt

#### **Tabla 24 Ingreso de documentos fallido**

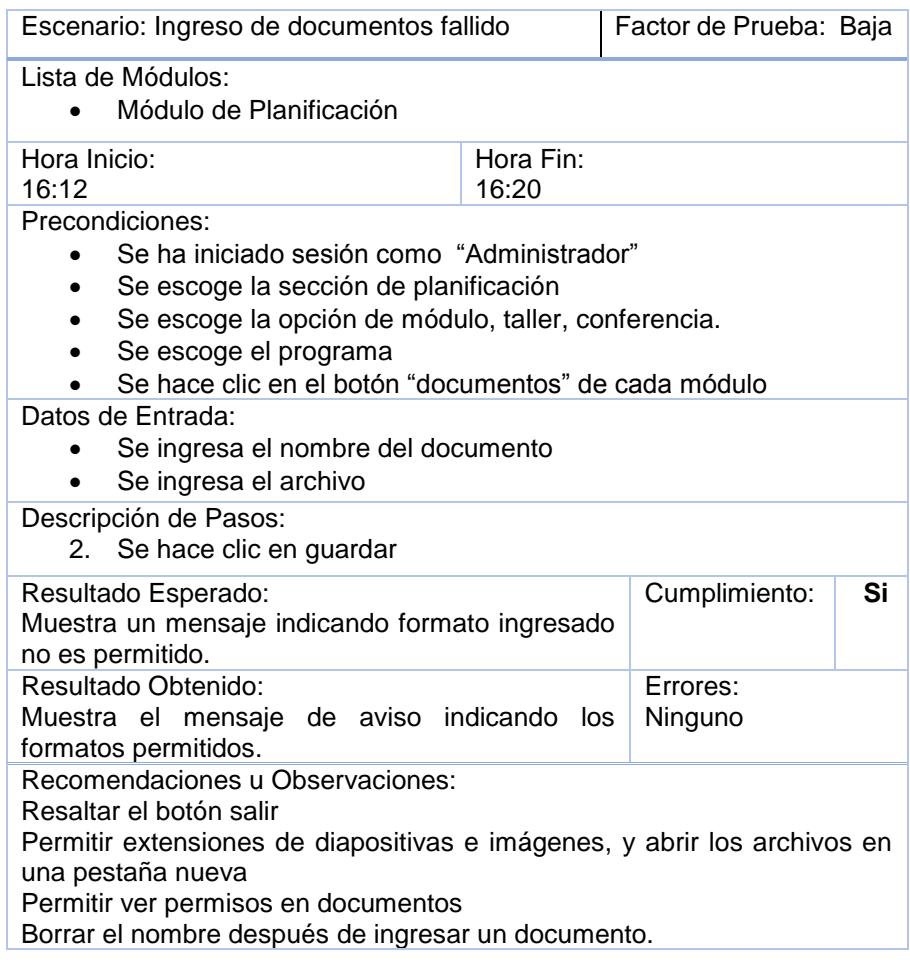

En la tabla 24 se muestra el ingreso fallido para documentos; esto ocurre cuando se intenta ingresar un documento con formato no permitido, por lo que se muestra el mensaje de aviso cumpliendo con el resultado esperado por el usuario.

#### **Caso de uso: Registrar Paralelo**

En esta sección se le permite al administrador la creación de los paralelos necesarios a dictarse dentro de un módulo en un programa, se debe completar la siguiente información:

- Nombre.
- Tipo: puede ser normal o intensivo.
- Ubicación.
- Facilitador.
- Coordinador Logístico

Toda la información solicitada debe ser ingresada para el registro dentro del sistema, en caso de no ingresar toda la información se mostrará un mensaje indicando que falta información.

La pantalla a presentarse es la siguiente (Figura 3.11):

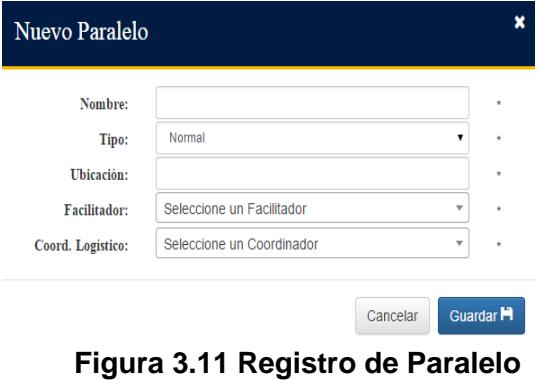

Se registrará la ejecución con datos de prueba de paralelos en módulos

de programas dictados en años anteriores.

**Tabla 25 Registro de paralelo exitoso**

| Escenario: Registro de paralelo exitoso                                                                                                    |                    | Factor de Prueba: Alta |    |
|----------------------------------------------------------------------------------------------------|--------------------|------------------------|----|
| Lista de Módulos:<br>Módulo de Planificación                                                                                                    |                    |                        |    |
| Responsable prueba:<br>Usuario asignado por el CISE                                                                                                    |                    |                        |    |
| Hora Inicio:<br>15:35                                                                                                    | Hora Fin:<br>15:40 |                        |    |
| Precondiciones:<br>Se ha iniciado sesión como "Administrador"<br>Se escoge la sección de planificación<br>Se escoge la opción de paralelo.<br>$\bullet$<br>Se escoge el programa<br>Se escoge el módulo.<br>Se hace clic en "nuevo paralelo"<br>Datos de Entrada:<br>Se ingresa nombre<br>Se escoge tipo: normal o intensivo<br>Ingreso de ubicación<br>Se escoge Facilitador<br>Se escoge coordinador logístico. |                    |                        |    |
| Descripción de Pasos:<br>Se hace clic en guardar<br>2.                                                                                                    |                    |                        |    |
| Resultado Esperado:<br>Muestra un mensaje de confirmación del<br>registro del paralelo                                                                                                    |                    | Cumplimiento:          | Si |
| Resultado Obtenido:<br>Muestra el mensaje confirmación.                                                                                                    |                    | Errores:<br>Ninguno    |    |
| Recomendaciones u Observaciones:<br>Agregar en tipo (normal o intensivo)<br>Resaltar el botón salir                                                                                                    |                    |                        |    |

En la tabla 25 se muestra que el caso de uso de registro de paralelo

puede ser usado por el administrador en el módulo de planificación en

la sección de paralelo. Se debe escoger el programa y el módulo al cual

se agregará un paralelo, se deben ingresar los datos requeridos, el

sistema realiza la verificación si el paralelo ingresado ya está registrado.

Si no lo esta se procede a guardarlo en la base del CISE.

Se registrará la ejecución con datos de prueba de paralelos en módulos

de programas dictados en años anteriores.

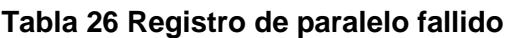

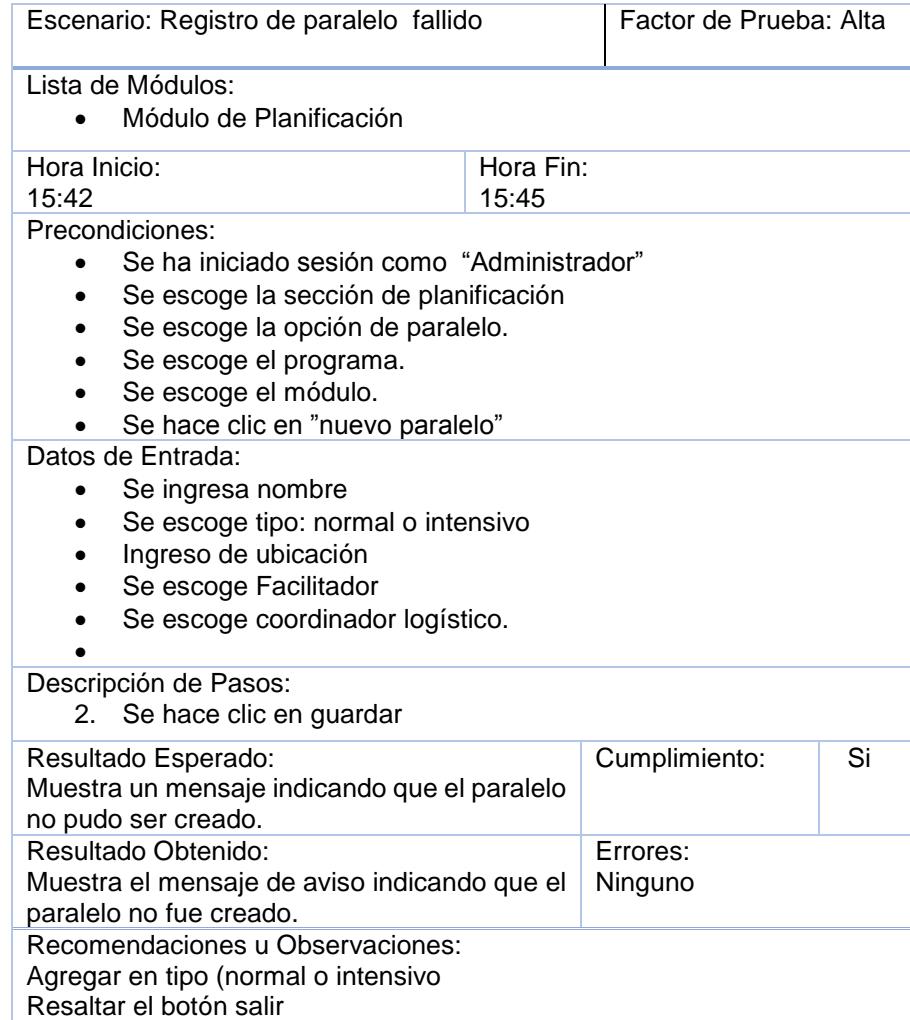

En la tabla 26 se muestra el escenario fallido del registro de un paralelo, esto ocurre cuando el sistema al realizar la verificación detecta que el paralelo ingresado ya se encuentra registrado.

#### **3.2 Comparar resultados con los datos de prueba**

Al realizar las pruebas con los interesados (stakeholders) del sistema web para la administración de la información de las capacitaciones del CISE, se procede a realizar las memorias de reunión de pruebas por cada módulo finalizado.

Posteriormente se realizan los cambios solicitados y se presentará una carta dirigida al tutor del proyecto de graduación por parte de la dirección del CISE certificando haber revisado y probado los módulos e indicando su conformidad con el mismo.

# **3.2.1 Módulo de Gestión de Usuarios**

**Prueba de Administración para personal de ESPOL** 

# **Caso de uso: registrar personal de ESPOL**

#### **Tabla 27Resultado de registro exitoso de personal ESPOL**

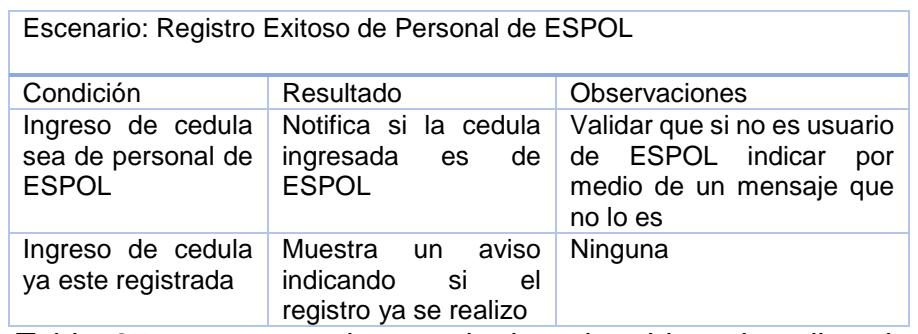

En la Tabla 27 se muestra los resultados obtenidos al realizar las validaciones de las condiciones descritas en el registro exitoso de personal de ESPOL.

Se mantiene una retroalimentación con el administrador al indicar si la

cédula ingresada se encuentra ya registrada, si es de ESPOL o no.

## **Tabla 28 Resultado de registro fallido de personal ESPOL**

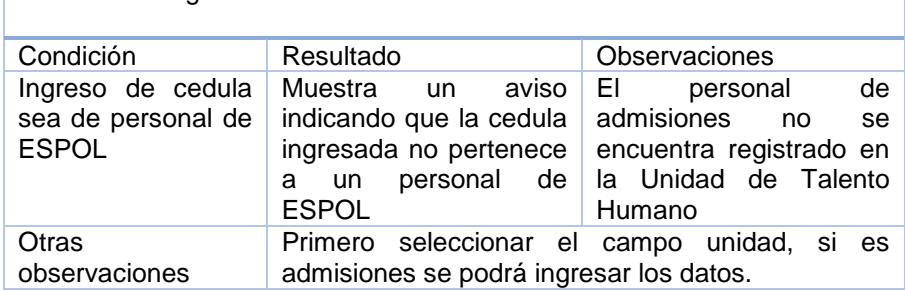

Escenario: Registro fallido de Personal de ESPOL

En la tabla 28 muestra la validación con las condiciones descritas. Al registrar un personal de ESPOL mediante la cédula se realiza la verificación si ya está registrado en la base del CISE, pero existe un grupo objetivo de personas que pertenecen a ESPOL de manera variable, este es el caso del personal de admisiones, el cual no se encuentra registrado en la unidad de talento humano, por lo que se realizó el cambio: "Cuando sea de ESPOL y pertenezca a admisiones la información será alimentada directamente por el administrador".

#### **Caso de uso: iniciar sesión para ESPOL**

| Escenario: Inicio de Sesión ESPOL exitoso                                         |                                                                                                |               |
|-----------------------------------------------------------------------------------|------------------------------------------------------------------------------------------------|---------------|
| Condición                                                                         | Resultado                                                                                      | Observaciones |
| Ingreso de usuario y<br>contraseña de ESPOL                                       | Ingresa al sistema<br>web solo si se<br>encuentra<br>registrado<br>como<br>usuario del sistema | Ninguna       |
| de<br>Ingreso<br>campos<br>completos                                              | Ingresa al sistema<br>solo si<br>se<br>encuentra<br>registrado<br>como<br>usuario del sistema  | Ninguna       |
| El usuario ingresado se<br>encuentre registrado en<br>la base de datos de<br>CISE | Ingresa al sistema                                                                             | Ninguna       |

 **Tabla 29 Resultado de inicio sesión ESPOL exitoso**

En la tabla 29 se muestra los resultados del inicio de sesión para ESPOL al darse las validaciones de las condiciones descritas.

Tomando en consideración que solo los usuarios registrados en la base

del CISE, podrán acceder al sistema.

**Tabla 30 Resultado de inicio sesión ESPOL fallido**

| Escenario: Inicio de Sesión ESPOL fallido                                                   |                                                                |               |  |  |  |
|---------------------------------------------------------------------------------------------|----------------------------------------------------------------|---------------|--|--|--|
| Condición                                                                                   | Resultado                                                      | Observaciones |  |  |  |
| Ingreso de usuario y<br>contraseña de ESPOL                                                 | ingresa al<br>No.<br>sistema<br>por<br>no<br>estar registrado. | Ninguna       |  |  |  |
| El usuario ingresado no<br>se encuentre registrado<br>en la base de datos de<br><b>CISE</b> | No.<br>ingresa al<br>sistema                                   | Ninguna       |  |  |  |

En la tabla 30 se reporta el resultado cuando un usuario quiere iniciar

sesión en el sistema y no se encuentra registrado en la base de datos

del CISE

Prueba de Administración para personal externo.

# **Caso de uso: registrar personas externas**

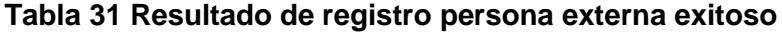

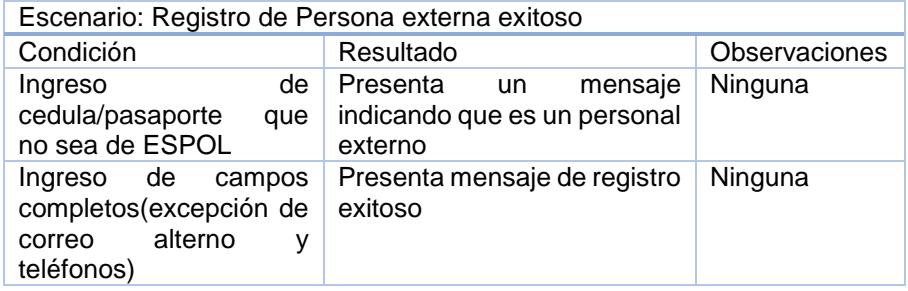

En la tabla 31 se muestran los resultados del registro de personas externas al darse las condiciones descritas, manteniendo una interacción con el administrador

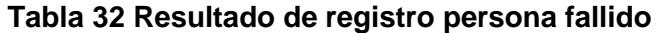

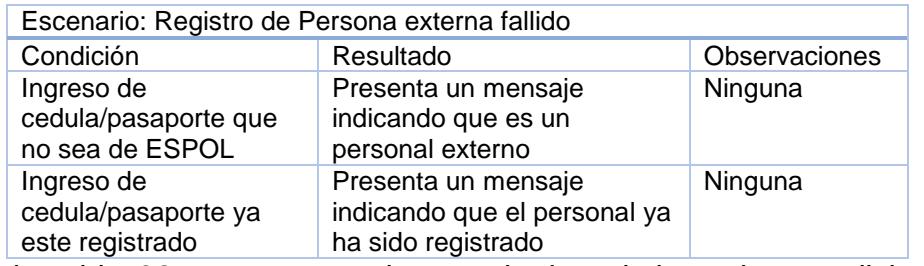

En la tabla 32 se muestran los resultados al darse las condiciones

descritas, ocurre un registro fallido cuando la identificación ingresada

ya se encuentra registrada o cuando pertenece a un personal de

**ESPOL** 

## **Caso de uso: Iniciar sesión de personas externas**

#### **Tabla 33Resultado de inicio sesión de personas externas exitoso**

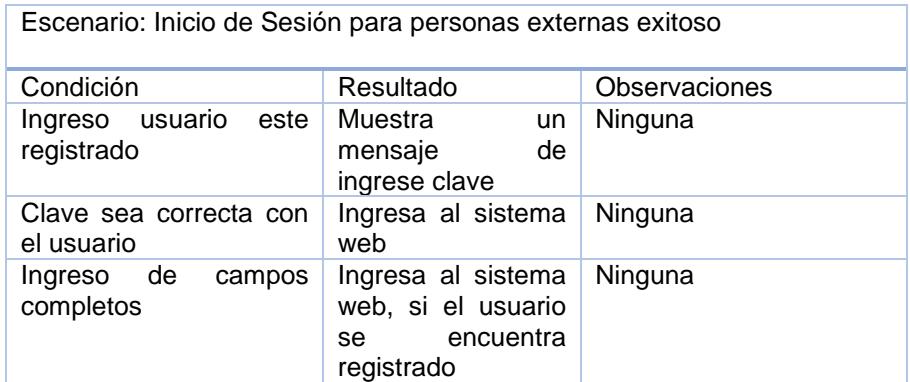

En la tabla 33 se presenta los resultados al iniciar sesión al realizar las condiciones descritas, se mantiene la verificación si el usuario que desea ingresar al sistema, se encuentra registrado en la base del CISE.

**Tabla 34 Resultado de inicio de sesión para personas externas fallido**

| Escenario: Inicio de Sesión para personas externas fallido |                                                                                  |               |  |  |
|------------------------------------------------------------|----------------------------------------------------------------------------------|---------------|--|--|
| Condición                                                  | Resultado                                                                        | Observaciones |  |  |
| Ingreso de usuario y<br>clave no registrado                | Muestra<br>un un<br>mensaje indicando<br>que el usuario no<br>ha sido registrado | Ninguna       |  |  |

En la tabla 34 se muestra el resultado a presentar cuando un usuario

no registrado desea ingresar al sistema.

## **Caso de uso: cambio de clave**

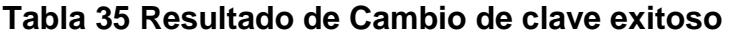

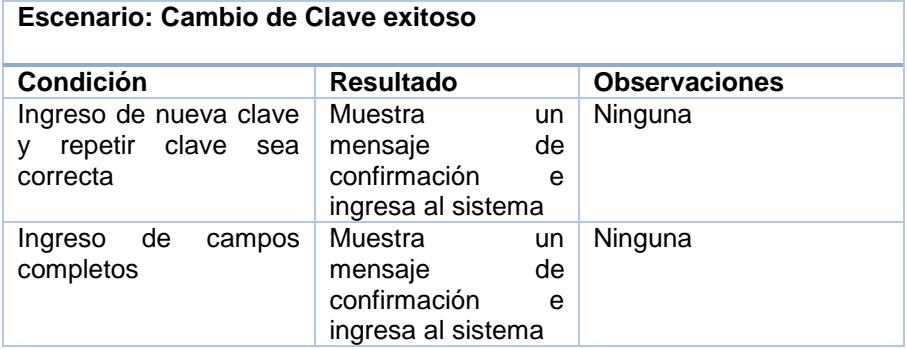

En la tabla 35 se muestra el resultado al cambiar clave, se hace la verificación que la nueva clave sea la misma que en su confirmación.

**Tabla 36 Resultado de cambio de clave fallido**

| Escenario: Cambio de Clave fallido                                                   |                                 |                      |  |  |
|--------------------------------------------------------------------------------------|---------------------------------|----------------------|--|--|
| <b>Condición</b>                                                                     | <b>Resultado</b>                | <b>Observaciones</b> |  |  |
| Ingreso de nueva clave   Muestra<br>repetir clave sea mensaje de usuario<br>correcta | un.<br>contraseña<br>incorrecta | Ninguna              |  |  |

En la tabla 36 se muestra el resultado al cambiar clave cuando la clave

nueva y la confirmación no son iguales.

## **Prueba de Asignación de Roles**

#### **Caso de uso: asignar roles exitoso**

#### **Tabla 37 Resultado de asignación de roles exitoso**

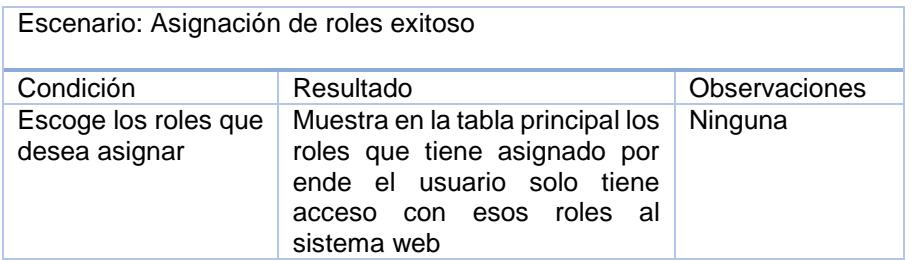

En la tabla 37 se muestra los resultados al asignar roles a un usuario

registrado en el sistema. Permitiendo el acceso a distintas pantallas con sus respectivas funcionalidades.

#### **3.2.2 Módulo de Planificación**

**Prueba de Administración de Programa.**

# **Caso de uso: Registrar Programa Tabla 38 Resultado de registro de programa exitoso**

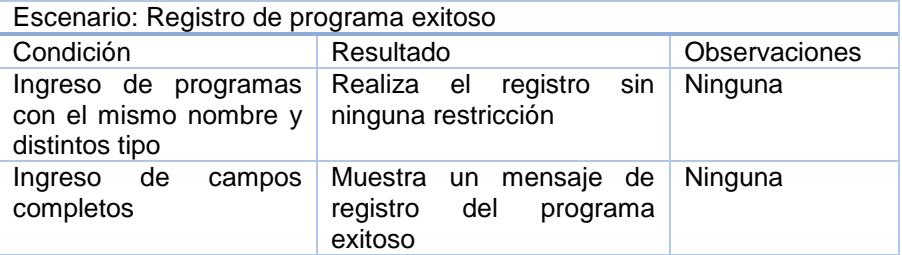

En la tabla 38 se muestra los resultados al registrar un programa

planificado con las condiciones descritas.

#### **Tabla 39 Resultado de registro de programa fallido**

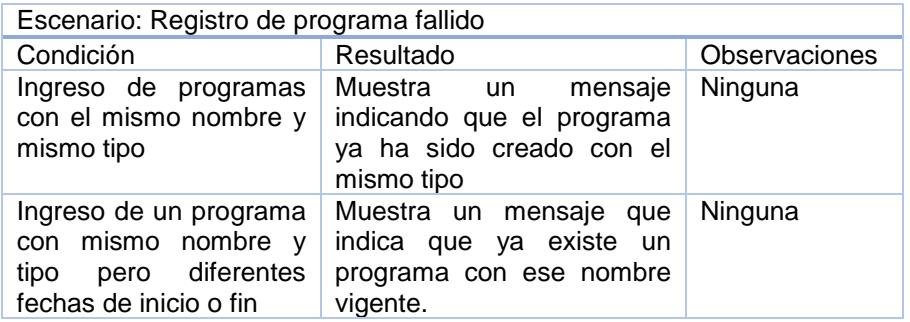

En la tabla 39 se muestran los resultados obtenidos al no poder registrar

un programa en el sistema tomando en consideración las condiciones

descritas.

# **Prueba de Administración de módulos**

## **Caso de uso: Registrar Módulo Tabla 40 Resultado de registro de módulo exitoso**

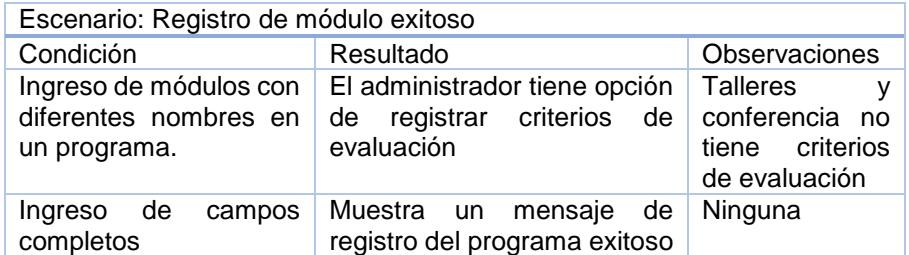

En la tabla 40 se muestran los resultados obtenidos al registrar un

módulo bajo las condiciones descritas

#### **Tabla 41 Resultado de registro de módulo fallido**

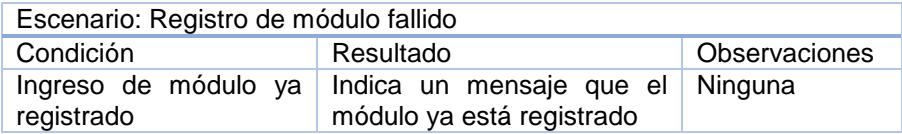

En la tabla 41 se muestra el resultado obtenido al tratar registrar un

módulo que ya se encuentra en la base de datos para ese programa.

# **Caso de uso: Ingresar Criterio de Evaluación.**

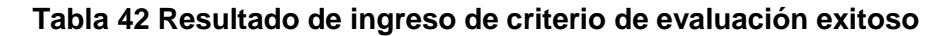

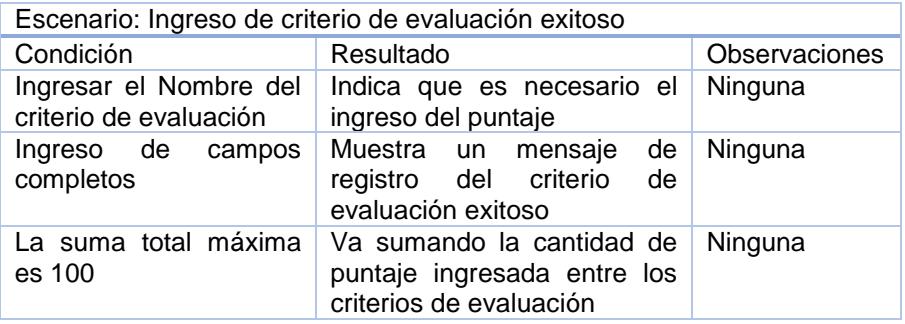

En la tabla 42 se muestran los resultados obtenidos al ingresar criterios de evaluación bajo las condiciones descritas. Se mantiene la verificación para que el nuevo criterio a ser ingresado al sumarlo con los ya registrados no exceda en puntaje de 100

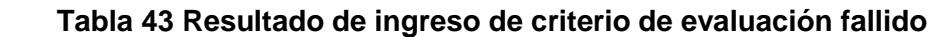

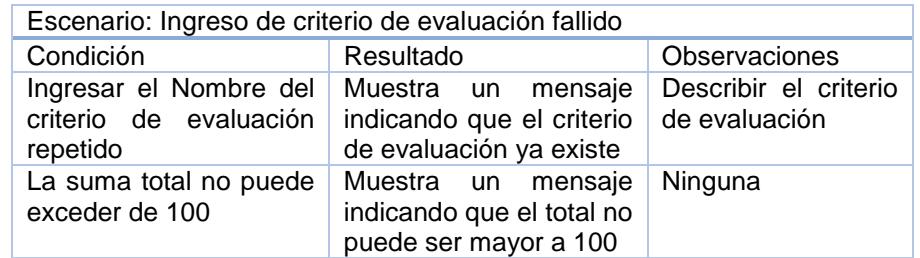

En la tabla 43 se muestra el resultado al ingresar un criterio de evaluación duplicado, o cuando el puntaje excede de lo permitido.

#### **Caso de uso: Ingresar Documentos.**

#### **Tabla 44 Resultado de ingreso de documentos exitoso**

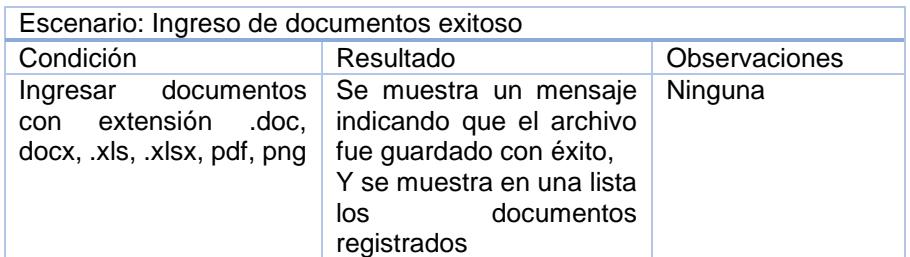

En la tabla 44 se muestra el resultado al ingresar documentos permitidos, manteniendo una retroalimentación para el administrador, ya que al ingresar el documento se presentará una tabla con los documentos registrados disponibles para descargar.

**Tabla 45 Resultado de ingreso de criterio de evaluación fallido**

| Escenario: Ingreso de documentos fallido                                    |                                                           |                                                 |
|-----------------------------------------------------------------------------|-----------------------------------------------------------|-------------------------------------------------|
| Condición                                                                   | Resultado                                                 | Observaciones                                   |
| Ingresar documentos de Muestra un<br>.doc, .docx, .xls, .xlsx,<br>pdf, ppt. | mensaje<br>extensión diferente a indicando que el formato | Describir<br>el<br>de<br>criterio<br>evaluación |

En la tabla 45 se muestra el resultado fallido al ingresar un documento

con un formato no permitido.

**Caso de uso: Registrar Paralelo.**

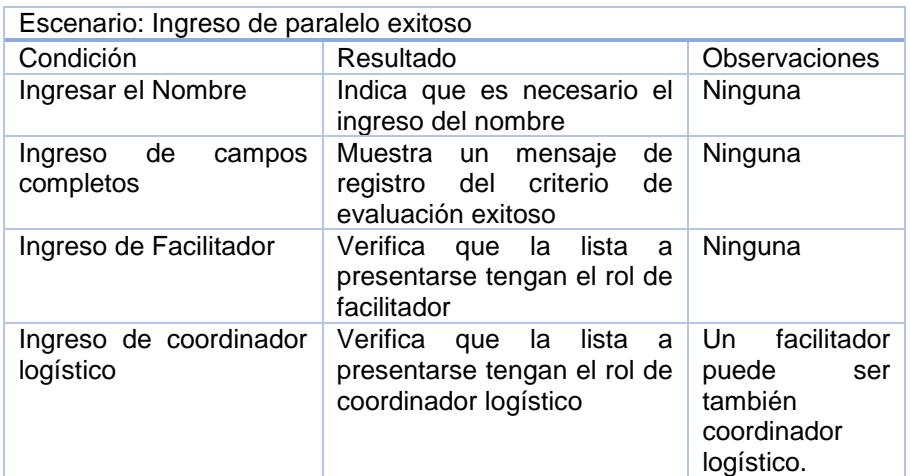

**Tabla 46 Resultado de registrar paralelo exitoso**

En la tabla 46 se muestra el resultado al registrar un paralelo teniendo

en cuenta las condiciones descritas.

#### **Tabla 47 Resultado de registrar paralelo fallido**

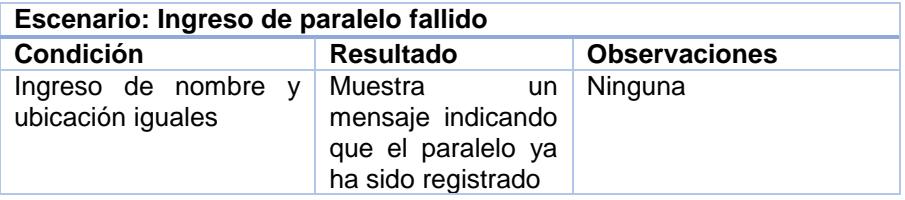

En la tabla 47 se presenta el resultado al tener una falla al registrar un paralelo.

#### **3.3 Pruebas e integración con módulos**

En esta sección del capítulo se presentarán las pruebas realizadas a los módulos que mantienen entre si una comunicación para realizar requerimientos funcionales.

**Comunicación con Módulo de Administración de Usuarios y Módulo de Administración de Programas.**

Después del registro de los usuarios y de los programas a dictarse en el sistema web para la administración de información de las capacitaciones del CISE. Se procederá a realizar el registro de los usuarios dentro de un programa. Los datos requeridos son alimentados por los registros realizados en el módulo de usuario.

En esta sección se le permite al administrador asignar en un programa la nómina de los participantes.

La pantalla a presentarse es la siguiente (Figura 3.12):

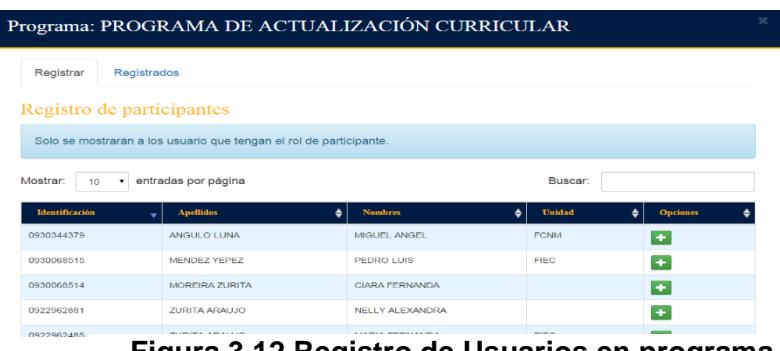

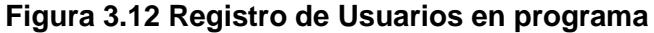

Se registrará la prueba de integración entre el módulo de usuario con el

módulo de planificación en la sección programa con los datos de prueba

registrados en cada módulo.

**Tabla 48 Registro de participante en un programa exitoso** 

| Escenario: Registro de participante en un<br>programa exitoso                                                                                                    | Factor de Prueba: Alta                                       |
|----------------------------------------------------------------------------------------------------|--------------------------------------------------------------|
| Lista de Módulos:<br>Módulo de Planificación.<br>Módulo de Usuario.                                                                                                    |                                                              |
| Hora Inicio:<br>12:50                                                                                                    | Hora Fin:<br>13:15                                           |
| Precondiciones:<br>Se ha iniciado sesión como "Administrador"<br>Se escoge la sección de planificación- programa<br>$\bullet$<br>$\bullet$<br>desea agregar un participante | Se escoge el icono de Usuario en la fila del programa que se |
| Datos de Entrada:<br>Selección de un Usuario                                                                                                    |                                                              |
| Descripción de Pasos:<br>1. Se hace doble clic en el botón "'+"                                                                                                    |                                                              |
| Resultado Esperado:<br>El usuario .desaparece del listado de registrar<br>y aparece en el de registrados.                                                                   | Si<br>Cumplimiento:                                          |
| Resultado Obtenido:<br>Muestra el usuario en la lista de registrados                                                                                                    | Errores:<br>Ninguno                                          |
| Recomendaciones u Observaciones:<br>Ninguno                                                                                                    |                                                              |

En la tabla 48 se muestra que el usuario con acceso a esta funcionalidad es el administrador, se realiza la consulta de los usuarios registrados en el módulo de usuarios para posteriormente ser registrado a un programa existente, desapareciendo de la lista de los participantes disponibles y aparece en la lista de registrados dentro del programa.

# **Comunicación del Módulo Administración de Programas con Módulo de Administración de Paralelos**

Una vez terminado el ingreso de los participantes en un programa con sus respetivos módulos se procede a la asignación de los mismos en los distintos paralelos disponibles por módulo. Los usuarios son alimentados de los registros realizados en el módulo de administración de programa.

Se tomará como punto principal el mantener la lista de los participantes disponibles realizando una verificación de los registrados en un distinto paralelo del mismo módulo.

La pantalla a presentarse es la siguiente (Figura 3.13):

| <b>Disponibles</b>                       | Registrados                                                                 |                  |                  |        |               |                    |
|------------------------------------------|-----------------------------------------------------------------------------|------------------|------------------|--------|---------------|--------------------|
| Participantes registrados en el programa |                                                                             |                  |                  |        |               |                    |
|                                          | Solo se mostrarán a los participantes que están registrados en el programa. |                  |                  |        |               |                    |
| Mostrar:<br><b>TID</b>                   | entradas por página                                                         |                  |                  | Buscar |               |                    |
|                                          | <b>Civilige de Unuario</b>                                                  |                  |                  | Tailol | Beach<br>٠    | <b>Optioner</b>    |
| <b>BRYENESTY</b>                         | CISE-CBF03-2015-8-18                                                        | ALLIAREZ MORANTE | ORLANDO NICOLAS  | PERM   | <b>ACTIVO</b> | ÷                  |
| DOOR 127978                              | CISE-CBF03-2915-10-10                                                       | ALVARADO MORENO  | OTTO ISMAEL ING. | PIEG   | ACTIVO        | $\bullet$          |
| Mostrando 1 de 1                         |                                                                             |                  |                  |        |               | $\sim$<br>$\alpha$ |

**22 Figura 3.13 Registro de usuarios de un programa a un paralelo especifico**

Se registrará la prueba de integración entre el módulo de usuario con el módulo de planificación en la sección programa y la sección paralelo con los datos de prueba registrados en cada módulo.

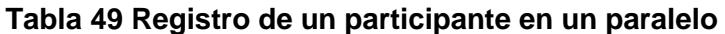

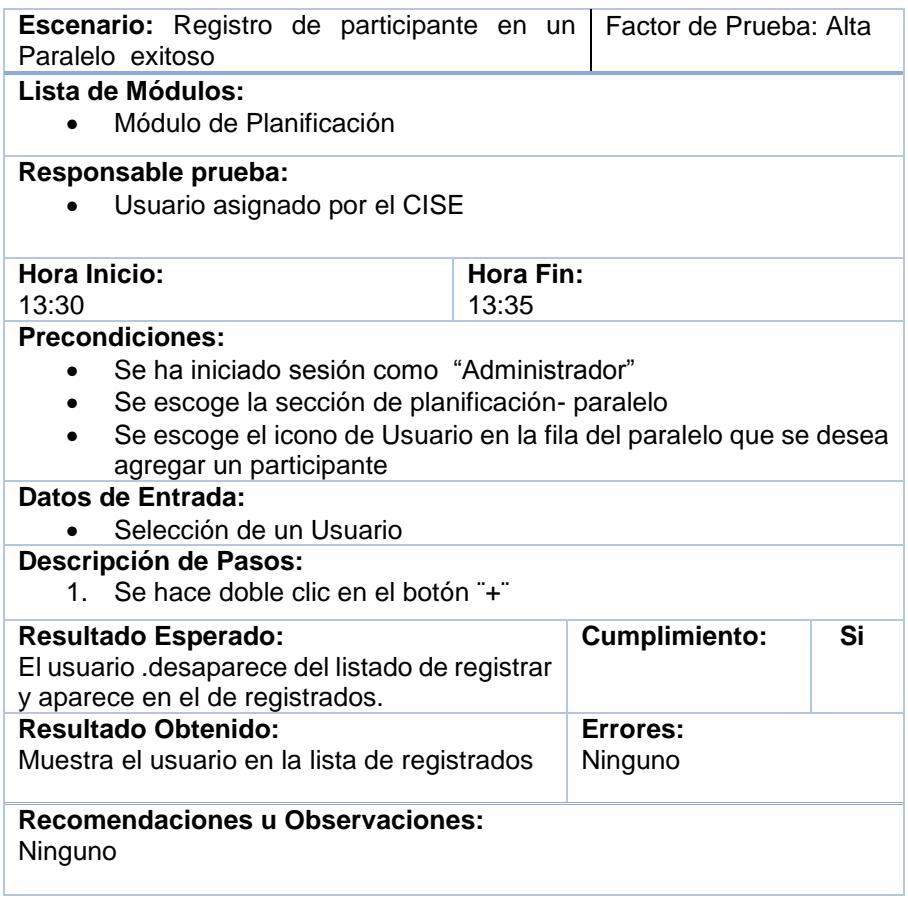

En la tabla 49 se muestra que el usuario con el acceso al registro de

participantes en un paralelo es el administrador, se realiza la búsqueda

de los participantes registrados en un programa los cuales son los disponibles para ser registrados en un paralelo. Se realiza la verificación que un participante no pueda ser registrado en distintos paralelos del mismo módulo.

#### **3.4 Entrega de prueba e integración total**

Con la metodología establecida para el éxito del desarrollo del sistema web para la administración de la información de las capacitaciones del CISE, no se detectaron problemas en la integración total de los módulos, ya que se mantuvo una correcta comunicación e identificación de errores y cambios en el entorno del CISE. Teniendo en cada sprint probado, una revisión de errores y mejoras para la siguiente entrega, logrando tener un menor impacto en la entrega e integración total.

El sistema web está alojado en un servidor ubicado en los establecimientos de Gerencia de Tecnología y Sistemas de Información.

Para su aprobación final, se realizó un análisis de completitud del documento de requerimientos con las funcionalidades brindadas incluyendo las observaciones realizadas en el periodo de pruebas, se

han ejecutado las respectivas capacitaciones con los interesados (stakeholders) principales para los roles de administrador, coordinador logístico y facilitador, para uso general se propuso tener en línea el manual de usuario.

Se presenta una prueba global del sistema a continuación:

## **Integración total: Planificación completa de un programa**

El inicio de la planificación de un programa, empieza con su creación teniendo valores iniciales de cantidad de módulos, valor invertido, valor inicial de participantes a registrarse. Los usuarios deben estar previamente registrados en el módulo de usuarios.

#### **Tabla 50 Entrega final del registro de programas**

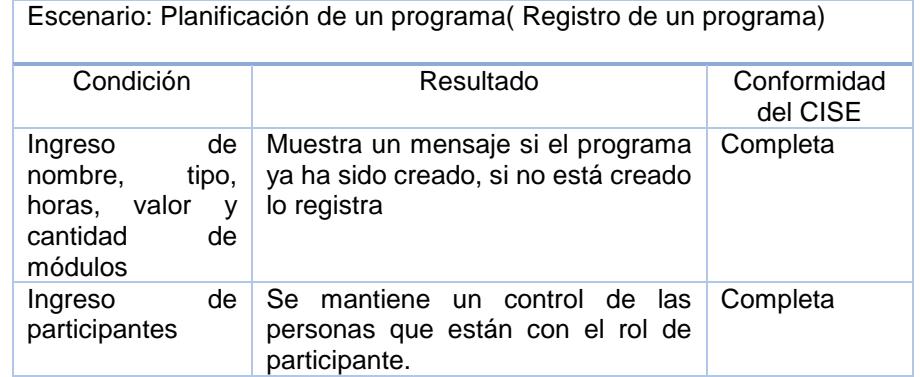

En la tabla 50 se muestra los resultados de las validaciones finales en

registro de un programa

# **Tabla 51 Entrega final de registro de módulos**

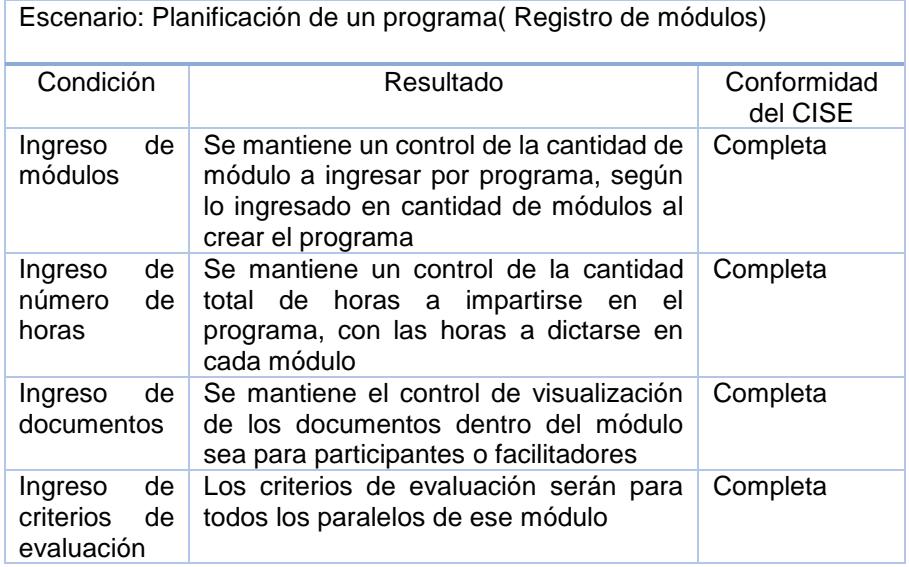

En la tabla 51 se muestra los resultados de las validaciones finales en

registro de módulos.

# **Tabla 52 Entrega final de registro paralelo**

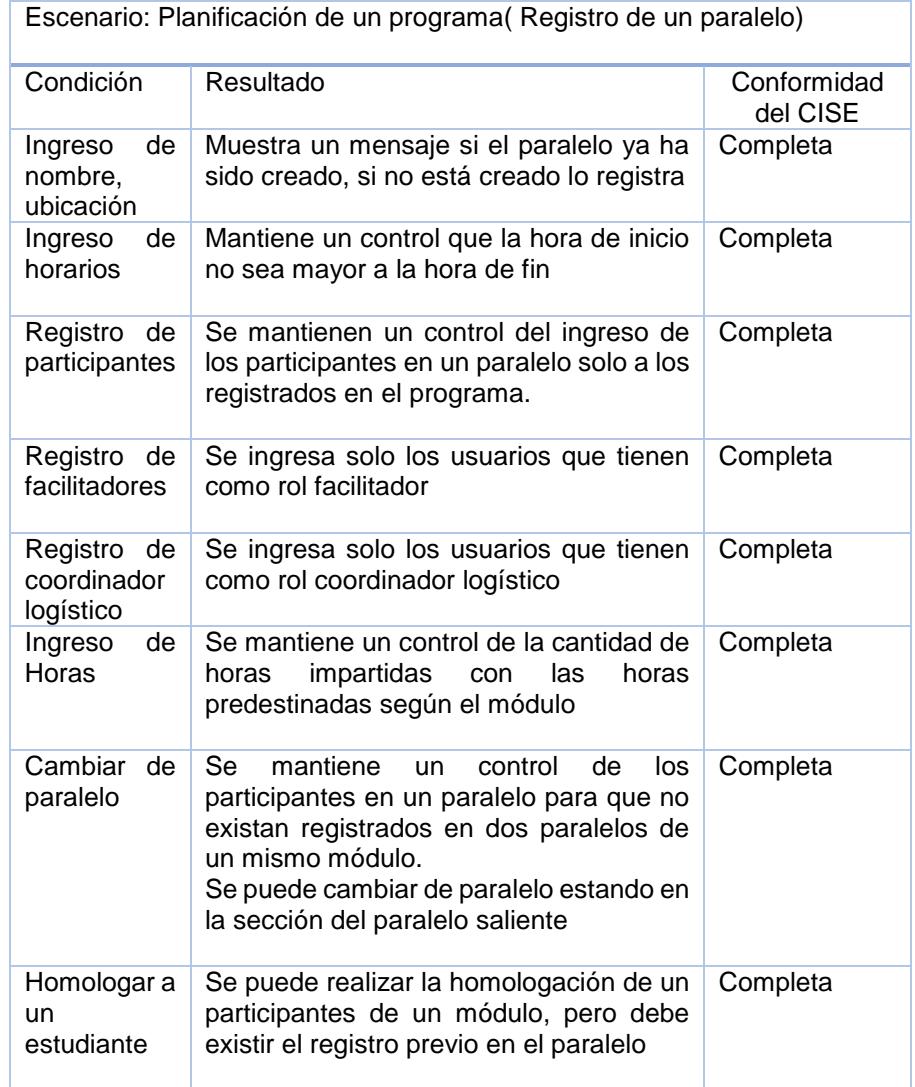

En la tabla 52 se muestra los resultados de las validaciones finales en

registro de paralelos.

Tabla 53 Entrega final de registro de notas

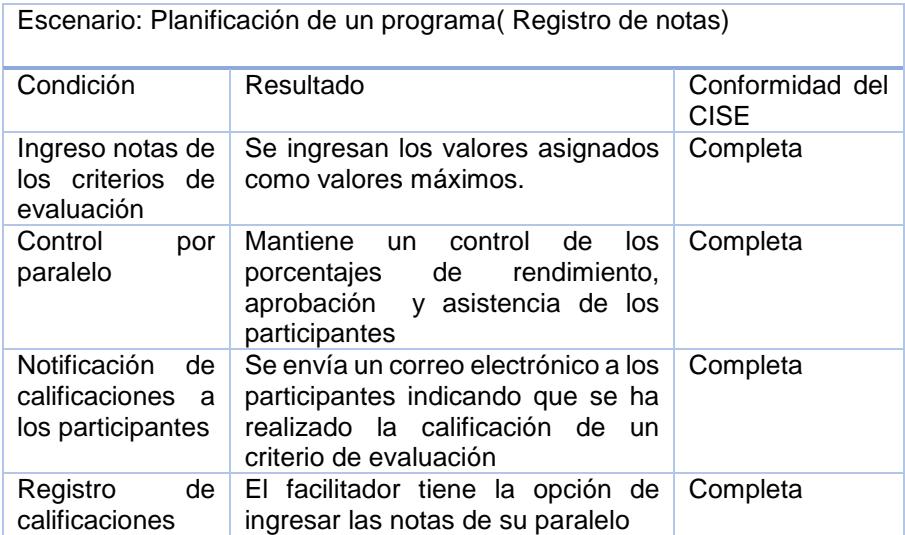

En la tabla 53 se muestran los resultados de las validaciones finales en

registro notas

# **CONCLUSIONES**

- 1. Con el desarrollo del módulo de usuario se logró obtener y registrar información del docente útil para el análisis de su crecimiento profesional, así también poder asignar roles dentro del sistema, y posteriormente con el módulo de reportes se le permite al administrador del CISE imprimir certificaciones de aprobación y asistencia de los programas.
- 2. Se realizó las capacitaciones a los usuarios y en conjunto con los manuales se consiguió que el personal del CISE haga un buen uso de la herramienta.
- 3. Con el desarrollo del módulo de planificación se logró motorizar los procesos relacionados con la planificación ya que se realiza:
	- La creación de los programas con sus respectivos módulos y paralelos
	- La inscripción de los participantes en los programas y la asignación de los mismos en los paralelos disponibles de los módulos
	- La definición de los criterios a ser evaluados en los módulos
	- La asignación de los facilitadores y coordinadores logísticos a cada paralelo.

Durante el proceso de ejecución el sistema permite:

- Al facilitador visualizar la nómina de sus paralelos asignados
- El facilitador puede compartir archivos con los integrantes de su paralelo
- Al coordinador logístico visualizar la nómina de sus paralelos asignados

Por último se realiza el proceso de evaluación en donde el sistema permite:

 Al facilitador ingresar las calificaciones adquiridas de sus participantes asignados según los criterios de evaluación.

- Al coordinador logístico ingresar la nota de asistencia para los paralelos asignados.
- Posteriormente ambos roles pueden descargar un formato para realizar el informe de sus paralelos.
- Al facilitador se le permite el ingreso de las calificaciones a los participantes.
- Al coordinador logístico el ingreso de la nota de asistencia
- El participante podrá consultar las notas adquiridas durante todo el programa

# **RECOMENDACIONES**

- 1. Migrar la información histórica de las capacitaciones que llevan en reportes y documentos en EXCEL al nuevo sistema de administración de la información de las capacitaciones del CISE porque necesitan tener toda información en una base de datos para que posteriormente puedan contar con un historial y realizar consultas de las capacitaciones y docentes de forma rápida.
- 2. Integrar el sistema de administración de la información de las capacitaciones del CISE con el CENACAD porque este sistema contiene información de la evaluación de los docentes y posteriormente el sistema puede sugerir candidatos para las diferentes capacitaciones.
- 3. Realizar un sistema de toma de decisiones y crear un data-warehouse porque contamos con varias fuentes de información estas fuentes se pueden depurar e integrar permitiendo el análisis desde diferentes perspectivas y con grandes velocidades de respuesta, se podrían realizar las siguientes funcionalidades:
	- Análisis de perfiles de los docentes.
	- Sugerir docentes que necesiten capacitarse.
	- Llevar un control financiero de las capacitaciones.
- 4. Integrar el framework gRaphael charts con el framework Handsontable, porque permite presentar gráficos estadísticos de las tablas, en este caso las actas de calificaciones y el usuario puede visualizar los resultados de forma rápida y con una interfaz agradable.

# **GLOSARIO DE TÉRMINOS**

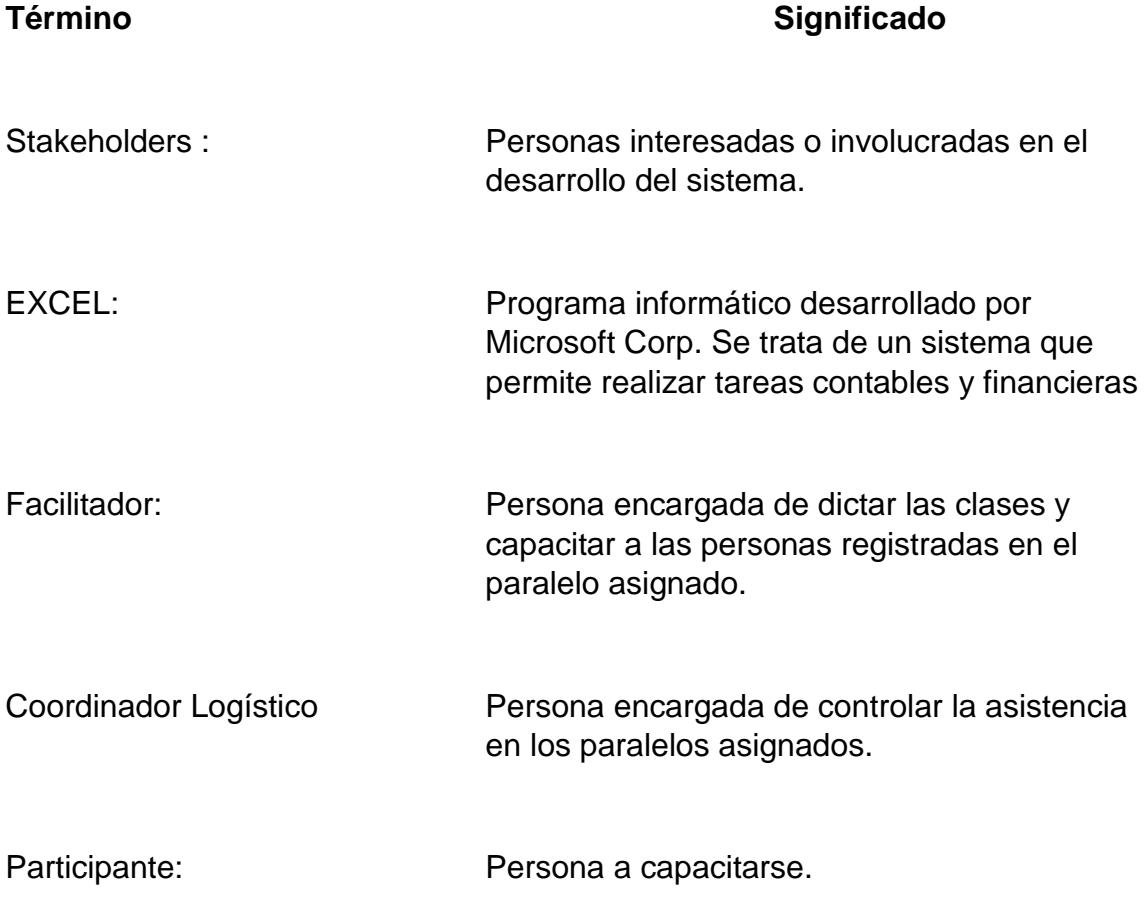

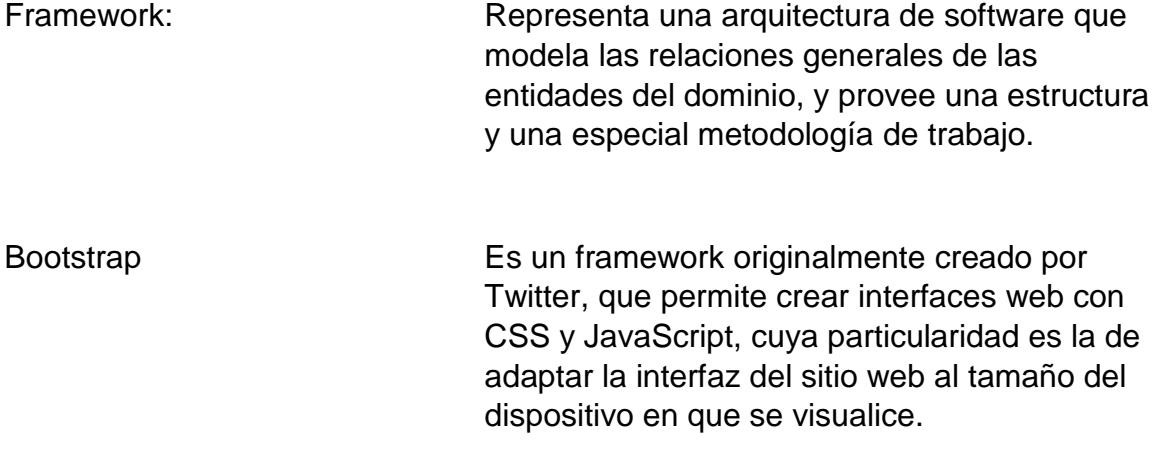

**ANEXOS**

# **Anexo A: Documento Plan de Gestión**

Plan de Gestión del Proyecto de Graduación "SISTEMA WEB PARA ADMINISTRACIÓN DE INFORMACIÓN DE CAPACITACIONES DEL CISE "

Cliente: CISE

Aprobado por:

quild

Dra. Olga Aguilar CISE

# 1 ANTECEDENTES

El Centro de Investigaciones y Servicios Educativos (CISE), es un centro de apoyo al Vicerrectorado Académico de la ESPOL, responsables de brindar servicios de capacitación, actualización, perfeccionamiento y evaluación educativos, a profesores de nivel superior, con los más altos estándares de calidad y profesionalismo, en ambientes pedagógicos e innovadores, con tecnología de punta y profundo sentido de ética, responsabilidad y cooperación.

En la actualidad la información de capacitaciones del CISE se maneja manualmente, por lo que es tardío gestionar y proveeer resultados a personas interesadas en el tema.

Se requiere un sistema web que permita el registro de participantes, facilitadores y cursos/talleres que nos provea información para dar seguimiento en el desarrollo profesional de los particpantes.

# 2 OBJETIVOS

#### 2.1 OBJETIVO GENERAL

 Implementar un sistema web para administración de la información que genera el CISE, en los servicios que ofrece a los profesores de la ESPOL.

#### 2.2 OBJETIVOS ESPECÍFICOS

- Dotar de una plataforma que permita registrar y procesar información de los profesores desde su ingreso a la ESPOL, facilitando el análisis y acompañamiento en su carrera docente, así como emitir las certificaciones correspondientes .
- Automatizar el proceso de planificación, ejecución y evaluación de la formación y capacitación, mediante el uso regular de la plataforma.
- Incorporar acciones complementarias administrativo-financieras referidas a la formación y capacitación de los profesores, que optimicen el uso del sistema en beneficio de la gestión del CISE.
- Capacitar al personal del CISE responsable de la administración de la plataforma orientando su mejor uso.
### 3 METODOLOGÍA DE TRABAJO

Las fases de cumplimiento para el proyecto de graduación son las siguientes:

FASE 1: INICIO Y PLAN DE GESTIÓN

Las actividades a realizar por parte de los tesistas son:

Revisar la metodología de ejecución del proyecto, entre los tesistas en conjunto con la Dra. Olga Aguilar directora del CISE.

Revisar y aprobar del plan de gestión del proyecto que incluya un cronograma de ejecución de las fases. Los tesistas entregarán el plan con un cronograma con las actividades de cada una de las fases, con responsables y tiempo de duración, el mismo que deberá ser aprobado por la Dra. Olga Aguilar y cuya fecha de inicio será a partir de la aprobación de este documento.

En esta fase se va a definir el esquema de trabajo, considerando: cronograma, responsable, equipo de trabajo y metodología del mismo.

FASE 2: LEVANTAMIENTO DE REQUERIMIENTOS, ANÁLISIS Y DISEÑO DEL "SISTEMA WEB PARA ADMINISTRACIÓN DE INFORMACIÓN DE CAPACITACIONES DEL CISE"

Realizar por parte de los tesistas la fase de Levantamiento de requerimientos, la etapa de análisis y diseño de acuerdo a la metodología establecida por el CISE.

Nota: Se ha realizado un levantamiento de requerimientos previo al presente plan de gestión, por lo cual se realizará una revisión breve de los requerimientos.

FASE 3: DESARROLLO DEL "SISTEMA WEB PARA ADMINISTRACIÓN DE INFORMACIÓN DE CAPACITACIONES DEL CISE"

Implementar y probar por parte de los tesistas El Sistema Web en el tiempo establecido en el cronograma, además la herramienta quedará instalada en la infraestructura de la Gerencia de Tecnologías y Sistemas de Información – ESPOL.

Realizar entregas que pueden variar de 1 a 4 semanas, obteniendo como resultado pequeñas versiones funcionales del sistema listas para ser verificadas y posteriormente aprobadas o sujetas a corrección, por lo que se solicita incluir 1 usuario designado por el CISE que verifique el correcto funcionamiento de los avances del sistema.

Entregar al terminar el sistema web un Manual de Usuario que explique el uso correcto de la herramienta, incluyendo los usuarios y claves del administrador.

FASE 4: PUESTA EN MARCHA

Los tesistas deberán incluir todas las actividades requeridas para publicar el sitio web.

FASE 5: CIERRE DEL "SISTEMA WEB PARA ADMINISTRACIÓN DE INFORMACIÓN DE CAPACITACIONES DEL CISE"

Revisión entre los tesistas y el usuario designado por el CISE y/o la Dra. Aguilar la revisión de los entregables del sistema final.

Aprobar por parte del CISE mediante escrito la conformidad del Proyecto de Graduación.

#### 4 CRONOGRAMA DE ACTIVIDADES DEL PROYECTO

A continuación se detallan las fechas para cada fase del proyecto:

- Fase 1: Inicio y Plan de Gestión 5 días.
- Fase 2: Levantamiento de Requeriminetos y Análisis de Diseño 19 días.
- Fase 3: Desarrollo del Sistema Web 21 días.
- Fase 4: Puesta en Marcha– 3 días a partir del siguiente día de la fecha de finalización de la Fase 3.
- Fase 5: Cierre del Proyecto– 3 días a partir del siguiente día de la fecha de finalización de la Fase 4.

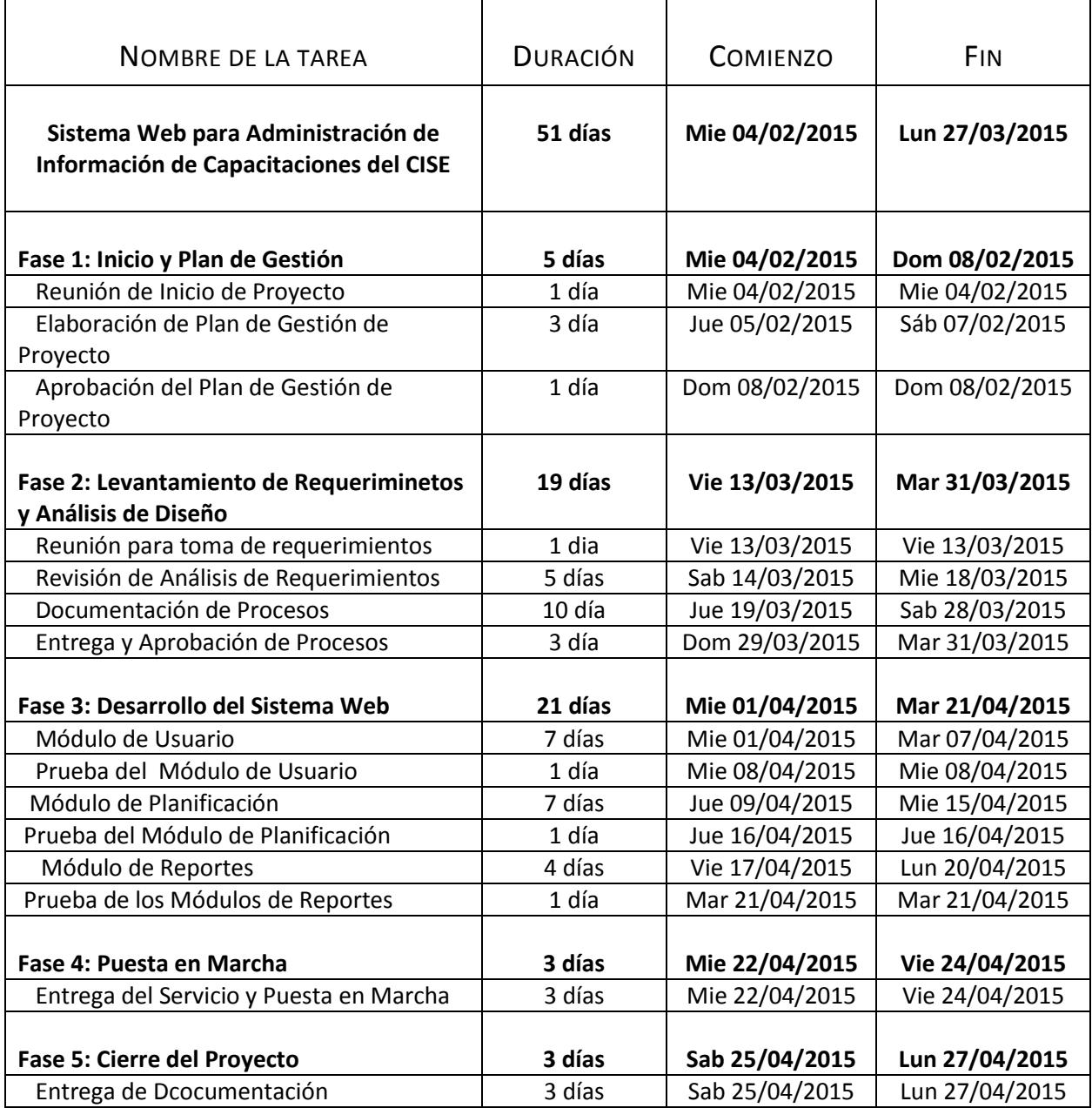

### 5 METODOLOGÍA PARA LA ADMINISTRACIÓN DEL PROYECTO

Para la ejecución del proyecto, la administración del mismo será realizada tomando en cuenta las siguientes actividades:

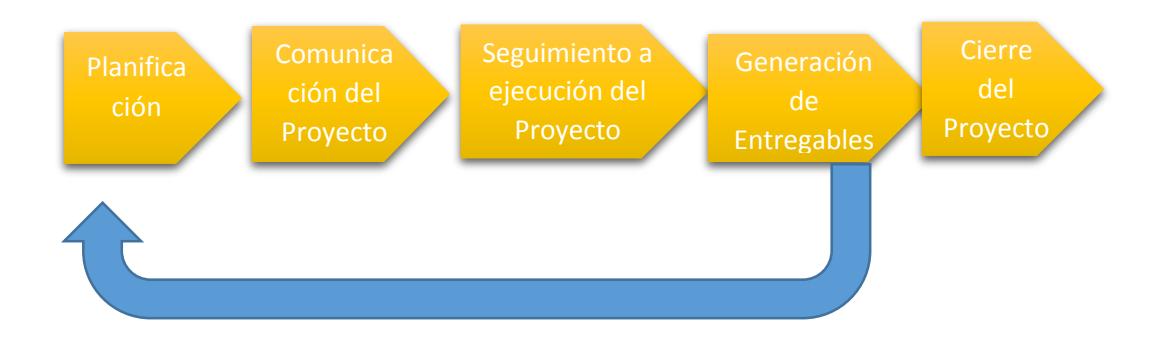

#### 5.1 PLANIFICACIÓN

Durante la planificación del proyecto, se consideraran los siguientes componentes:

- Las expectativas el CISE,
- Los perfiles de los integrantes del grupo de trabajo del proyecto,
- Las actividades a desarrollar y sus tiempos asociados,
- Los entregables a preparar,
- Los esquemas de comunicación durante el proyecto, y finalmente
- Los mecanismos de seguimiento del progreso del proyecto

Durante esta primera etapa, se identificaran los posibles riesgos que pudieran afectar al proyecto en función de las fortalezas y debilidades de sus componentes, para realizar una mejor administración de recursos y prevenir posibles retrasos y así poder cumplir los plazos del proyecto.

#### 5.2 COMUNICACIÓN DEL PROYECTO

Uno de los elementos claves de todo proyecto es la comunicación, por lo cual para el presente proyecto las comunicaciones entre CISE y los tesistas se dará de la siguiente forma:

- Reuniones de medición de Avances luego de la cual se generara un acta de reunión que recogerá lo tratado de la reunión, es importante que en la misma este presente la persona delegada por el CISE y los tesistas.
- Reuniones de recolección de requerimientos la cual generara un documento de requerimientos, es importante que en la misma este presente la persona delegada por el CISE y los tesistas.
- Reuniones de pruebas y revisión de Sistema al terminar cada módulo.
- Comunicaciones por medio de correo electrónico.

#### 5.3 SEGUIMIENTO A LA EJECUCIÓN DEL PROYECTO

Esta será una actividad continua a lo largo de todo el proyecto, se medirá el progreso de acuerdo al cronograma de trabajo y en completar los reportes de avance, entregables y demás documentación que se genere en el proyecto.

El seguimiento consistirá en la correcta ejecución de los módulos implementados, el seguimiento continuo proporcionara a los tesistas conocimientos sobre el estado de avance del proyecto y permitirá identificar las áreas susceptibles de requerir atención especial para determinar acciones preventivas o correctivas de ser necesario.

#### 5.4 GENERACIÓN DE ENTREGABLES

El resultado del trabajo se mide en función del cumplimiento de los entregables, es por ello que se pondrá mucha atención al cumplimiento a tiempo y con calidad adecuada de cada uno de los entregables.

Para la **fase 1** los entregables de esta etapa son:

- Plan de Gestión del Proyecto.
- **Cronograma de Actividades.**
- Acta de Reunión.

Para la fase 2 los entregables de esta etapa son:

- Documento de levantamiento de Procesos para automatización.
- Acta de Reunión.

Para la fase 3 los entregables de esta etapa son:

- **Informe de Pruebas de Módulos implementados y revisados.**
- Acta de Reunión.

Para la fase 4 los entregables de esta etapa son:

Acta de recepción de servicios.

Para la fase 5 los entregables de esta etapa son:

- Entrega de notificación de finalización del proyecto por parte de los tesistas.
- Informe de conformidad del proyecto por parte del CISE.
- **Manual de Usuario.**

### **Anexo B: Documento de Requisitos**

Documento de Requisitos para el Proyecto de Graduación "SISTEMA WEB PARA ADMINISTRACIÓN DE INFORMACIÓN DE **CAPACITACIONES DEL CISE "** 

Cliente: CISE

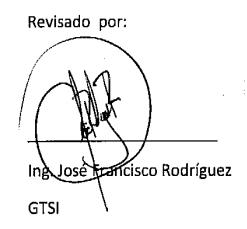

Aprobado por:

quela

Dra. Olga Aguilar **CISE** 

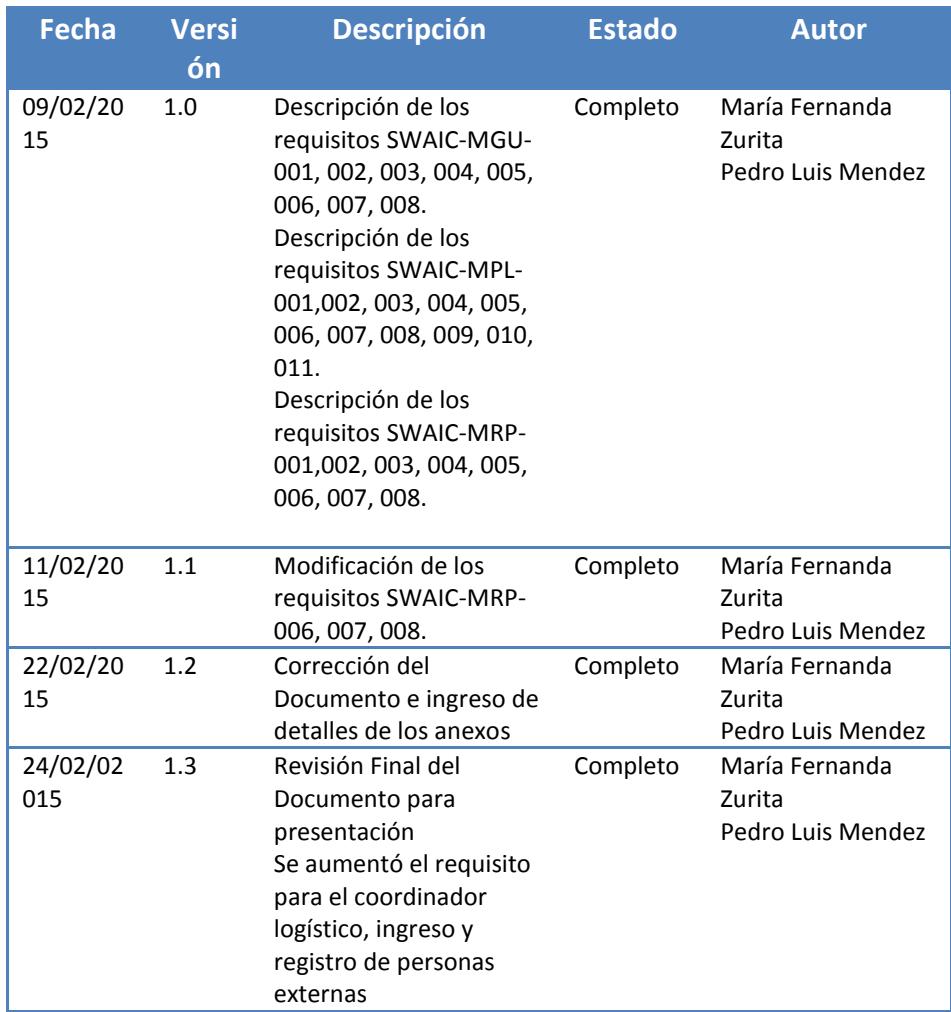

# **INDICE**

## 1 Tabla de contenido

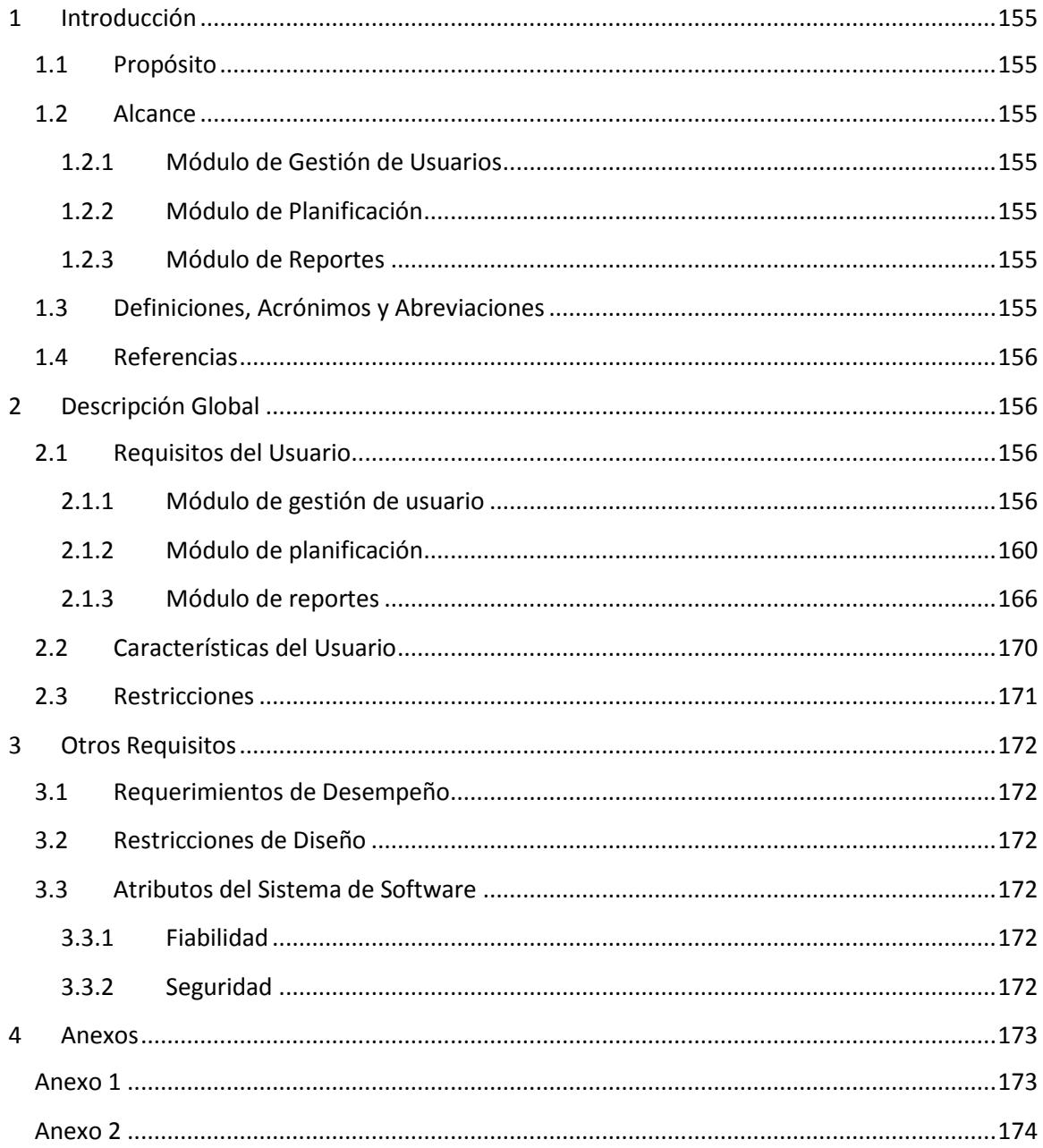

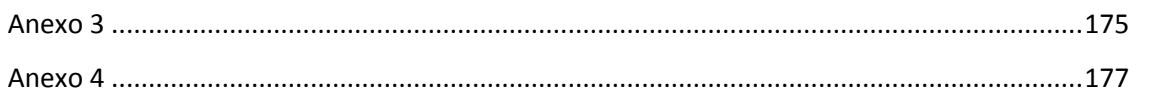

## **1 INTRODUCCIÓN**

#### <span id="page-154-1"></span><span id="page-154-0"></span>1.1 PROPÓSITO

Crear un sistema informático que permita llevar la administración de la información de capacitaciones del CISE.

#### <span id="page-154-2"></span>1.2 ALCANCE

Dentro del alcance del sistema se considera la implementación de los siguientes módulos:

- Módulo de Gestión de Usuarios.
- Módulo de Planificación.
- Módulo de Reportes

#### <span id="page-154-3"></span>1.2.1 MÓDULO DE GESTIÓN DE USUARIOS

Aquí se lleva la creación, consulta y actualización de los datos de los usuarios que intervienen en el sistema tal como lo son: Administrador, facilitador, participante y coordinador logístico.

#### <span id="page-154-4"></span>1.2.2 MÓDULO DE PLANIFICACIÓN

Aquí se lleva la creación de los programas previamente planificados a dictarse en CISE asignando participantes, facilitador y coordinador logístico.

#### <span id="page-154-5"></span>1.2.3 MÓDULO DE REPORTES

Aquí se podrá realizar consultas visibles y para imprimir de los participantes y facilitadores, tales como programas aprobados, listado de participantes en un programa requerido por la institución o por unidades académicas.

#### <span id="page-154-6"></span>1.3 DEFINICIONES, ACRÓNIMOS Y ABREVIACIONES

SWAIC: "Sistema Web para Administración de Información de Capacitaciones del CISE" MGU: "Módulo de Gestión de Usuarios" MPL: "Módulo de Planificación"

MRP: "Módulo de Reportes"

#### <span id="page-155-0"></span>1.4 REFERENCIAS

<span id="page-155-1"></span>Formato del estándar IEEE8

### **2 DESCRIPCIÓN GLOBAL**

Dado que no existe un sistema para la administración de la información de capacitaciones del CISE, el nuevo sistema que se desarrollará tendrá como principal objetivo ayudar a los administradores con el proceso de registro de participantes, planificación de los programas con sus respectivos módulos y reportes de los mismos.

Se pretende que el sistema a desarrollar pueda servir como una herramienta de ayuda para las tareas de los administradores, coordinadores logísticos, facilitadores y participantes.

<span id="page-155-3"></span><span id="page-155-2"></span>2.1 REQUISITOS DEL USUARIO

#### 2.1.1 MÓDULO DE GESTIÓN DE USUARIO

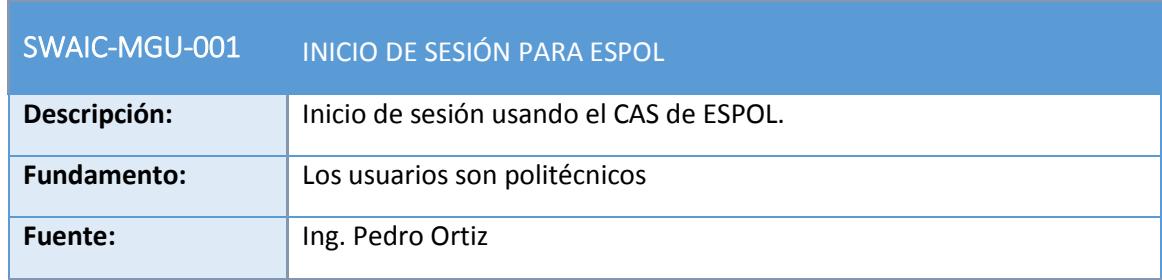

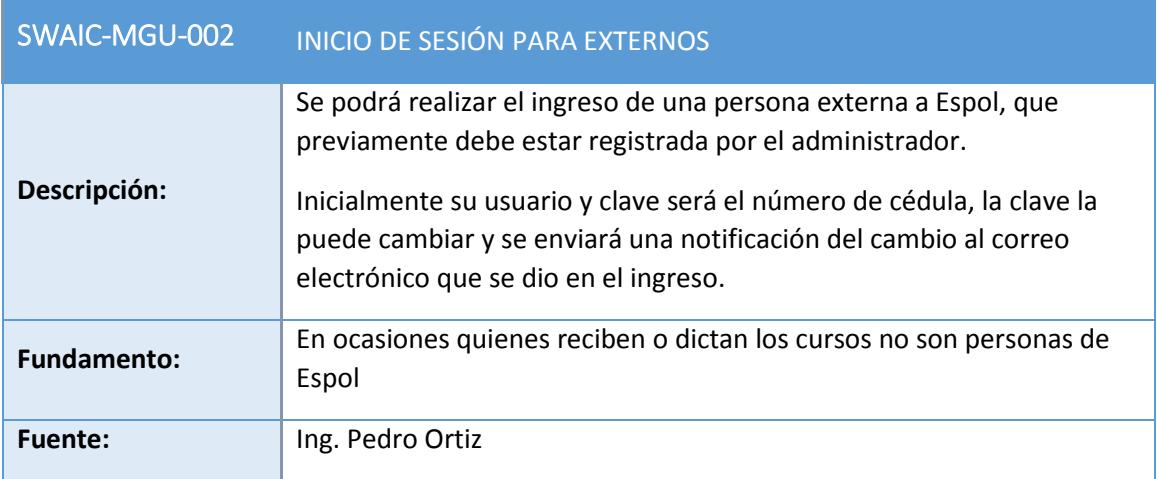

л

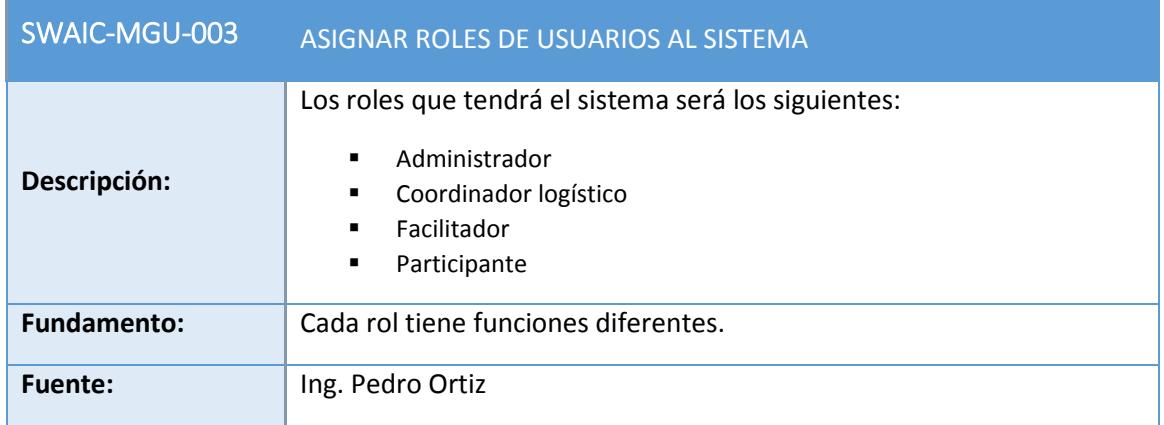

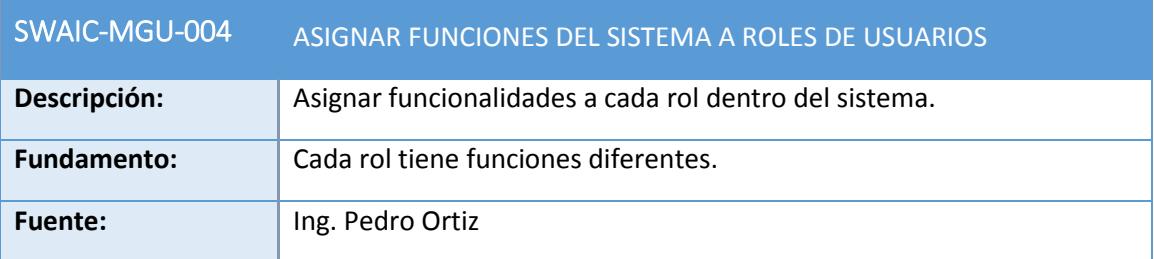

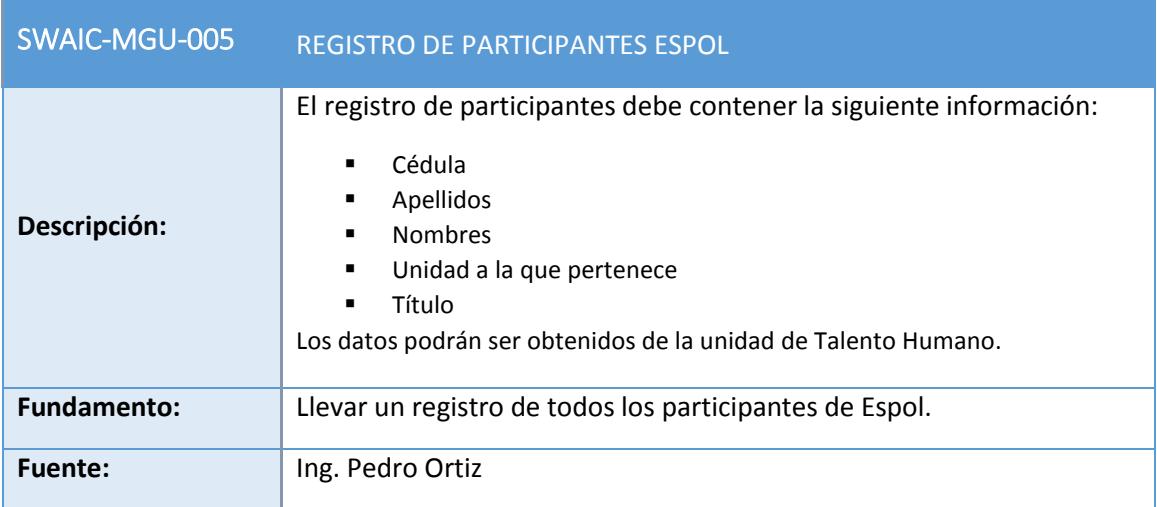

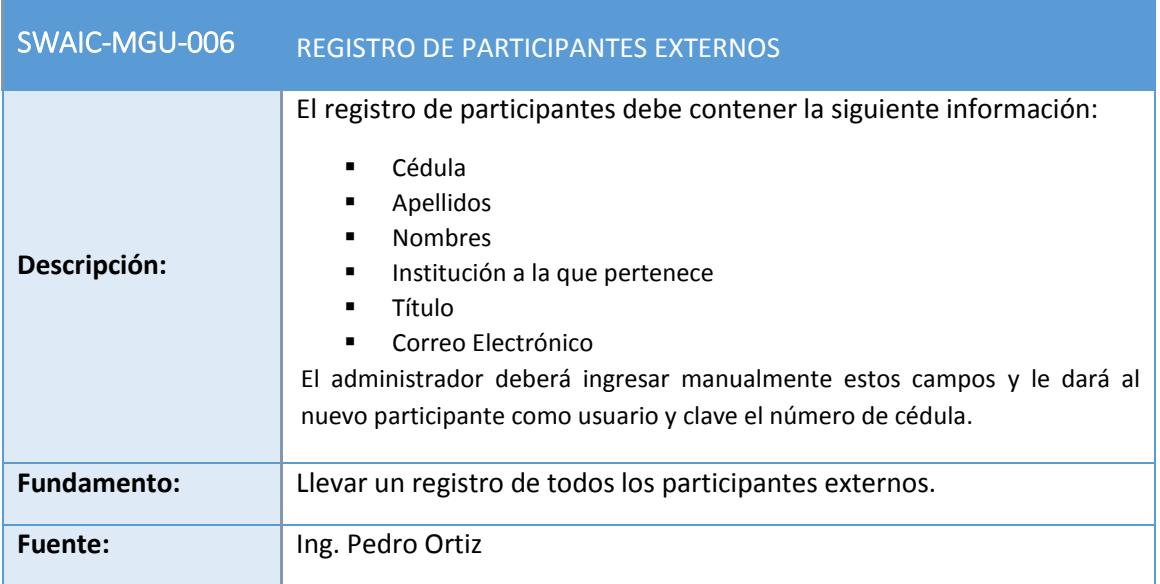

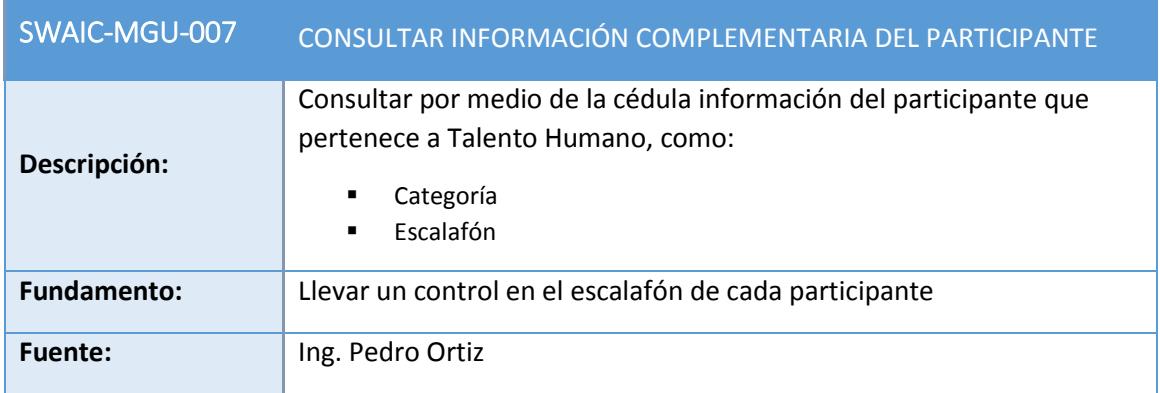

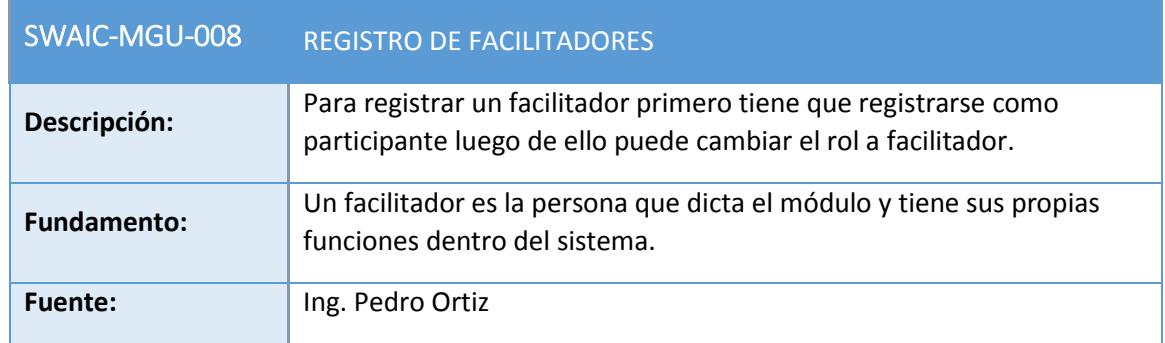

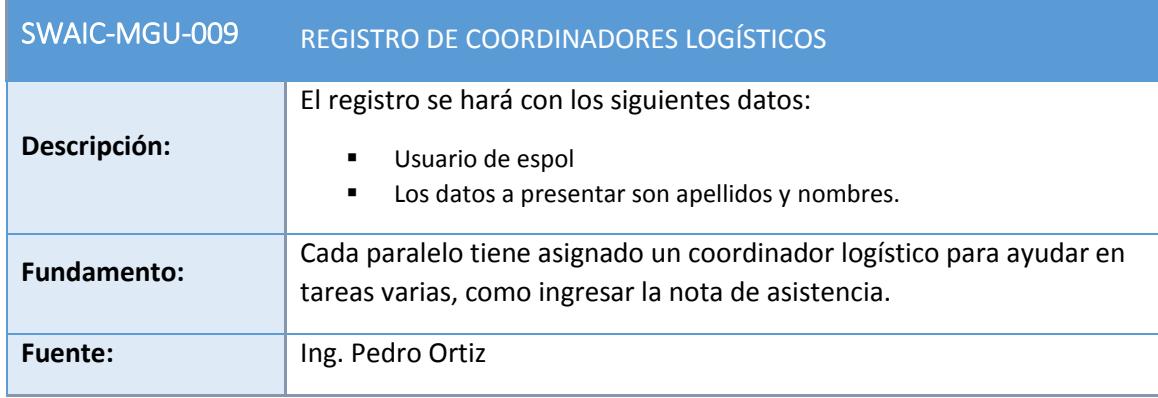

Г

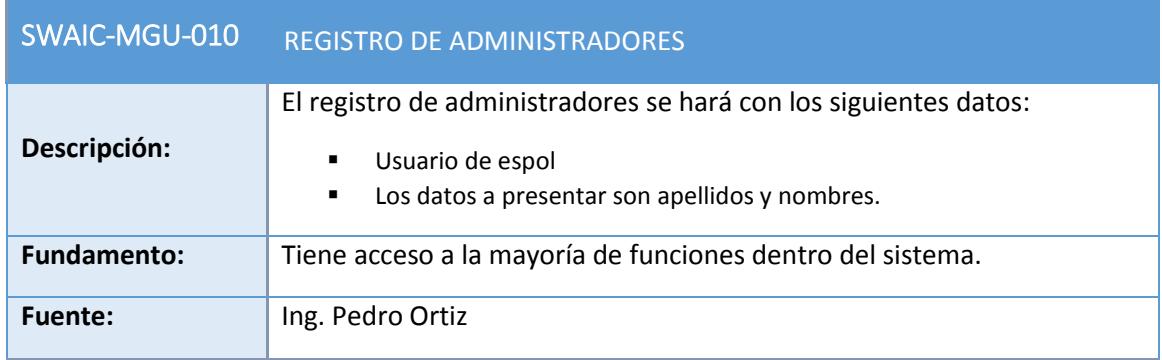

### <span id="page-159-0"></span>2.1.2 MÓDULO DE PLANIFICACIÓN

f.

m

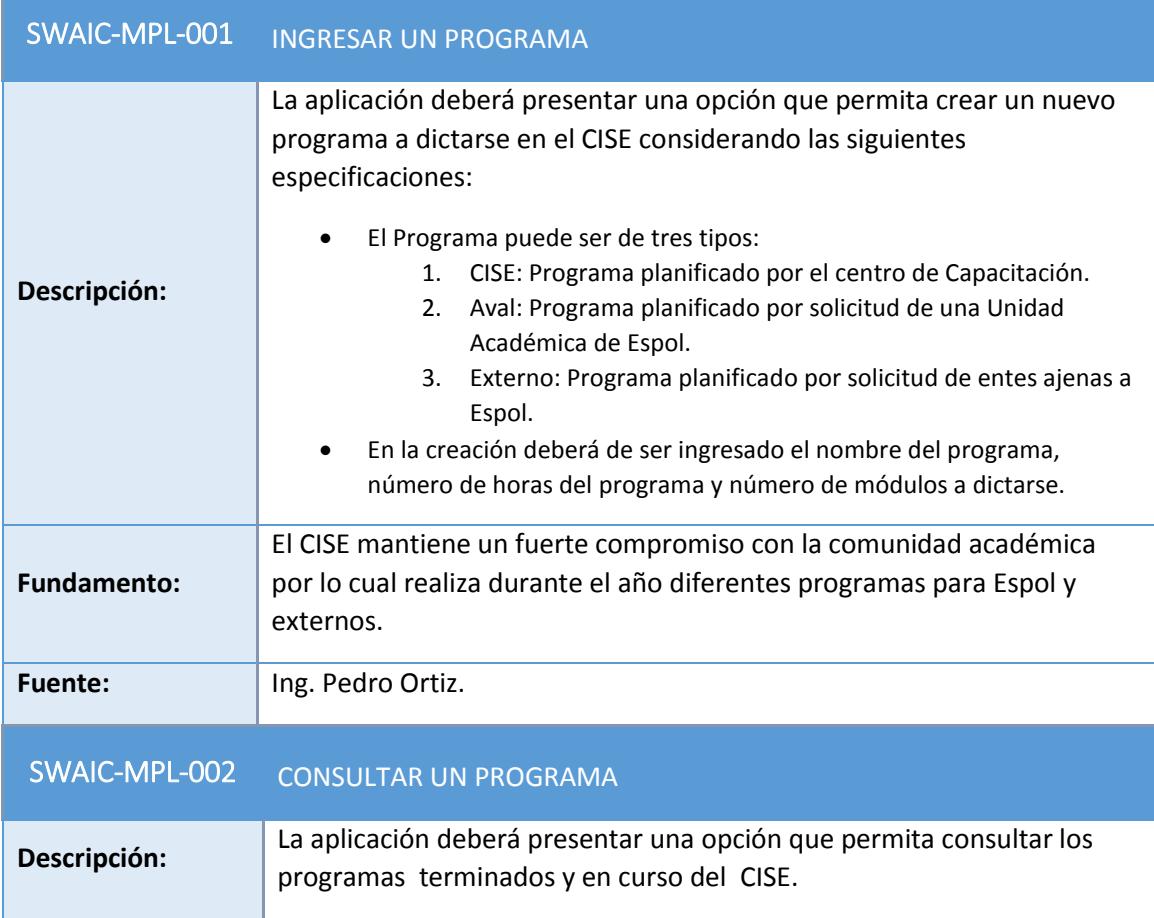

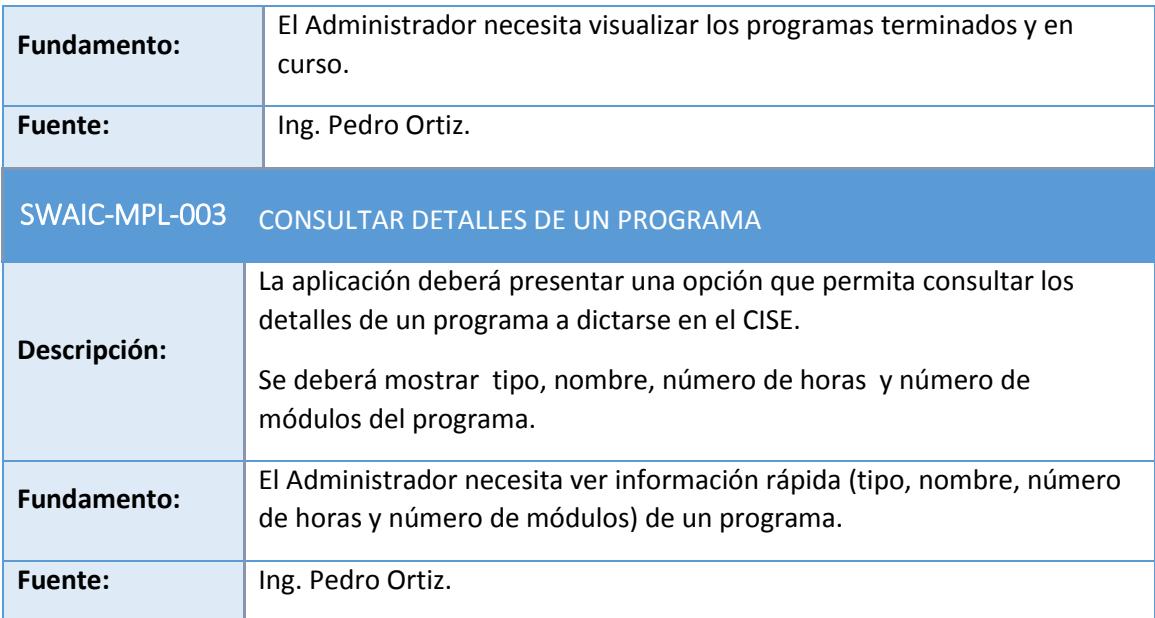

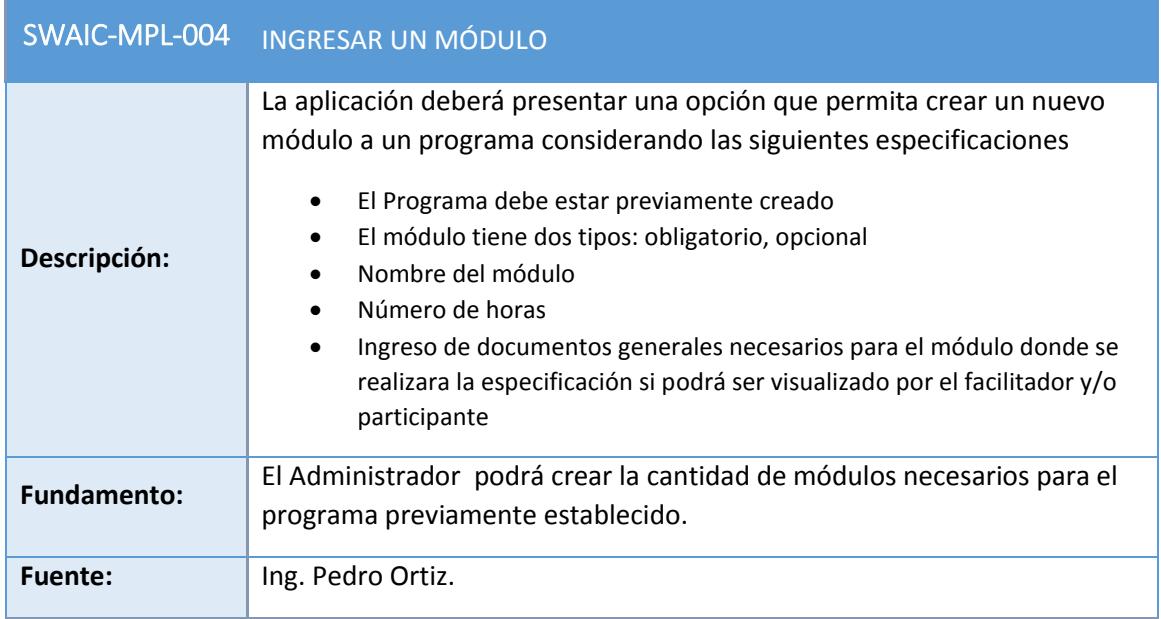

л

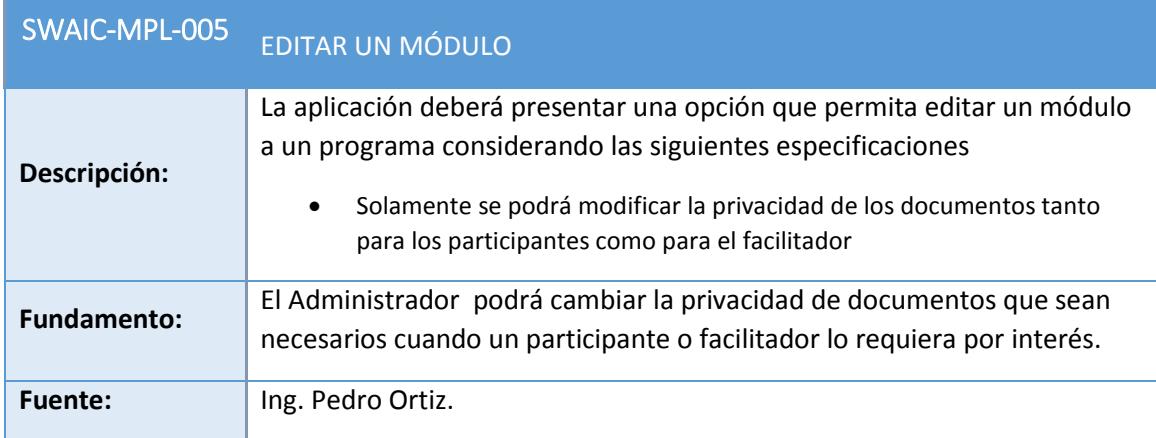

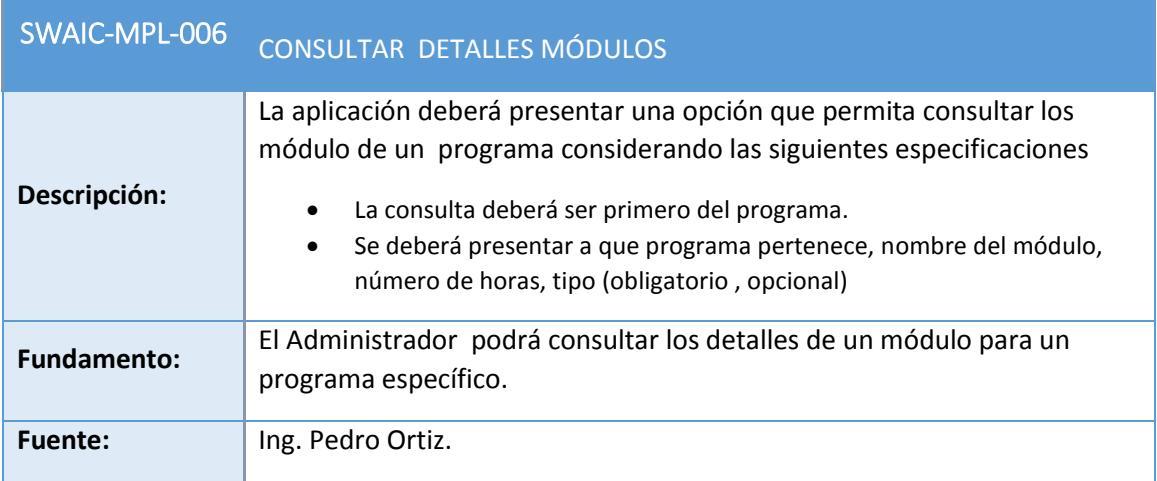

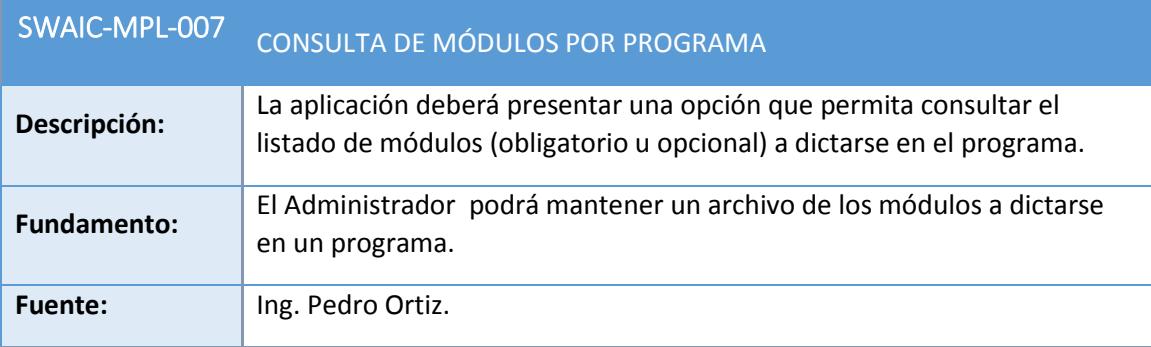

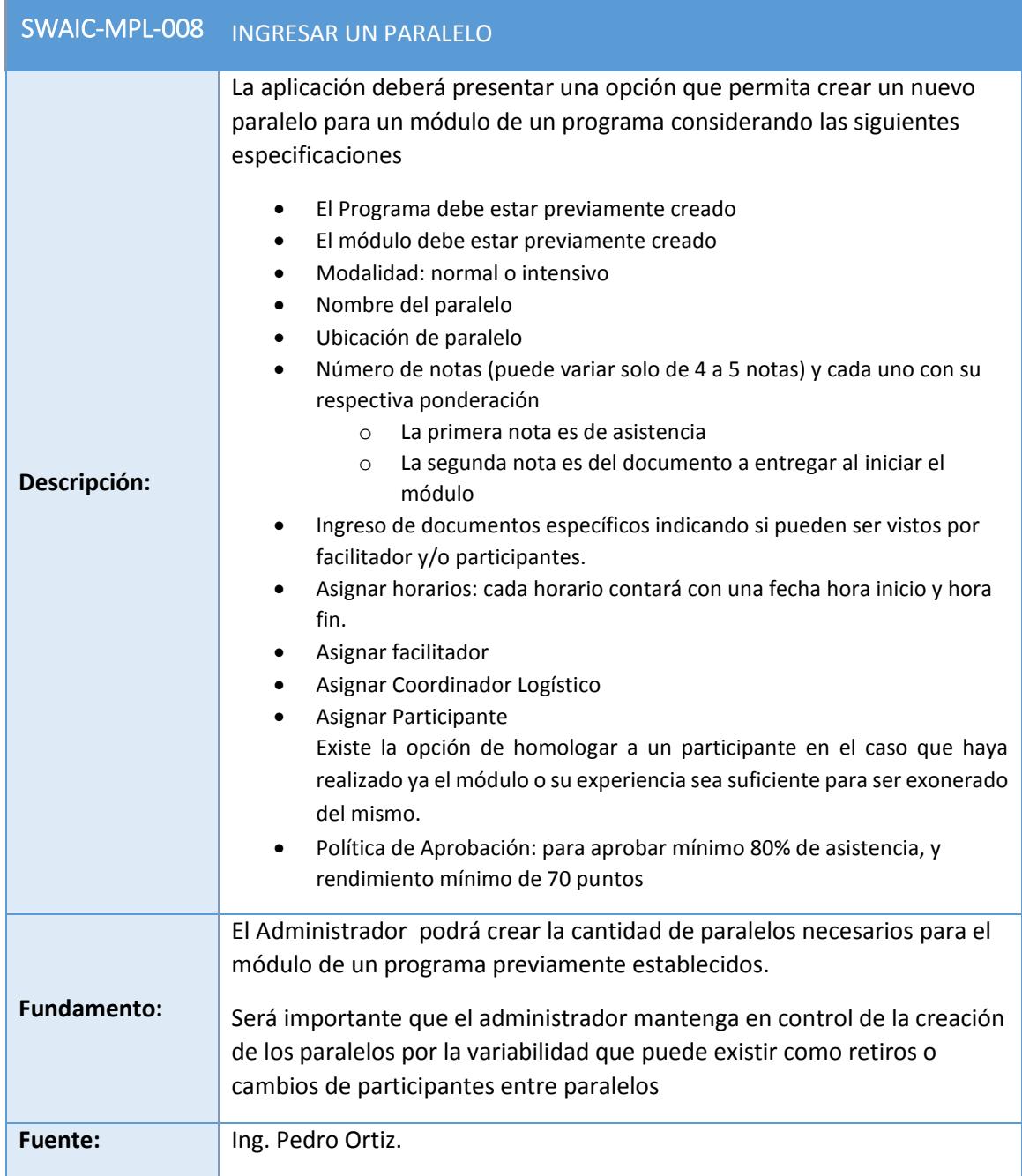

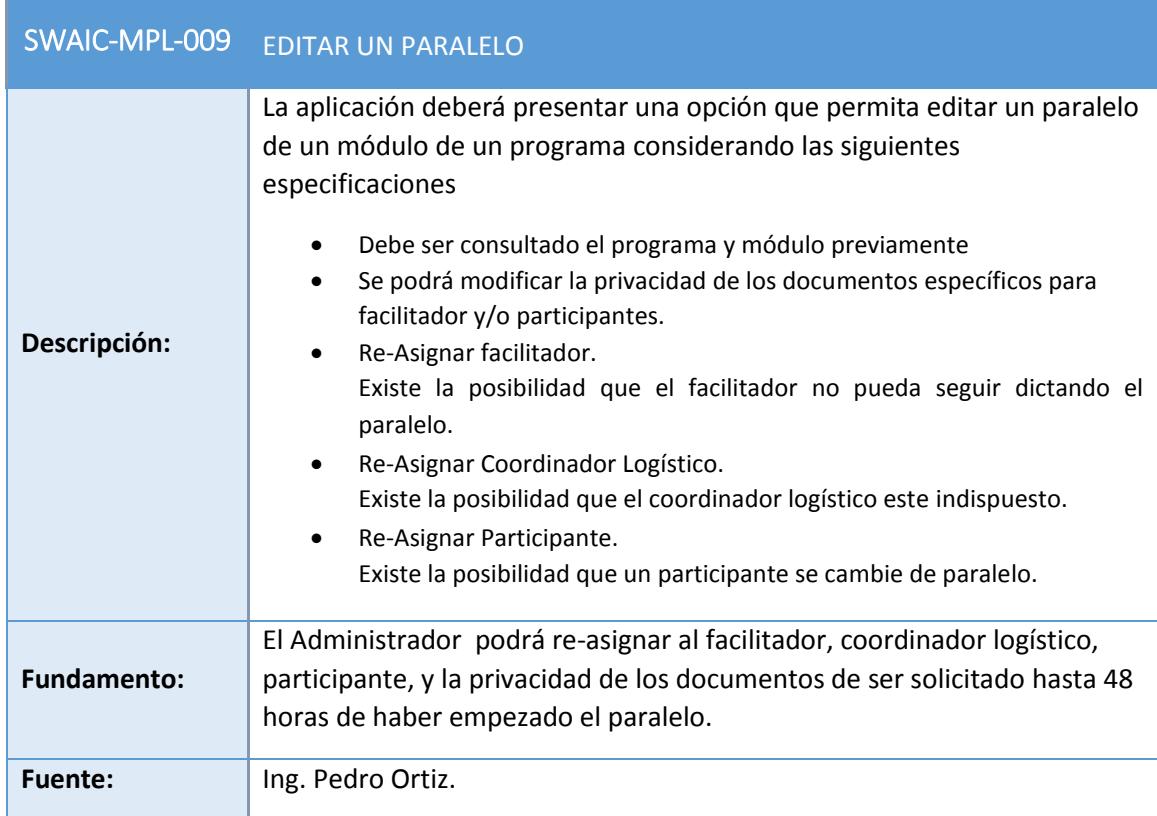

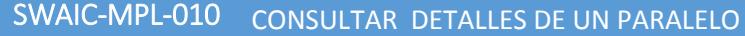

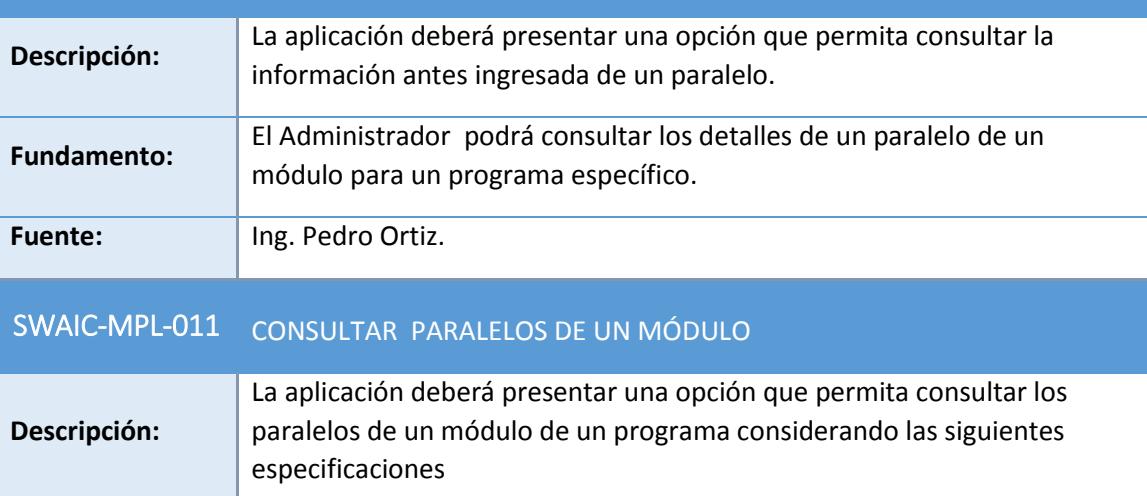

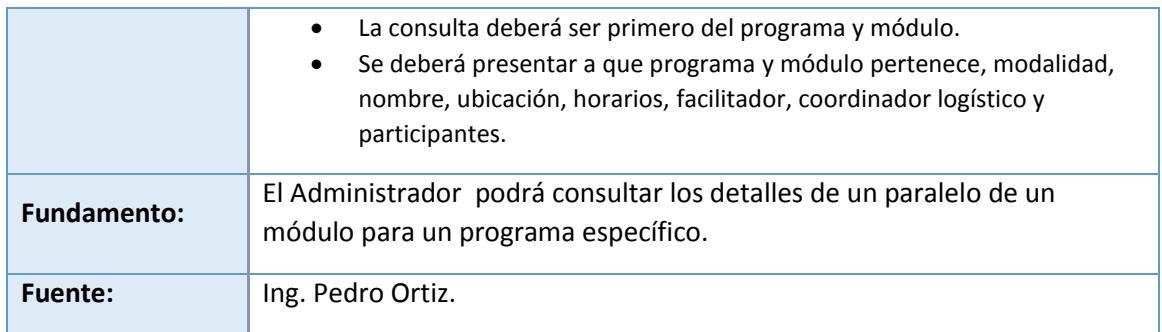

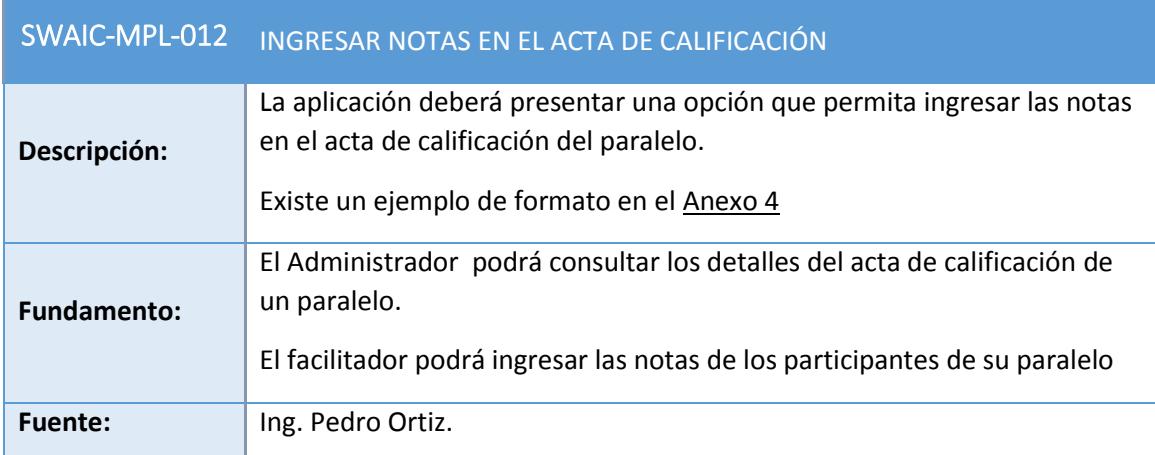

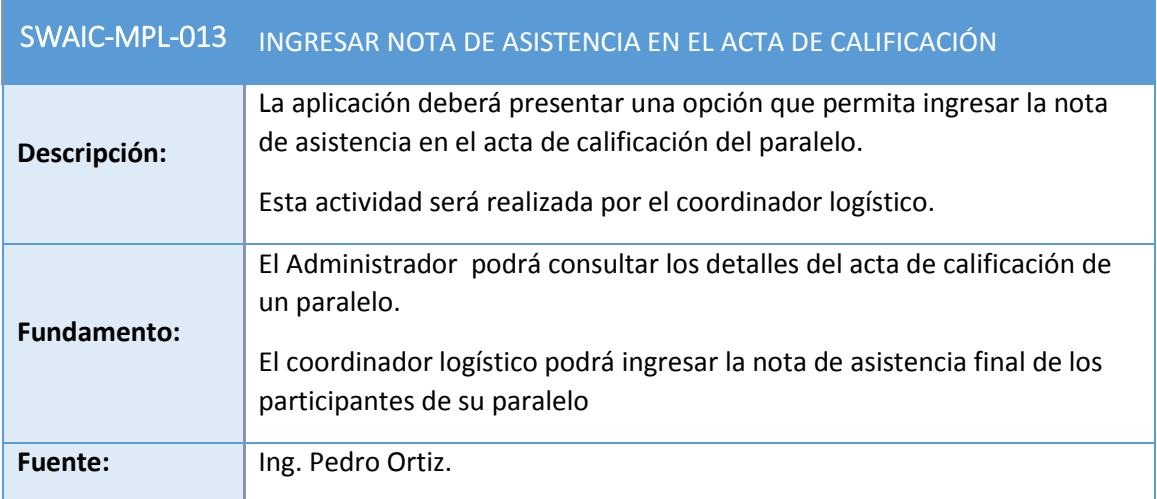

#### <span id="page-165-0"></span>2.1.3 MÓDULO DE REPORTES

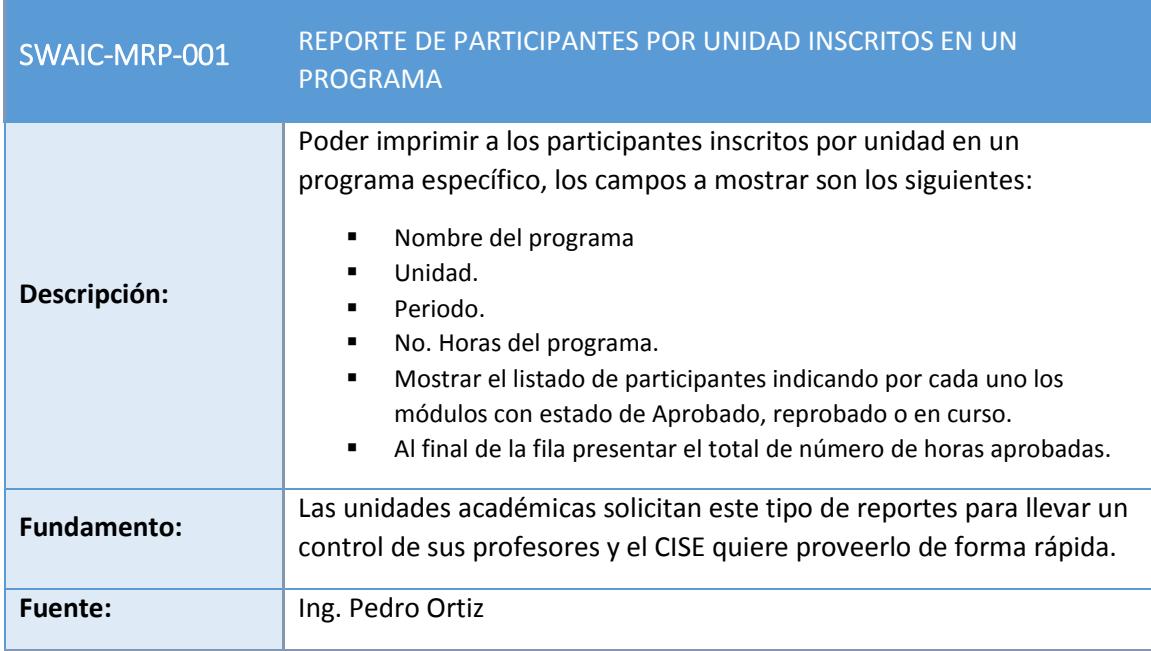

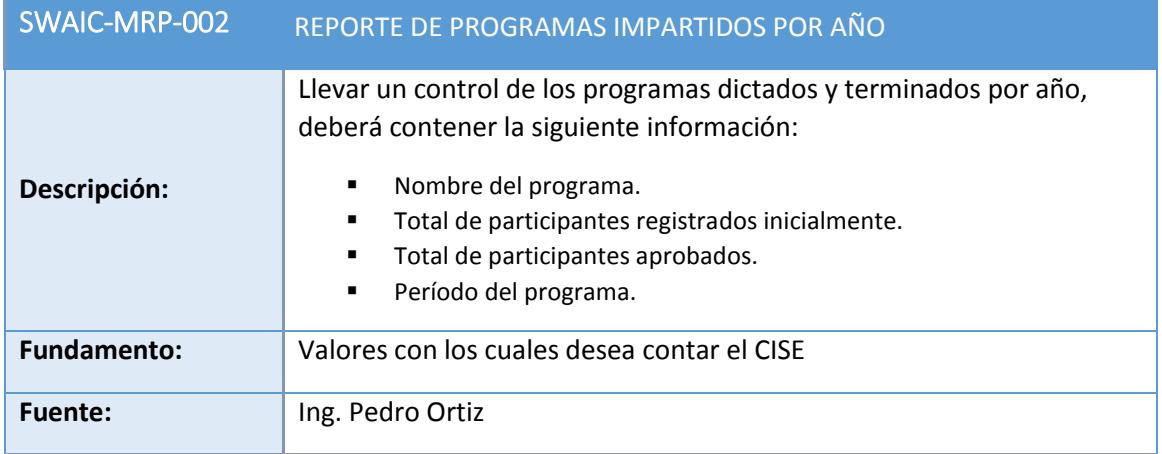

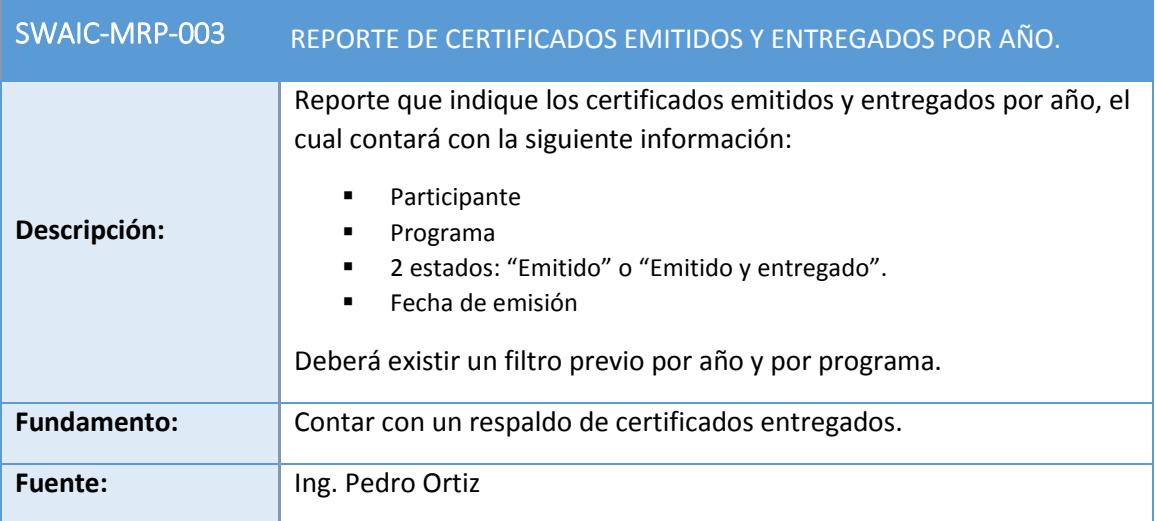

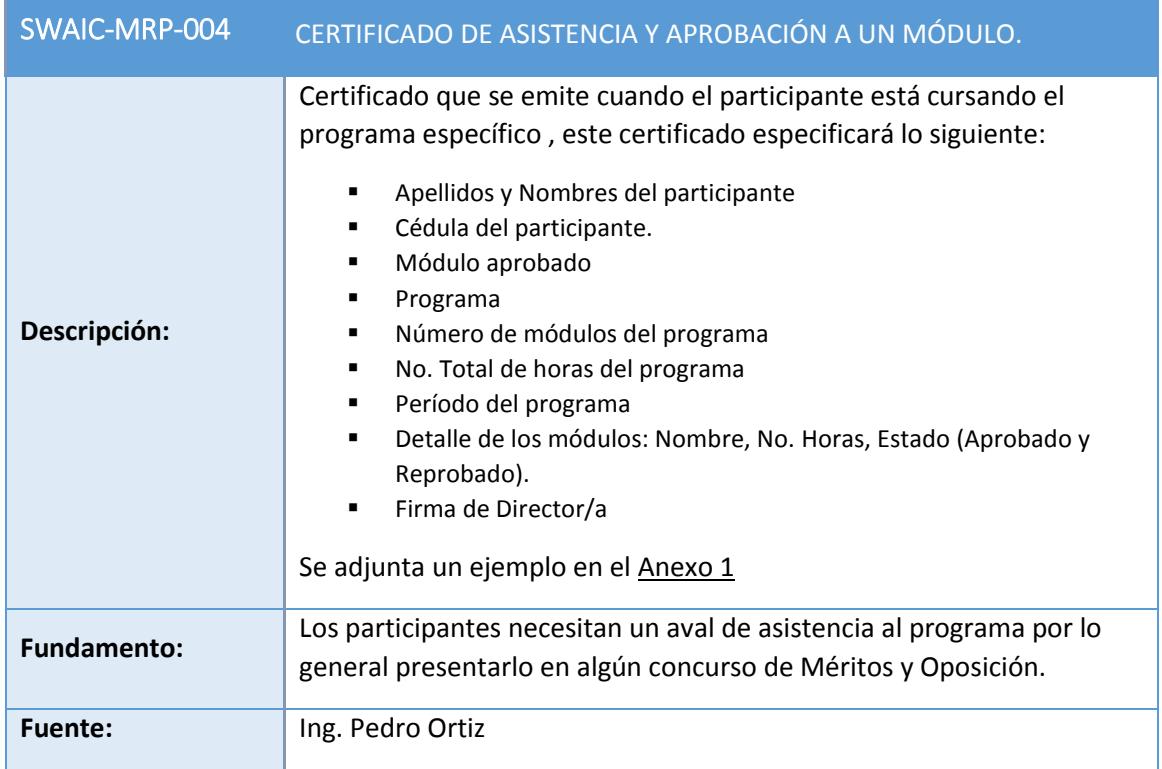

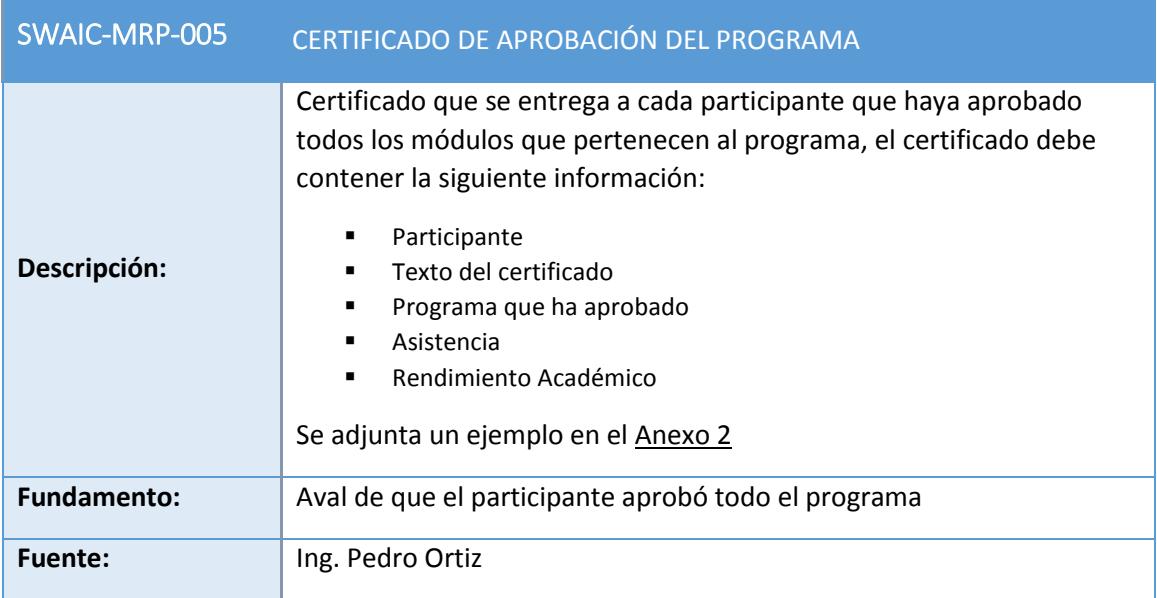

r

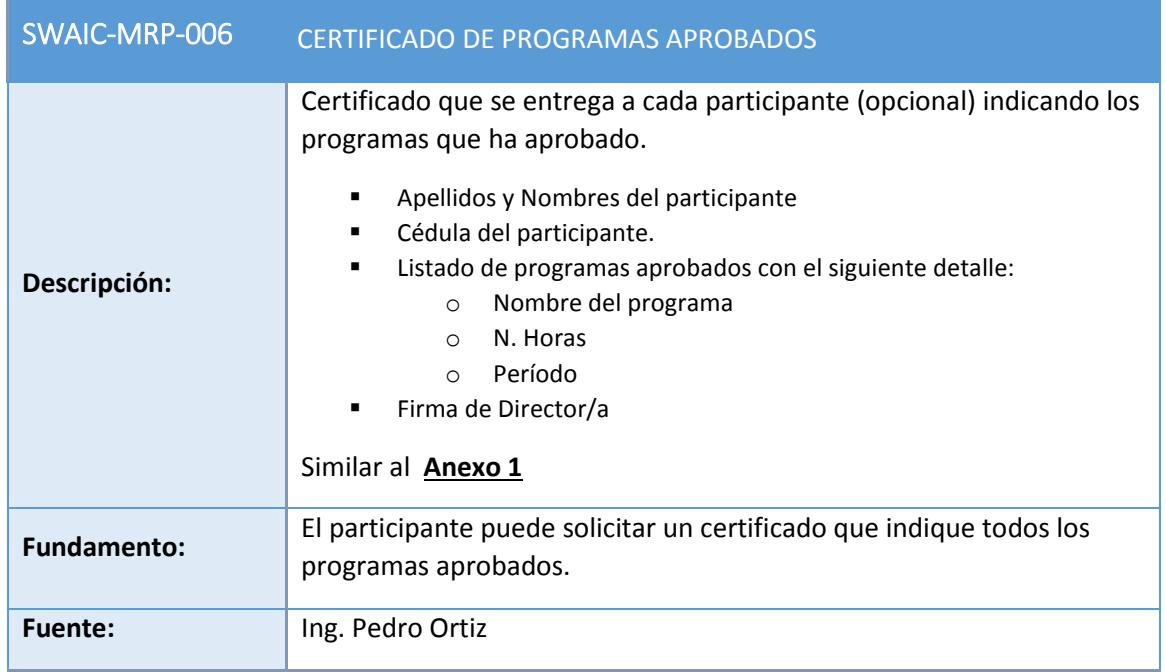

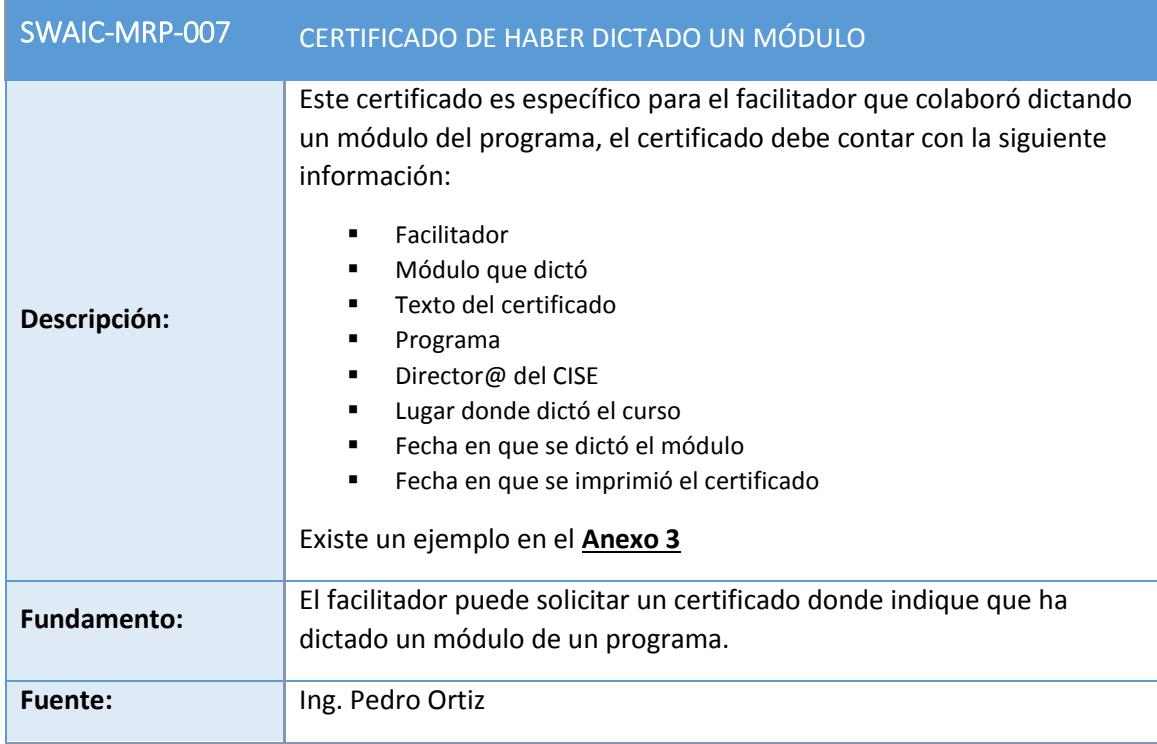

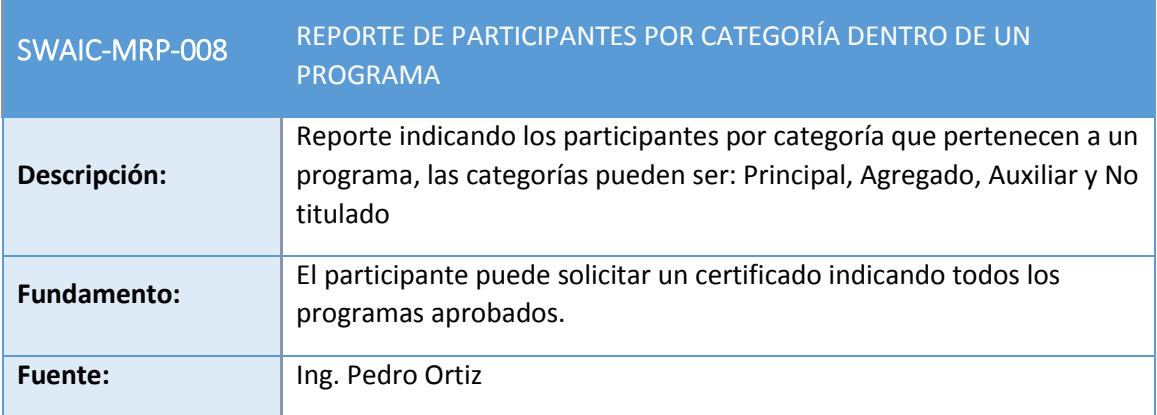

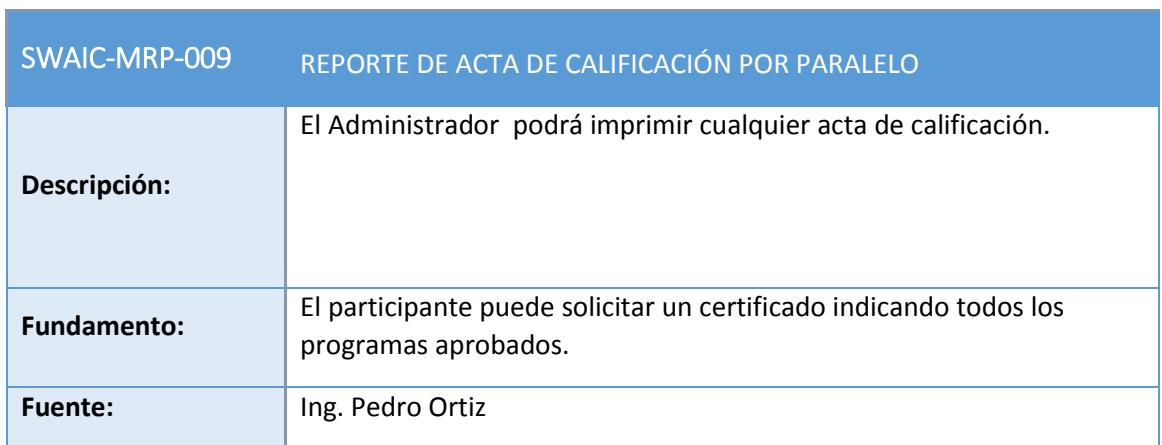

<span id="page-169-0"></span>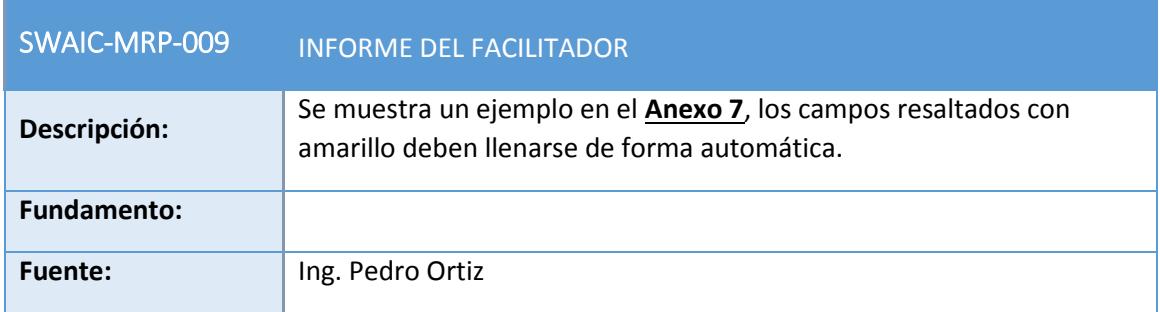

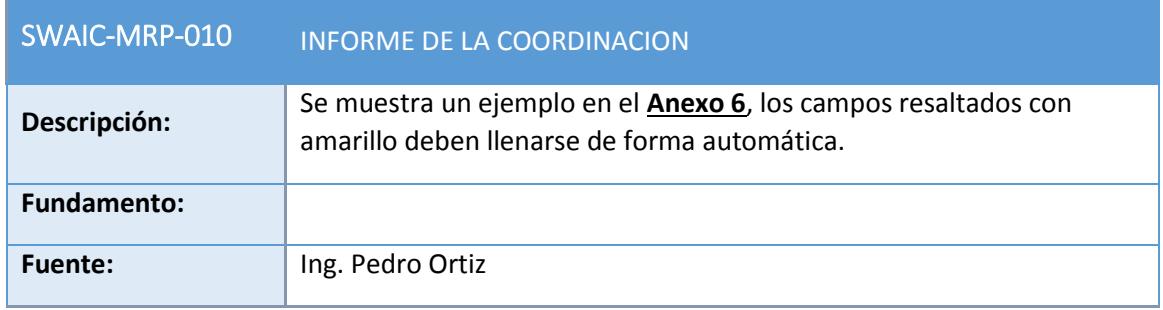

f.

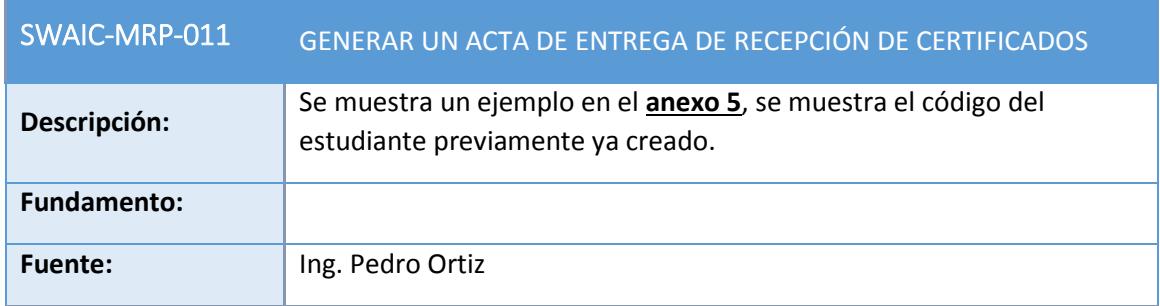

#### 2.2 CARACTERÍSTICAS DEL USUARIO

Los módulos MGU, MPL, MRP que serán implementados en el sistema SWAIC, serán utilizados por los siguientes usuarios:

**Administrador**: "Usuario quien tiene acceso a los módulos: MGU, MPL, MRP".

**Facilitador**: "Usuario encargado de dictar los módulos planificados para un programa, puede incluir documentos de interés en su respectivo paralelo para los participantes del módulo y maneja el acta de calificación de sus participantes".

**Participante**: "Usuario que puede realizar consulta de los programa que ha tomado o se encuentra registrado. Para luego revisar por módulo las notas adquiridas".

**Coordinador Logístico**: "Usuario que lleva el control de asistencia de los participantes en cada módulo de un programa, este usuario subirá la nota final para asistencia que es la primera de cada módulo".

#### <span id="page-170-0"></span>2.3 RESTRICCIONES

Para que el sistema funcione correctamente, se requiere como mínimo 4GB de RAM y 48GB de almacenamiento del servidor.

El sistema se realizará en .NET y Base de Datos DB2.

En cuanto al software, será una aplicación web, y no se restringirá al usuario utilizar un sistema operativo en particular.

# **3 OTROS REQUISITOS**

#### <span id="page-171-1"></span><span id="page-171-0"></span>3.1 REQUERIMIENTOS DE DESEMPEÑO

Al unificar nuestros módulos con el sistema SWAIC se considerarán las siguientes características:

- El sistema debe estar validado.
- El sistema debe presentar una interfaz agradable para el usuario.
- El sistema debe ser seguro, para que no existan irregularidades en la base de datos.

#### <span id="page-171-2"></span>3.2 RESTRICCIONES DE DISEÑO

- Los módulos del sistema utilizarán tecnologías Web, como AJAX y BOOSTRAP.
- La base de datos será creada en DB2.
- <span id="page-171-4"></span><span id="page-171-3"></span>3.3 ATRIBUTOS DEL SISTEMA DE SOFTWARE

#### 3.3.1 FIABILIDAD

Los datos y las operaciones que se van a realizar en los módulos van a ser validadas y verificadas, aparte de ser ingresadas en el sistema rápidamente. Esta parte del sistema es una de las más importantes, para que el sistema pueda ser fiable y seguro, sin ninguna preocupación por parte de la empresa.

#### <span id="page-171-5"></span>3.3.2 SEGURIDAD

- Cada usuario del sistema antes de ingresar a los módulos del sistema, previamente ha ingresado un nombre de usuario y una contraseña, restringiendo así el acceso a los módulos. La conexión siempre será segura entre la página y la base de datos.
- Se utilizara el concepto de CAPTCHA para formularios de ingresos públicos.

# 4 ANEXOS

### <span id="page-172-1"></span><span id="page-172-0"></span>ANEXO 1

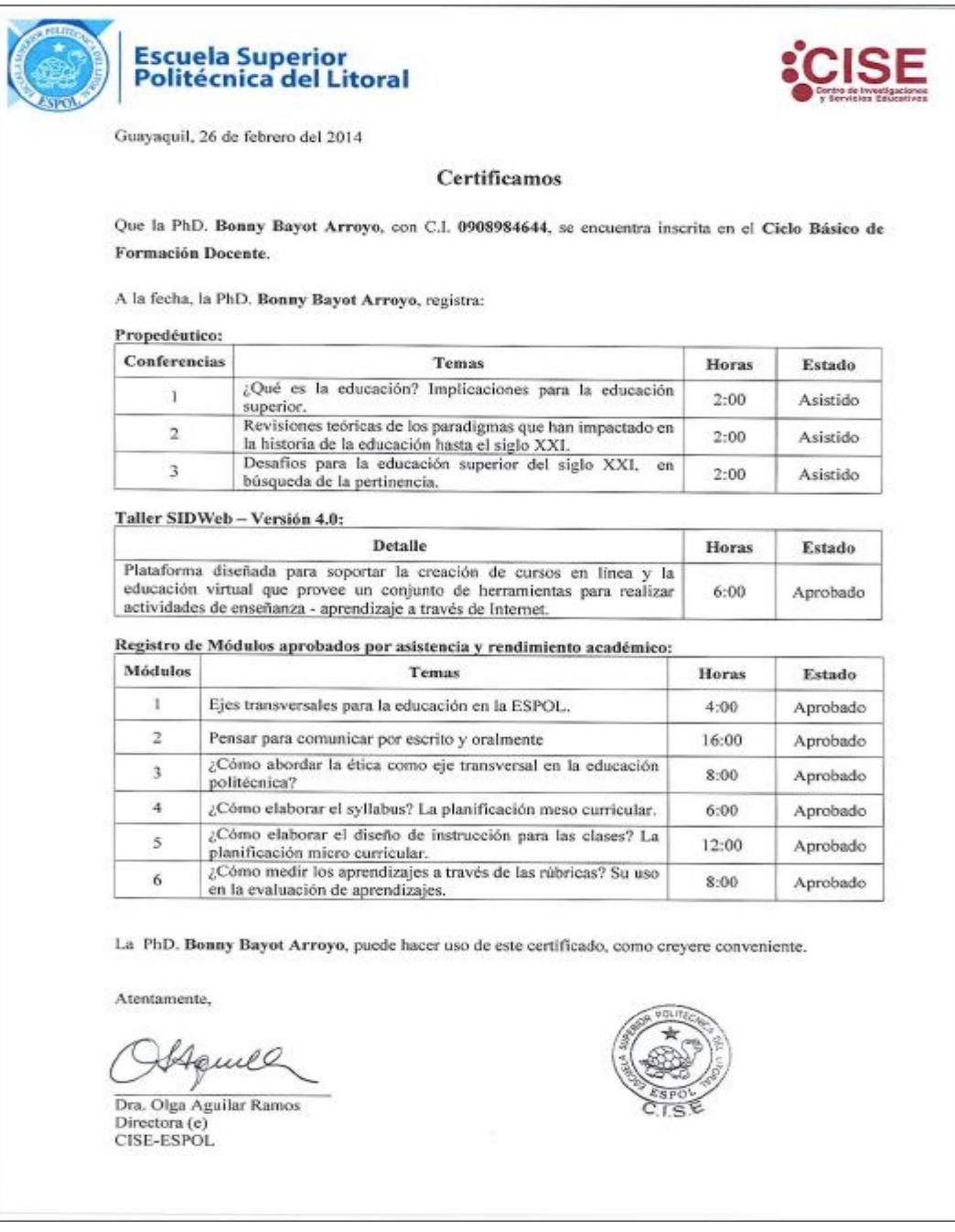

<span id="page-173-0"></span>ANEXO<sub>2</sub>

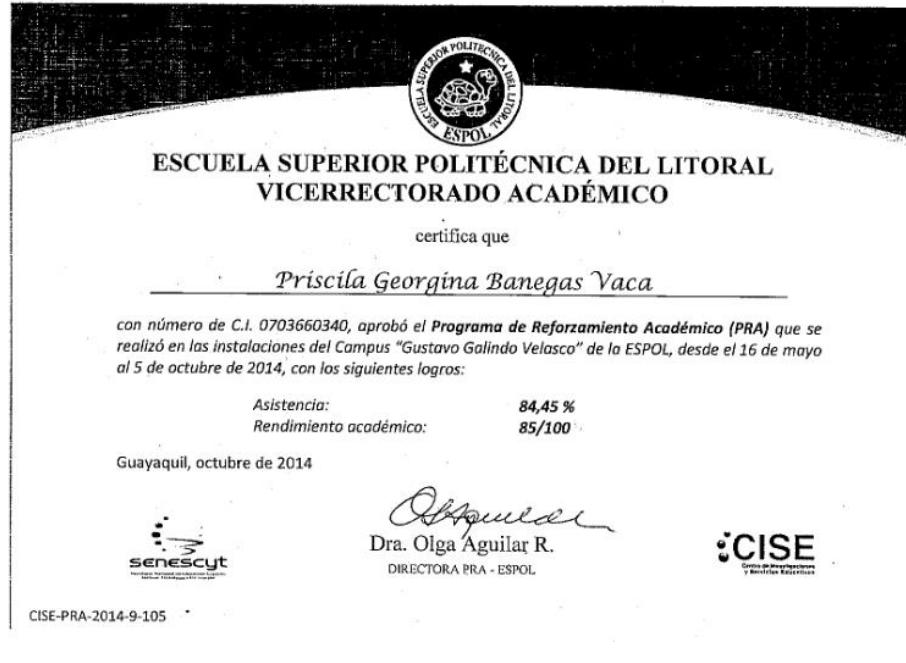

<span id="page-174-0"></span>ANEXO 3.1

Guayaquil, 14 de Octubre del 2014

#### A quien interese:

La Escuela Superior Politécnica del Litoral a través del Centro de Investigaciones y Servicios Educativos (CISE), certifican que MSc. María Isabel Morales Ramírez con C.I. 0905099503 participó en calidad de Docente del Componente Comunicación Oral y Escrita del Programa de Reforzamiento Académico (PRA), que tiene el aval de la SENESCYT.

El Componente se llevó a cabo en las Instalaciones del Campus "Gustavo Galindo Velasco" de la ESPOL desde el 26 de Julio al 26 de Septiembre del 2014, con un total de 60 horas académicas.

MSc. María Isabel Morales Ramírez puede hacer uso del presente certificado, para lo que creyere conveniente.

Atentamente,

Dra. Olga Aguilar Ramos Directora General Programa de Reforzamiento Académico **ESPOL** oaguilar@espol.edu.ec

 $\cdot$ 

#### Anexo 3.2

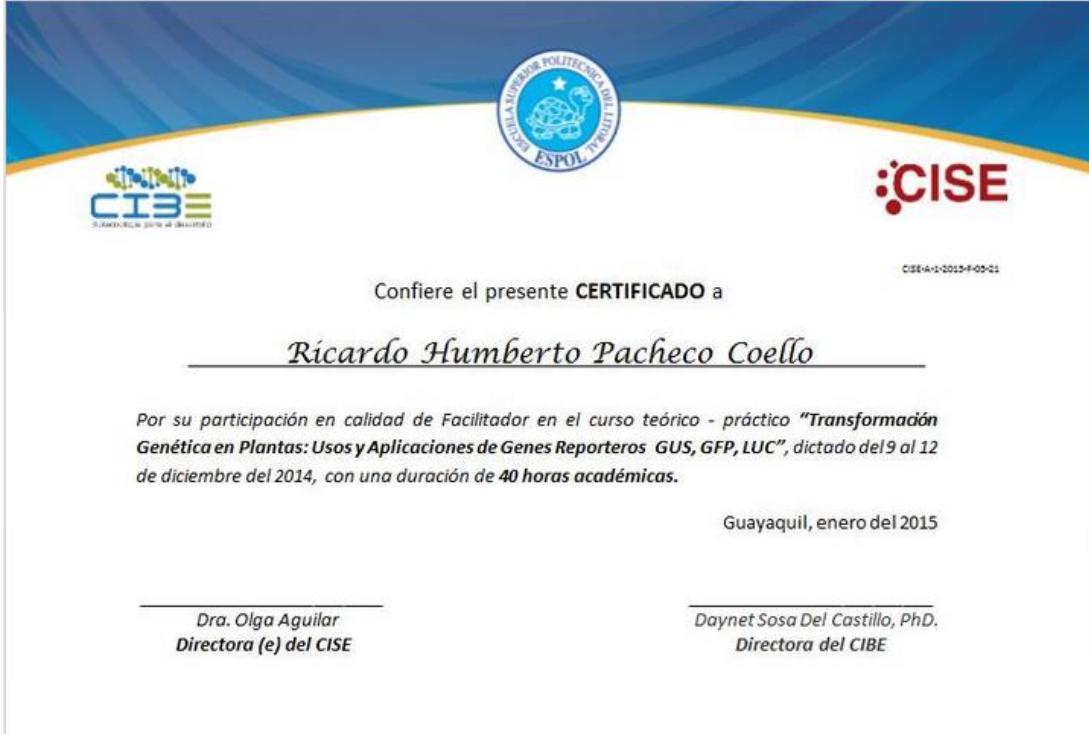

ANEXO 4

<span id="page-176-0"></span>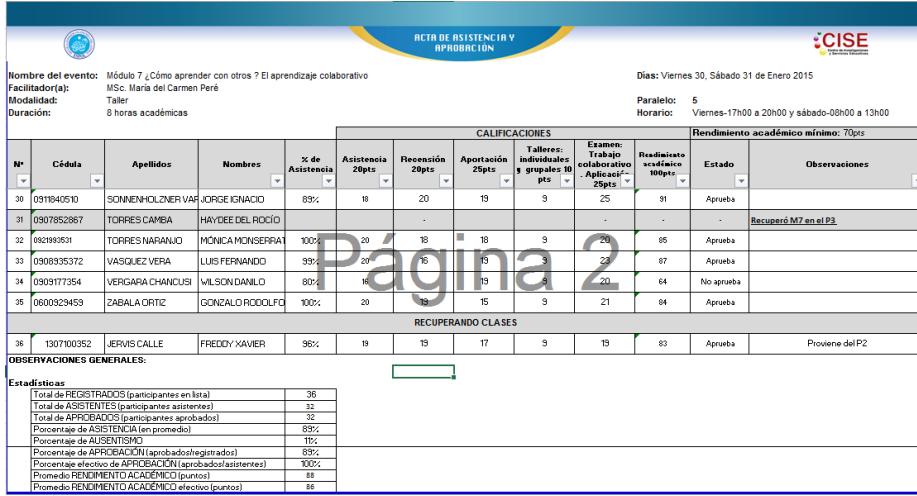

ANEXO 5

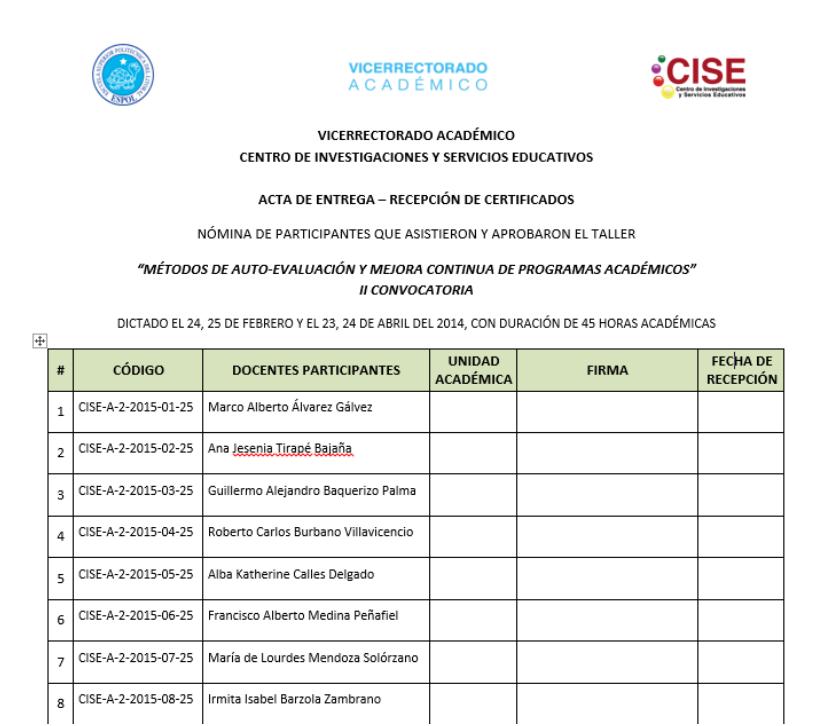

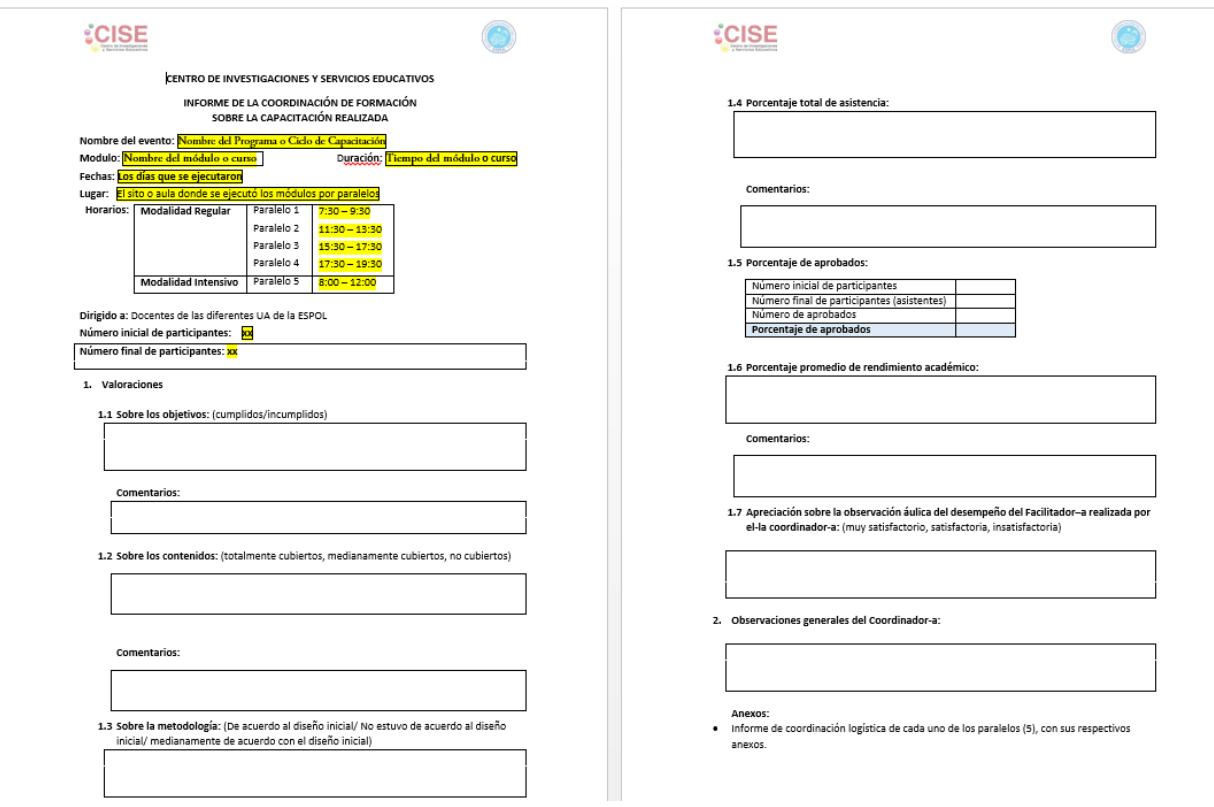

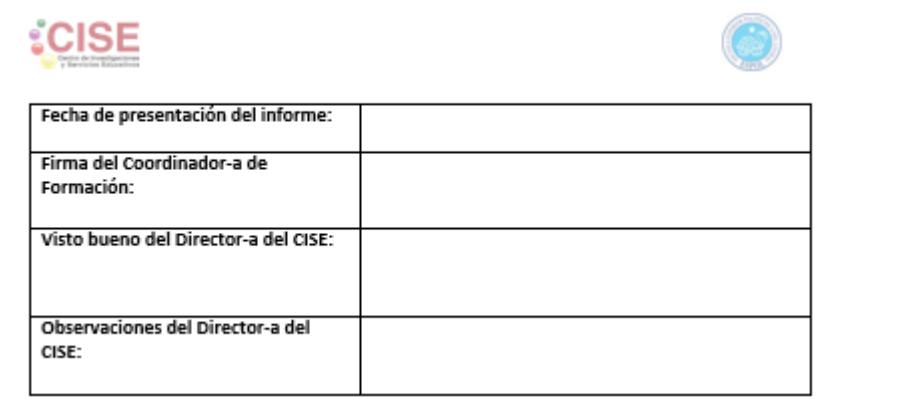

**CENTRO DE INVESTIGACIONES Y SERVICIOS EDUCATIVOS** 

#### **INFORME DEL FACILITADOR-A** SOBRE LA CAPACITACIÓN REALIZADA

Nombre del evento: Ciclo Básico de Formación Docente Módulo: Ejes transversales para la educación en la ESPOL Modalidad: Taller Facilitador-a: Duración: 4 horas académicas Fechas: 22 y 23 de octubre de 2014 Paralelo: Horario:

Auditorio del CISE Lugar:

Dirigido a: Docentes de las diferentes UA de la ESPOL

Número inicial de participantes: Número final de participantes:

1. Valoraciones (Redacte los comentarios en párrafos cortos de 3-5 líneas)

1.1. Sobre los objetivos: (cumplidos / medianamente cumplidos / incumplidos)

Comentarios:

1.2. Sobre los contenidos: (totalmente cubiertos / medianamente cubiertos / no cubiertos)

Comentarios:

1.3. Sobre la metodología: (De acuerdo al diseño inicial / No estuvo de acuerdo al diseño inicial/ Medianamente de acuerdo con el diseño inicial)

Comentarios:

1.4. Porcentaje total de asistencia (asistentes/registrados): Porcentaje de ausentismo:

Comentarios:

1.5. Porcentaje general de aprobados (aprobados/registrados): Porcentaje efectivo de aprobación (aprobados/asistentes):

Comentarios:

- 1.6. Porcentaje general de rendimiento académico (todos los asistentes): Porcentaje efectivo de rendimiento académico (solo los aprobados): Comentarios:
- 2. Incidencias (acontecimientos que sucedieron y que desea comentar)
- 3. Recomendaciones:
- 4. Observaciones generales:

5. Anexos:

- · Acta de asistencia y aprobación
- · Trabajos calificados (recensión, aportación y diagrama en clase)

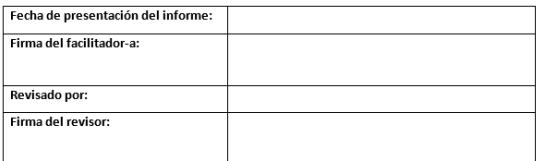

### **Anexo C: Manual de Usuario**

# Manual de Usuario del Proyecto de Graduación "SISTEMA WEB PARA ADMINISTRACIÓN DE INFORMACIÓN DE CAPACITACIONES DEL CISE SWAIC"

Cliente: CISE

Aprobado por:

Dra. Olga Aguilar

Directora del CISE - ESPOL

\_\_\_\_\_\_\_\_\_\_\_\_\_\_\_\_\_\_\_\_\_\_
## Introducción.

El propósito de este Manuel es facilitar al usuario la operación de las diferentes pantallas de captura y consulta de la información que se administra en el sistema web para administración de información de capacitaciones del CISE

Este manual está dirigido a todas las personas interesadas en el sistema las cuales han sido caracterizadas por pertenecer o no a ESPOL teniendo así, dos grandes grupos, "Personal de ESPOL" y "Personal Externo".

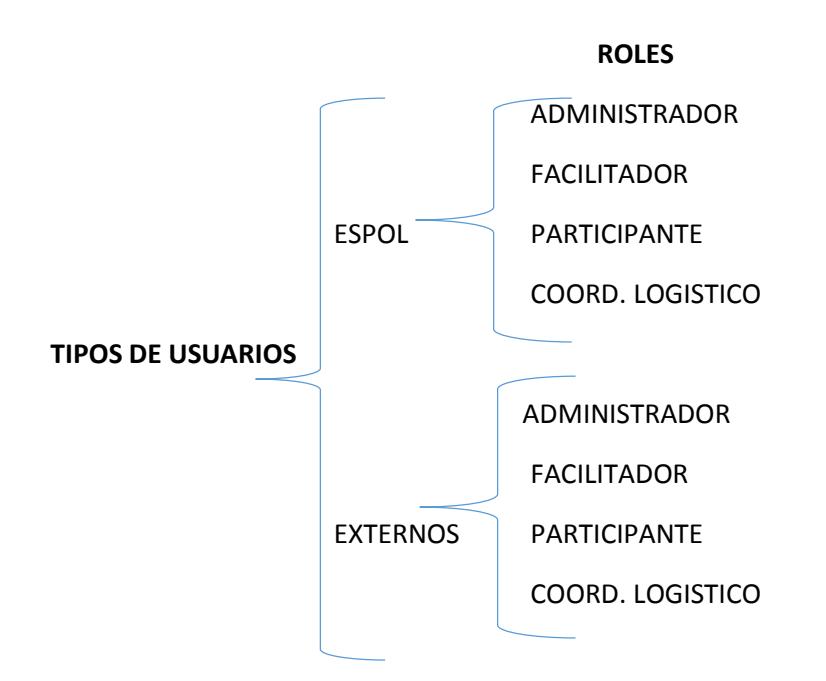

## 1. Pantalla de Inicio

Para ingresar al sistema es necesario escoger el tipo de usuario (externo o de ESPOL), como se muestra en la Figura 1

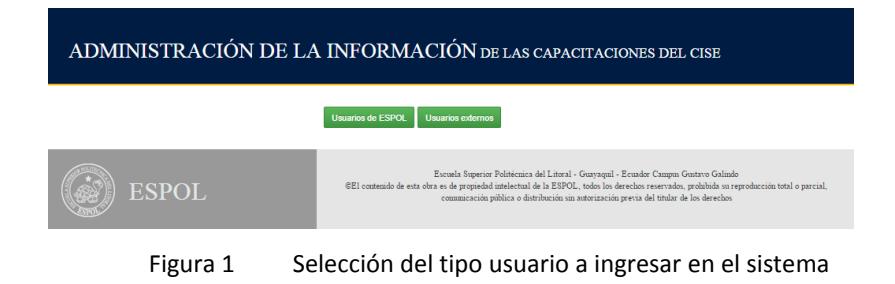

*1.1. Inicio de Sesión para usuario de ESPOL*

Si es una persona de ESPOL el inicio de sesión será con el CAS de ESPOL

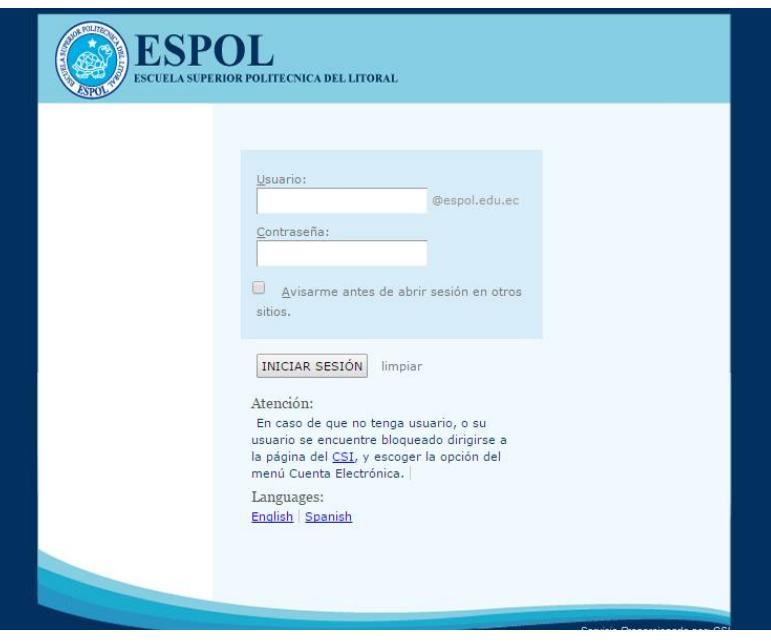

Figura 2 Inicio de sesión para personal ESPOL

En esta pantalla (**Figura2**), el usuario deberá ingresar el usuario y contraseña de ESPOL para ingresar a los diferentes módulos del sistema.

Luego de ingresar el usuario y contraseña, haga clic en "INICIAR SESION".

*1.2. Inicio de Sesión para externos.*

Si una persona externa desea iniciar sesión se presentara la **Figura3**

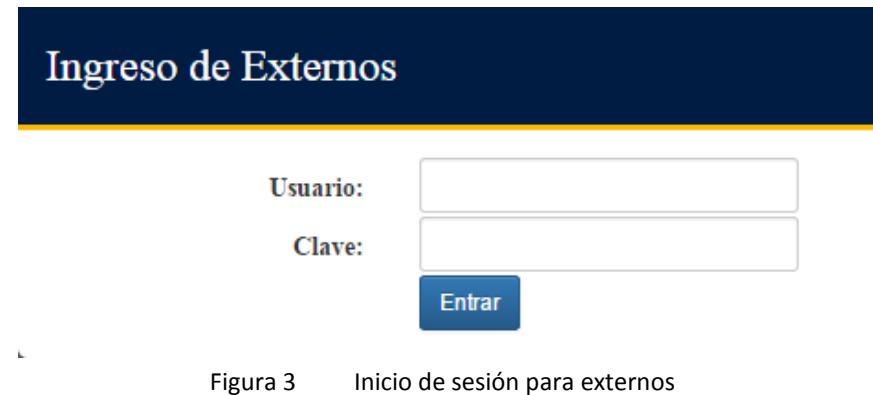

El usuario ingresara como usuario y clave la identificación que proporciono en el registro.

## *1.1. Selección de Rol de ingreso.*

Al ingresar al sistema, aparecerán los distintos roles (perfiles de trabajo) que tiene disponible, como se muestra en la **Figura 4**

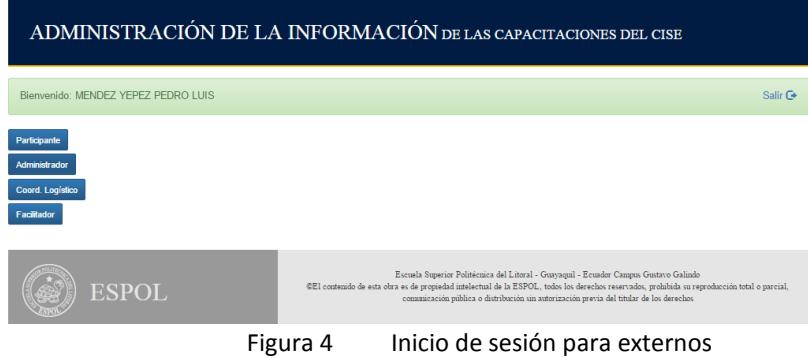

## 2. Sesión como Administrador

Al iniciar sesión como administrador se presentará la ventana con los datos de los usuarios registrados en el sistema como se muestra en la **Figura 5.**

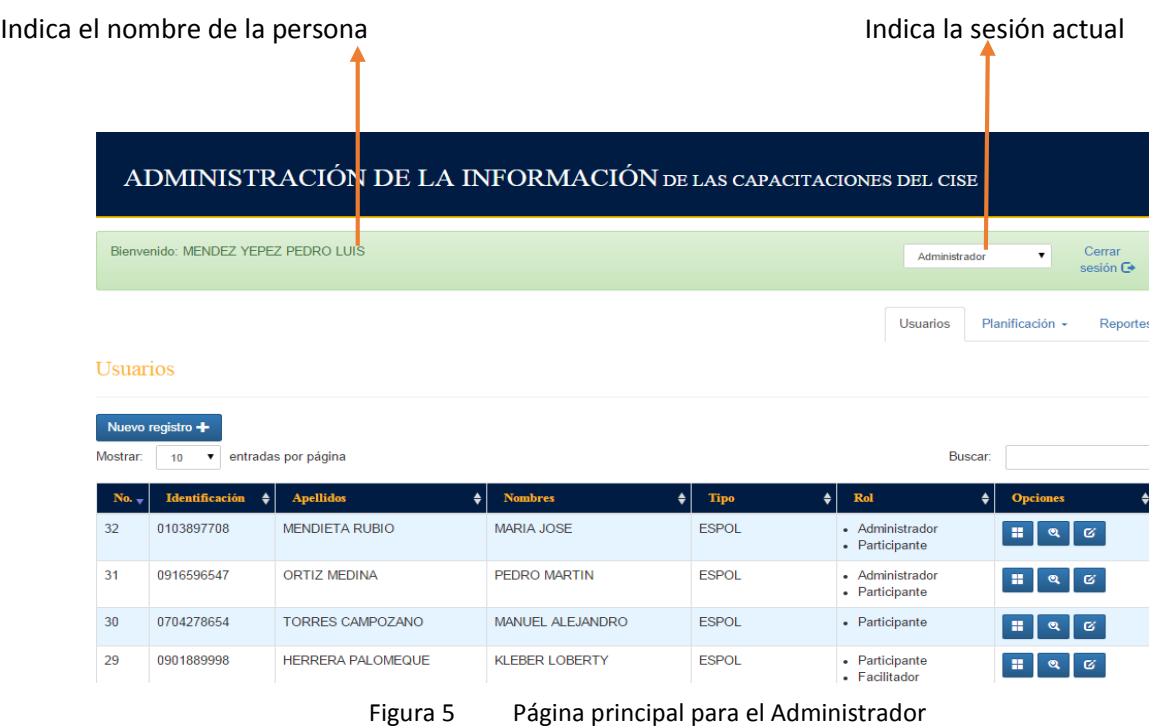

En la presentación de los usuarios registrados en el sistema, se muestra información complementaria como el tipo (ESPOL o externo) que roles tiene y el número de identificación que puede ser cédula o pasaporte.

## *2.1. Sesión Administrador- Sección Usuarios*

#### *2.1.1.* **Registro de Usuario**

El administrador tiene la opción de registrar a usuarios, en la sección de Usuarios hacer clic en el botón "Nuevo Registro" como se muestra en la **Figura 6**

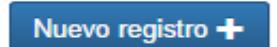

Figura 6 Registrar nuevo usuario

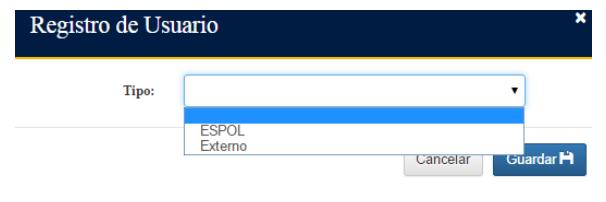

Figura 7 Selección de Tipo Usuario

#### **Registro de usuario tipo ESPOL**

Si se escoge el tipo usuario "ESPOL" aparecerá una ventana como se muestra en la **Figura 8,** se debe escoger a que Unidad pertenece el usuario que va a ingresar, y a continuación ingresar la identificación (cédula o pasaporte). El sistema presentará datos como nombres, apellidos, titulo, correo de ESPOL, categoría, tiempo de dedicación y nivel.

Se puede ingresar información adicional tales como: teléfono convencional, teléfono celular, teléfono oficina y un correo alterno.

A continuación hacer clic en "GUARDAR"

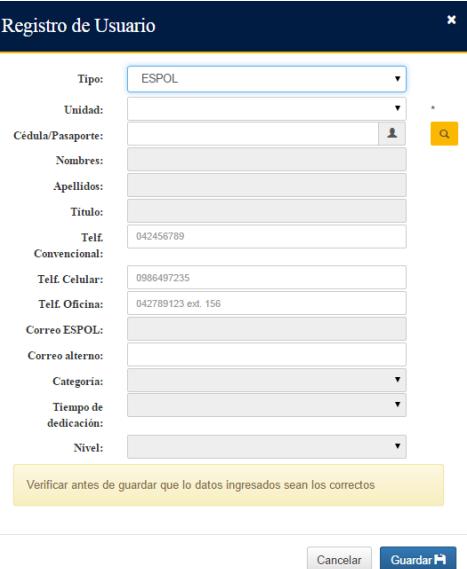

A continuación aparecerá una ventana para escoger que tipo de usuario se desea registrar (ESPOL o externo). **Figura** 

Figura 8 Registro de Usuario ESPOL

Cuando se desee registrar un usuario que tiene como unidad Admisiones, se deberá ingresar todos los campos necesarios

**7**

A continuación se presentará un mensaje de confirmación color verde indicando "Éxito" el usuario ha sido ingresado.

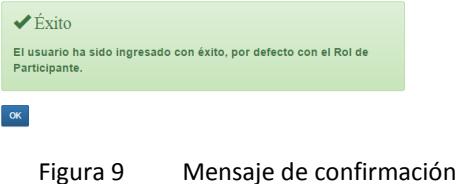

#### **Registro de usuario tipo externo**

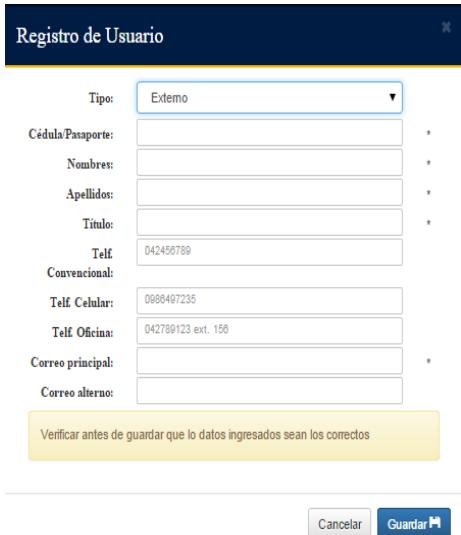

Si se escoge el tipo usuario "Externo" aparecerá una ventana como se muestra en la **Figura 10,** se debe ingresar la identificación (cédula o pasaporte), nombres, apellidos, titulo, correo de principal.

Se puede ingresar información complementaria tales como: teléfono convencional, teléfono celular, teléfono de oficina, correo alterno.

A continuación hacer clic en "Guardar"

Figura 10 Registro de Usuario "Externo"

A continuación se presentará un mensaje de confirmación color verde indicando "Éxito" el usuario ha sido ingresado.

#### **2.1.2. Asignación de Roles**

Al registrar un nuevo usuario, automáticamente esté tendrá como rol asignado el de participante, se puede añadir o eliminar roles en la opción "Roles" al hacer clic en el botón (**Figura 11**)

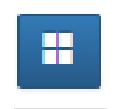

Figura 11 Botón "Roles"

A continuación se presentará una ventana como se muestra en la **Figura 12,** se selecciona los roles que desea asignar a un usuario ya previamente registrado

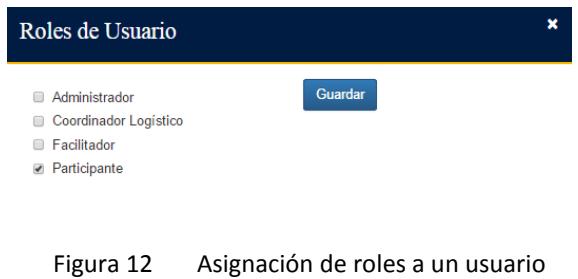

#### **2.1.3. Visualizar detalles de un usuario**

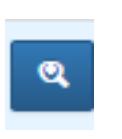

Para visualizar más detalles tales como título, teléfonos (convencional, oficina, celular), correo alterno, categoría, tiempo de dedicación, nivel de un usuario hacer clic en el botón "Detalles" (**Figura 13**)

Figura 13 Botón "Detalles"

A continuación se presentará una ventana con la información adicional a la presentada en la tabla principal (**Figura 14**).

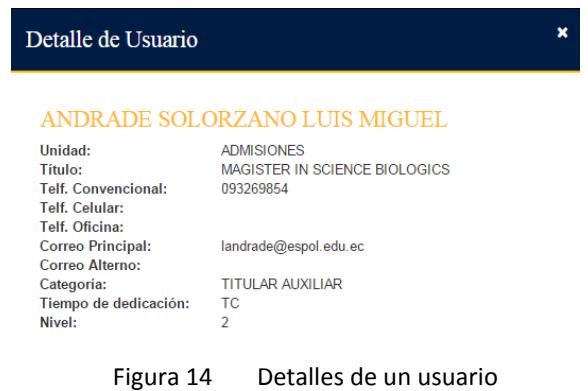

*2.2. Sesión Administrador- Sección Planificación*

La sección de planificación (**Figura 15**) tiene tres sub-secciones:

- 1. Programas.
- 2. Módulos, Conferencia o Taller.
- 3. Paralelo.

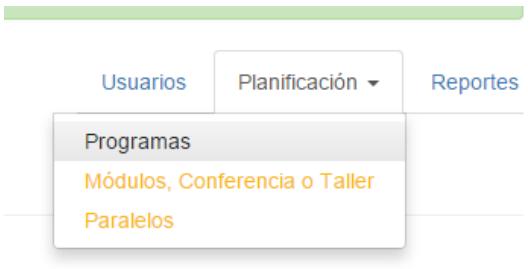

Figura 15 Sub-secciones de planificación

#### **2.2.1. Sub-Sección Programas**

En la opción programas el administrador podrá registrar, modificar y asignar participantes a un programa.

#### **Registro de Programa**

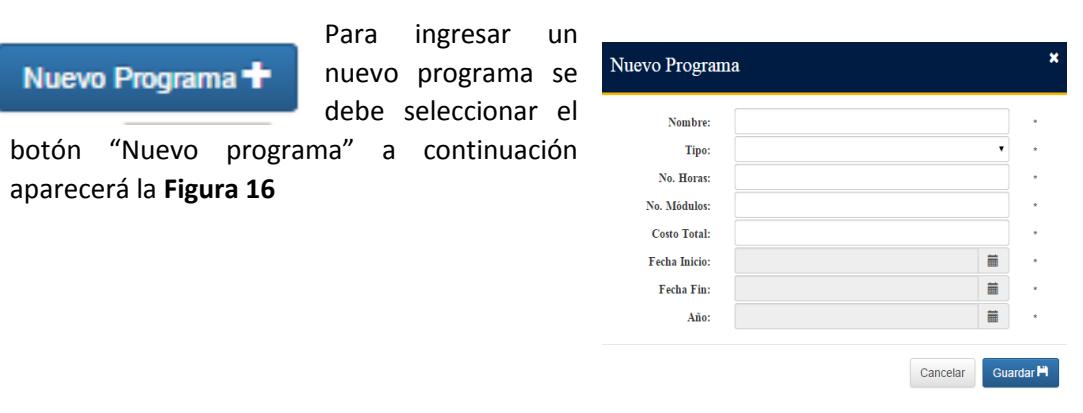

Figura 16 Registro de Programas

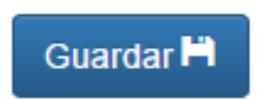

Se debe ingresar el nombre, tipo (CISE, AVAL, externo), número de horas, número de módulos, costo total, fecha inicio, fecha fin y el año. Posteriormente hacer clic en el botón "Guardar"

El programa ingresado aparecerá en la lista tomando el primer lugar en la tabla de programas registrados como se muestra en la **Figura 17**

| Nuevo Programa +<br>entradas por página<br><b>Mostrar:</b><br><b>Buscar:</b><br>10<br>▼ |                                                   |             |             |     |                                                                                                    |       |            |            |                                                        |
|-----------------------------------------------------------------------------------------|---------------------------------------------------|-------------|-------------|-----|----------------------------------------------------------------------------------------------------|-------|------------|------------|--------------------------------------------------------|
| $No. -$                                                                                 | Programa                                          |             |             |     | Estado $\Leftrightarrow$   Tipo $\Leftrightarrow$   No. Horas $\Leftrightarrow$   No. Modulos $\Leftrightarrow$   Costo Total $\Leftrightarrow$   Fecha inicio $\Leftrightarrow$ |       |            |            | Fecha fin $\Leftrightarrow$ Opciones $\Leftrightarrow$ |
|                                                                                         | CICLO BÁSICO DE FORMACIÓN DOCENTE<br>$\mathbf{m}$ | Sin iniciar | <b>CISE</b> | 120 | 12                                                                                                    | 50000 | 05/01/2015 | 12/12/2015 | $G$ $1$                                                |
| 6                                                                                       | CICLO BÁSICO DE FORMACIÓN DOCENTE II              | Sin iniciar | <b>CISE</b> | 130 | 11                                                                                                    | 80000 | 05/18/2015 | 10/18/2015 | $G$ 1                                                  |

Figura 17 Programas registrados

Al guardarse el programa nuevo aparecerá un mensaje de confirmación de éxito como se muestra en la **Figura 18**.

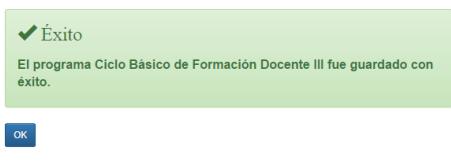

#### Figura 18 Mensaje de confirmación

#### **Editar un Programa**

Ø.

Para editar un programa hacer clic en el botón "Editar" a continuación aparecerá una ventana para poder modificar los datos ingresados.

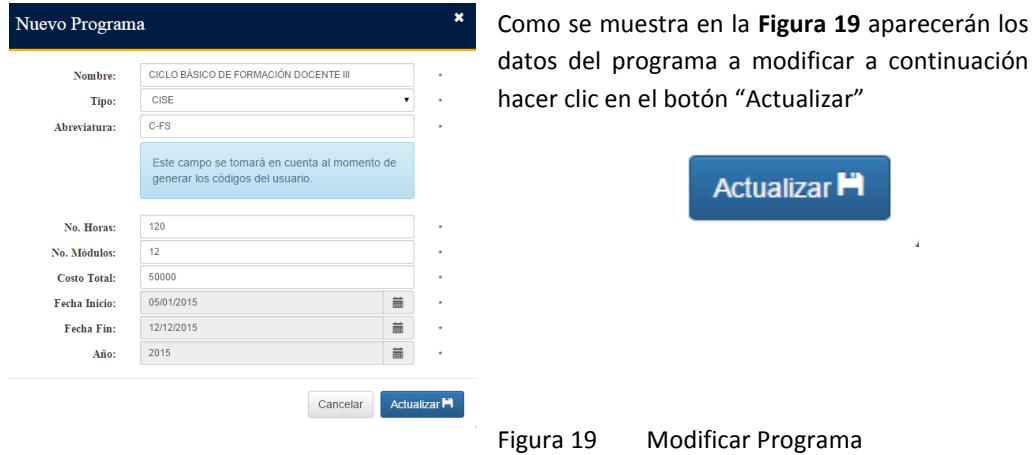

#### **Registrar Participantes a un Programa**

El administrador tiene la opción de registrar usuarios a un programa convirtiéndolo en participantes de un programa específico. En la tabla de programas registros se selecciona el botón de "Usuarios".

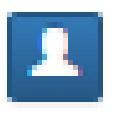

A continuación se muestra una pantalla como se muestra en la **Figura 20**, para seleccionar el usuario y registrarlo como participante en un programa se debe hacer doble clic en el botón "Agregar"

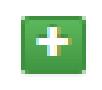

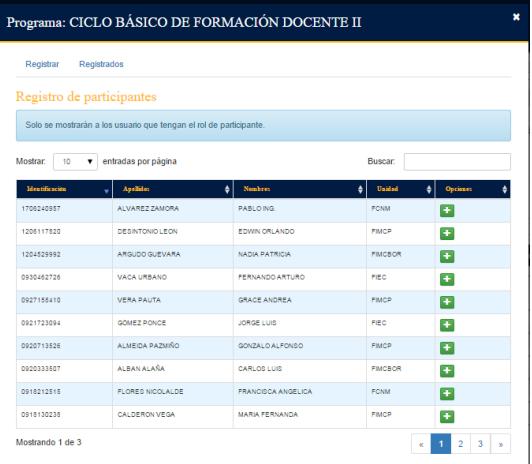

Figura 20 Registro de participantes en programa

Posteriormente los usuarios registrados como participantes en un programa aparecerán en la ventada de registrados y desaparecen de la ventana de disponibles.

### **Eliminar Participantes de un Programa**

En la tabla de registrados se muestra la identificación, nombres, apellidos, y unidad académica de los participantes (**Figura 21**).

|                                   | Programa: CICLO BÁSICO DE FORMACIÓN DOCENTE II |                     |                       |                     |               |                           |                           |  |  |  |  |  |
|-----------------------------------|------------------------------------------------|---------------------|-----------------------|---------------------|---------------|---------------------------|---------------------------|--|--|--|--|--|
| Registrar                         | Registrados                                    |                     |                       |                     |               |                           |                           |  |  |  |  |  |
|                                   | Participantes registrados                      |                     |                       |                     |               |                           |                           |  |  |  |  |  |
| Generar Códigos<br>Mostrar:<br>10 | entradas por página<br>▼                       |                     |                       |                     | Buscar:       |                           |                           |  |  |  |  |  |
| Identificación                    | Código de Usuario<br>÷                         | <b>Apellidos</b>    | ٠<br><b>Nombres</b>   | Unidad $\triangleq$ | Estado 0      | <b>Observaciones</b><br>٠ | <b>Opciones</b>           |  |  |  |  |  |
| 0930068515                        |                                                | <b>MENDEZ YEPEZ</b> | <b>PEDROLUIS</b>      | CISE                | <b>ACTIVO</b> |                           | ×                         |  |  |  |  |  |
| 0922962485                        |                                                | ZURITA ARAUJO       | <b>MARIA FERNANDA</b> | <b>CISE</b>         | <b>ACTIVO</b> |                           | $\boldsymbol{\mathsf{x}}$ |  |  |  |  |  |
| 0916596547                        |                                                | ORTIZ MEDINA        | PEDRO MARTIN          | CISE                | <b>ACTMO</b>  |                           | $\boldsymbol{\ast}$       |  |  |  |  |  |

Figura 21 Usuarios registrados en el programa

Se puede eliminar un participante del programa, se selecciona el botón "Eliminar"

A continuación se debe ingresar una observación, indicando el motivo del retiro del participante (**Figura 22**)

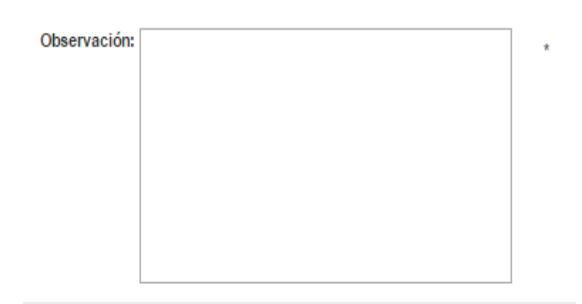

Figura 22 Ingreso de observación por retiro del programa

#### **2.2.2. Sub-Sección Módulos**

En la sección de planificación hay una subsección de "Módulos, Conferencia o Taller", donde el administrador puede ingresar, modificar módulos, definir criterios de evaluación, ingresar documentos que sean

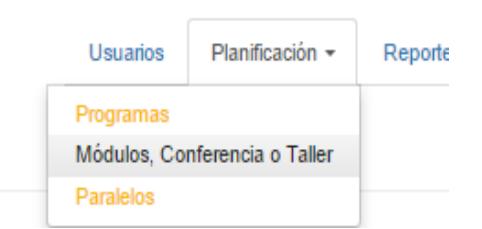

generales para cada módulo y generar las actas de calificaciones para el coordinador logístico y el facilitador.

#### **Registrar un Módulo**

Nuevo Módulo, Conferencia o Taller<sup>+</sup>

Inicialmente el botón "Nuevo Módulo, Conferencia o Taller" se presentará como deshabilitado

Para ingresar un módulo el administrador debe primero seleccionar el programa como se muestra en la **Figura 23**.

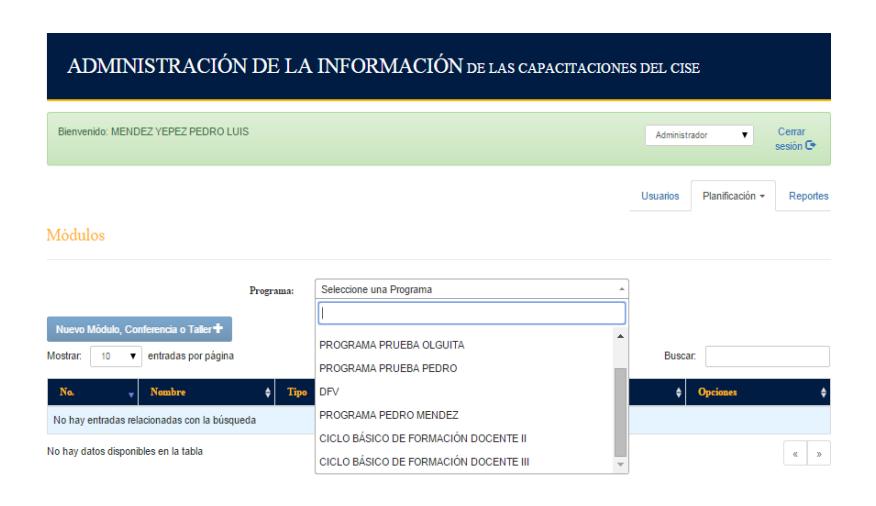

Figura 23 Escoger Programa

Después de escoger el programa, se activa el botón "Nuevo Módulo, Conferencia o Taller" y se visualiza una tabla con los módulos ya registrados del programa escogido como se muestra en la **Figura 24**.

| ADMINISTRACIÓN DE LA INFORMACIÓN DE LAS CAPACITACIONES DEL CISE                               |                                                   |   |               |                    |                 |                                   |                      |  |  |  |
|-----------------------------------------------------------------------------------------------|---------------------------------------------------|---|---------------|--------------------|-----------------|-----------------------------------|----------------------|--|--|--|
|                                                                                               | Bienvenido: MENDEZ YEPEZ PEDRO LUIS               |   |               |                    | Administrador   | $\overline{\mathbf{v}}$           | Cerrar<br>sesión $G$ |  |  |  |
|                                                                                               |                                                   |   |               |                    | Usuarios        | Planificación -                   | <b>Reportes</b>      |  |  |  |
| Módulos                                                                                       |                                                   |   |               |                    |                 |                                   |                      |  |  |  |
|                                                                                               | Programa:<br>CICLO BÁSICO DE FORMACIÓN DOCENTE II |   |               |                    |                 |                                   |                      |  |  |  |
| Nuevo Módulo, Conferencia o Taller<br>entradas por página<br><b>Mostrar:</b><br>Buscar.<br>10 |                                                   |   |               |                    |                 |                                   |                      |  |  |  |
| No.                                                                                           | <b>Nombre</b>                                     | ٠ | Tipo<br>٠     | Modalidad<br>٠     | No. horas<br>٠  | <b>Opciones</b>                   |                      |  |  |  |
| 11                                                                                            | EMPRENDIMIENTO EN LA MEJORA CONTINUA.             |   | <b>MODULO</b> | <b>OBLIGATORIO</b> | 10 <sub>1</sub> | $G$ $\bullet$ $\bullet$ $\bullet$ |                      |  |  |  |
| 10                                                                                            | APRENDIZAJE BASADO EN INVESTIGACIÓN.              |   | <b>MODULO</b> | <b>OBLIGATORIO</b> | 14              | $G$ $\bullet$ $=$                 |                      |  |  |  |
| 9                                                                                             | APRENDIZAJE AUTÓNOMO                              |   | <b>MODULO</b> | <b>OBLIGATORIO</b> | 10              |                                   |                      |  |  |  |

Figura 24 Lista de módulos registrados en un programa

Para ingresar un nuevo módulo en el programa hacer clic en el botón "Módulo, Conferencia o Taller"

Nuevo Módulo, Conferencia o Taller +

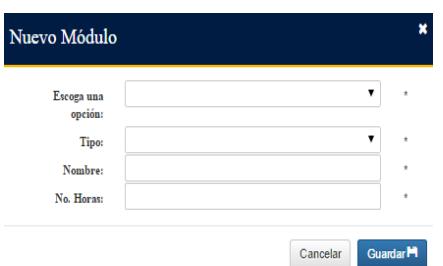

Figura 25 Registrar Módulo en Programa

A continuación se presentará una ventana como se muestra en la **Figura 25,** se debe escoger una opción (módulo, conferencia o taller), se escoge un tipo (obligatorio u opcional) se ingresa el nombre del módulos y las horas

A continuación hacer clic en el botón "Guardar"

## **Modificar un Módulo**

ſZ. En la tabla de presentación de los módulos registrados en un programa (**Figura 24),** al lado derecho se encuentran habilitados botones entre ellos está el botón de "Editar", se hace clic en "Editar" y a continuación aparecerá una ventana como se muestra en la **Figura 26**

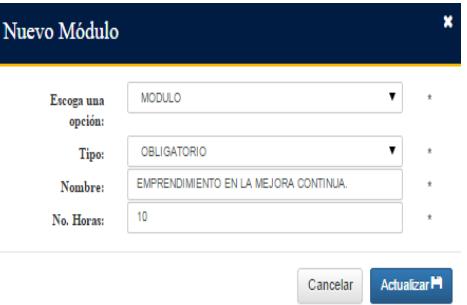

Figura 26 Modificar un módulo

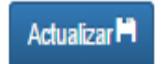

Los campos estarán llenos con la información antes ingresada, después de modificarla se debe hacer clic en "Actualizar".

### **Registrar Criterios de Evaluación.**

Los criterios de evaluación serán registrados por cada módulo, se debe hacer clic en el botón "Criterios de Evaluación". Cuando no se se hayan registrado criterios de evaluación en un módulo aparecerá **de las eleccionales de las elecciones** el botón de color rojo.

Agregar +

A continuación se presentará una ventana (**Figura 27**) donde el administrador podrá ingresar los criterios de evaluación por módulo. Ingresará el nombre del criterio de evaluación con su

respetivo puntaje después hacer clic en el botón agregar. El criterio de evaluación ingresado aparecerá en la parte inferior en la tabla de criterios de evaluación

|              | $\star$<br>$\star$<br><b>Buscar:</b> |                 |  |
|--------------|--------------------------------------|-----------------|--|
|              |                                      |                 |  |
| ٠<br>Puntaje | ٠                                    | <b>Opciones</b> |  |
| 40           |                                      | ø               |  |
| 40           |                                      | $\alpha$        |  |
| 20           |                                      | $\alpha$        |  |
|              |                                      |                 |  |

Figura 27 Registro de criterios de evaluación

Al registrar los criterios de evaluación, cuando la suma total de los criterios de evaluación sea 100 puntos el botón "criterios de evaluación", cambiará a color verde.

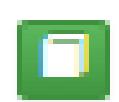

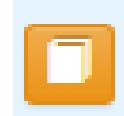

Si el administrador no llegase a ingresar todos los criterios de evaluación para que la suma total sea de 100 puntos el botón "criterios de evaluación" tendrá un color amarillo.

### **Ingresar documentos generales.**

Los documentos generales son los documentos disponibles en el módulo.

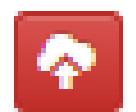

El administrador puede ingresar material didáctico necesario para un módulo. Haciendo clic en el botón "Subir archivos", cuando no se hayan subidos archivos para un módulo, el botón será de color rojo.

Luego de hacer clic en el botón "Subir archivos", aparecerá una ventana como se muestra en la **Figura 28**

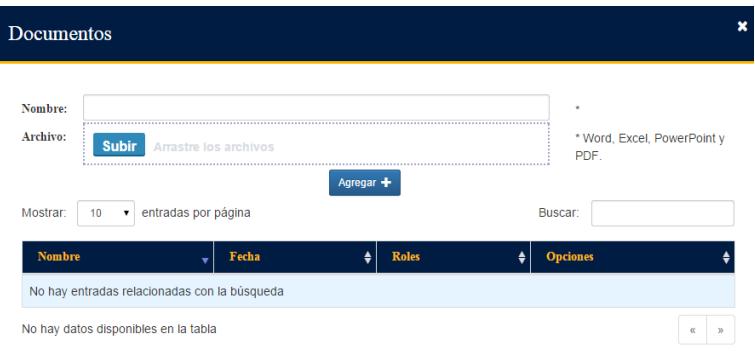

Figura 28 Registro de criterios de evaluación

Inicialmente la tabla donde se muestran los documentos subidos estará vacia. Para subir un archivo se debe ingresar el nombre con el que desee sea publicado el archivo y a continuación hacer clic en el botón "Subir" se mostrara la ventana de navegación para que escoja el archivo desde su computador, lo selecciona y seguido hacer clic en el botón "Agregar"

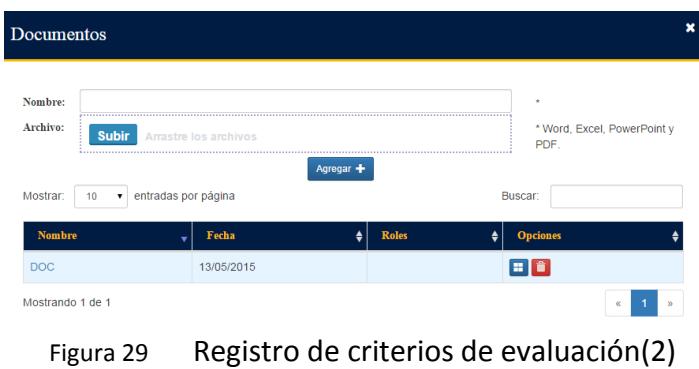

El documento ingresado será enlistado en la tabla de presentación de archivos disponibles como se muestra en la **Figura 29.** En la parte derecha se muestran dos botones:

## **Ingresar documentos generales – permisos de visualización**

Para dar permisos de visualización de un documento subido en un módulo se debe hacer clic en el botón "Permisos", ubicado en el lado derecho de la tabla de documentos disponibles para el módulo como se muestra en la **Figura 29.**

Luego de hacer clic en el botón "Permisos" aparecerá una ventana como se muestra en la **Figura 30,** donde el administrador podrá seleccionar que roles de ese módulo puede visualizar el documento.

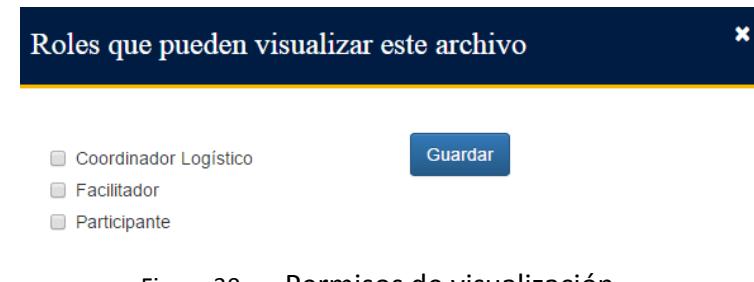

Figura 30 Permisos de visualización

Posteriormente hacer clic en el boton "Guardar".

#### **Ingresar documentos generales – eliminar un documento**

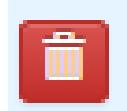

Para eliminar un documento se debe hacer clic en el botón "Eliminar" ubicado en la parte derecha de la tabla de documentos disponibles como se muestra en la **Figura 29.** 

En la pantalla principal de módulos (**Figura 24**), al subirse uno o varios documentos para el módulo el boton "Subir archivo" cambia a color verde

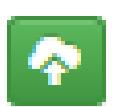

## **Generar actas de calificaciones.**

La opción de generar actas es por cada módulo por lo que se debe tomar en cuenta los siguientes puntos.

- Haber ingresado los paralelos disponibles para el módulo.
- Haber asignado los participantes a cada paralelo.
- Haber asignado un facilitador y un coordinador logístico a cada paralelo.

H

- Haber ingresado los criterios de evaluación al módulo.
- Realizar la generación de actas de calificaciones cuando se haya terminado el tiempo definido para dictar el módulo.

Estas consideraciones se las debe tener, ya que la opción de generar actas, lo que realiza es generar el acta por cada paralelo para que el facilitador y coordinador logístico pueda ingresar las calificaciones adquiridas por sus participantes, por lo que no debe existir ya cambios de paralelo de los participantes, es recomendable hacerlo cuando vaya a finalizar el módulo.

El botón "Generar actas de calificaciones" será de color rojo en el caso de que no se haya registrado participantes, no haya subido un documento para el módulo o no haya ingresado los criterios de evaluación. Como se muestra en la **Figura 31**

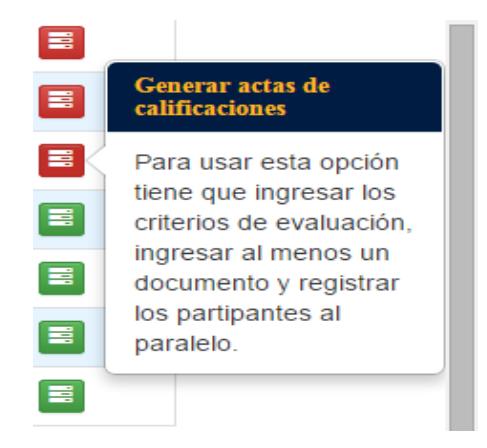

Figura 31 Generar actas de Calificaciones inhabilitado

Cuando se han realizado las acciones descritas anteriormente, el botón "Generar actas de calificaciones" cambiará a color verde como se muestra en la **Figura 32**.

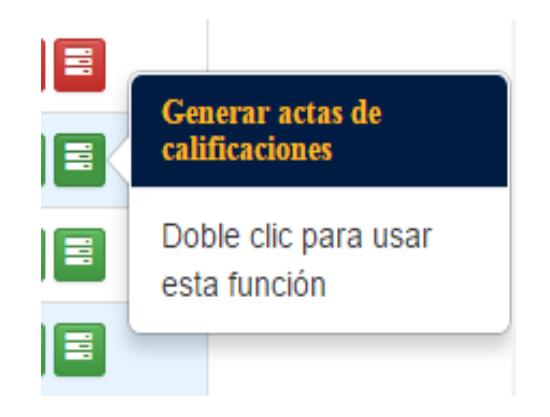

Figura 32 Generar actas de calificaciones habilitado

#### **2.2.3. Sub-Sección Paralelos**

En la sección de planificación hay una sub-sección de "Paralelos", donde el administrador puede ingresar, modificar paralelos, definir horarios y distribuir a los participantes registrados en el programa a distintos paralelos por cada módulo.

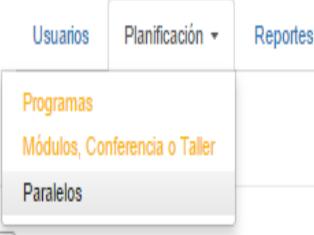

#### **Registrar Paralelo.**

Para registrar un paralelo, el administrador debe primero seleccionar el programa y el módulo como se muestra en la **Figura 33**.

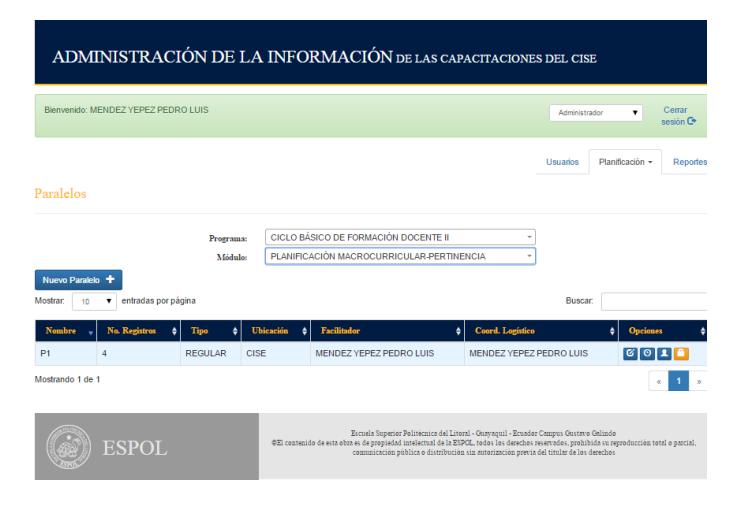

Figura 33 Sección Principal de Paralelos

A continuación estará habilitado el botón "Nuevo Paralelo". Nuevo Paralelo + Hacer clic en el botón "Nuevo Paralelo", y aparecerá la ventana para el registro del paralelo como se muestra en la **Figura 34.**

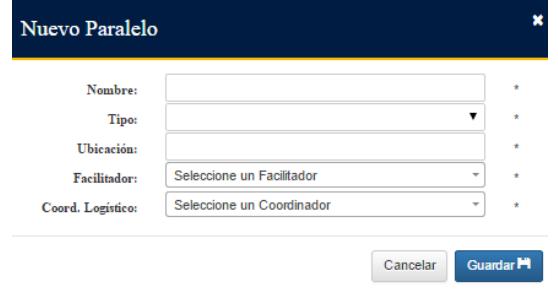

Figura 34 Registro de un nuevo paralelo.

El administrador deberá ingresar el nombre del paralelo, tipo (regular o intensivo), ubicación(lugar donde se dictará), facilitador, y coordinador logístico.

Nota:Si al escoger al facilitador o al coordinador logistico, no encuentra el usuario, favor verificar en la sección de Usuarios, si tiene el rol de facilitador y/o coordinador logístico.

A continuación hacer clic en el botón "Guardar". Aparecerá un mensaje de confirmación.

#### **Editar Paralelo**

El administrador puede editar los datos de un paralelo con el botón "editar", hacer clic en el botón "editar" y a continuación aparecerá una ventana como se muestra en la **Figura 35**.

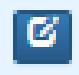

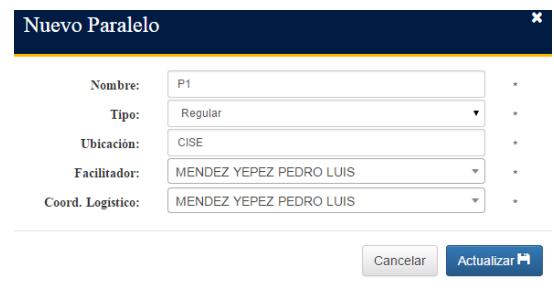

Figura 35 Editar un Paralelo

Luego de realizar los cambios requeridos, hacer clic en el botón "Actualizar".

#### **Registrar Horarios.**

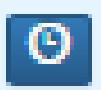

El administrador puede definir los horarios que tendrá un paralelo, haciendo clic en el botón "Horarios", aparecerá una ventana como se muestra en la **Figura 36.**

| P <sub>1</sub><br>苗<br>Fecha:<br>$\star$<br><b>Hora Inicio:</b><br>×<br><b>Allen</b><br>Hora Fin:<br>$\star$<br><b>Separa</b><br>Agregar +<br>Mostrar:<br>entradas por página<br>Buscar:<br>10<br>$\pmb{\mathrm{v}}$<br>Hora fin<br>Hora inicio<br>Fecha<br>No.<br><b>Opciones</b><br>$\bullet$<br>٠<br>٠<br>٠<br>Ø<br>$\overline{2}$<br>14/05/2015<br>10:00<br>12:00<br>ø<br>1<br>13/05/2015<br>10:00<br>12:00<br>Mostrando 1 de 1<br>$\overline{1}$<br>$\boldsymbol{\alpha}$<br>$\mathfrak{B}$ | Horarios |  |  |  |  |  |
|----------------------------------------------------------------------------------------------------|----------|--|--|--|--|--|
|                                                                                                    |          |  |  |  |  |  |
|                                                                                                    |          |  |  |  |  |  |
|                                                                                                    |          |  |  |  |  |  |
|                                                                                                    |          |  |  |  |  |  |
|                                                                                                    |          |  |  |  |  |  |
|                                                                                                    |          |  |  |  |  |  |
|                                                                                                    |          |  |  |  |  |  |
|                                                                                                    |          |  |  |  |  |  |
|                                                                                                    |          |  |  |  |  |  |
|                                                                                                    |          |  |  |  |  |  |
|                                                                                                    |          |  |  |  |  |  |

Figura 36 Registro de Horarios

El administrador debe ingresar fecha, hora inicio y hora fin. Posteriormente hacer clic en el botón "Agregar". El Horario ingresado aparecerá en la tabla inferior con todos los horarios registrados.

## **Registrar Participantes.**

щ

El administrador puede registrar- asignar al paralelo los participantes previamente reistrados en el programa. Al dar doble clic en el botón "+" . A continuación, puede consultar lista de registrados como se muestra en la **Figura 37.**

| P1                 |                                                                  |                       |                     |                                        |                  |
|--------------------|------------------------------------------------------------------|-----------------------|---------------------|----------------------------------------|------------------|
| <b>Disponibles</b> | Registrados                                                      |                       |                     |                                        |                  |
| Mostrar:<br>10     | Participantes registrados<br>entradas por página<br>$\mathbf{v}$ |                       |                     | Buscar:                                |                  |
| Identificación     | Apellide:                                                        | Numbres<br>۵          | ٠I<br>Paralelo<br>۵ | Estado del participante                | Observación<br>٠ |
| 0930068515         | MENDEZ YEPEZ                                                     | <b>PEDROLUIS</b>      | P <sub>1</sub>      | <b>ASISTENTE</b>                       |                  |
| 0922962485         | ZURITA ARAUJO                                                    | <b>MARIA FERNANDA</b> | P <sub>1</sub><br>7 | <b>ASISTENTE</b>                       |                  |
| 0916596547         | ORTIZ MEDINA                                                     | PEDROMARTIN           | P1<br>▼             | <b>ASISTENTE</b><br>$\pmb{\mathrm{v}}$ |                  |
| 0103897708         | <b>MENDIETA RUBIO</b>                                            | <b>MARIA JOSE</b>     | P1<br>▼             | <b>ASISTENTE</b><br>▼                  |                  |
| Mostrando 1 de 1   |                                                                  |                       |                     |                                        | $\alpha$<br>y.   |

Figura 37 Participantes registrados en un paralelo

#### **Homologar un participante.**

Se puede homologar a un participante en un paralelo de un módulo, para esto es necesario primero registrarlo, luego buscarlo en el paralelo y cambiar el estado de ese participante seleccionando la opción de homologar (**Figura 38**).

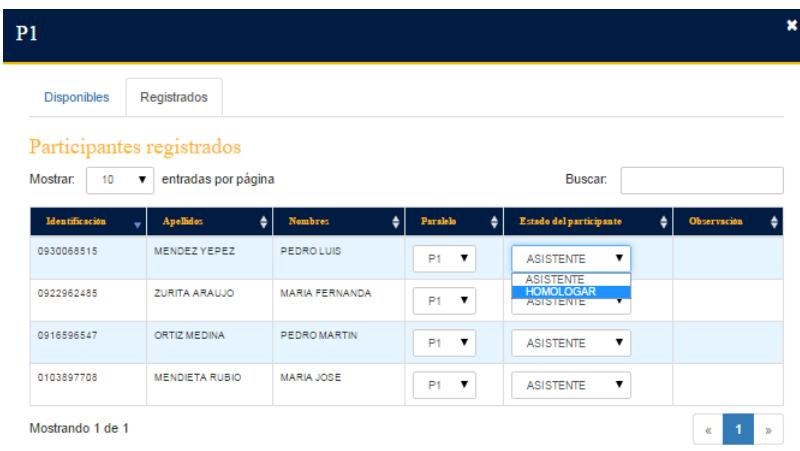

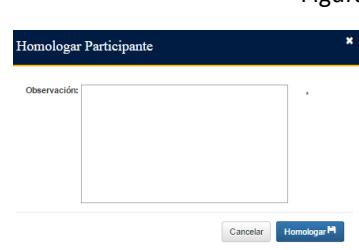

Figura 38 Homologar a un participante.

A continuación se muestra una ventana para ingresar una observación del motivo de la homologación.

Se escribe la observación correspondiente y luego hacer clic en el botón "Homologar".

## **Bloquear- Desbloquear actas de calificaciones.**

El administrador tiene la opción de bloquear o desbloquear las actas de calificaciones de cada paralelo. Cuando existan reclamos y rectificación de calificaciones.

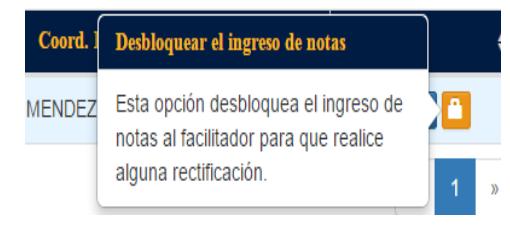

El botón esta de color amarillo cuando este bloqueado y se vaya de desbloquear para rectificación de calificaciones

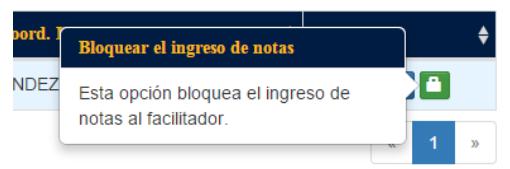

El botón esta de color verde cuando esta desbloqueado y se vaya a bloquear para que el facilitador no pueda realizar ningún cambio en las calificaciones.

*2.3. Sesión Administrador- Sección Reportes*

Del menú principal escogemos la opción de reportes

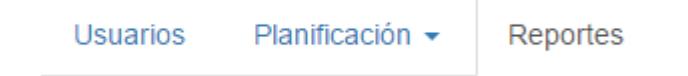

Luego se desplegará en el lado izquierdo de la ventana el listado de reportes disponibles para visualizar e imprimir como se muestra en la **Figura 39**.

# Reportes Actas de calificación Por unidad Certificados emitidos/entregados Certifcado de asistencia y de aprobación Certificado para facilitador Figura 39 Reportes disponibles

#### **2.3.1. Acta de calificación**

Seleccionamos en el menú de la izquierda la opción "Actas de calificación", aquí se nos mostrará una pantalla donde debemos primero escoger el programa seguido del módulo **Figura 40**.

#### Reportes

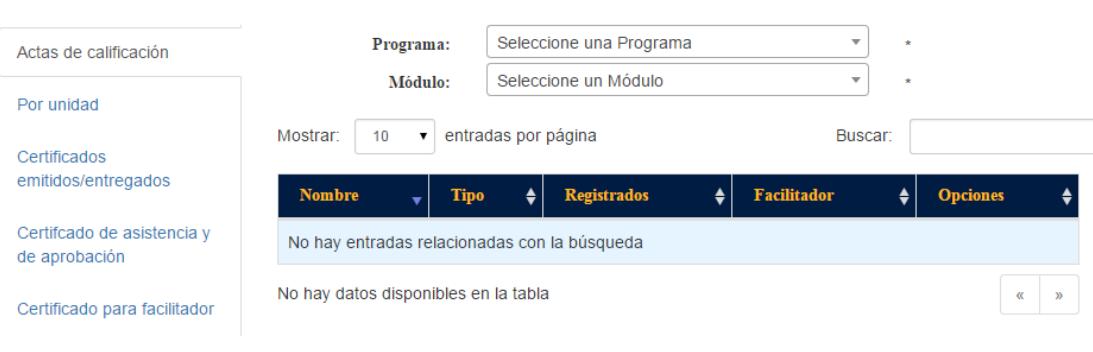

Figura 41 Actas de calificación

Una vez seleccionado lo anterior aparecerán el listado de todos los paralelos, cada uno con respectivo Nombre, Tipo, Número de Registrados, Facilitador y Opciones (**Figura 41**).

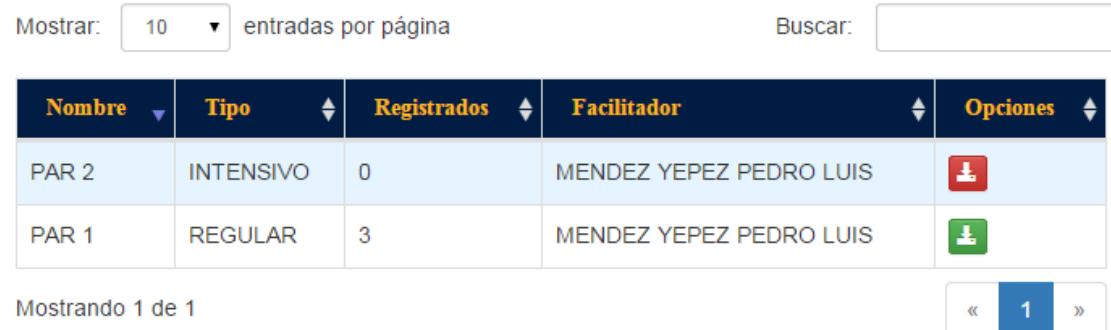

Figura 42 Lista de paralelos registrados

Nota: En las Opciones podemos encontrar un ícono que sirve para descargar el acta de calificación, si el ícono esta de color rojo significa que el acta de calificación todavía no se ha cerrado, si el ícono esta verde usted puede descargar el acta de calificación del paralelo.

Una vez descargado el acta de calificación se presentará de la siguiente manera, en el primer recuadro de izquierda a derecha se encuentra información básica del paralelo, en el recuadro a la derecha se encuentran datos estadísticos del acta de calificación. En el último recuadro se encuentra el listado de los participantes con sus respectivas calificaciones, los participantes que están sombreados de color rosa son lo que han reprobado (**Figura 42**).

| <b>Escuela Superior<br/>Politécnica del Litoral</b><br><b>ACTA DE CALIFICACIONES</b> |                                                                               |                                                        |                |                           |                                        |                                                          |                             |                             |                    |                         |  |  |
|--------------------------------------------------------------------------------------|-------------------------------------------------------------------------------|--------------------------------------------------------|----------------|---------------------------|----------------------------------------|----------------------------------------------------------|-----------------------------|-----------------------------|--------------------|-------------------------|--|--|
| Módulo                                                                               |                                                                               | PENSAR PARA COMUNICA                                   |                |                           |                                        | <b>Total de REGISTRADOS</b>                              |                             |                             |                    | $\overline{\mathbf{3}}$ |  |  |
| Paralelo                                                                             | PAR <sub>1</sub>                                                              |                                                        |                |                           |                                        | <b>Total de ASISTENTES</b>                               |                             |                             |                    | $\overline{2}$          |  |  |
| Modalidad                                                                            | <b>REGULAR</b>                                                                |                                                        |                |                           |                                        | Total de APROBADOS                                       |                             |                             |                    | $\overline{2}$          |  |  |
| Facilitador                                                                          | MENDEZ YEPEZ PEDRO LUIS                                                       |                                                        |                |                           |                                        | Porcentaje de ASISTENCIA                                 |                             |                             |                    | 67%                     |  |  |
| Duracion                                                                             | <b>16 HORAS</b>                                                               |                                                        |                |                           |                                        | Porcentaje de AUSENTISMO                                 |                             | 33 %                        |                    |                         |  |  |
| <b>Horarios</b>                                                                      |                                                                               | 08/04/15 de 09:30 a 11:30                              |                |                           |                                        | Porcentaje de APROBACIÓN                                 |                             | 67%                         |                    |                         |  |  |
|                                                                                      |                                                                               | 23/04/15 de 09:30 a 11:30<br>02/05/15 de 16:00 a 18:00 |                |                           |                                        | Porcentaje efectivo de APROBACIÓN (aprobados/asistentes) |                             | 100 %                       |                    |                         |  |  |
|                                                                                      |                                                                               | 17/05/15 de 12:00 a 14:00                              |                |                           |                                        | Porcentaje RENDIMIENTO ACADÉMICO (puntos)                |                             |                             |                    | 77                      |  |  |
|                                                                                      |                                                                               | 06/05/15 de 11:30 a 13:30<br>12/05/15 de 11:30 a 13:30 |                |                           |                                        | Porcentaie RENDIMIENTO ACADÉMICO efectivo (puntos)       |                             |                             |                    | 80                      |  |  |
|                                                                                      |                                                                               |                                                        |                |                           |                                        |                                                          |                             |                             |                    |                         |  |  |
| 푶                                                                                    | <b>CÉDULA</b>                                                                 | <b>APELLIDOS</b>                                       | <b>NOMBRES</b> | % de<br><b>ASISTENCIA</b> | <b>ASISTENCIA</b><br>20 <sub>pts</sub> | NOTA <sub>1</sub><br>20 pts                              | NOTA <sub>2</sub><br>30 pts | NOTA <sub>3</sub><br>30 pts | Total<br>$100$ pts | Estado                  |  |  |
|                                                                                      | 0930068515                                                                    | <b>MENDEZ YEPEZ</b>                                    | PEDRO LUIS     | 80                        | 16                                     | 20                                                       | 20                          | 20                          | 76                 | AP                      |  |  |
| $\mathcal{L}$                                                                        | 0704278654<br><b>TORRES</b><br><b>MANUEL</b><br>CAMPOZANO<br><b>ALEJANDRO</b> |                                                        |                | 50                        | 10                                     | 20                                                       | 20                          | 20 <sup>°</sup>             | 70                 | RP.                     |  |  |
| R.                                                                                   | ZURITA ARAUJO<br><b>MARIA</b><br>0922962485<br><b>FERNANDA</b>                |                                                        | 80             | 16                        | 20                                     | 20                                                       | 28                          | 84                          | AP                 |                         |  |  |
|                                                                                      |                                                                               |                                                        |                |                           |                                        |                                                          |                             |                             |                    |                         |  |  |

Figura 43 Reporte generado de acta de calificación

#### **2.3.2. Por unidad**

Seleccionamos en el menú de la izquierda la opción "Por unidad", aquí se nos mostrará una pantalla (**Figura 43**) donde debemos primero escoger la unidad seguido del programa.

#### Reportes

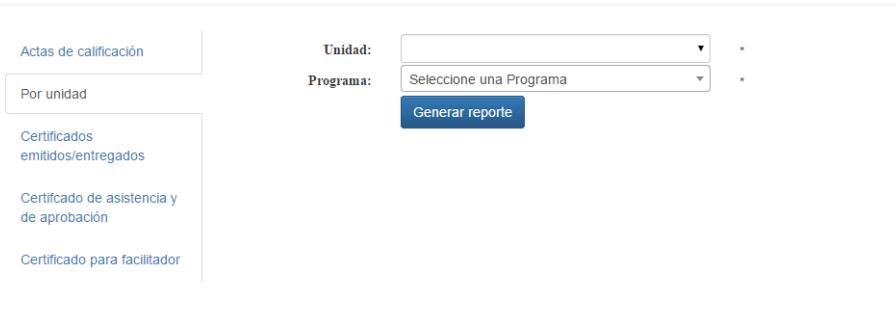

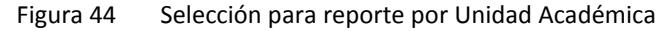

Luego damos clic en el botón Generar reporte y podemos descargar el siguiente reporte, el cual muestra un detalle de los módulos de cada participante, número de horas, calificación y estado del mismo, el cual puede ser aprobado y reprobado. (**Figura 44**)

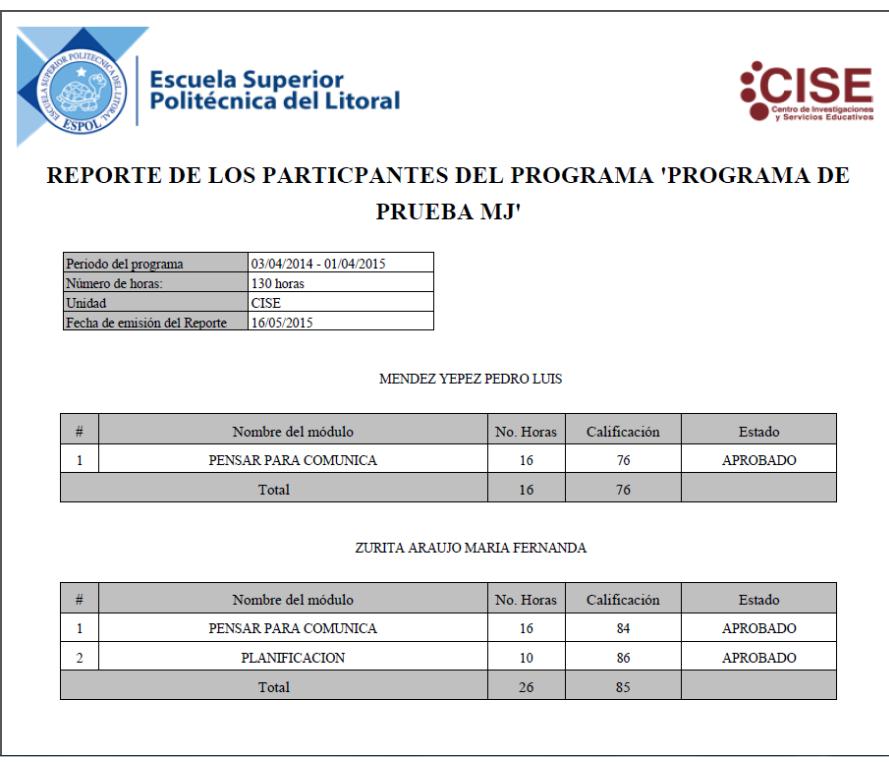

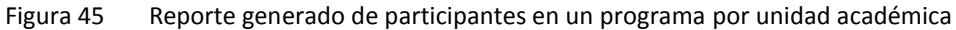

#### **2.3.3. Certificado emitido**

Seleccionamos en el menú de la izquierda la opción "Certificados emitidos", aquí se nos mostrará una pantalla donde debemos escoger el año (**Figura 45**).

#### Reportes

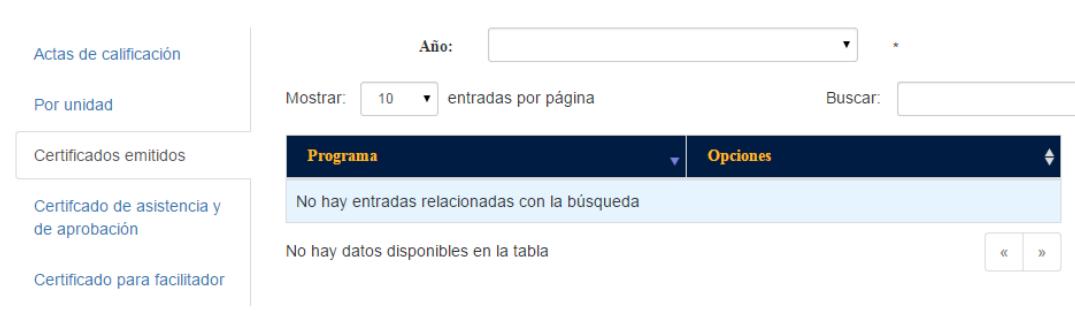

Figura 46 Selección de reportes emitidos

Una vez seleccionado el año, se mostrarán el listado de programas dictados en ese año, cada fila contiene el Nombre del programa y Opciones.

En opciones podemos descargar en pdf los certificados emitidos hasta el momento (**Figura 46**), el cual cuenta con la siguiente información:

- Código del participante
- Nombre del participante
- Unidad a la que pertenece
- Espacio para la firma
- Espacio para la fecha de recepción

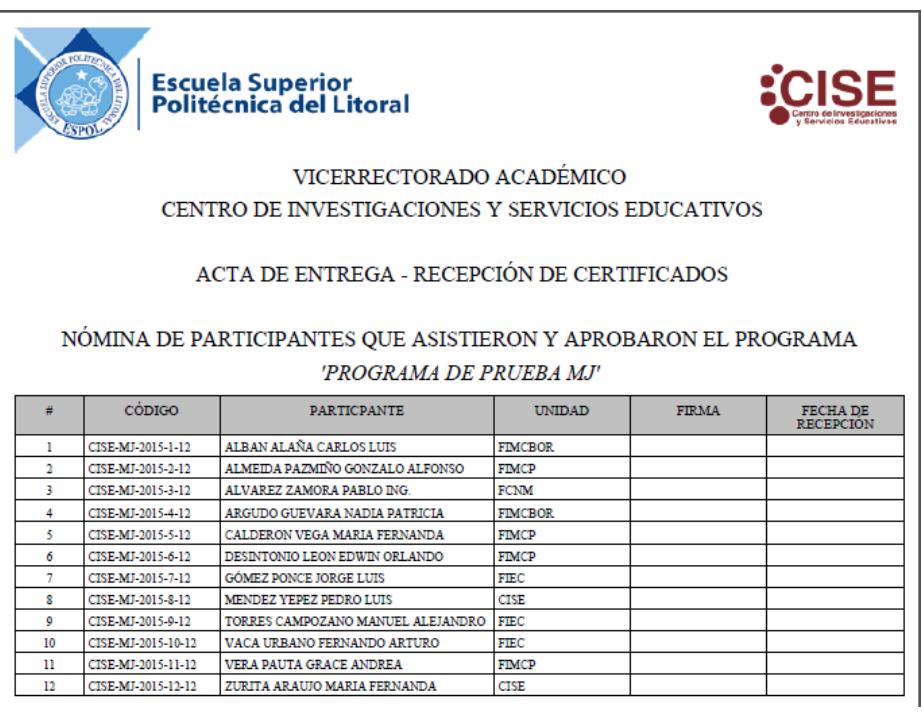

Figura 47 Reporte generado de certificados emitidos

#### **2.3.4. Certificado de asistencia y aprobación**

Seleccionamos en el menú de la izquierda la opción "Certificado de asistencia y aprobación", aquí se nos mostrará una pantalla donde debemos ingresar la identificación del participante, luego de esto damos clic en el botón de buscar. (**Figura 47**)

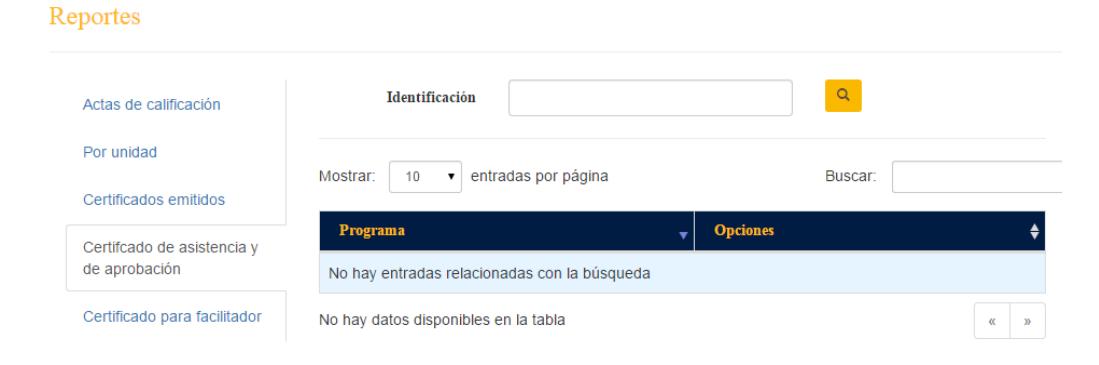

Figura 48 Selección de certificado de asistencia y aprobación

Una vez que realizamos la búsqueda nos mostrará todos los programas en los cuales nos hemos registrado, con 2 opciones: la primera para descargar un certificado de asistencia y la segunda el certificado de aprobación (**Figura 48**).

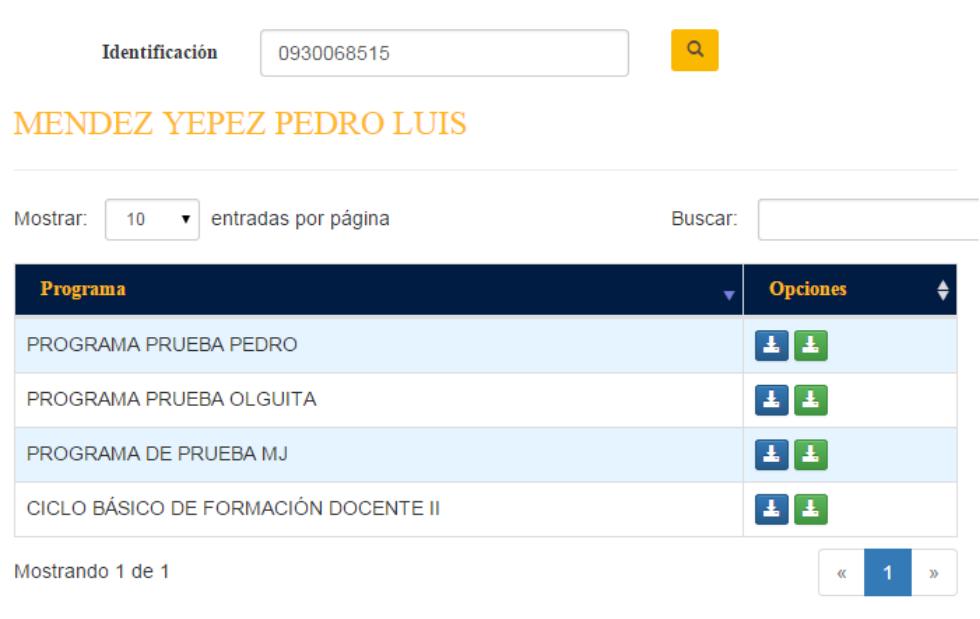

Figura 49 Presentación de los programas registrados

El certificado de asistencia se muestra de la siguiente manera:

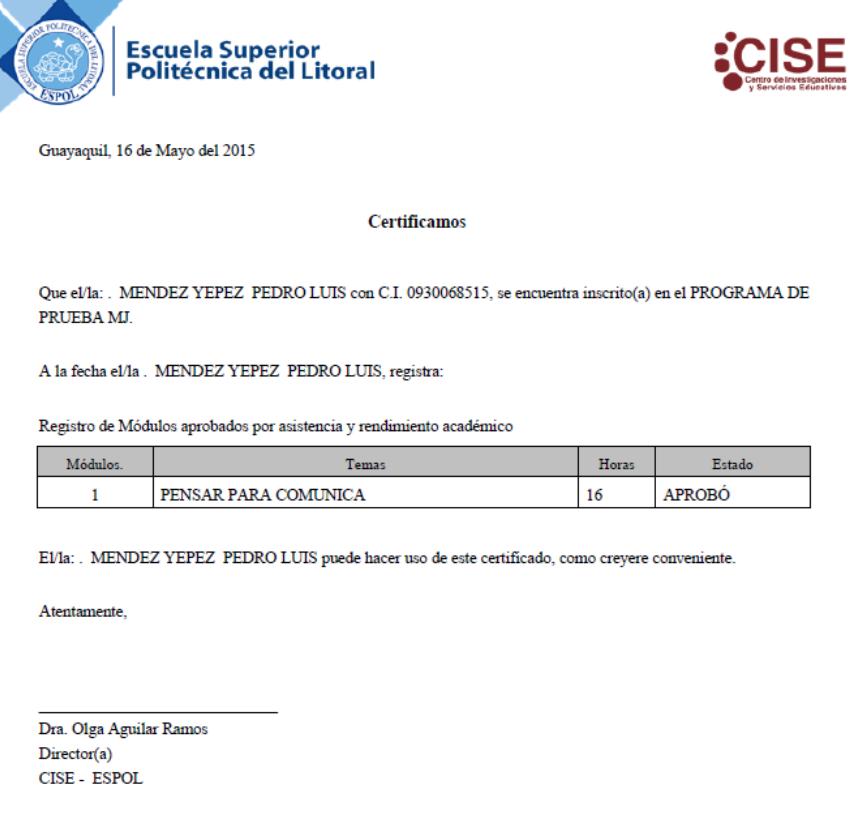

El certificado de aprobación se muestra de la siguiente manera:

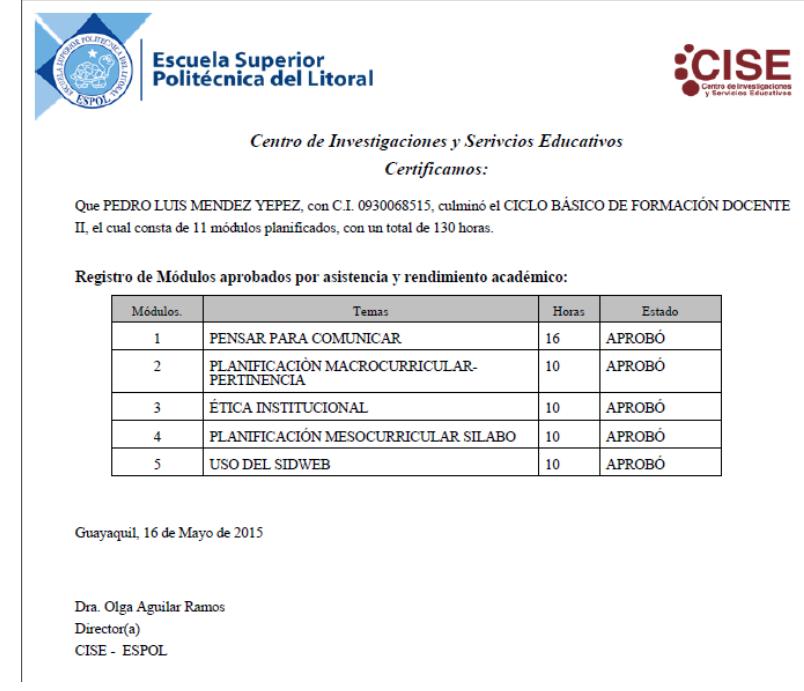

## **2.3.5. Certificado para facilitador**

Seleccionamos en el menú de la izquierda la opción "Certificado para facilitador", aquí se nos mostrará una pantalla donde debemos ingresar la identificación del participante, luego de esto damos clic en el botón de buscar (**Figura 49**)

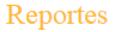

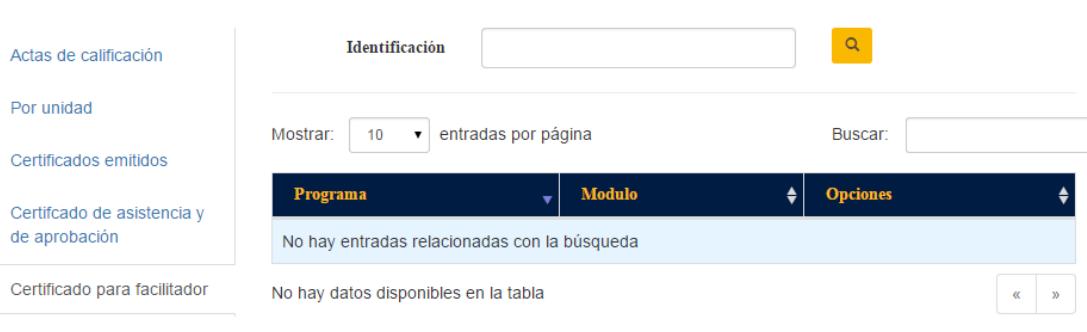

Figura 50 Certificado para facilitador

Una vez que realizamos la búsqueda nos mostrará todos los programas en los cuales estamos registrados en calidad de facilitador **(Figura 50)**.

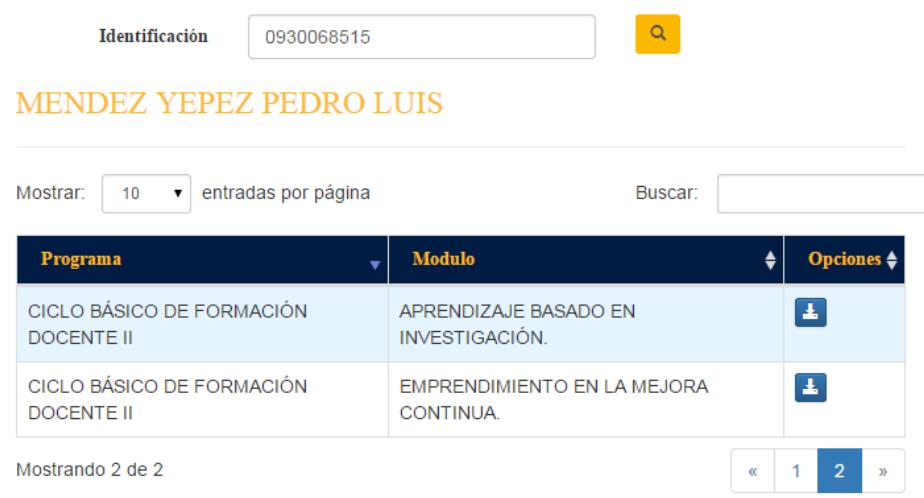

Figura 51 Presentación de módulos dictados por facilitador para certificado

El certificado para el facilitador se muestra de la siguiente manera:

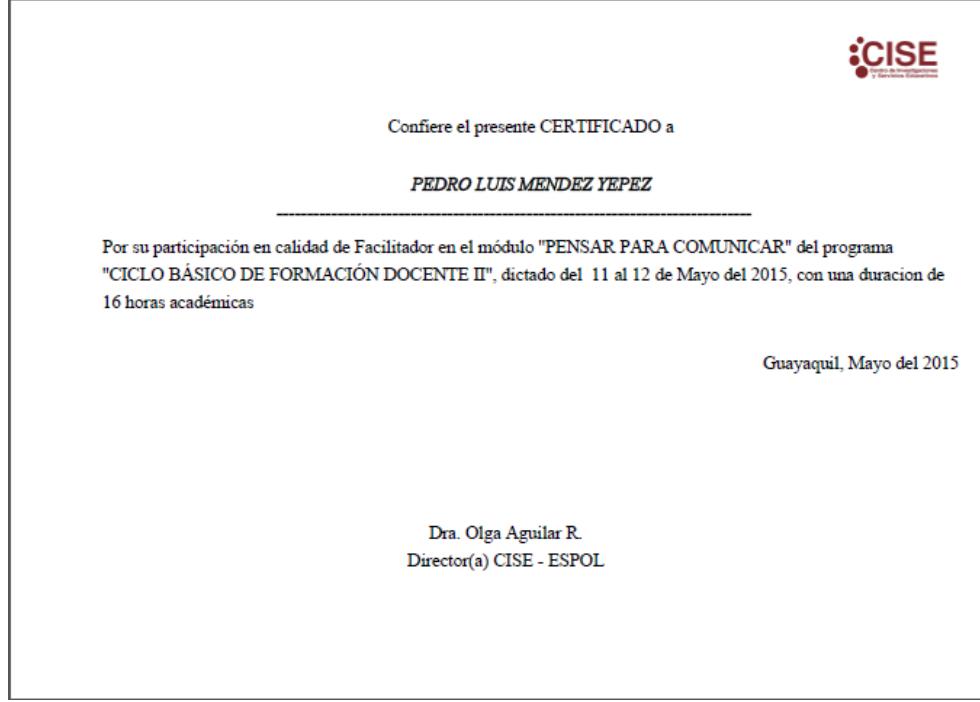

# *3. Sesión Participante*

El participante cuenta con 2 opciones del menú principal

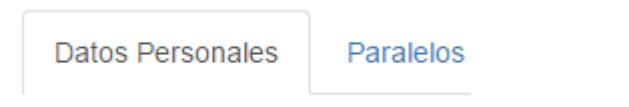

Menú principal

## *3.1. Datos personales*

En la sección de Datos personales encontrará toda su información personal (**Figura 51**).

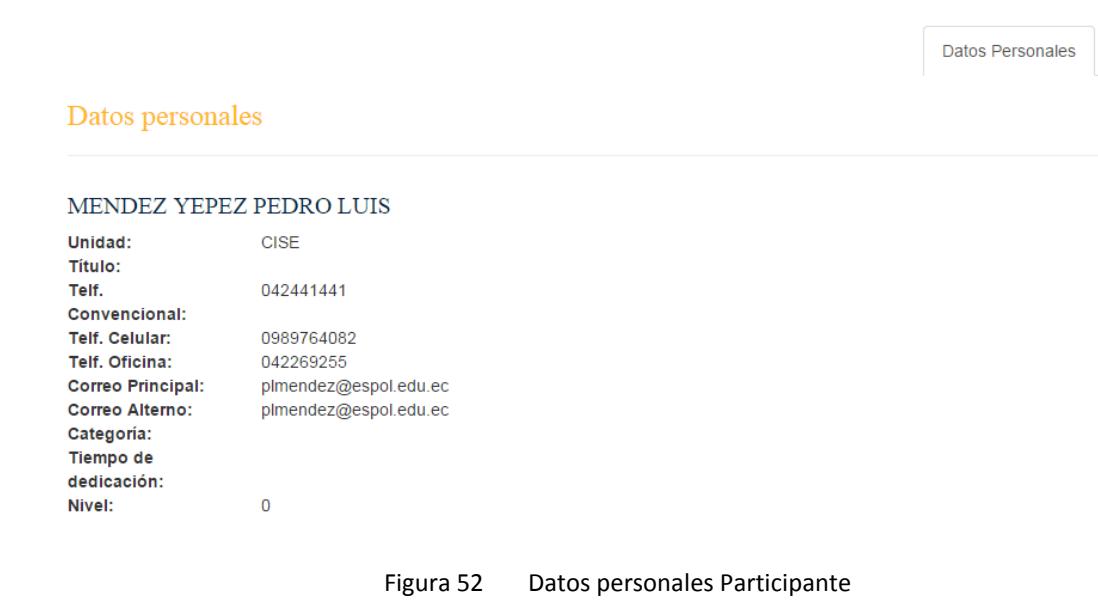

Paralelos

## **3.2.** *Paralelos*

En la sección de Paralelos nos aparece la siguiente pantalla (**Figura 52**)

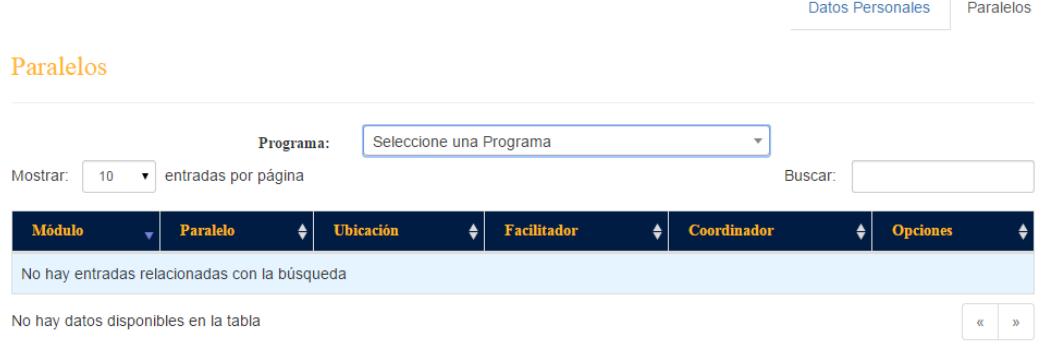

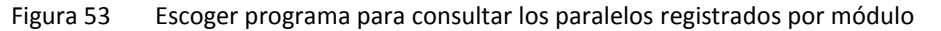

En la cual tenemos que seleccionar el programa en el que estamos interesados, luego se mostrarán todos los paralelos en los cuales estoy registrado (**Figura 53**).

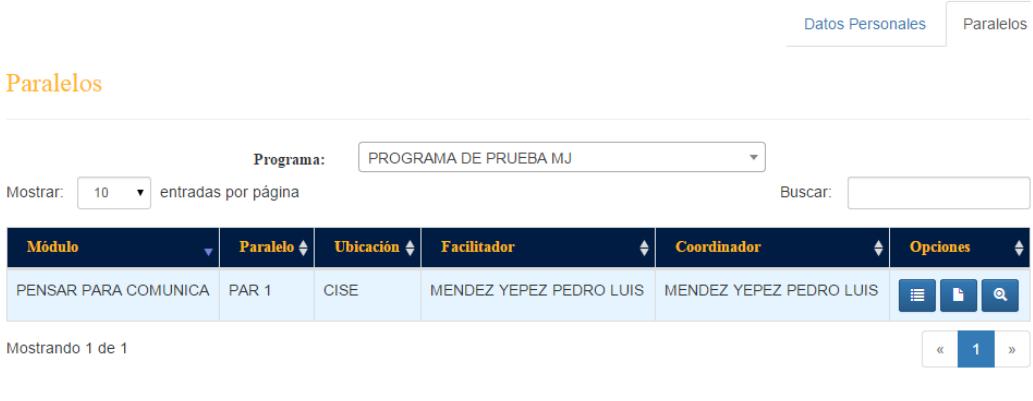

Figura 54 Visualización de paralelos registrados

Por cada paralelo se muestra la siguiente información:

- Nombre del módulo
- Nombre del paralelo
- Ubicación del paralelo
- Facilitador del paralelo
- Coordinador del paralelo
- Opciones

En opciones contamos con 3 botones:

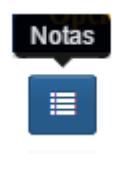

El primer botón sirve para revisar sus calificaciones, al dar clic se mostrará la siguiente pantalla

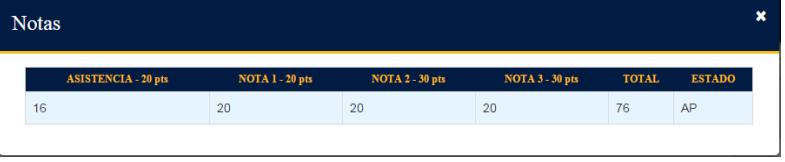

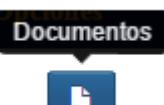

El segundo botón sirve para revisar los documentos generales y los documentos que sube el facilitador, al dar clic se mostrará la siguiente pantalla

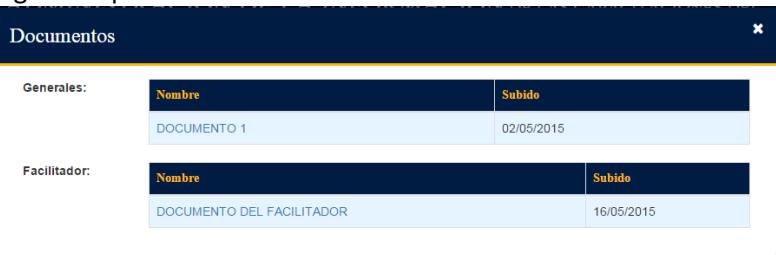

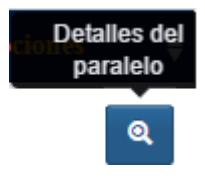

El tercer botón sirve para revisar los detalles completos del paralelos, al dar clic se mostrará la siguiente pantalla

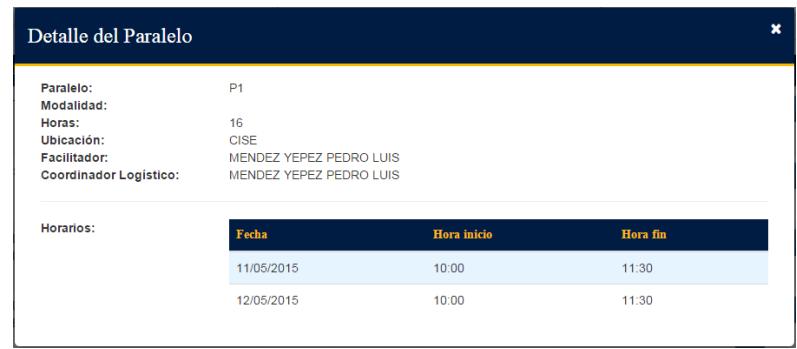

# 4. Sesión Facilitador

El facilitador cuenta con 2 opciones del menú principal

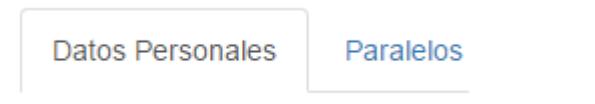

Menú principal

*4.1. Datos personales*

En la sección de Datos personales encontrará toda su información personal (**Figura 54**).

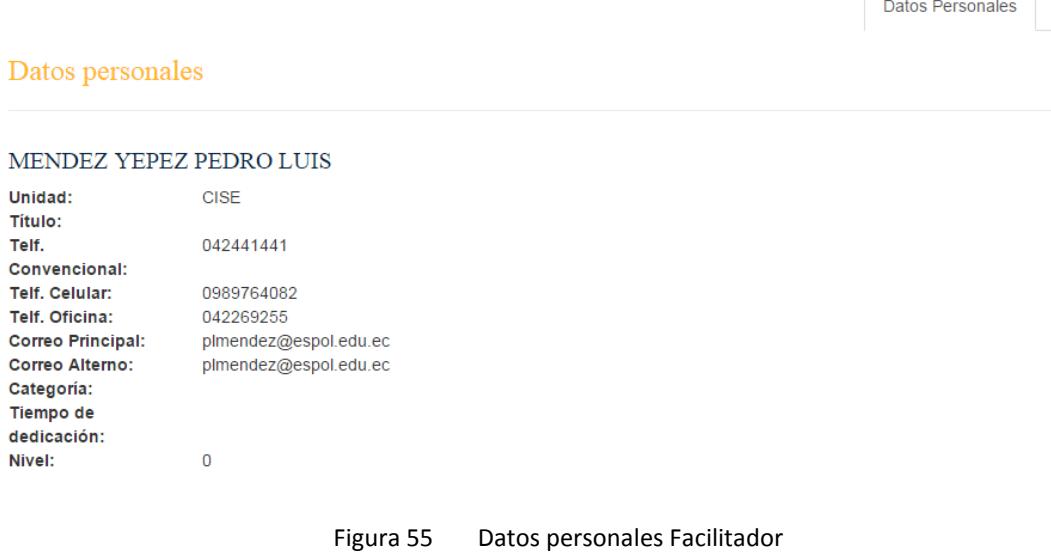

Paralelos
### **4.2.** *Paralelos*

En la sección de Paralelos nos aparece la siguiente pantalla (**Figura 55**)

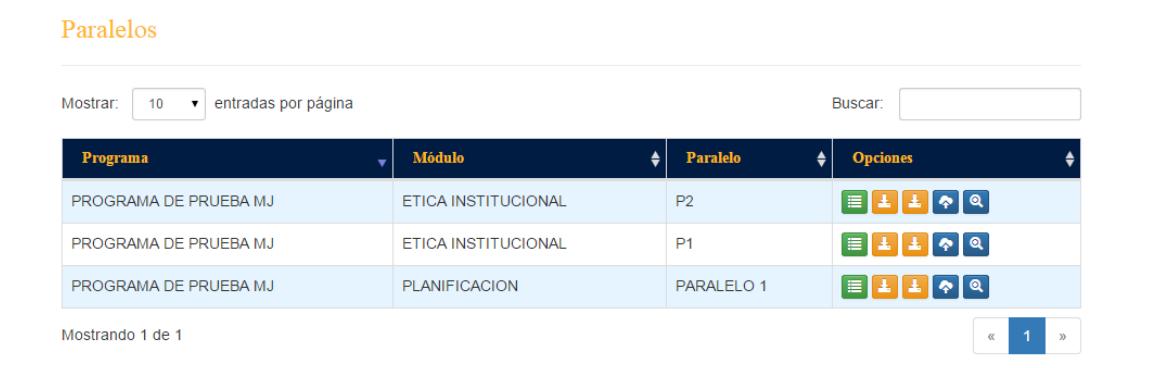

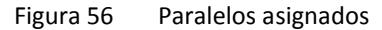

En la cual nos muestra los paralelos que estamos registrados en calidad de facilitador, la información que se muestra es la siguiente:

- Nombre del programa
- Nombre del módulo
- Nombre del paralelo
- Opciones

En opciones contamos con 5 botones:

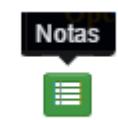

El primer botón sirve para ingresar las calificaciones de sus participantes, el color verde significa que el acta se puede editar, al dar clic se mostrará la siguiente pantalla(**Figura 56**)

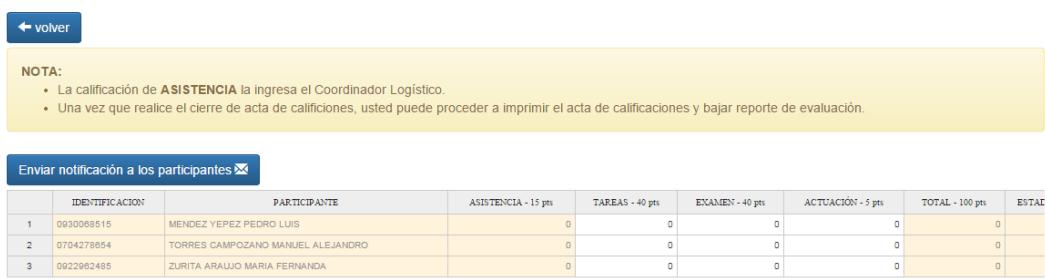

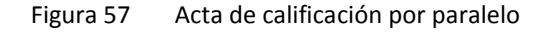

En esta pantalla (**Figura 56**) usted puede ingresar las calificaciones en los criterios de evaluación, cuando usted haya terminado de subir todas calificaciones del paralelo, tiene que proceder en enviar una notificación a todos los participantes con la siguiente opción.

## Enviar notificación a los participantes X

#### Enviar notificación a los participantes

Esta opción envía una notificación a los participantes de este paralelo indicandoles que ya tienen calificación.

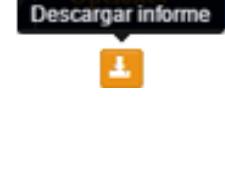

Descargar acta de calificación 压

El segundo botón permite descargar el informe parcial que el facilitador debe entregar al final del módulo, el color naranja significa que no puede descargar el informe, cuando esta de color verde se puede descargar, cambia de color cuando el acta de calificación este cerrada.

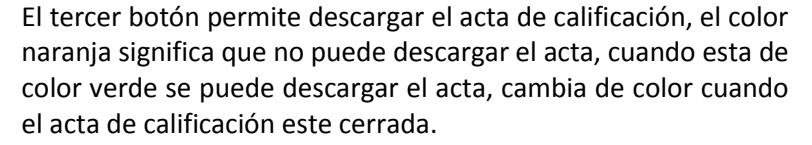

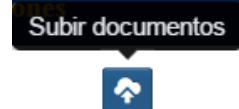

El cuarto botón sirve para revisar los documentos generales, al dar clic se mostrará la siguiente pantalla (**Figura 57**).

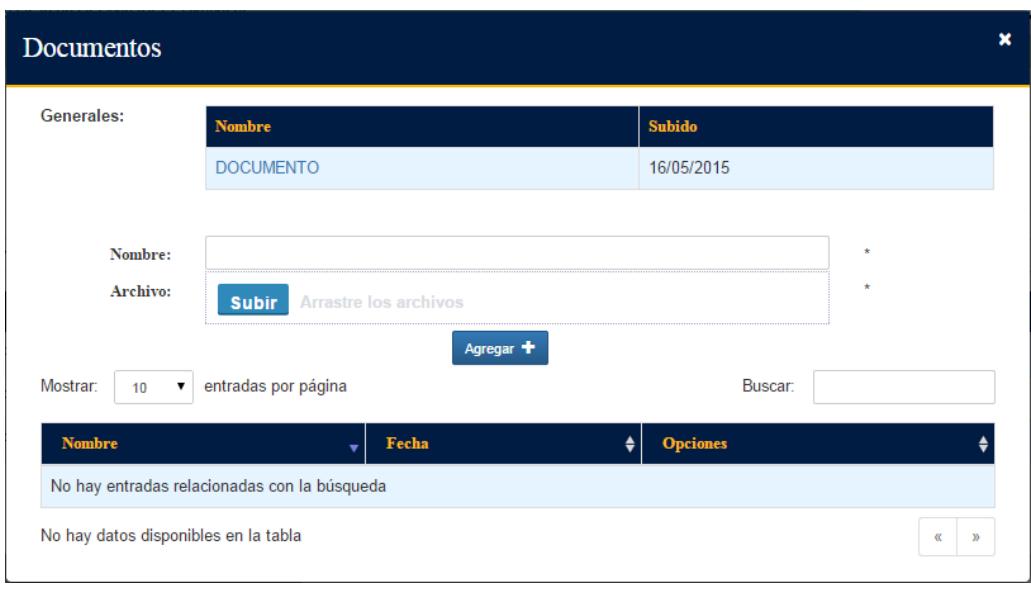

Figura 58 Subir documentos para paralelo

En esta pantalla también le permite al facilitador subir archivos al paralelo.

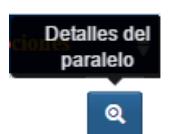

El último botón sirve para revisar los detalles completos del paralelos, al dar clic se mostrará la siguiente pantalla(**Figura 58**)

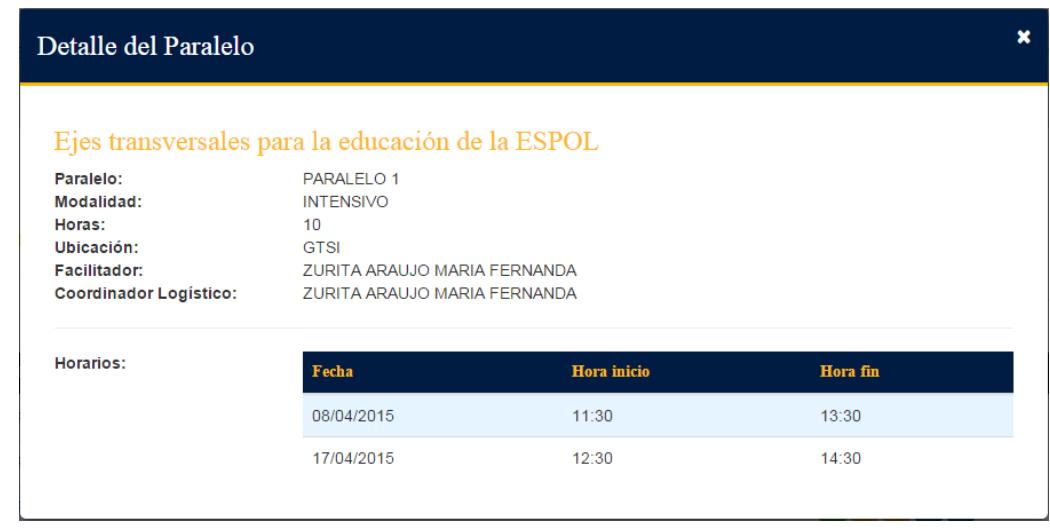

Figura 59 Detalles de paralelo

# *5.* Sesión Coordinador

El coordinador cuenta con 2 opciones del menú principal

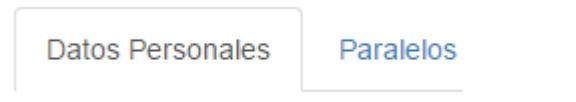

Menú principal

## *5.1. Datos personales*

En la sección de Datos personales encontrará toda su información personal (**Figura 59**).

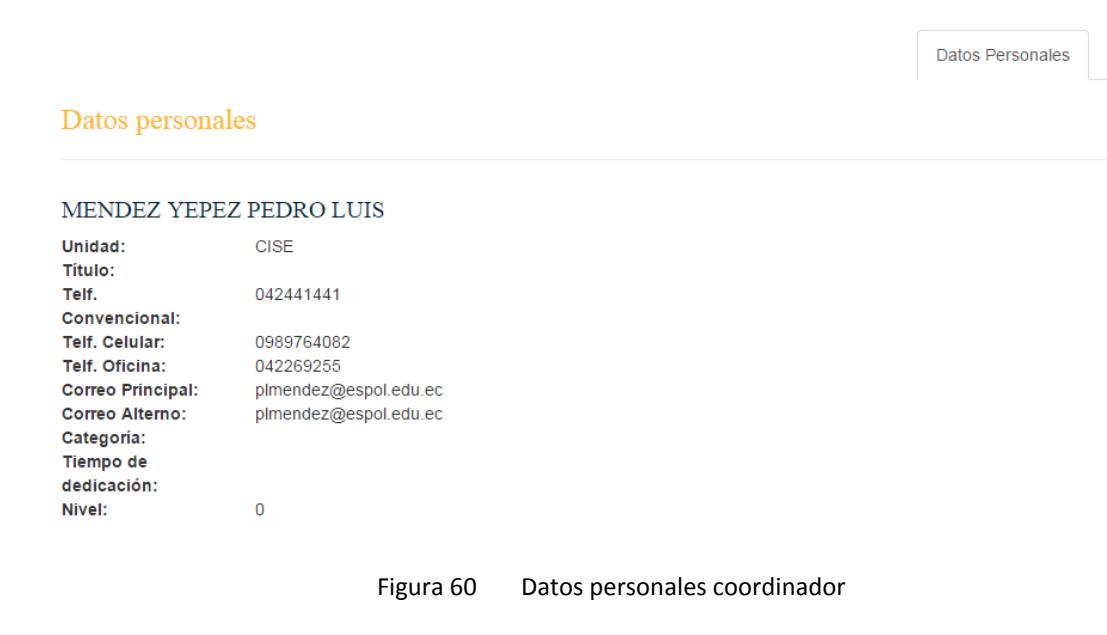

Paralelos

### **5.2.** *Paralelos*

En la sección de Paralelos nos aparece la siguiente pantalla (**Figura 60**).

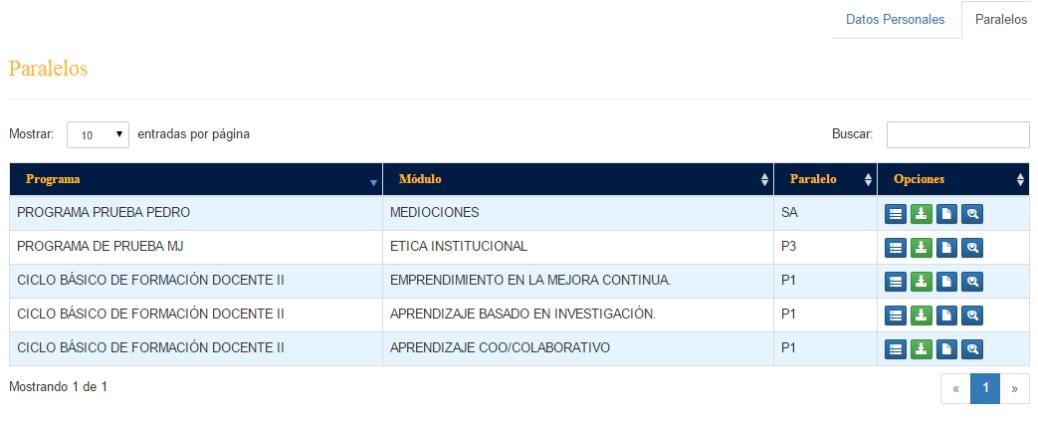

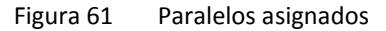

En la cual nos muestra los paralelos que estamos registrados en calidad de coordinador logístico, la información que se muestra es la siguiente:

- Nombre del programa
- Nombre del módulo
- Nombre del paralelo
- Opciones

En opciones contamos con 4 botones:

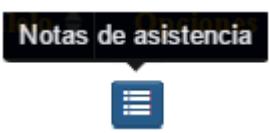

El primer botón sirve para ingresar las calificaciones de asistencia de los participantes, al dar clic se mostrará la siguiente pantalla (**Figura 61**).

NOTA: Usted solo debe ingresar el porcentaje, los porcentajes se ingresan de la siguiente manera: Si desea ingresar 10%, tiene que digitar 0.10 o 0.1 Si desea ingresar 89%, tiene que digitar 0.89

|  | Cerrar acta de calificaciones |                                   |      |                                  |  |  |  |  |
|--|-------------------------------|-----------------------------------|------|----------------------------------|--|--|--|--|
|  | <b>IDENTIFICACION</b>         | <b>PARTICIPANTE</b>               |      | PORCENTAJE   ASISTENCIA - 20 pts |  |  |  |  |
|  | 0930068515                    | MENDEZ YEPEZ PEDRO LUIS           | 90%  | 1 <sub>i</sub>                   |  |  |  |  |
|  | 0704278654                    | TORRES CAMPOZANO MANUEL ALEJANDRO | 61 % | 1:                               |  |  |  |  |
|  | 0922962485                    | ZURITA ARAUJO MARIA FERNANDA      | 63 % | 1:                               |  |  |  |  |

Figura 62 Acta de calificación

Se muestra un listado de los participantes que pertenecen al paralelo, donde el coordinador tiene que ingresar el porcentaje de asistencia que obtuvo el participante, este valor se ingresa de 0 – 1 y automáticamente se calcula la asistencia sobre el puntaje que se haya definido.

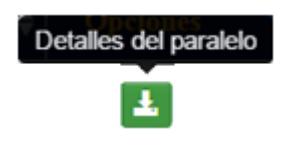

El segundo botón permite descargar el informe parcial que el coordinador logístico debe entregar al final del módulo. Color naranja: significa que no puede descargar el informe Color verdad: El informe se puede descargar.

Cambia de color cuando el acta de calificación de asistencia este cerrada.

Para cerrar el acta de calificación, debe dar doble clic en el siguiente botón

Cerrar acta de calificaciones

#### Cerrar acta de calificaciones

Esta opción envía una notificación a los administradores de que ya terminó de calificar las asistencias, además ya no podrá editar niguna asistencia. Para hacer uso de esta función tiene que dar doble clic sobre el botón.

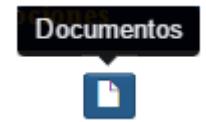

El segundo botón sirve para revisar los documentos generales y los documentos que sube el facilitador, al dar clic se mostrará la siguiente pantalla.

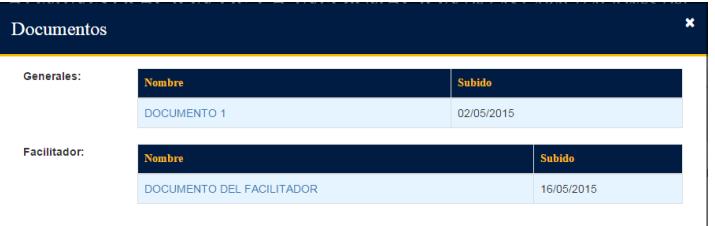

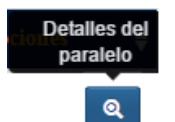

El último botón sirve para revisar los detalles completos del paralelos, al dar clic se mostrará la siguiente pantalla

| Ejes transversales para la educación de la ESPOL                                                 |                                                                                                    |             |                 |  |  |  |  |
|--------------------------------------------------------------------------------------------------|----------------------------------------------------------------------------------------------------|-------------|-----------------|--|--|--|--|
| Paralelo:<br>Modalidad:<br>Horas:<br>Ubicación:<br>Facilitador:<br><b>Coordinador Logístico:</b> | PARALELO <sub>1</sub><br><b>INTENSIVO</b><br>10 <sup>1</sup><br><b>GTSI</b><br>ZURITA ARAUJO MARIA FERNANDA<br>ZURITA ARAUJO MARIA FERNANDA |             |                 |  |  |  |  |
| Horarios:                                                                                        | Fecha                                                                                                    | Hora inicio | <b>Hora</b> fin |  |  |  |  |
|                                                                                                  | 08/04/2015                                                                                                    | 11:30       | 13:30           |  |  |  |  |
|                                                                                                  | 17/04/2015                                                                                                    | 12:30       | 14:30           |  |  |  |  |

Figura 63 Detalle paralelo asignado

# **BIBLIOGRAFÍA**

[1] CISE-ESPOL (2013). *CISE* . [En línea] Disponible en: http://cise.espol.edu.ec/. [Último acceso]

[2] Boostrap (). *boostrap* . [En línea] Disponible en: http://getbootstrap.com/getting-started/#support. [Último acceso].

[3]*Wikipedia Programación por capas [En línea] Disponible en:*  http://es.wikipedia.org/wiki/Programaci%C3%B3n\_por\_capas.

[4] Daniel Mossberg (14/10/2014). Modelos de Programación en ASP.NET: Web Forms, MVC Y las páginas. [En línea] Disponible en: http://blogs.msdn.com/b/daniem/archive/2012/05/10/modelos-de-programacionen-aspnet.aspx.

[5] Wikipedia (). *IDE*. [En línea] Disponible en: http://es.wikipedia.org/wiki/Entorno\_de\_desarrollo\_integrado.

[6] Wikipedia (). *Microsoft Visual Studio*. [En línea] Disponible en: http://en.wikipedia.org/wiki/Microsoft\_Visual\_Studio#cite\_note-firstlook-98.

[7] Wikipedia (). *Microsoft Visual Studio*. [En línea] Disponible en: http://en.wikipedia.org/wiki/Microsoft\_Visual\_Studio.

[8] Sommerville, I. *(2005).* Ingeniería del software*. Pearson Educación.*

[9] Instituto Nacional de Estadísticas y Censos (2012, Dic), TIC 2012 [online]. Disponible en: http://www.inec.gob.ec/sitio\_tics2012/.